## DIGITAL

#### **RICOH**

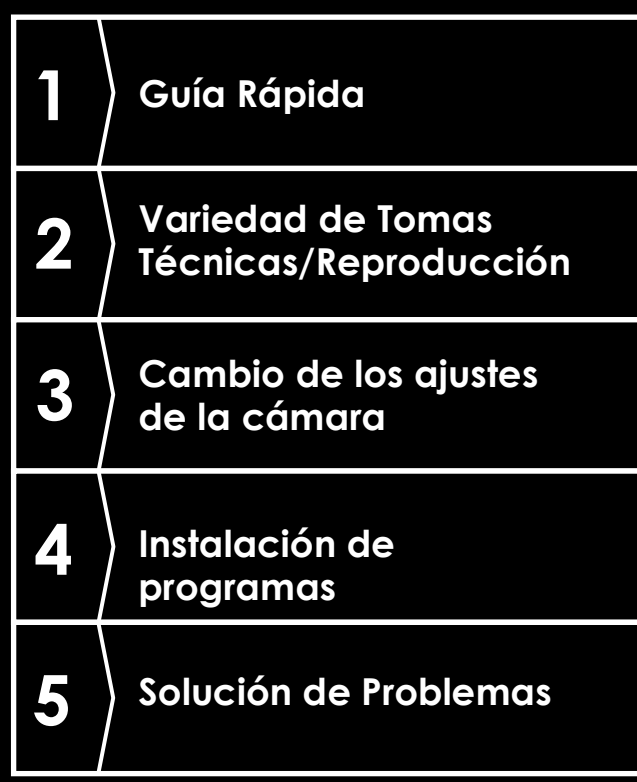

#### Guía del Usuario de la **Cámara**

**Solución de Problemas El número de serie de este producto se encuentra en la cara inferior de la cámara.**

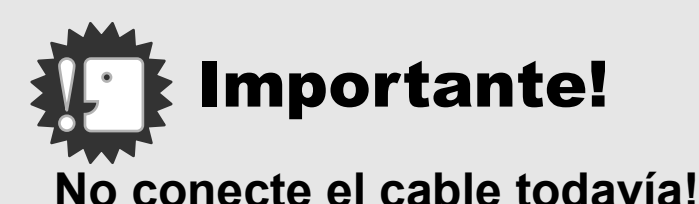

El software requerido para la comunicación entre la cámara y el ordenador no se instalará debidamente si Ud. conecta la cámara al ordenador mediante el cable USB antes de instalar el software..

Asegúrese de instalar primero el software y sólo entonces conecte la cámara al ordenador. Las instrucciones de instalación del software, se encuentran en la página 152.

#### **• Acerca de otra documentación**

Los detalles sobre cómo utilizar el software pueden encontrarse en la "Guía del Software para el Usuario" incluido en el CD-ROM en formato PDF.

En la página 167 se explica cómo utilizar archivos en formato PDF.

El CD-ROM también contiene la versión inglesa de la Guía del Usuario de la Cámara y la Guía del Software para el Usuario en formato PDF.

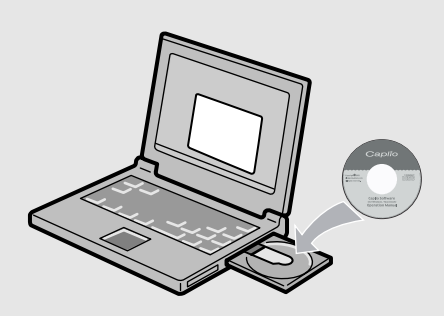

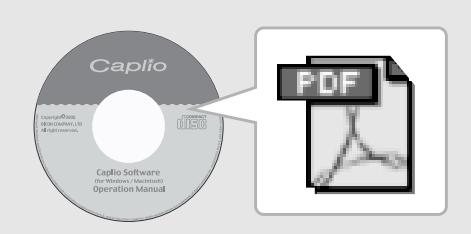

#### Introducción

Esta guía proporciona información sobre cómo utilizar las funciones para tomar y visualizar fotografías de este producto, como así también advertencias sobre su uso. Para sacar máximo provecho de todas las funciones, lea esta guía detenidamente antes de usar el producto. Tenga esta guía siempre a mano por si llega a necesitar consultarla en el futuro.

Ricoh Co., Ltd.

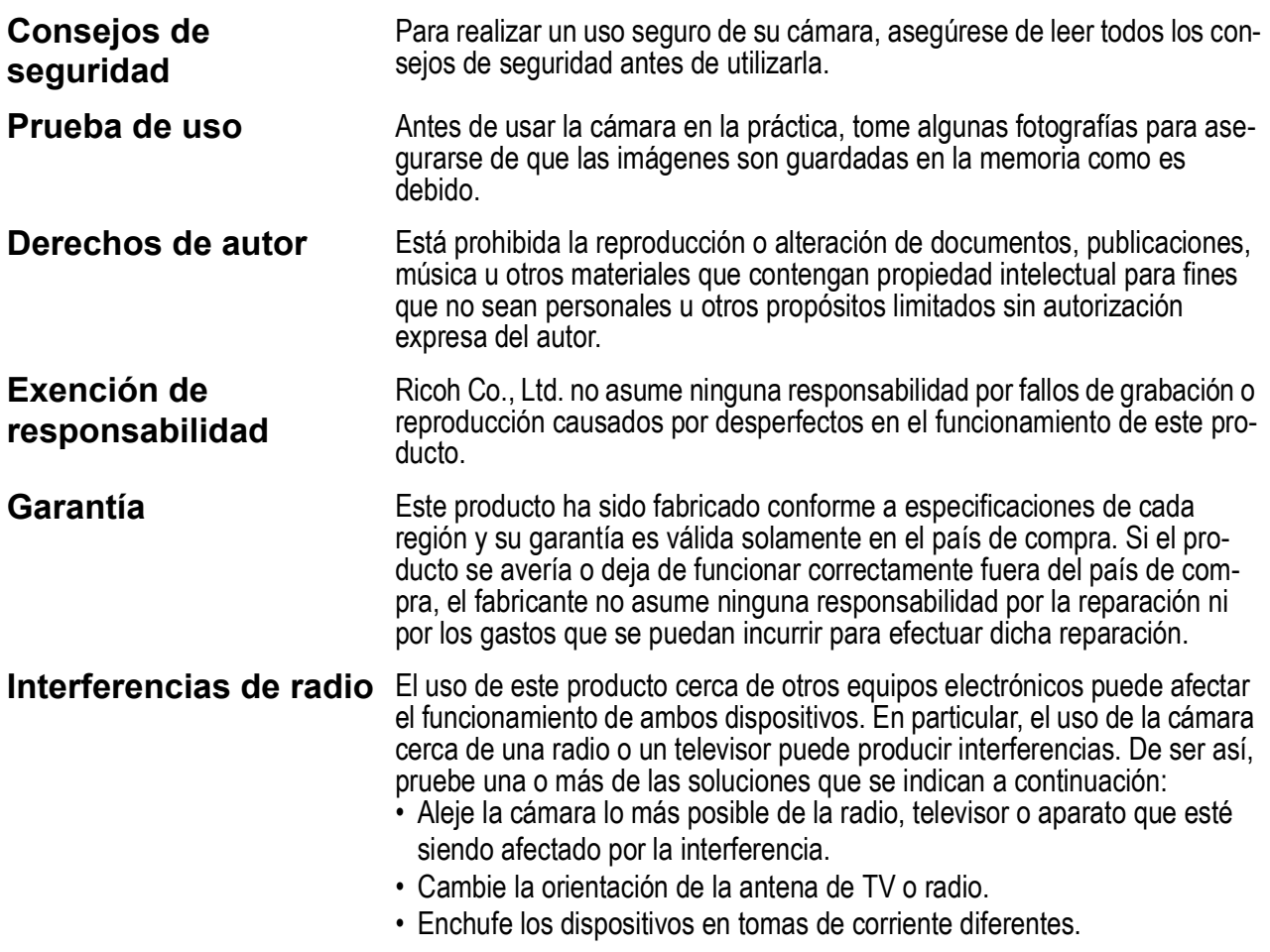

- La reproducción total o parcial de esta publicación está prohibida sin la autorización expresa y por escrito de Ricoh. © 2005 RICOH CO.,LTD. Todos los derechos reservados.
- El contenido de este documento queda sujeto a cambios sin aviso previo.
- Durante la confección de esta guía se ha tenido sumo cuidado para que el contenido sea exacto y fiel a la realidad. De todos modos, si cree haber encontrado un error o tiene alguna sugerencia, háganoslo saber poniéndose en contacto con Ricoh a una de las direcciones que se muestran al final de la guía.

Microsoft, MS, Windows y DirectX son marcas registradas de Microsoft Corporation en los Estados Unidos de América y otros países.

Macintosh, Power Macintosh, y Mac OS son marcas registradas de Apple Computer, Inc. en los Estados Unidos de América y otros países.

Adobe y Adobe Acrobat son marcas comerciales de Adobe Systems Incorporated.

Todas las marcas comerciales de productos y compañías mencionadas en esta guía son propiedad de sus respectivos dueños.

#### Principales Funciones

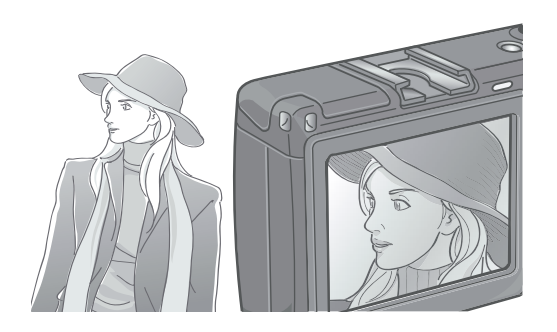

#### **Cámara de alta calidad y definición lista para el uso profesional**

Está incorporada la tecnología avanzada para hacer fotografías de una calidad extraordinariamente alta. El CCD de 8,13 millones de píxeles le permite producir imágenes de una calidad maravillosamente alta, que responde a las demandas de profesionales. Además, esta cámara realiza procesamientos de una gran cantidad de datos, eliminando el ruido de imagen para imprimir imágenes con claridad en grandes formatos.

#### **Modelo "high-end" que ofrece modos de prioridad de apertura, exposición manual y cambio de programas**

La apertura y la velocidad de obturación pueden ajustarse con un dial up-down (arriba y abajo). Esta cámara se caracteriza tanto por su tamaño compacto, y cuerpo ligero y elegante, como por sus funciones comparables a las de la cámara réflex con un solo objetivo.

#### **Rápida respuesta de disparo para capturar cada momento (P.36)**

Un tiempo de retraso de disparo de tan solo aproximadamente 0,1 segundos. La tecnología del sistema de enfoque automático híbrido patentada de Ricoh provee una buena exposición de acciones en movimiento.

#### **Flash de primer plano (P.43) para un macro de aproximadamente 1,5 cm (P.44)**

La función de macro le permite capturar los detalles desde una distancia muy corta, de tan solo 1,5 cm. La cámara también tiene un flash incorporado de primer plano que le ofrece tomas en macro nítidas aun bajo condiciones de poca luz.

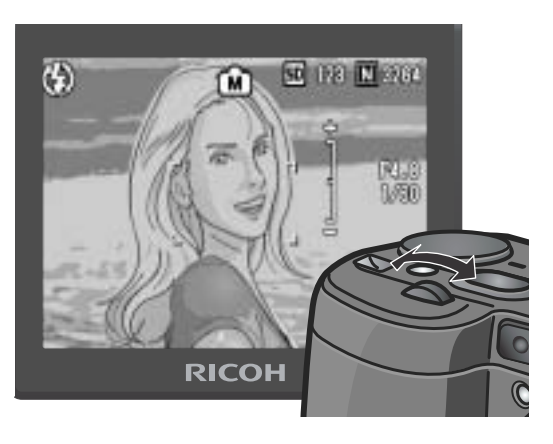

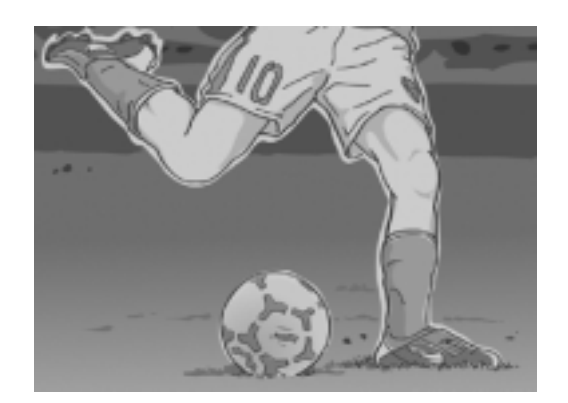

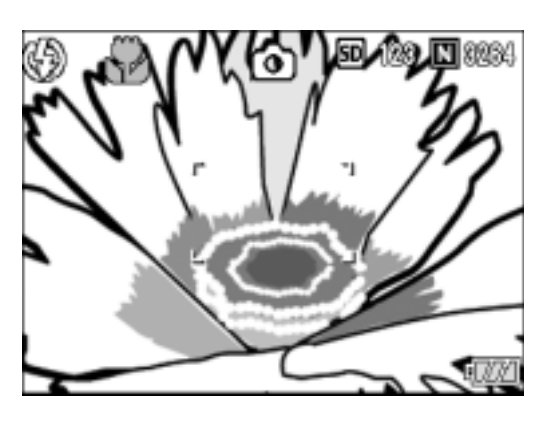

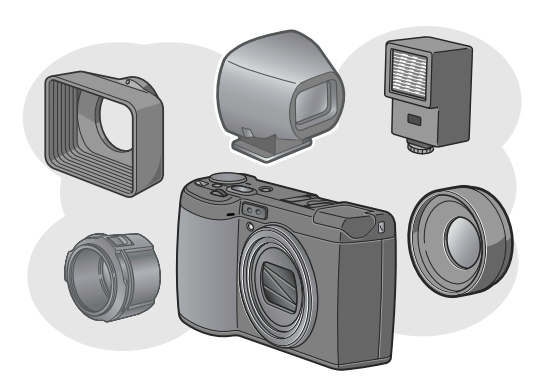

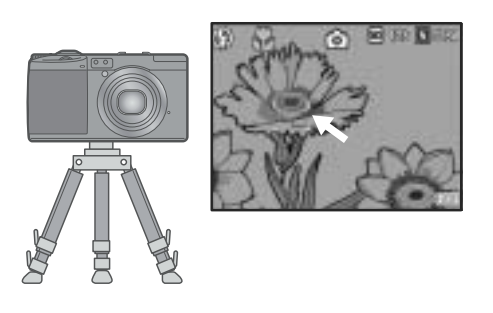

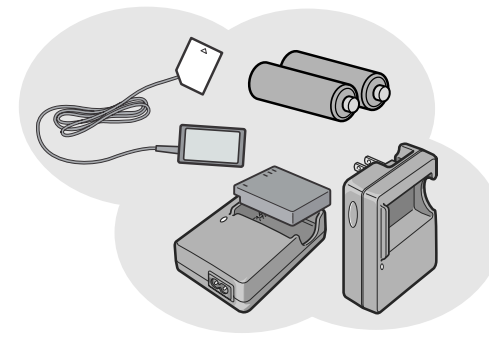

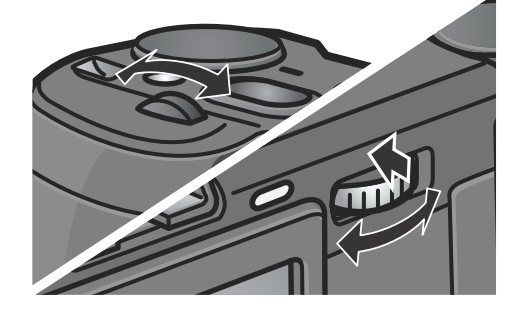

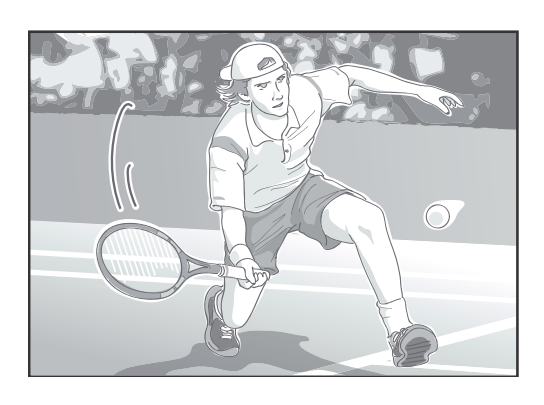

#### **Ampliable, estimulando la imaginación**

La lente de conversión amplia/gran angular combinada con la capucha y adaptador le permite sacar /tomar fotografías ampliadas de 21 mm. Puede disfrutar de ventajas ofrecidas por el flash de rebote, conectando un flash externo. Varios accesorios opcionales, p.e. el visor externo y el conmutador de cable, le permiten configurar un sistema bien proporcionado.

#### **Función de desplazamiento de objeto AF para fácil bloqueo de foco aun en un trípode. (P.94)**

La función de desplazamiento de objeto AF le permite bloquear el foco para fotografía en macro solo mediante la operación de un botón sin mover la cámara.

#### **Tres fuentes de alimentación le permiten estar siempre listo para tomar imágenes (P.19)**

La cámara puede utilizarse con una de las tres siguientes fuentes de alimentación: una batería recargable especial de gran capacidad, pilas alcalinas AAA estándar (en venta en comercios), y un económico adaptador de corriente (que se vende por separado) de gran utilidad para transferir imágenes al ordenador.

#### **Dos diales para la operación fácil y rápida**

El dial up-down (arriba y abajo) y el dial ADJ. le permiten hacer ajustes y selecciones rápidamente en el menú.

El dial ADJ. le permite entrar en el modo ADJ. en el que puede corregir la exposición y el balance del blancos con pocas operaciones. Además de estas tres funciones de ajuste, puede modificar funciones con el dial ADJ.

#### **Película de alta calidad a 30 fotogramas por segundo con sonido (P.105)**

Se pueden grabar películas de alta calidad de 320 x 240 píxeles a 30 fotogramas por segundo con sonido.

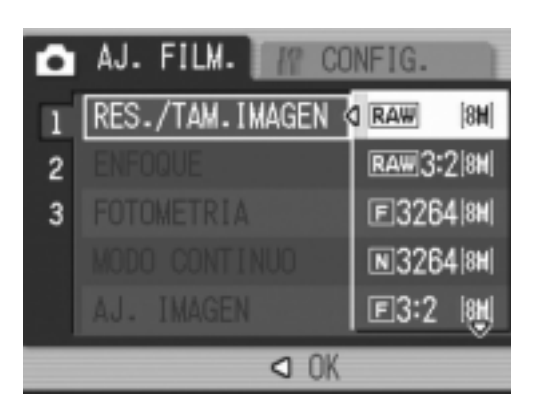

#### **Modo RAW que asegura la fotografía de la calidad más alta**

Este modo ofrece una opción para almacenar todas las tomas hechas en el formato RAW no comprimido (.DNG files). La calidad de imágenes de los archivos RAW se deteriora un poco en comparación con los archivos JPEG, y puede crear imágenes conforme a su deseo procesándolas en el ordenador. Los archivos JPEG convertidos de los archivos RAW también serán grabados.

#### **Transferencia automática a la PC a través del cable USB**

Una vez que el software incluido está instalado en su ordenador, la simple conexión de la cámara a su PC mediante el cable USB incluido hará que las imágenes se transfieran automáticamente al ordenador.

#### **Programa multifuncional "ImageMixer" para organizar imágenes en álbumes, editar imágenes y sonidos, y crear CDs de video**

Diseñado con el fin de facilitar la organización y el manejo de imágenes, este programa tiene una función para transferir fotografías, películas y sonido de una cámara digital o de un CD de música, una función de álbum para organizar los archivos captados, una función para editar películas en formato MPEG-1, una función de diagramación para crear plantilla de fotografías, y una función de grabación en disco para crear CDs de video.

#### **Impresión directa sin necesidad de un ordenador (P.60)**

Conecte la cámara a una impresora compatible usando el cable USB y de esa manera podrá imprimir imágenes fácilmente sin la necesidad de un ordenador.

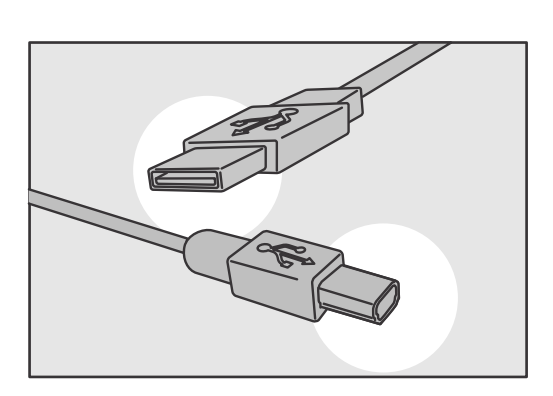

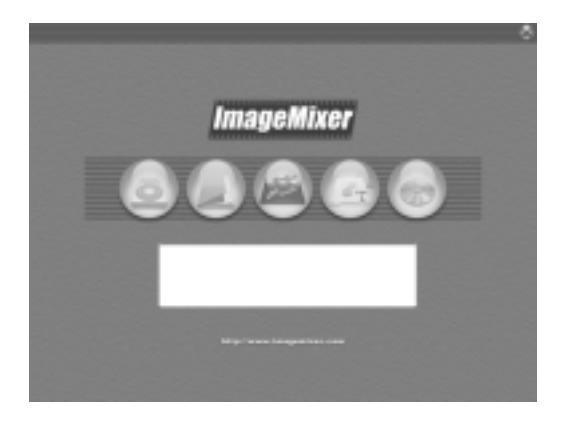

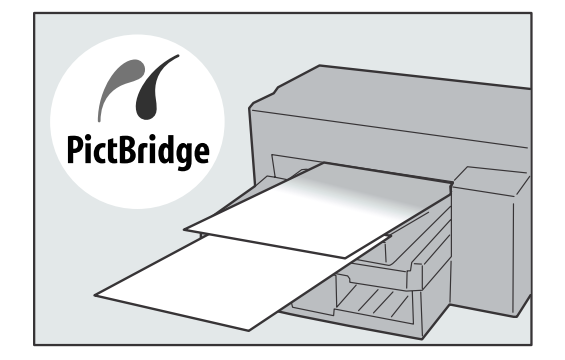

#### Índice

#### Capítulo 1 Guía Rápida

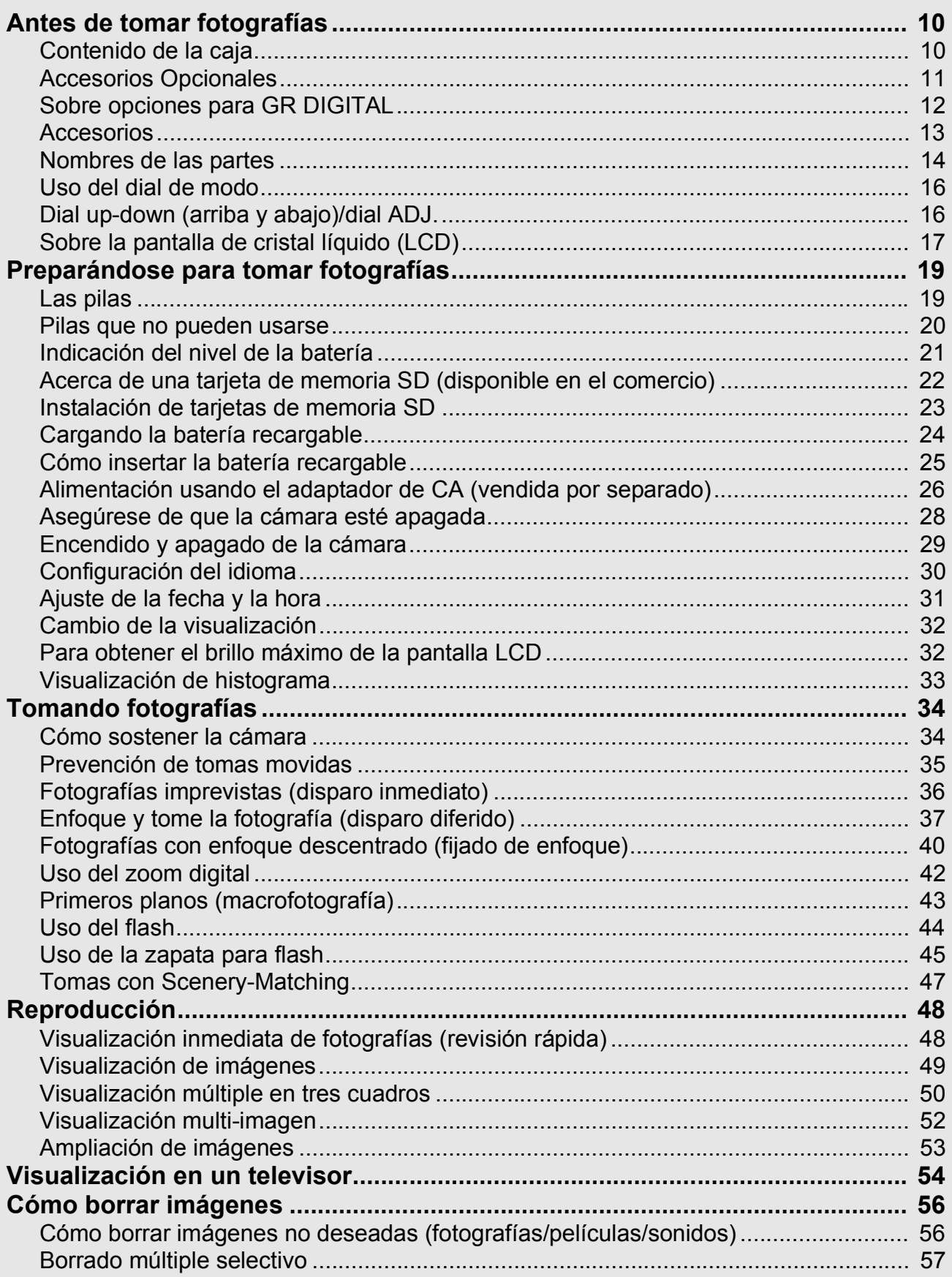

#### Capítulo 2 Variedad de Tomas Técnicas/Reproducción

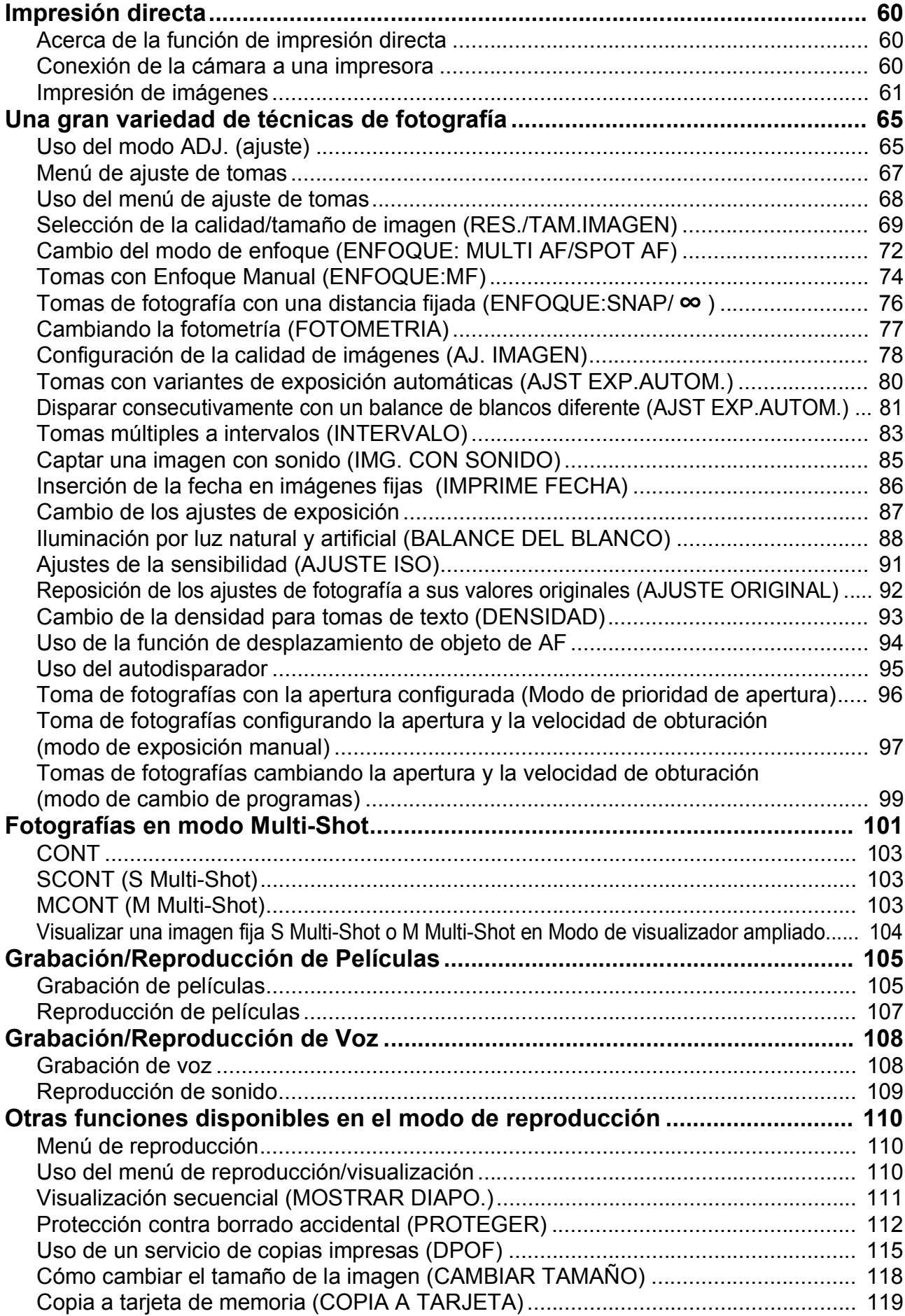

#### Capítulo 3 Cambio de los ajustes de la cámara

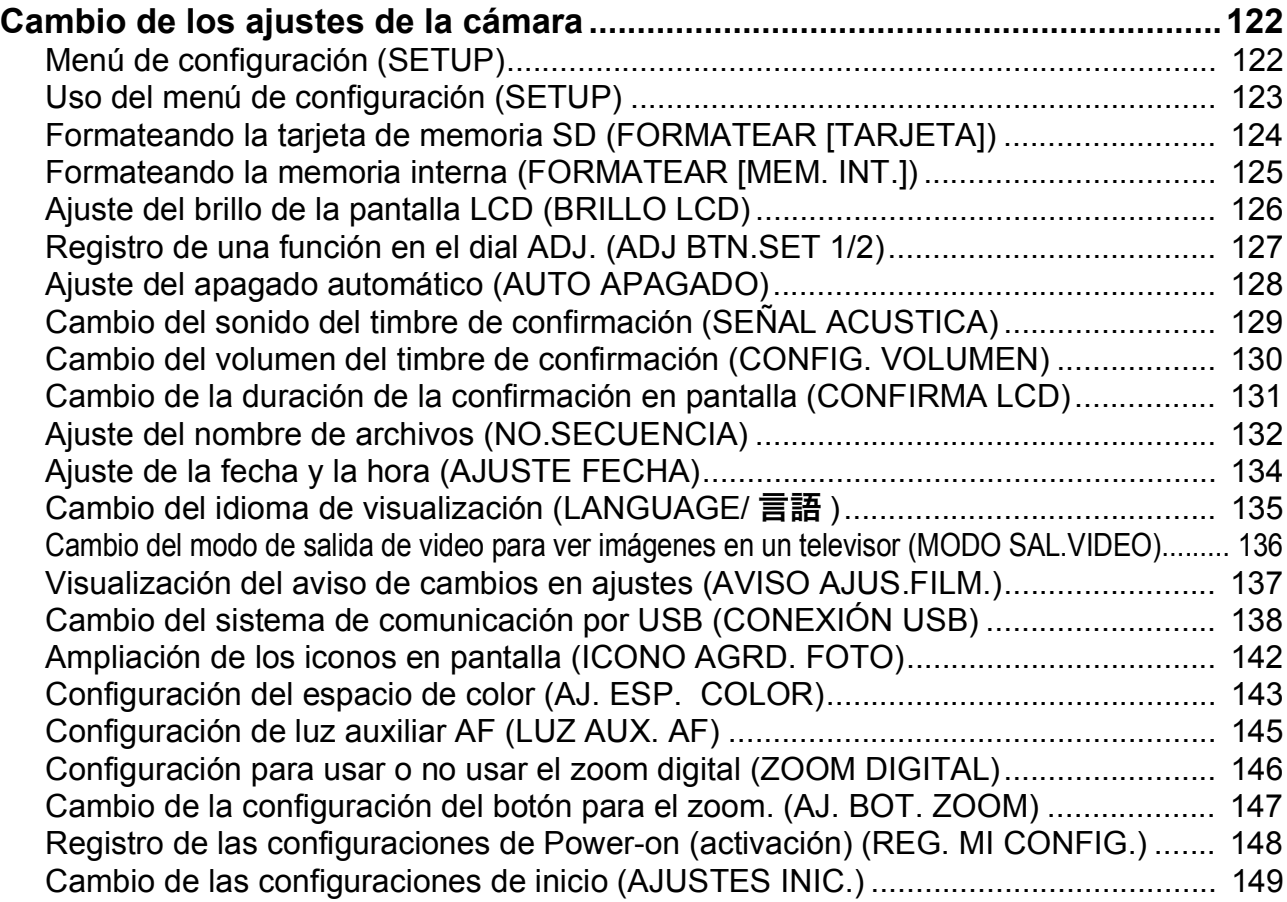

#### Capítulo 4 Instalación de programas (Cargar imágenes a su ordenador)

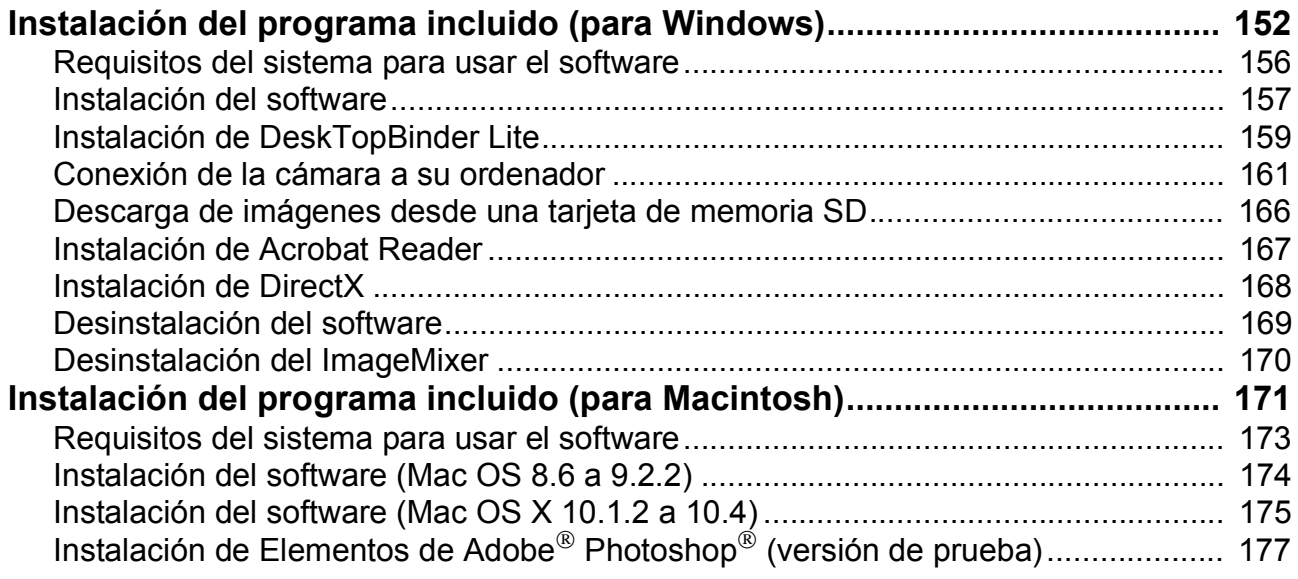

#### Capítulo 5 Solución de problemas

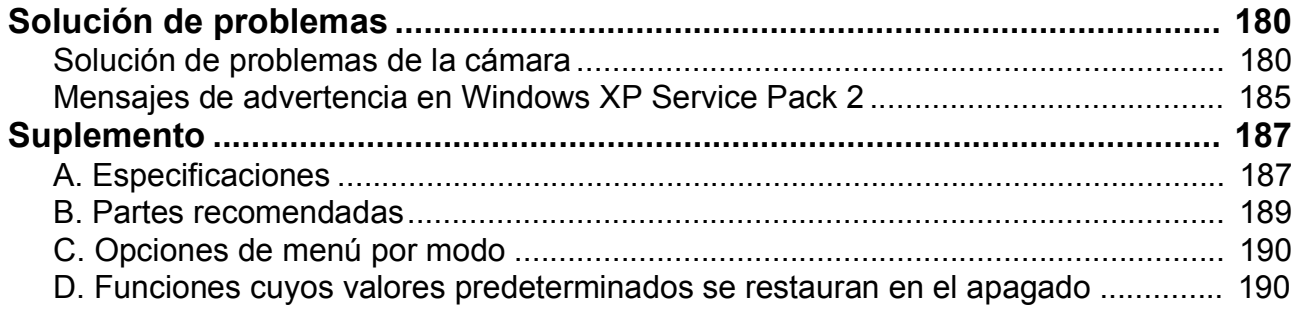

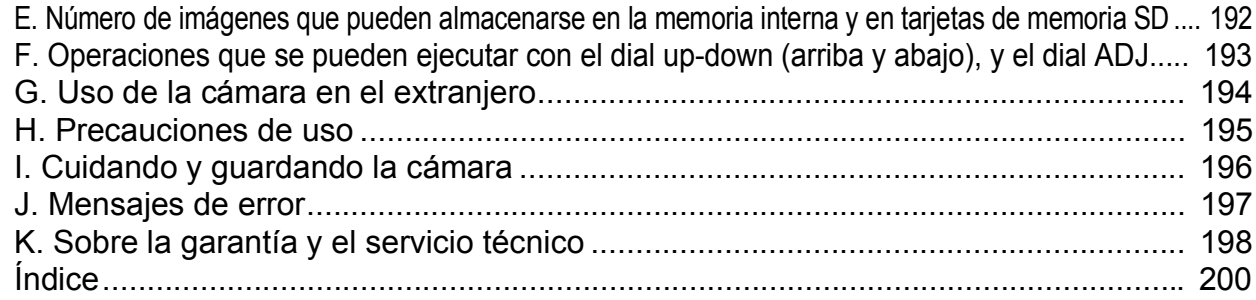

#### Manuales incluidos con su cámara

Su cámara GR DIGITAL viene con dos manuales.

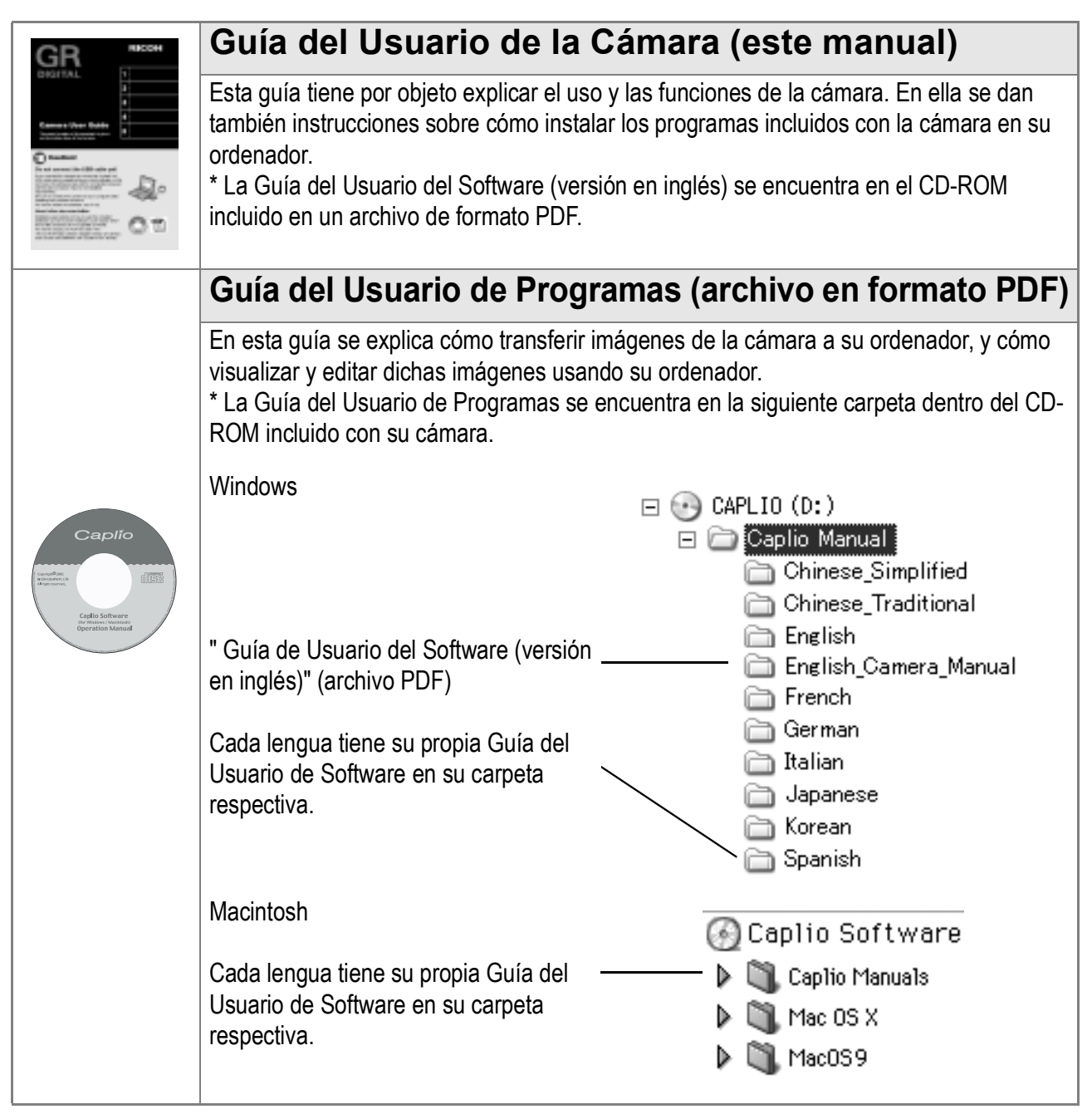

#### **Para copiar la Guía de Usuario de Programas**

Copie el archivo PDF que se encuentra en la carpeta de arriba.

#### **Referencia**

La cámara viene con un programa llamado ImageMixer que permite visualizar y editar imágenes en su ordenador. Para ver las instrucciones de cómo utilizar ImageMixer, consulte el manual del programa haciendo clic en el botón [?] de la ventana de la aplicación.

Para obtener la más reciente información sobre ImageMixer, póngase en contacto con el Centro de Asistencia al Cliente mencionado a continuación:

Estados Unidos (Los Ángeles) TEL: +1-213-341-0163 Europe (Inglaterra) TEL: +44-1489-564-764 Asia (Filipinas) TEL: +63-2-438-0090 China TEL: +86-21-5450-0391 Horario de atención: 9:00 - 17:00

#### Cómo utilizar esta guía

En el Capítulo 1 se explican las operaciones básicas del producto. Lea este capítulo si es la primera vez que va a utilizar la cámara.

En esta guía se utilizan los siguientes símbolos:

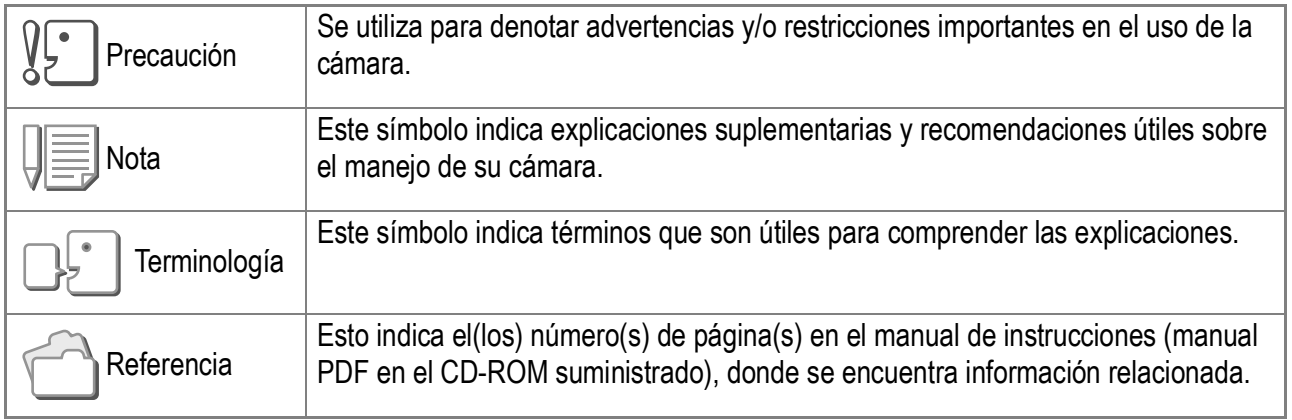

Puede que los ejemplos de visualización del monitor LCD sean diferentes de las pantallas de visualización reales.

### Capítulo<sup>1</sup>

#### Guía Rápida

Lea este capítulo si es la primera vez que va a utilizar la cámara.

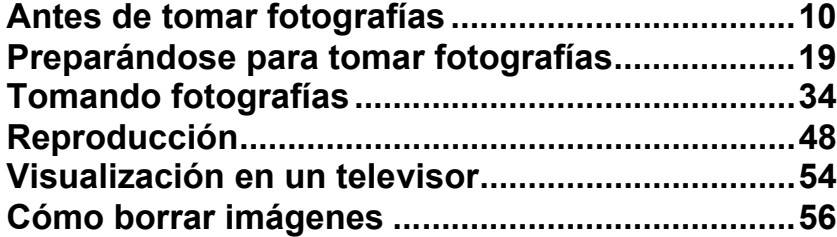

#### Antes de tomar fotografías

#### Contenido de la caja

Abra la caja y corrobore que contenga todos los componentes que se muestran a continuación.

• GR DIGITAL

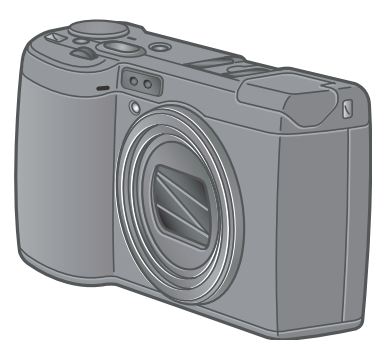

• Cable de Audio/Video Se utiliza para visualizar las imágenes en un televisor.

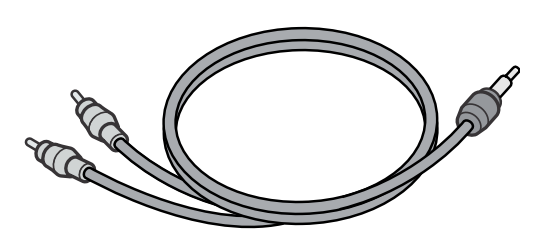

• Cable USB

Se usa para conectar la cámara a un ordenador o a una impresora que soporta Direct Print.

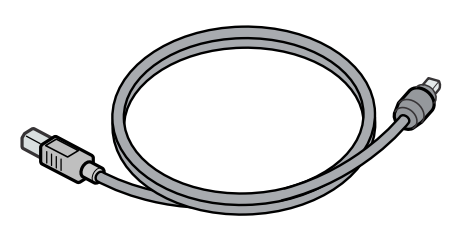

• Correa

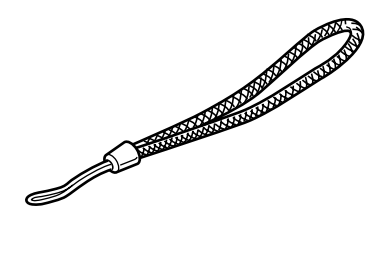

• Batería recargable

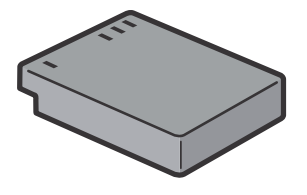

• Cargador de batería

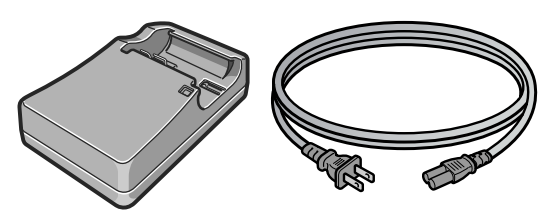

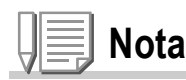

#### **Cómo poner la correa**

Enhebre la punta de la correa en el gancho para la correa de la cámara y átela como se muestra en la figura de abajo.

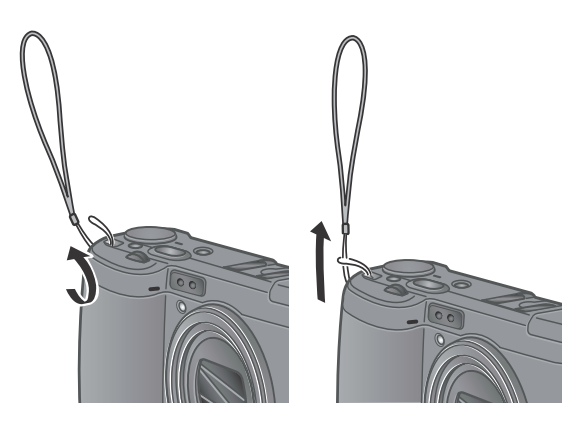

El número de serie de este producto se encuentra en la cara inferior de la cámara.

**1**

• Guía Rápida (este manual)

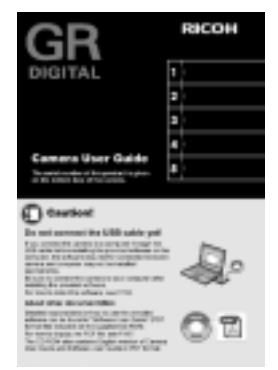

• Garantía

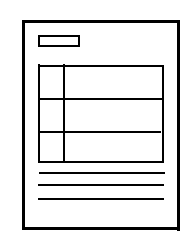

• Consejos de seguridad

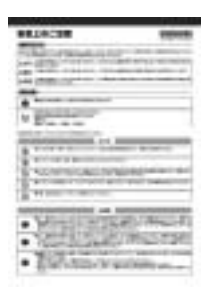

• Caplio CD-ROM

En este CD se incluyen todos los programas y la Guía del Software para el Usuario.

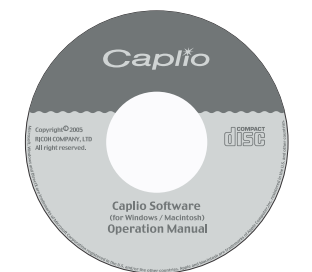

• CD-ROM de Elementos de Adobe Photoshop

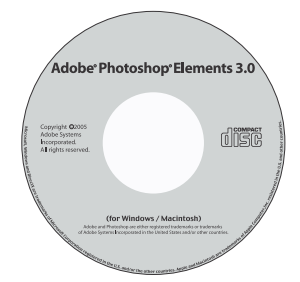

#### Accesorios Opcionales

• Conmutador de cable (CA-1)

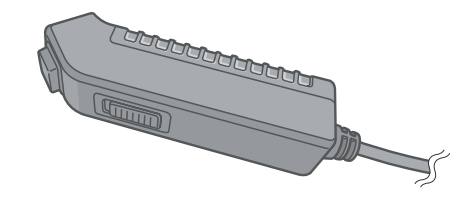

• Adaptador de CA (AC-4c)

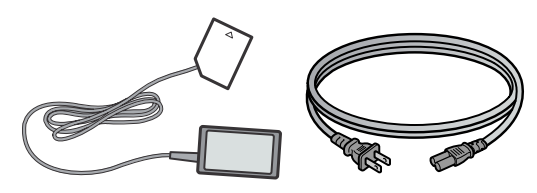

• Batería recargable (DB-60)

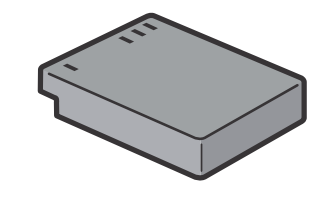

• Cargador de batería (BJ-6)

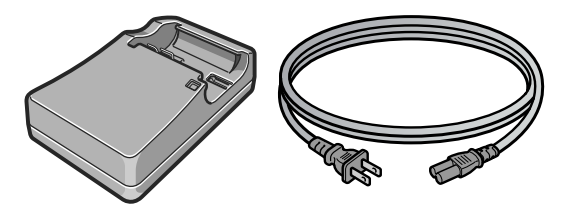

- Adaptador de Tarjetas PCMCIA (FM-SD53)
- Tarjeta de memoria SD (disponible en el comercio)

#### **Referencia**

Para obtener la información más reciente sobre accesorios, visita la página web de Ricoh (http//:www.ricoh.co.jp/dc).

#### Sobre opciones para GR DIGITAL

• Lente de conversión gran angular (GW-1)

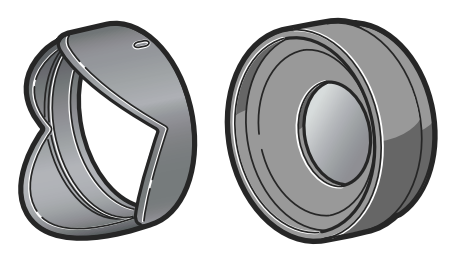

• Capucha y adaptador (GH-1)

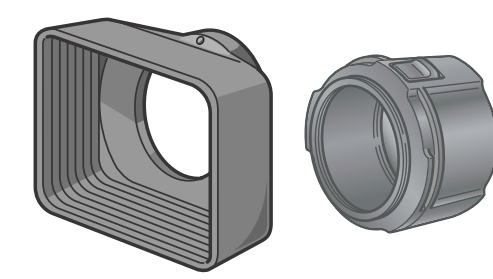

• Visor externo (GV-1)

Esta lente tiene la magnificación de x0,75 que equivale a 21 mm (covertido equivalente a 35 mm). La capucha y el adaputador (con su caja) se utilizan en combinación.

La capucha es para prevenir la exposición a la luz del sol, y el adaptador se utiliza para instalar el filtro para fines generales de  $\phi$ 37 mm.

El visor óptico se instala en el zapato caliente.

Este visor tiene un marco para 21 mm y 28 mm (covertido equivalente a 35 mm) (con la caja).

• Funda (GC-1)

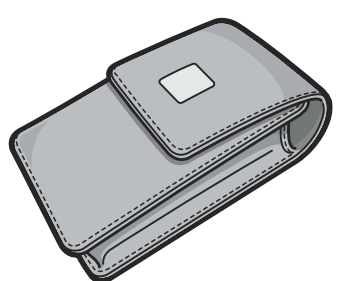

• Correa (GS-1)

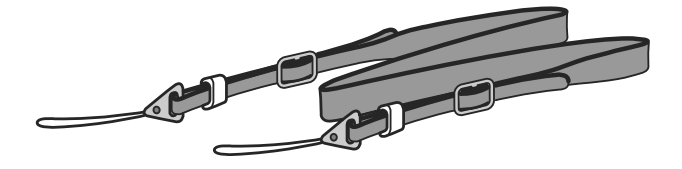

#### Accesorios

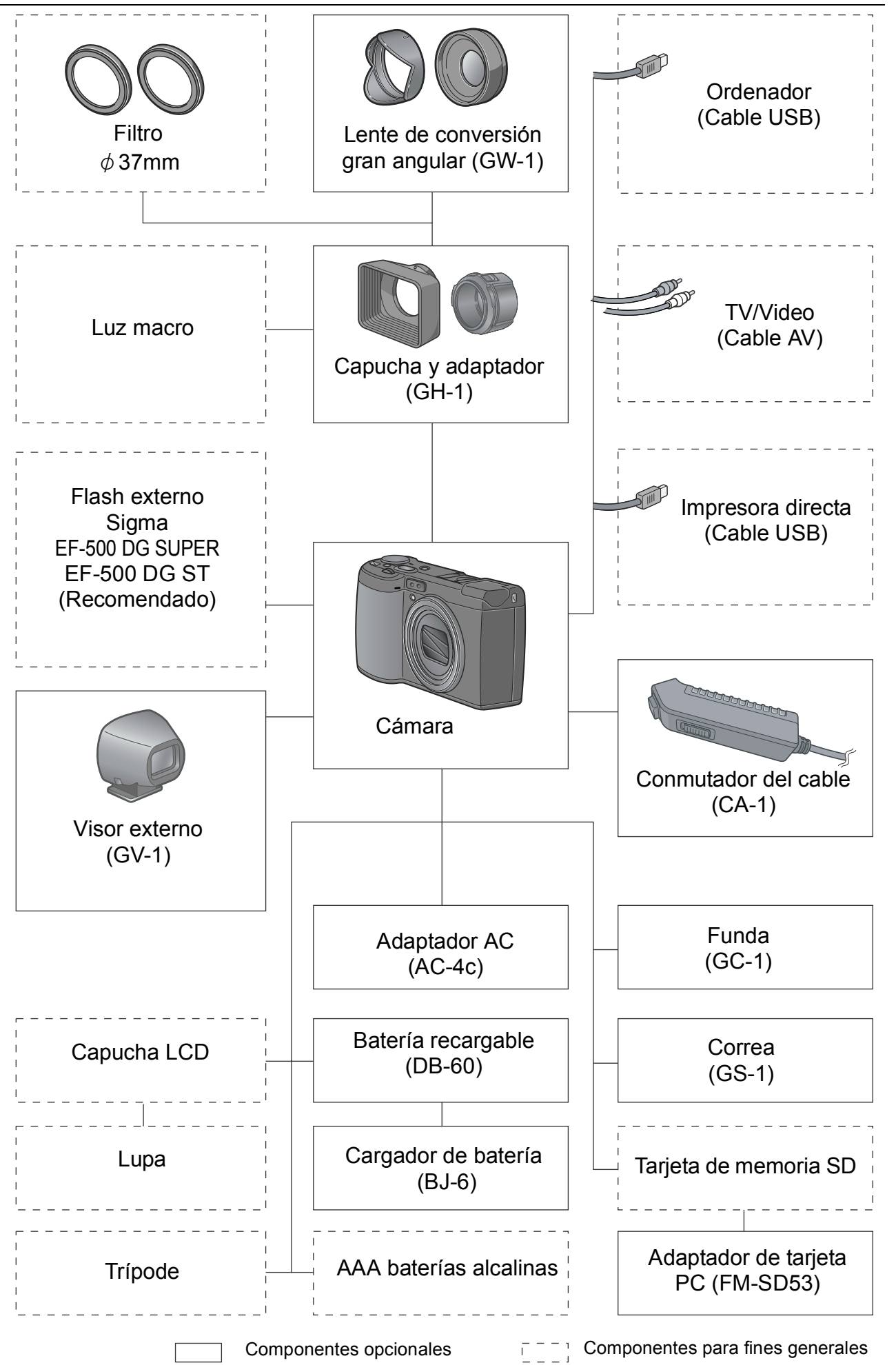

**1**

Guía Rápida

13Guía Rápida

13

#### **Cámara**

#### **Vista delantera**

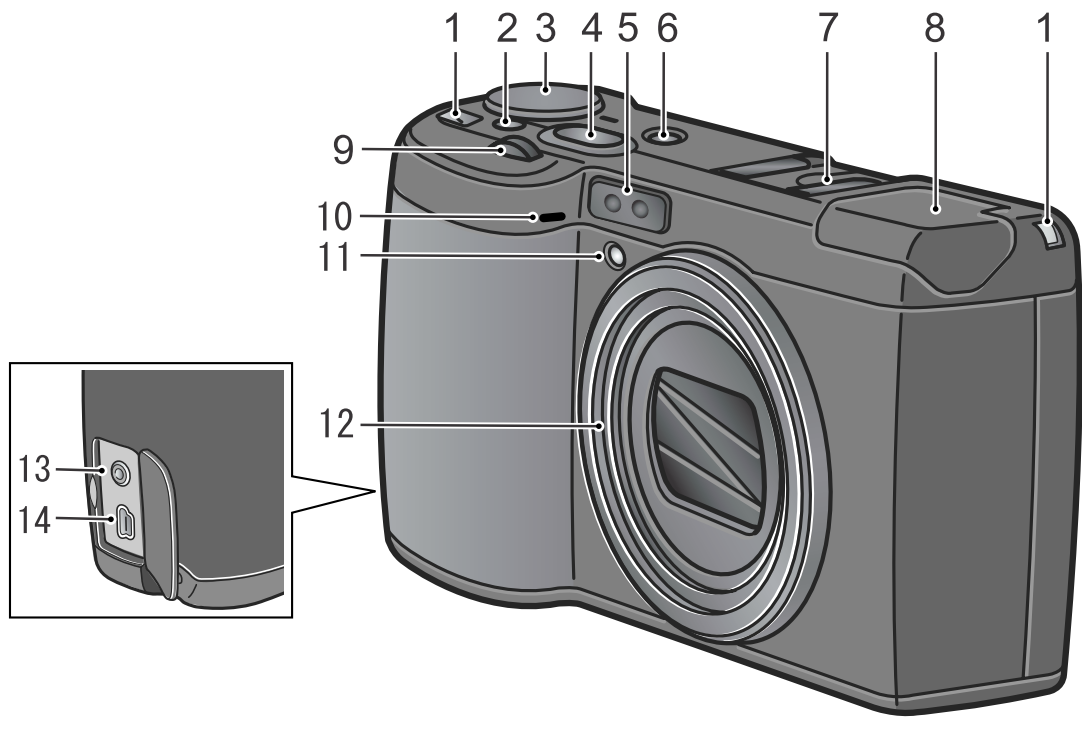

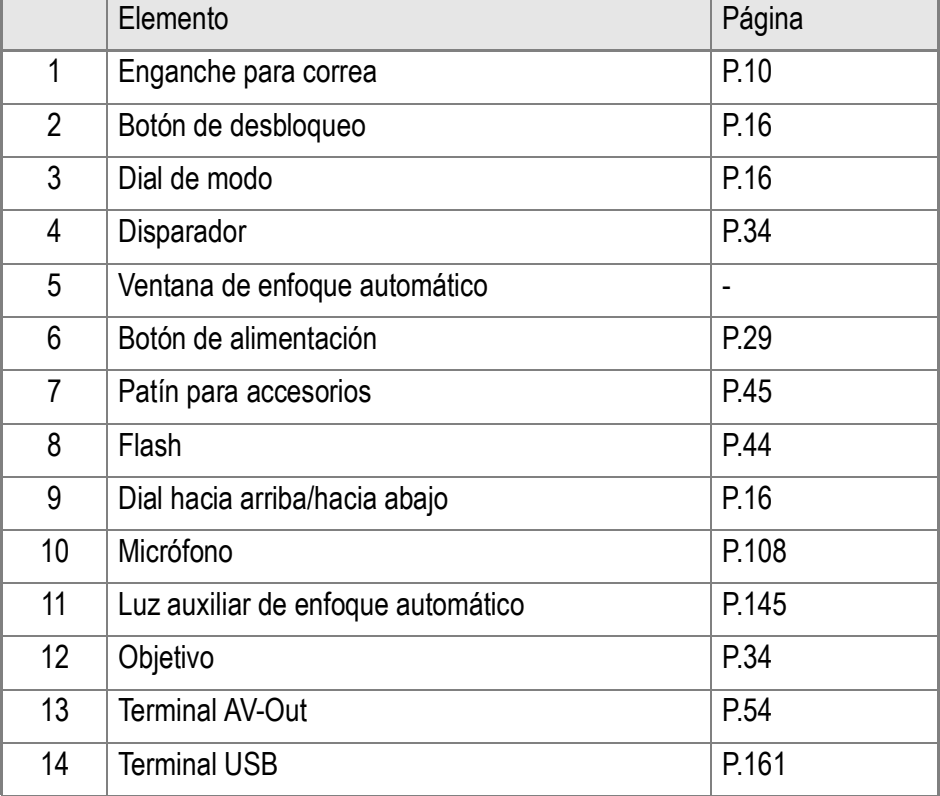

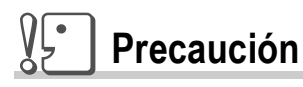

Para evitar daños a los conectores, no coloque ningún objeto en el micrófono o en el orificio del altavoz de la cámara.

#### **Vista posterior**

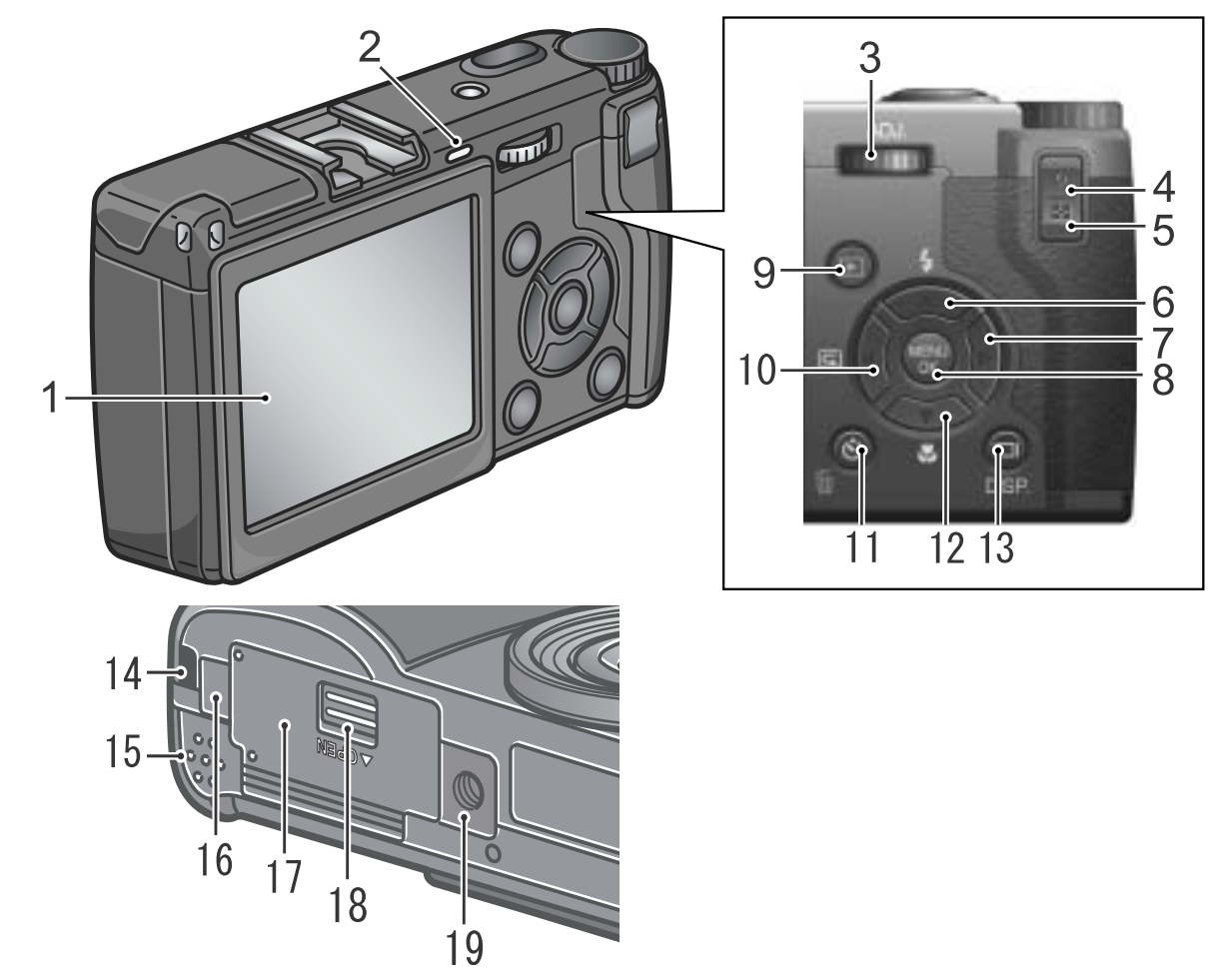

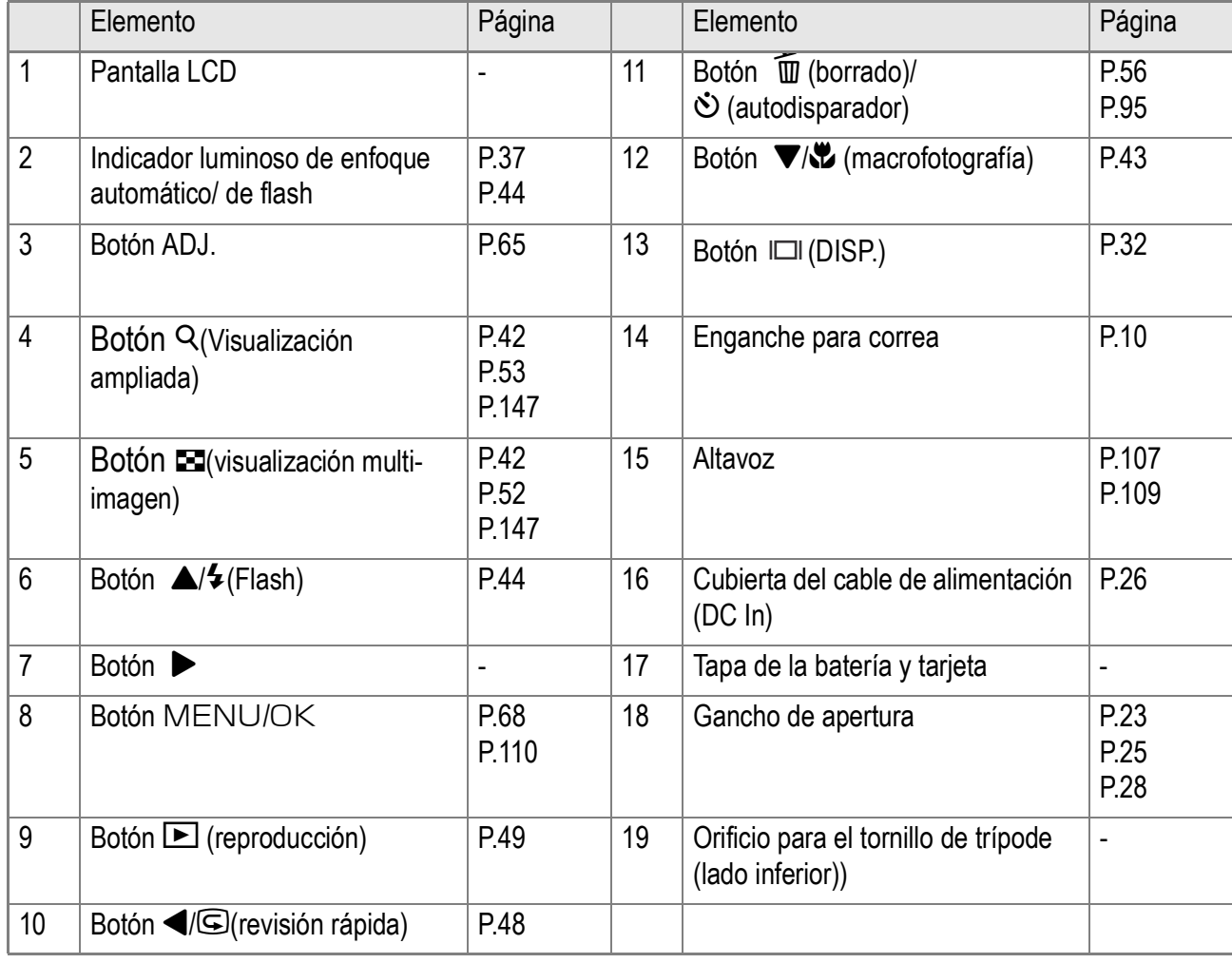

#### Uso del dial de modo

En la parte superior de la cámara está el dial de modo. Gire el dial de modo para seleccionar un modo de la operación de la cámara, p.e. tomas, reproducción de fotografía, o cambio de ajustes.

*1.* **Deje presionado el botón de desbloqueo mientras gira el dial de modo para seleccionar la marca del modo deseado.**

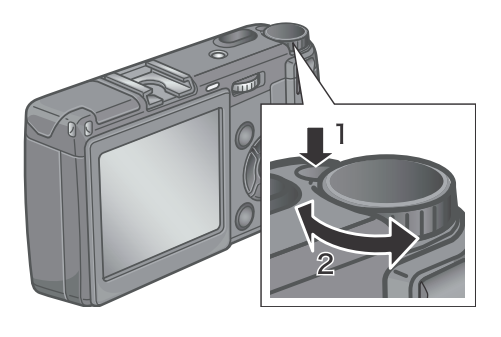

Símbolos y funciones del dial de modo

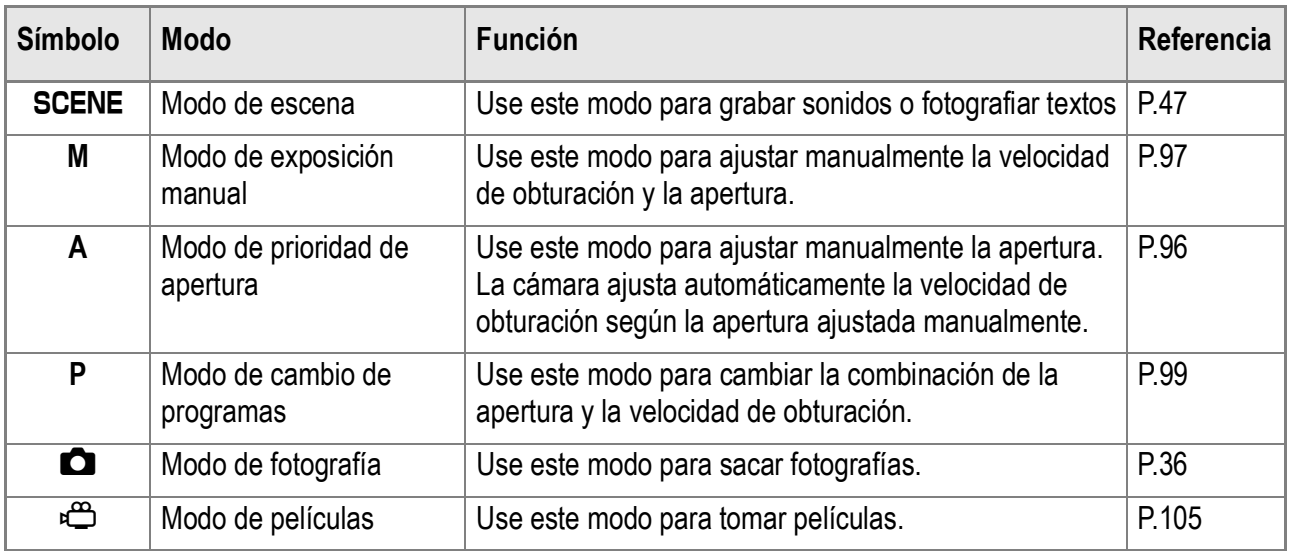

#### Dial up-down (arriba y abajo)/dial ADJ.

El dial up-down (arriba y abajo), y el dial ADJ. le permiten hacer varias operaciones fácilmente junto con los  $bationes$   $\blacktriangle \blacktriangledown \blacktriangle$ Gire estos diales como se muestran en la figura.

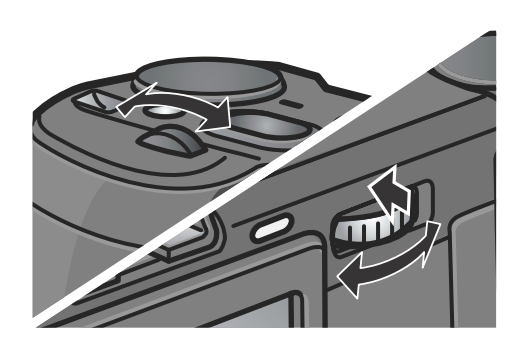

**Referencia**

Sobre las operaciones posibles con el dial up-down (arriba y abajo) y el dial ADJ. consulte la P.193.

#### Sobre la pantalla de cristal líquido (LCD)

#### **Ejemplos de pantallas cuando se toman fotografías**

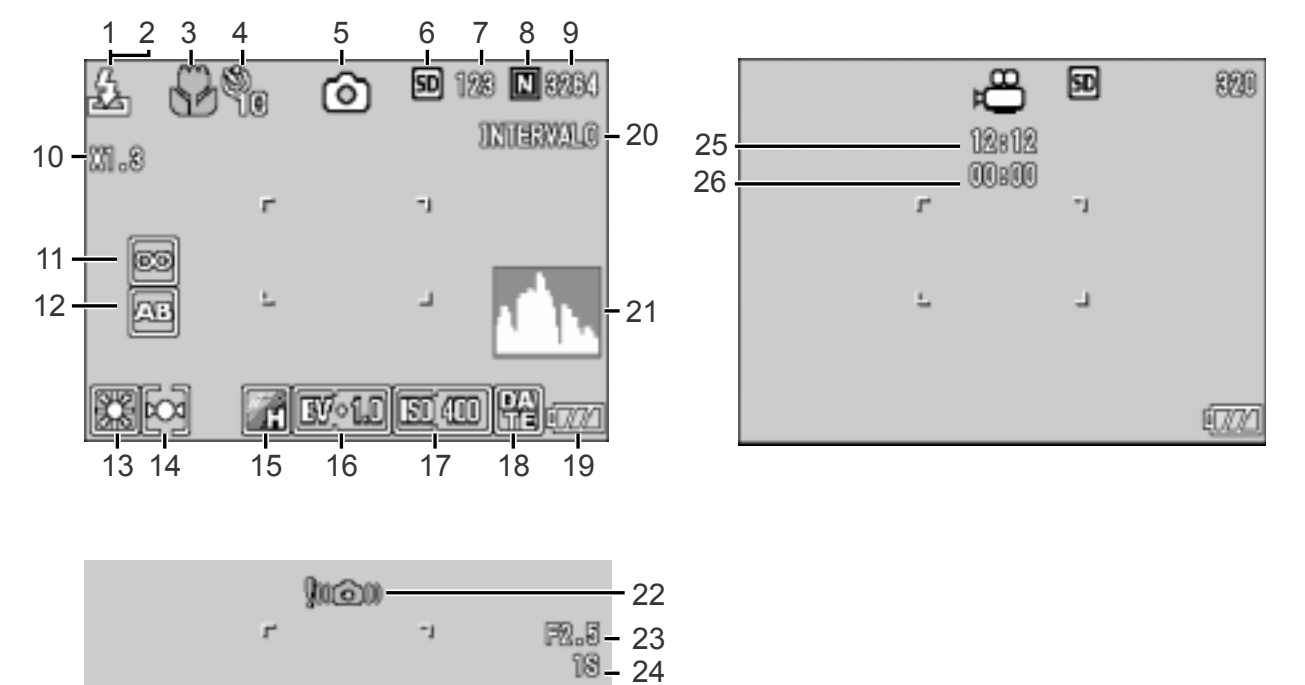

(Cuando se presiona el botón del disparador por la mitad)

Modo de imágenes fijas Modo de películas

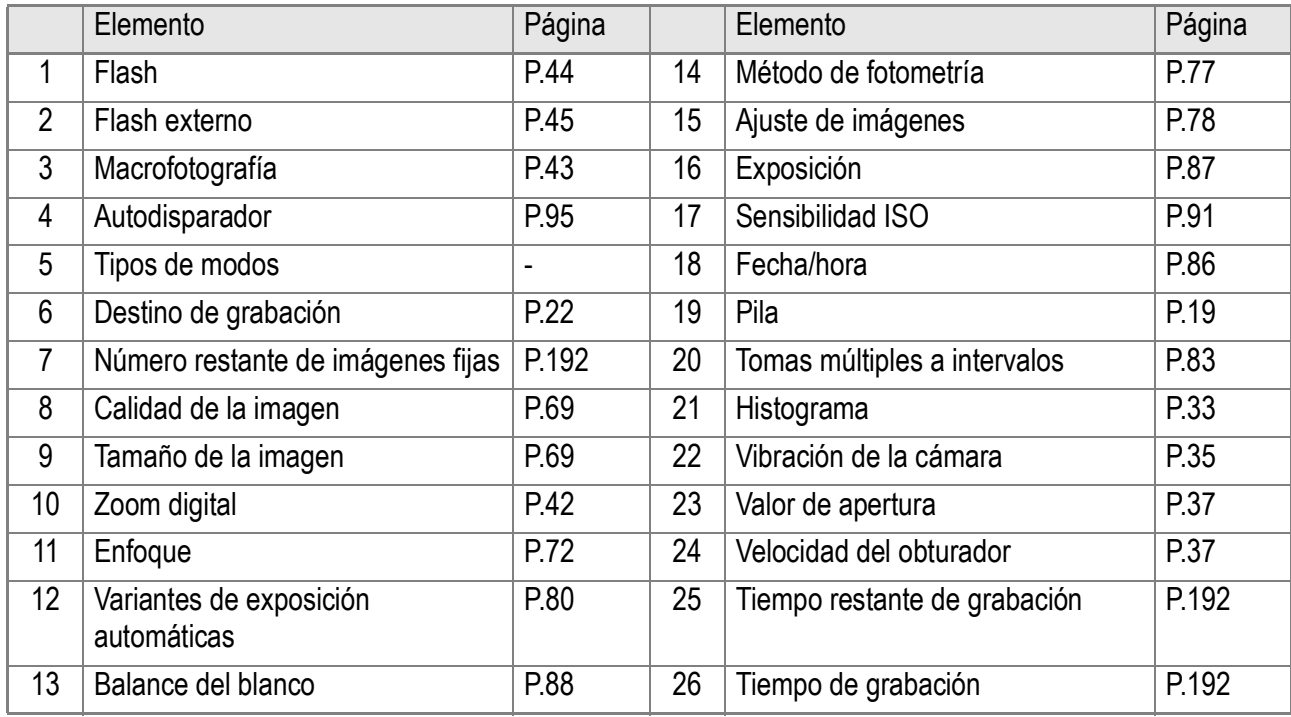

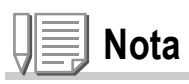

- El número de tomas que quedan no es necesariamente exacto, y puede variar según el tema.
- Aun cuando se utilizan tarjetas de la misma capacidad, el número máximo de tomas y otros valores numéricos pueden variar si la tarjeta es de marca o tipo diferente, o si las condiciones en que se realizan las tomas son diferentes.
- La duración de tomas (grabación) continuas depende del tipo de la tarjeta, capacidad y rendimiento.
- Cuando el número de tomas que quedan es 10.000 o más, se muestra "9999".

#### **Pantalla durante la visualización de imágenes/ películas**

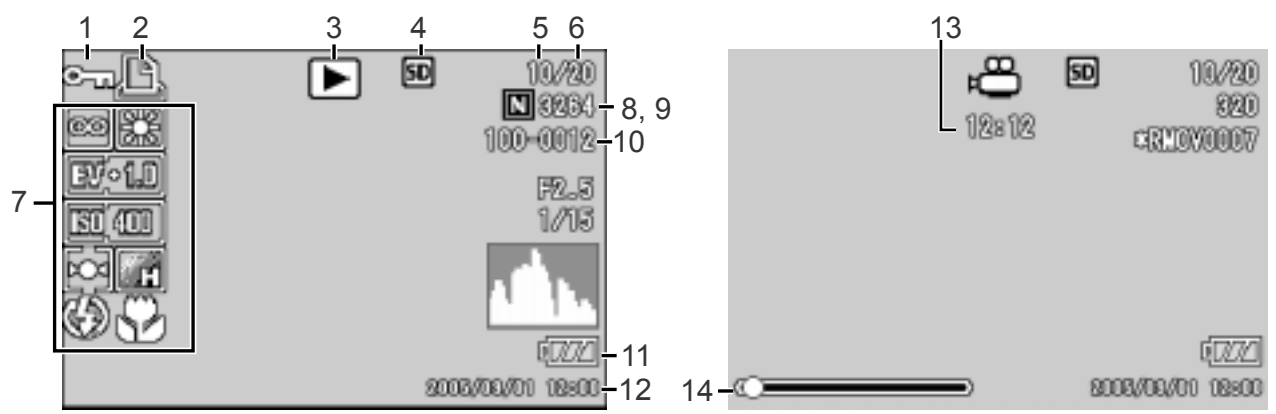

Modo de imágenes fijas mediantes en el modo de películas

|   | Elemento                              | Página |                 | Elemento                              | Página        |
|---|---------------------------------------|--------|-----------------|---------------------------------------|---------------|
|   | Protección de imágen                  | P.112  | 8               | Calidad de la imagen                  | P.69          |
| 2 | <b>DPOF</b>                           | P.115  | 9               | Tamaño de la imagen                   | P.69          |
| 3 | Tipos de modos                        | -      | 10 <sup>1</sup> | Número de archivo                     |               |
| 4 | Fuente de datos reproducidos          | P.49   | 11              | Pila                                  | P.19          |
| 5 | Número de archivos de<br>reproducción |        | 12              | Fecha                                 | P.86<br>P.134 |
| 6 | Número total de archivos              |        | 13              | Tiempo de grabación o<br>reproducción |               |
| 7 | Ajuste de toma (grabación)            |        | 14              | Indicador                             |               |

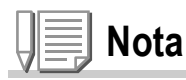

La pantalla LCD puede mostrar mensajes que le informan de las instrucciones de funcionamiento o del estado de la cámara cuando esté en funcionamiento.

#### Preparándose para tomar fotografías

Encienda la cámara y prepárese para empezar a tomar fotografías.

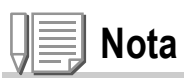

Si ya ha utilizado esta cámara, siga los pasos a continuación para asegurarse de que la cámara esté apagada antes de sacar o cargar las pilas.

- 1. Asegúrese de que el monitor LCD esté apagado.
- 2. Asegúrese de que la barrera para la protección del objetivo está cerrada.
- En la P.29 se explica cómo apagar la cámara.

#### Las pilas

En esta cámara, se pueden usar las siguientes pilas. Para obtener información detallada, consulte "Cómo insertar las pilas" en el Manual de instrucciones.

#### **• Batería recargable DB-60**

Esta es una batería de ion de litio. Resultan más económicas porque puede recargarlas mediante el cargador de baterías (vendido por separado) y usarlas una y otra vez. Duran mucho tiempo, por lo que resultan muy convenientes para los viajes.

#### **• AAA baterías alcalinas (disponibles en el mercado)**

Fáciles de conseguir en comercios, por lo que son prácticas para usar cuando se viaja.

Sin embargo, en un entorno de bajas temperaturas, el número de fotografías que se pueden tomar disminuirá. Caliente las pilas antes de usarlas. Le recomendamos que utilice la batería recargable cuando use la cámara durante un largo período de tiempo.

**• AAA baterías Oxyride (disponibles en el mercado)**

Baterías Oxyride no se pueden recargar. Sin embargo, su duración es más larga que AAA baterías alcalinas.

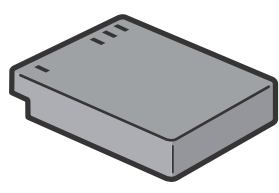

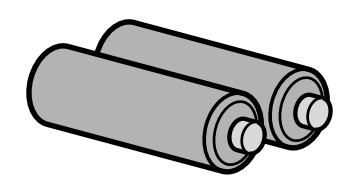

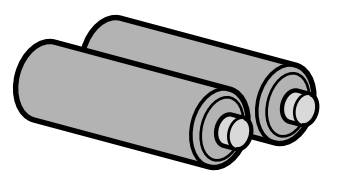

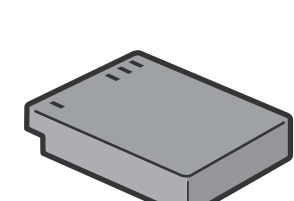

#### **• AAA baterías de hidruro de níquel (disponibles en el mercado)**

Esta batería es económica porque puede recargar y descargarla, y utilizarla repetidamente. Utilice un cargador (disponible en el comercio) para la carga. Puede que la batería esté inerte y, en consecuencia, puede que no suministre energía inmediatamente tras su compra o cuando permanezca sin usar por más de

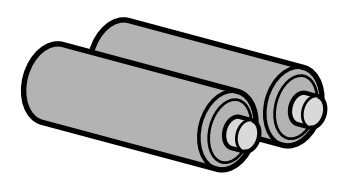

un mes. En este caso, vuelva a recargar la batería dos o tres veces antes de utilizarla. La batería se descarga naturalmente con el tiempo, aunque no se utilice la cámara y, por lo tanto, vuelva a recargarla antes del uso.

Además de las pilas, la cámara se puede alimentar con el adaptador de CA.

#### Pilas que no pueden usarse

Pilas que no pueden usarse

- Pilas secas de manganeso (R03)
- Pilas de níquel-cadmio (Ni-Cd)

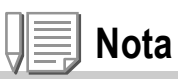

**Indicación del número de imágenes que pueden tomarse.**

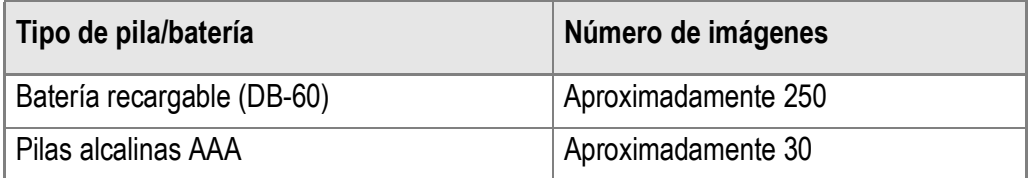

- Basado en el estándar CIPA (Temperatura: 23 grados Celsio, LCD activado, cambio del ajuste zoom de telefoto a gran angular y vice versa para cada toma fotográfica, utilización del flash del 50%, desactivación después de cada 10 tomas.
- Número de disparos con pilas alcalinas AAA, Matsushita Battery Co. Industrial, Ltd.
- Si la cámara está ajustada al modo de ahorro de alimentación o sincronización del monitor, aumenta el número de tomas que se pueden hacer. (P.32)
- Si se utiliza la cámara por un largo período de tiempo para configuración y reproducción, se reducirá el tiempo de toma (el número de tomas).

#### **Referencia**

- En la P.25 se explica cómo instalar la batería recargable.
- En la P.26 se explica cómo utilizar el adaptador de CA.

**1**

#### **Precaución**

- Cuando vaya a guardar la cámara por un período prolongado de tiempo, asegúrese de quitarle las pilas.
- La resistencia de las pilas alcalinas varía según la marca y se va perdiendo a medida que pasa el tiempo desde la fecha de fabricación. El ciclo de vida de las pilas alcalinas se reduce de forma drástica en condiciones de frío.
- Las pilas de níquel metal hidruro (en venta en comercios) no se cargan en el momento de la fabricación. Después de comprar o tras un largo almacenamiento, puede que la batería no se cargue completamente. Repita la carga y descarga antes del uso. Para los detalles, consulte la documentación que viene con la batería o cargador.
- La batería puede calentarse mucho justo después de la utilización de la cámara. Apague la cámara y deje que se enfríe lo suficiente antes de extraer la batería.

#### Indicación del nivel de la batería

Una marca de batería aparece en la izquierda inferior del monitor LCD para indicar el nivel de la batería. Prepare pilas nuevas antes que las pilas se agoten.

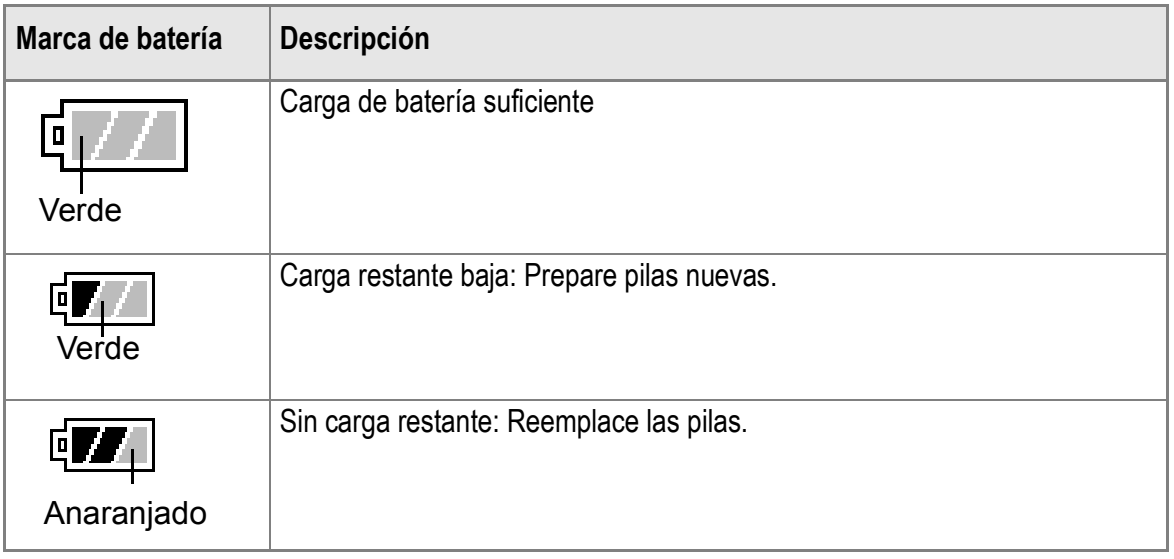

#### **Precaución**

- Si está utilizando pilas de niquel metal hidruro, puede que no aparezca  $\sqrt{1/2}$  o puede que aparezca  $\sqrt{|\mathbf{r}|}$  o  $\sqrt{|\mathbf{r}|}$  inmediatamente dependiendo del tipo de pila y condiciones del entorno. Verifique las pilas disponibles antes del uso.
- Si está utilizando el adaptador de CA, puede que  $\sqrt{a}$  aparezca. Esto no indica un fallo de funcionamiento y puede continuar utilizando la cámara.

#### Acerca de una tarjeta de memoria SD (disponible en el comercio)

Las fotografías tomadas con la cámara pueden almacenarse en la memoria interna de la cámara o en la tarjeta de memoria SD (que se vende por separado). La memoria interna tiene una capacidad de 26 MB.

Si desea grabar muchas fotos, películas o sonidos con alta resolución, es recomendable utilizar SD Memory Card de alta capacidad.

#### **Nota**

#### **Dónde se graban las imágenes?**

Cuando no esté insertada una tarjeta de memoria SD, la cámara grabará la imagen en la memoria interna. Cuando esté insertada una tarjeta de memoria SD, grabará la imagen en la tarjeta de memoria SD.

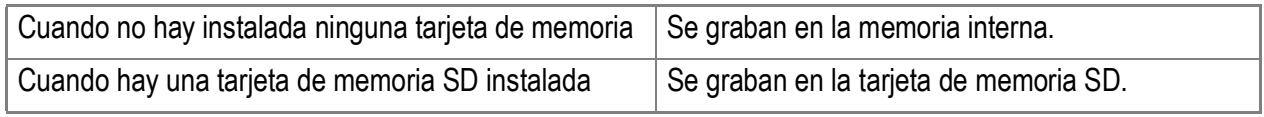

#### **Precaución**

- Si hay una tarjeta de memoria SD cargada, la cámara no grabará en la memoria interna, aunque la tarjeta esté llena.
- Mantenga limpias las partes metálicas de las tarjetas de memoria.
- Antes de usar una tarjeta de memoria SD, no olvide formatearla.

#### **Nota**

#### **Protección contra borrado accidental**

La tarieta de memoria tiene un conmutador que en posición LOCK imposibilita el borrado accidental de las imágenes fijas grabadas. Con el conmutador en esta posición, tampoco se puede formatear la tarjeta. Si desea borrar imágenes o formatear la tarjeta, basta con volver a poner el conmutador en su posición original.

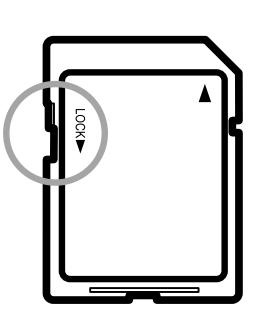

Es recomendable que ponga el conmutador en la posición LOCK cuando están grabados los datos importantes.

Observe que no es posible hacer tomas en la posición LOCK ya que no se puede grabar datos en la tarjeta. Desbloquee la tarjeta antes de hacer tomas.

#### **Referencia**

- En la P.49 se explica cómo conmutar entre la tarjeta de memoria SD y la memoria interna durante la reproducción.
- Las funciones de grabación se explican en la P.192.
- Sobre cómo formatear la tarjeta de memoria SD, consulte la P.124.

#### Instalación de tarjetas de memoria SD

Si ya ha utilizado esta cámara, asegúrese de que esté apagada antes de instalar una tarjeta de memoria SD.

- *1.* **Deslice el gancho de apertura lever hasta la posición de OPEN para abrir la tapa de batería y tarjeta.**
- *2.* **Inserte la tarjeta en la ranura asegurándose de que esté orientada correctamente y empújela hacia adentro hasta que sienta un ligero chasquido.**
- *3.* **Cierre la tapa de battería y tarjeta, y deslice el gancho de apertura hasta la posición opuesta de OPEN para cerrar bien la tapa.**

**1**

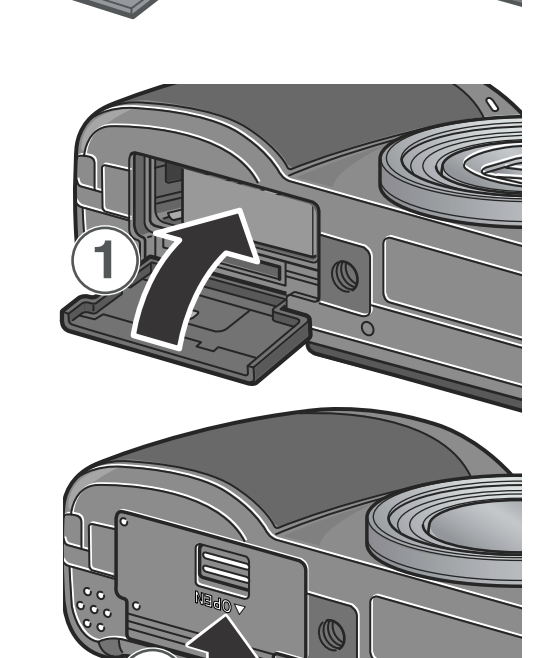

#### $V$ : **Precaución**

Deslice el gancho de apertura para cerrar bien la tapa de battería y tarjeta.

#### **Referencia**

Sobre cómo formatear la tarjeta de memoria SD, consulte la P.124.

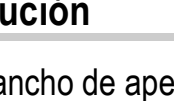

#### Cargando la batería recargable

La batería recargable tiene que cargarse antes de su uso.

#### *1.* **Coloque la batería asegurándose de hacer coincidir**  los polos positivo y negativo con las marcas  $\oplus$  y  $\ominus$ **en el cargador de batería.**

La etiqueta de la batería debe estar cara arriba.

#### **Precaución**

Tenga cuidado de no colocar la batería con la polaridad invertida.

#### *2.* **Enchufe el cargador de batería a la toma de corriente.**

Comienza a cargarse la batería y la lámpara del cargador muestra el avance de la carga del modo ilustrado a continuación. Una vez que se termina de cargar la batería, desenchufe el cable de la toma de corriente. El tiempo de carga necesario varía y depende del nivel de carga de la batería.

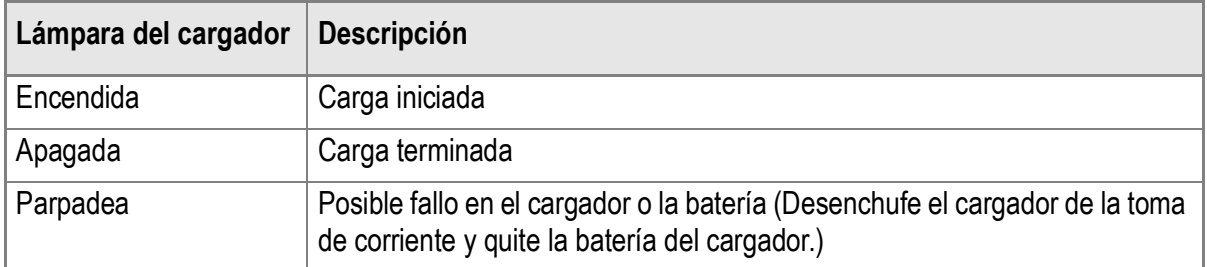

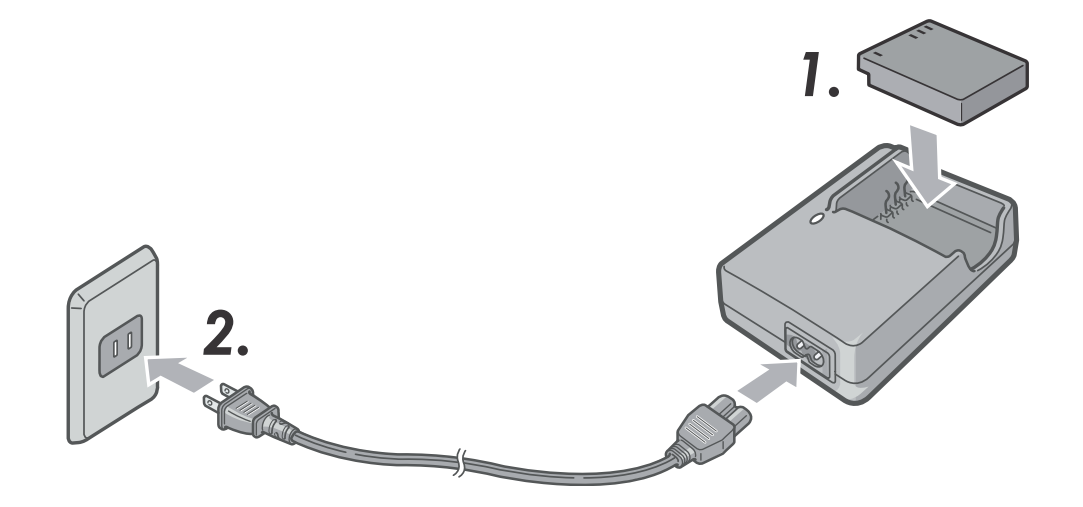

#### Cómo insertar la batería recargable

La batería recargable DB-60 (vendida por separado) y disponible para esta cámara, es conveniente para un uso prolongado, puesto que puede utilizarse continuamente después de recargarla. Si ya ha utilizado esta cámara, asegúrese de que esté apagada antes de instalar las pilas.

*1.* **Deslice el gancho de apertura hasta la posición de OPEN para abrir la tapa de batería y tarjeta.**

*2.* **Introduzca la batería recargable.**

*3.* **Cierre la tapa de batería y tarjeta, y deslice el gancho de apertura hasta la posición opuesta de OPEN para cerrar bien la tapa.**

#### **Precaución**

- Deslice el gancho de apertura para cerrar bien la tapa de battería y tarjeta.
- Quite las pilas recargables si no va a utilizar la cámara por un largo período de tiempo.
- Guarde las baterías en un lugar fresco y seco.
- Utilice el cargador de pilas (vendido separadamente) para recargar la pila.

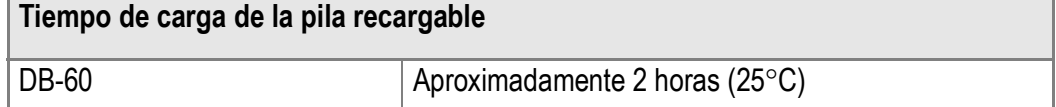

**1**

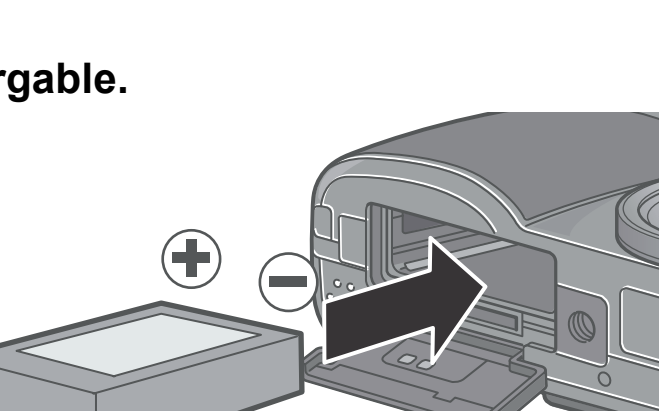

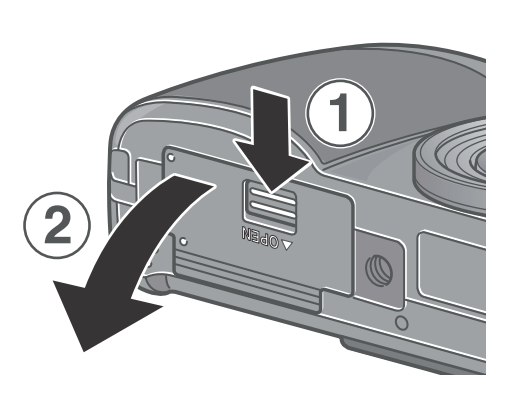

**1**

#### **Cómo extraer la batería recargable**

Si ya ha utilizado esta cámara, asegúrese de que esté apagada antes de sacar las pilas.

- *1.* **Deslice el gancho de apertura hasta la posición de OPEN para abrir la tapa de batería y tarjeta.**
- *2.* **Retire la batería.**
- *3.* **Cierre la tapa de batería y tarjeta, y deslice el gancho de apertura hasta la posición opuesta de OPEN para cerrar bien la tapa.**

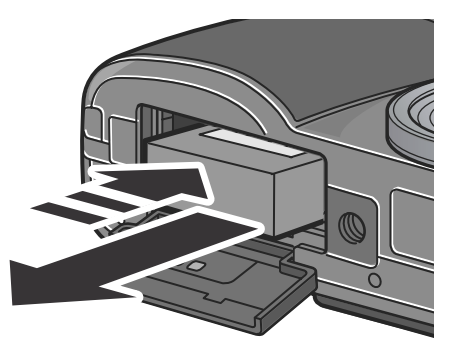

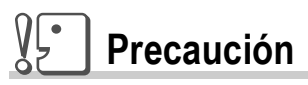

Almacene la batería extraída en un lugar frío y seco.

#### Alimentación usando el adaptador de CA (vendida por separado)

Cuando vaya a utilizar la cámara por un período de tiempo prolongado ya sea para tomar o visualizar imágenes, o si va a conectar la cámara a un ordenador, se recomienda alimentar la cámara usando el adaptador de CA (vendido por separado).

Si ya ha utilizado esta cámara, asegúrese de que esté apagada antes de instalar la batería del adaptador de CA.

- *1.* **Deslice el gancho de apertura hasta la posición de OPEN para abrir la tapa de batería y tarjeta.**
- *2.* **Inserte el adaptador de CA en el compartimiento.**
- *3.* **Abra la cubierta del conector de alimentación y saque el cable hacia fuera.**

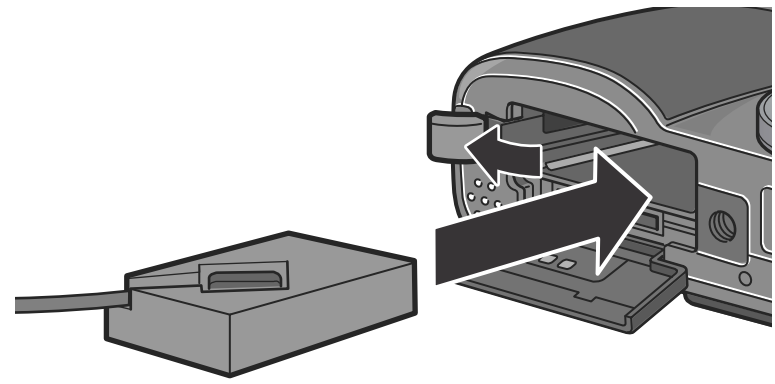

**1**

- *4.* **Cierre la tapa de batería y tarjeta, y deslice el gancho de apertura hasta la posición opuesta de OPEN para cerrar bien la tapa.**
- *5.* **Enchufe el cable de corriente a una toma de corriente.**

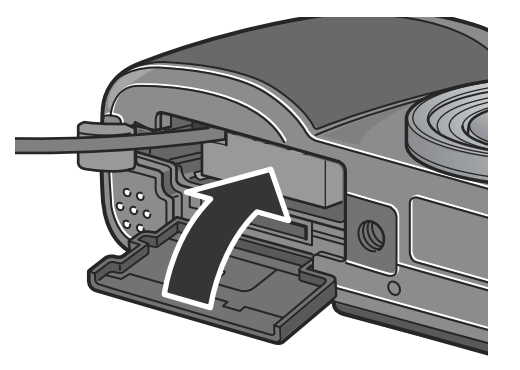

**Cómo quitar el adaptador de CA**

Si ya ha utilizado esta cámara, asegúrese de que esté apagada antes de sacar la batería del adaptador de CA.

- *1.* **Desconecte la clavija de alimentación de la toma de corriente.**
- *2.* **Deslice el gancho de apertura hasta la posición de OPEN para abrir la tapa de batería y tarjeta.**
- *3.* **Retire la batería.**
- *4.* **Cierre la tapa de batería y tarjeta, y deslice el gancho de apertura hasta la posición opuesta de OPEN para cerrar bien la tapa.**

#### $V\vdash$ **Precaución**

- Deslice el gancho de apertura para cerrar bien la tapa de batería y tarjetas.
- Asegúrese de enchufar los cables correctamente, de manera tal que no hagan falso contacto.
- Cuando no vaya a usar la cámara, quite el adaptador de CA de la cámara y desenchúfelo de la toma de corriente.
- No desenchufe el adaptador de CA de la toma de corriente cuando la cámara está en uso, ya que pueden perderse datos.
- Cuando utilice el adaptador de CA, puede que la indicación del nivel de batería no alcance el nivel máximo.

#### Asegúrese de que la cámara esté apagada

Si ya ha utilizado esta cámara, asegúrese de que esté apagada antes de instalar las pilas.

*1.* **Deslice el gancho de apertura hasta la posición de OPEN para abrir la tapa de batería y tarjeta.**

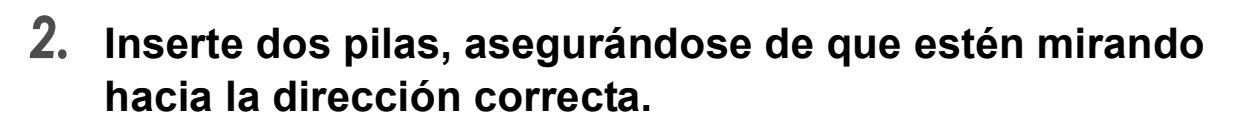

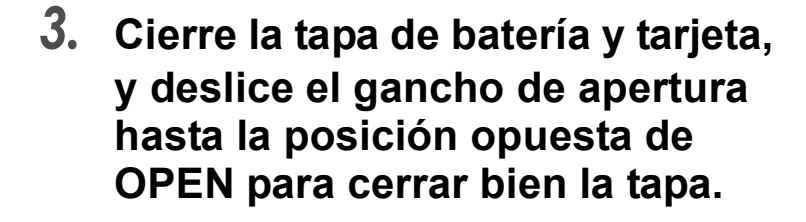

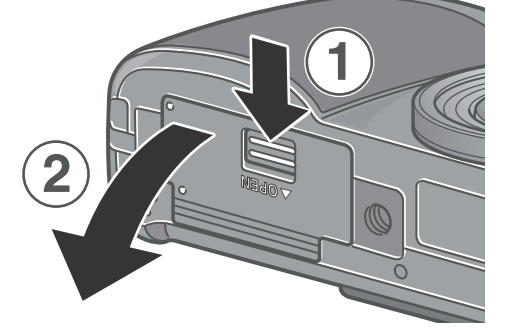

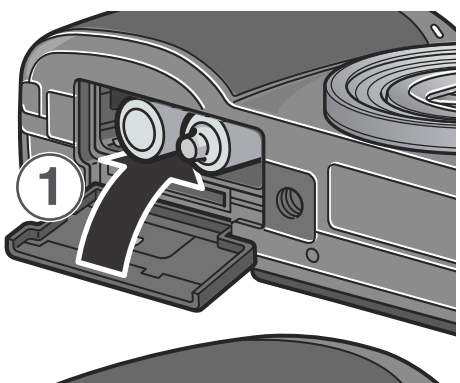

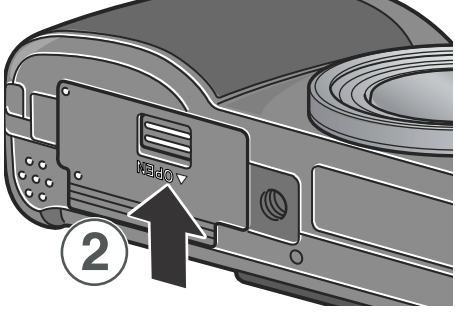

#### VĻ. **Precaución**

Deslice el gancho de apertura para cerrar bien la tapa de batería y tarjeta.

# 29Guía Rápida 29

#### **Para encender la cámara:**

#### *1.* **Pulse el botón de alimentación.**

Tras el sonido de inicio, el Indicador luminoso de enfoque automático y flash parpadea por varios segundos.

**Uso de la cámara en el modo de reproducción** Presionando el botón de reproducción durante más de un segundo, se enciende la cámara en el modo de reproducción, que le permite empezar la reproducción enseguida.

#### **Para apagar la cámara:**

*1.* **Pulse el botón de alimentación.**

#### **Precaución**

- Si ha encendido la cámara presionando el botón de reproducción, puede seleccionar el modo de tomas presionando otra vez el botón de reproducción.
- El tiempo que la cámara tarda encenderse, desde que se enciende hasta que pueden tomarse imágenes, es más largo cuando el flash está activado que cuando no lo está.

#### **Nota**

#### **Apagado automático**

Si la cámara está encendida pero no se realiza ninguna operación por un período determinado de tiempo, la misma se apaga automáticamente para conservar la carga de las pilas. Para seguir usando la cámara, deslice el botón de alimentación para cerrar la tapa del objetivo una vez (cámara apagada) y vuelva a deslizarlo en la dirección opuesta para abrir la tapa nuevamente (cámara encendida).

#### **Referencia**

Las instrucciones para ajustar la función de apagado automático se encuentran en la P.128.

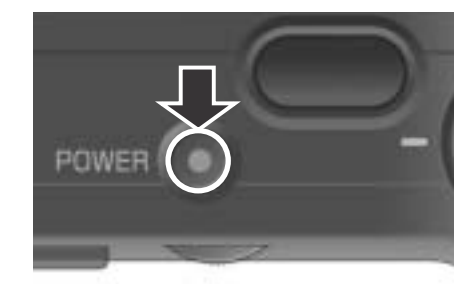

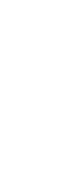

**1**

Guía Rápida

#### Configuración del idioma

Cuando se enciende la cámara por la primera vez, la pantalla de configuración del idioma aparece (para el idioma de visualización del monitor LCD). Tras la configuración del idioma, vaya a la configuración de la fecha/hora (para la impresión de la fecha y hora en sus fotos).

Puede hacer tomas sin estas configuraciones. Sin embargo, asegúrese de configurar el idioma y la fecha/hora posteriormente. Utilice la pantalla SETUP para estas configuraciones.

#### **Nota**

Para visualizar la pantalla SETUP, gire la esfera de modo a SETUP.

#### *1.* **Encienda la cámara por la primera vez tras la compra.**

La pantalla de selección de idioma aparece.

Para omitir la configuración del idioma, pulse el botón MENU/OK. Cuando se pulsa el botón MENU/OK, se cancela la configuración del idioma y la pantalla de configuración del formato de señal de vídeo aparece.

#### 2. Pulse los botones  $\triangle \blacktriangledown \triangle \blacktriangledown$  para seleccionar un idioma.

#### $3.$  Pulse el botón MENU/OK.

Se configura el idioma de visualización, y la pantalla de configuración de fecha/hora aparece.

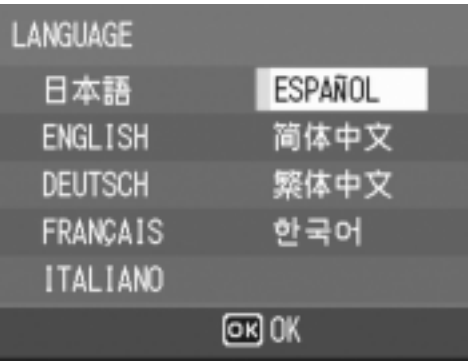

#### **Referencia**

Para saber cómo configurar el idioma de visualización y la fecha/hora en la pantalla SETUP, consulte "Cambio del idioma de visualización (LANGUAGE)" y "Configuración de la fecha y hora" (AJUSTE FECHA)" en esta guía.

**1**

#### Ajuste de la fecha y la hora

Cuando se enciende la cámara por la primera vez y se finaliza la configuración del idioma, la pantalla de configuración de la fecha/ hora aparece.

**1.** Utilice los botones  $\blacktriangle \blacktriangledown \blacktriangle \blacktriangleright$  para **ajustar el año, mes, día del mes y la hora.**

Cambie el valor con  $\triangle \blacktriangledown$  y mueva el cuadro con  $\blacklozenge$ .

- *2.* **En [FORMAT], seleccione el formato para la fecha y hora.** Seleccione el formato con  $\triangle \blacktriangledown$ .
- *3.* **Corrobore la visualización en la parte inferior de la pantalla y pulse el botón MENU/OK.**

Se ajusta la fecha.

Pulsando el botón DISP. en la pantalla, puede cancelar la configuración.

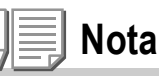

- El ajuste de la fecha y hora se borra de la memoria si se deja la cámara sin pilas por aproximadamente una semana. En dicho caso, vuelva a ajustar.
- Para dejar memorizadas la fecha y hora, coloque una batería que se haya cargado durante más de dos horas.

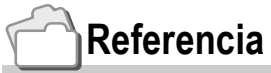

- Para ajustar la fecha y hora, consulte la P.134.
- Para añadir la fecha a cada toma, siga las instrucciones de la P.86.

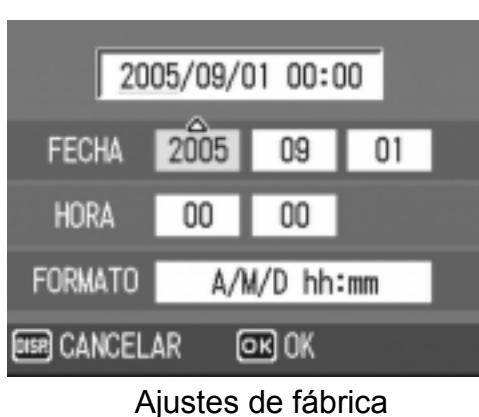

2005/09/01 00:00 **FECHA** 2005 09  $01$ **HORA** 00 00  $A/M/D$  hh:mm **FORMATO DISP) CANCELAR** ලාзок

#### Cambio de la visualización

Pulsar el botón DISP. activa o desactiva la visualización de símbolos, o cambia la visualización del monitor LCD de otras maneras. Cada vez que pulsa el botón DISP, la visualización cambia en el orden de Histograma activado, Guía de cuadrícula, Sin visualización, Monitor LCD apagado, y Visualización normal de símbolos.

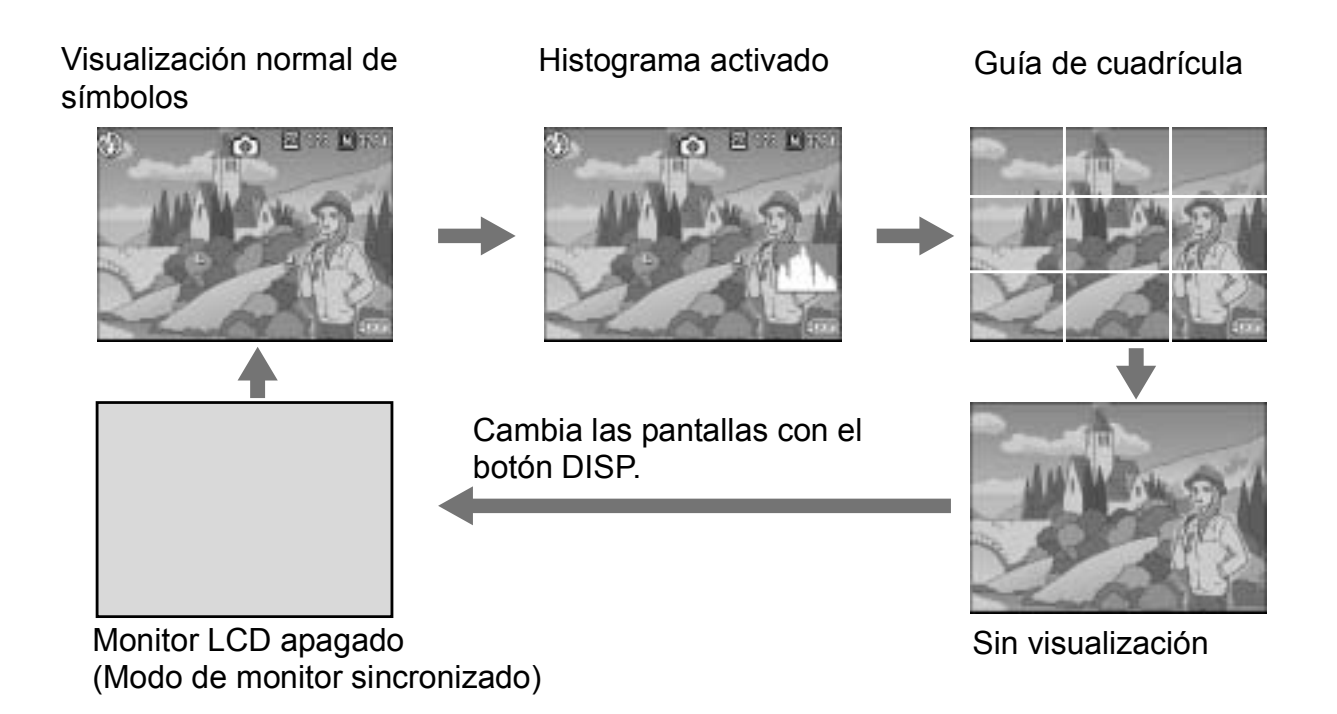

#### Para obtener el brillo máximo de la pantalla LCD

Para obtener el brillo máximo de la pantalla, mantenga apretado el botón DISP.

Cuando el brillo está al máximo, pulsando botón DISP. Hace que el brillo vuelva al nivel ajustado [BRILLO LCD] (P.126).

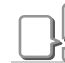

#### **Terminología**

#### **Visualización de guía de cuadrícula**

Visualiza líneas auxiliares en el monitor LCD para ayudar la fotografía. Estas líneas no se graban con las imágenes.

#### **Modo de monitor sincronizado**

Mantiene el monitor LCD apagado excepto cuando se opera la cámara. Este modo es efectivo para ahorrar el consumo de corriente. Con este modo, presionar el botón del disparador por la mitad enciende el monitor LCD. Subsecuentemente, presionar el botón del disparador completamente visualiza la imagen fotografiada en el monitor LCD y, a continuación, apaga el monitor LCD.

**1**

#### Visualización de histograma

Cuando la visualización de histograma está activada, este, aparece en la esquina inferior derecha de la pantalla del monitor LCD. Un histograma es un gráfico que indica un número de píxeles en el eje vertical y el brillo en el eje horizontal. El brillo es sombreado (oscuro), medio-tono, y realzado (claro) desde la izquierda.

Mediante el histograma, puede comprobar el brillo de la imagen sin que le afecte el brillo de alrededor del monitor LCD. Esto también ayuda a prevenir puntos vacíos y sólidos.

Si el histograma tiene picos en el lado derecho solamente, la imagen está sobreexpuesta con muchos píxeles solamente para las secciones realzadas.

Si el histograma tiene picos en el lado izquierdo solamente, la imagen está subexpuesta con muchos píxeles sólo en las secciones sombreadas.

Corrija la exposición a un nivel apropiado.

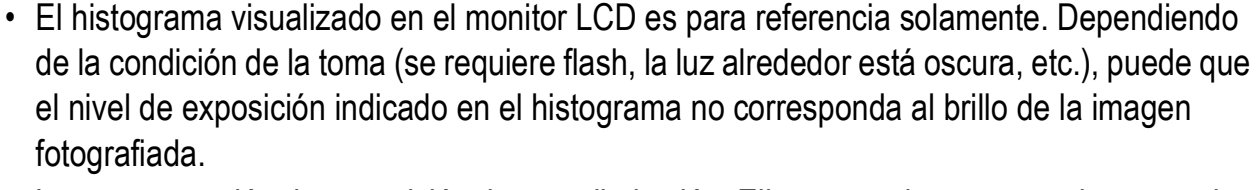

- La compensación de exposición tiene su limitación. Ella no consigue necesariamente el mejor resultado posible.
- Un histograma con picos en la parte central no proporciona necesariamente el mejor resultado a sus requisitos particulares.

Por ejemplo, se requiere un ajuste si quiere conseguir intencionalmente una subexposición o sobre-exposición.

#### **Referencia**

**Nota**

Para los detalles acerca de la corrección de la exposición, consulte la P.87.

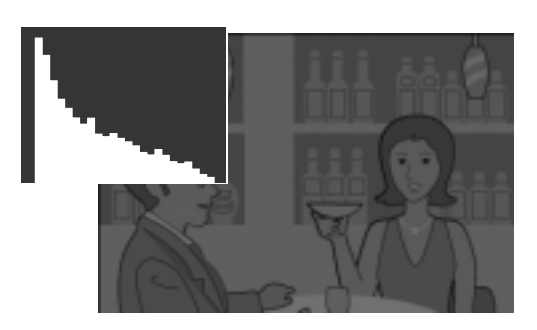

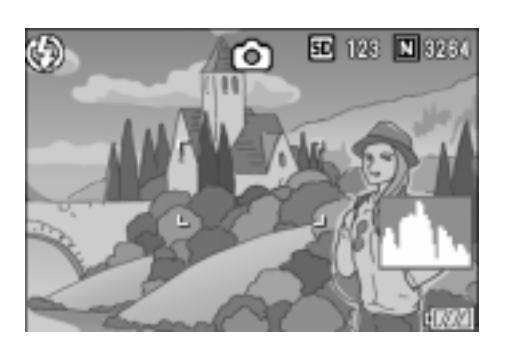

#### Tomando fotografías

Ahora sí ya puede empezar a tomar fotografías. Comencemos!

#### Cómo sostener la cámara

Para mejores resultados, sostenga la cámara como se muestra a continuación.

*1.* **Tome la cámara entre las dos manos y apriete ligeramente los codos contra su cuerpo.**

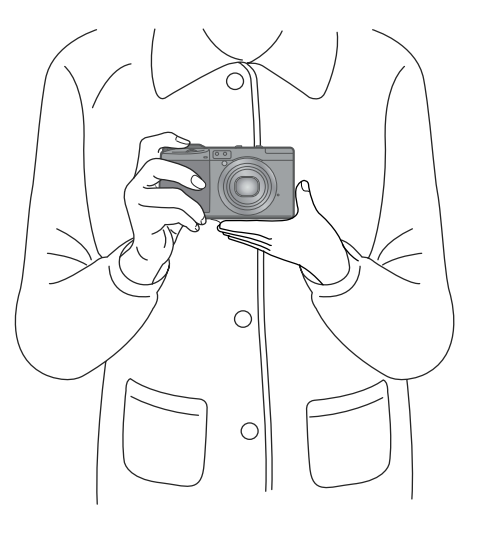

*2.* **Pose el dedo índice encima del botón disparador.**

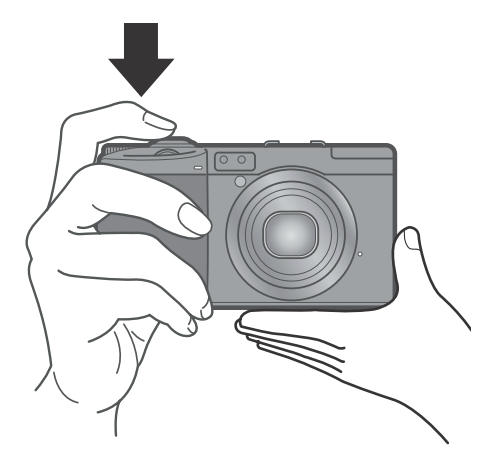

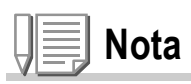

Cuando esté tomando imágenes, tenga cuidado de no obstruir el objetivo o el flash con los dedos, el pelo o la correa.
# Prevención de tomas movidas

Si la cámara se mueve cuando pulse el botón del disparador, la imagen fija no podría ser nítida (a causa del movimiento de la

cámara). El signo  $\lim_{m \to \infty}$  mostrado en la pantalla LCD indica que debe evitarse el movimiento de la cámara bajo las actuales condiciones de trabajo.

Para evitar que las fotografías salgan movidas, use un trípode o sostenga la cámara con ambas manos cuando tome las imágenes.

Las imágenes tienden a salir movidas en los siguientes casos:

- Cuando saca tomas sin flash en lugares con poca luz
- Cuando usa el modo Slow Sync (P.44)
- Cuando está sacando tomas usando el zoom digital (P.42).

En caso de que se visualice el símbolo de "imagen movida" ( $\ln \delta$ ):

- Use el flash (utilice el modo de flash forzado). (P.44)
- Aumente la sensibilidad ISO. (P.91)
- Uso del temporizador. (P.95)

# Fotografías imprevistas (disparo inmediato)

El botón disparador tiene dos posiciones.

El botón disparador puede utilizarse de dos maneras: pulsándolo hasta el fondo o hasta la mitad de su recorrido.

Pulse el botón disparador hasta el fondo de su recorrido para tomar fotografías inmediatamente.

*1.* **Asegúrese de que la cámara esté encendida, y gire el dial de modo hasta**  $\bullet$ **, P, A o M.** 

*2.* **Configure la imagen mirando la pantalla LCD.**

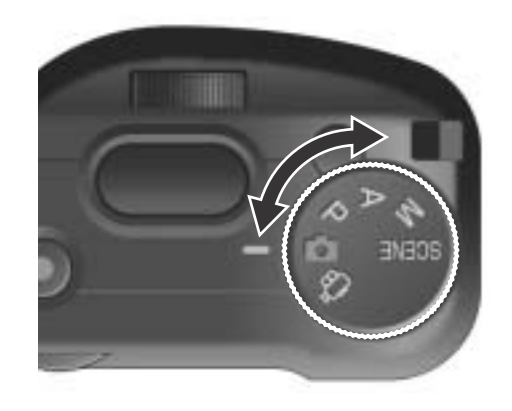

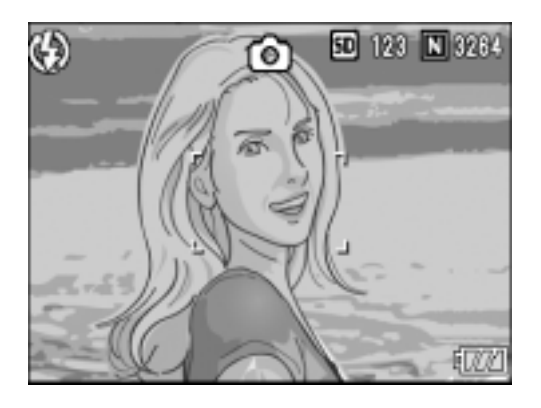

*3.* **Encuadre la fotografía de manera tal que el objeto que desea fotografiar se encuentre en el centro y presione el botón disparador hasta el fondo.**

Cuando la imagen tomada se graba en la tarjeta, parpadea la lámpara de enfoque automático y flash.

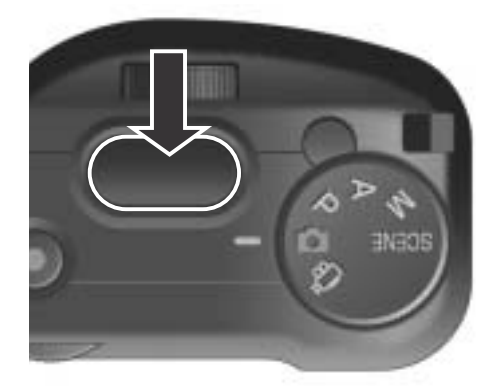

# **Nota**

- La imagen fija que Ud. Ha tomado se congela en el monitor LCD por un momento y luego se graba. (P.131)
- La cámara puede moverse cuando se pulsa el disparador hasta el fondo de su recorrido. Sosténgala firmemente con ambas manos antes de tomar fotografías.

**1**

# Enfoque y tome la fotografía (disparo diferido)

Cuando el botón disparador se pulsa hasta la mitad de su recorrido, se activa la función de enfoque automático para determinar la distancia focal. A continuación, pulse el botón hasta el fondo de su recorrido para tomar la imagen.

Esto es útil cuando el sujeto no está en el centro (ver la P.40).

*1.* **Asegúrese de que la cámara esté encendida, y gire el dial de modo hasta**  $\bullet$ , **P**, **A o M**.

*2.* **Componga la toma mirando por la pantalla LCD.**

*3.* **Ponga el sujeto de su foto en el centro y apriete el disparador hasta la mitadad de su recorrido.**

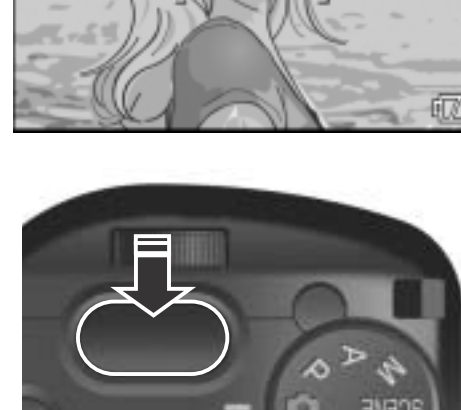

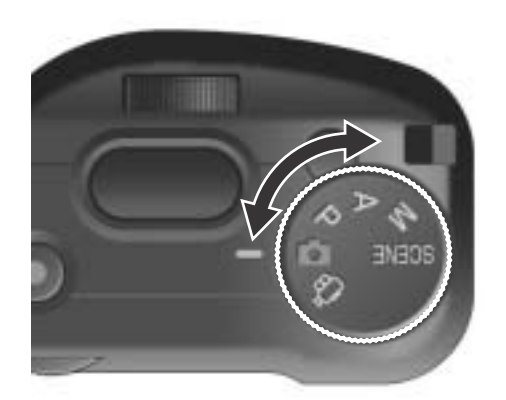

อ

ED 128 | N 3264

Ø

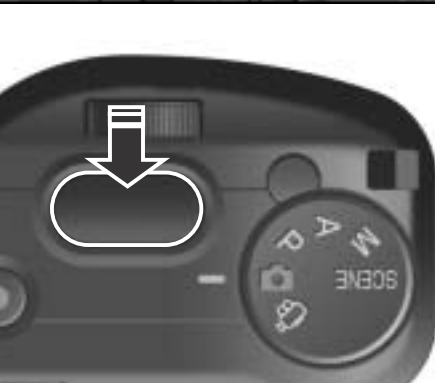

El valor F (valor de apertura) y la velocidad de obturación se muestran en el extremo derecho de la pantalla LCD. El objeto entra en el foco, y la exposición y el balance del blanco serán ajustados. Cuando el enfoque automático falla, el cuadro en el centro de la pantalla LCD se vuelve rojo, y el indicador de enfoque automático/flash que se encuentra en el ángulo superior derecho de la pantalla LCD parpadea de color verde.

Indicador luminoso de enfoque automático / de flash

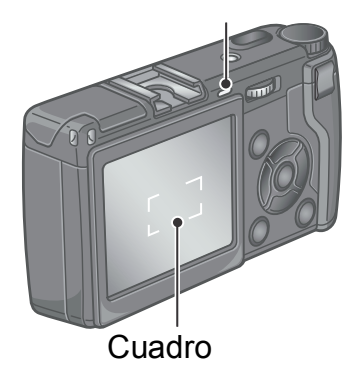

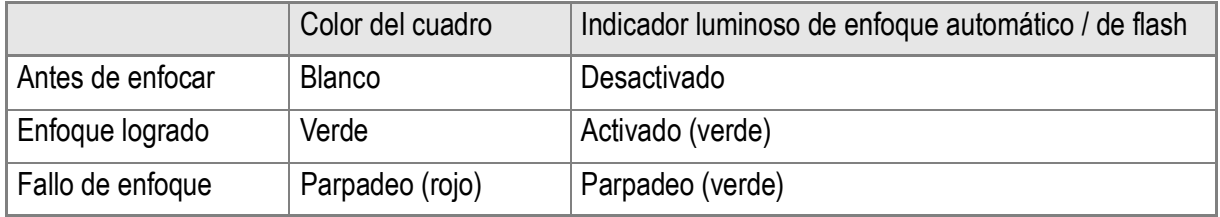

Se mide la distancia de enfoque en cinco puntos. Aparecen marcos verdes que indican las posiciones de enfoque.

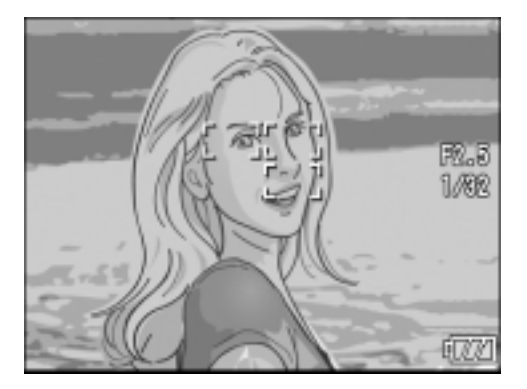

### **Referencia**

Para especificar la posición de enfoque en tomas de primeros planos (macrofotografía), utilice la función de desplazamiento del blanco de enfoque automático (AF target shift). (P.94)

#### *4.* **Presione el botón disparador suavemente hasta el fondo.**

Cuando la imagen tomada se graba en la tarjeta, parpadea la lámpara de enfoque automático y flash.

La imagen tomada se congela momentáneamente en la pantalla LCD y se graba en la memoria.

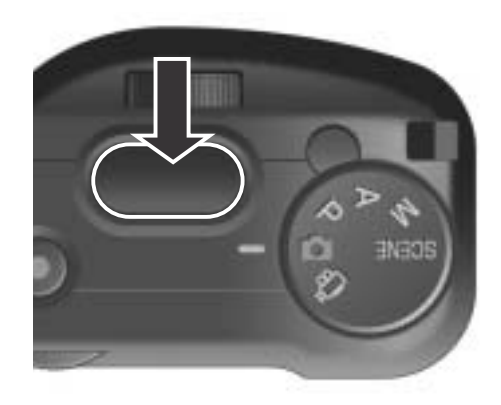

**1**

# **Nota**

#### **Algunos objetos son difíciles de enfocar:**

Puede resultar difícil o imposible enfocar los objetos que se indican a continuación:

- Objetos con poco contraste (por ej., el cielo, una pared blanca o el capó de un automóvil).
- Objetos bidimensionales planos que tengan solamente líneas horizontales y pocas protuberancias
- Objetos en movimiento
- Objetos en lugares con muy poca luz
- Áreas a contraluz o reflejos fuertes
- Objetos que parpadean, como luces fluorescentes

Para fotografiar este tipo de objetos, primero enfoque algo que se encuentre a la misma distancia que el objeto y luego tome la fotografía (P.40)

- Apriete el disparador ligeramente para evitar la movida de la cámara.
- Cuando presione el botón disparador para tomar la fotografía, hágalo con cuidado de modo tal que la cámara no se mueva.
- La marca  $\lim_{\epsilon \to 0}$  indica la vibración de la cámara. Mantenga la cámara fija y vuelva a enfocar la cámara.
- Cuando toma imágenes en lugares oscuros, es posible que la cámara dispare el flash inmediatamente antes de la toma para mejorar la precisión del enfoque. Sin embargo, si el flash está desactivado, entonces no se dispara antes de la toma.
- Cuando está desactivada la confirmación en LCD ([CONFIRMA LCD] de la pantalla de configuración en OFF), la imagen fija tomada no se visualiza en la pantalla LCD.

### **Referencia**

- Para información sobre cómo cambiar el tiempo de confirmación de la imagen, consulte la P.131.
- Para información sobre cómo cambiar el modo de enfoque, consulte la P.72.

# Fotografías con enfoque descentrado (fijado de enfoque)

Para tomar fotografías con el objeto fuera del centro de la composición, enfoque primero y encuadre la fotografía después. (fijado de enfoque)

Ejemplo: Al fotografiar el castillo en el fondo con la cámara enfocada en una persona en la frente.

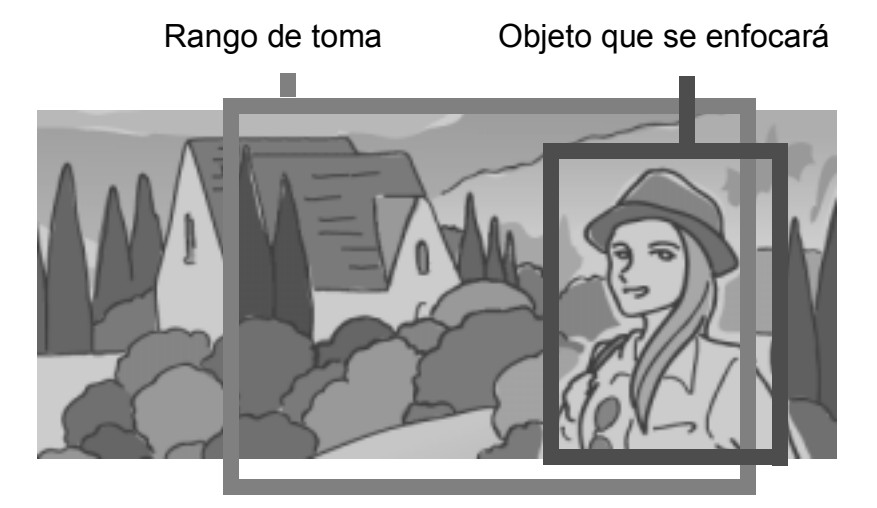

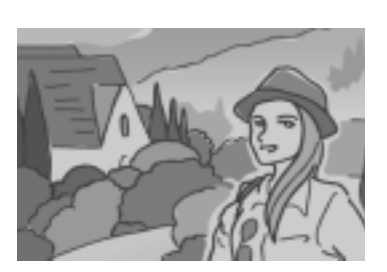

Imagen fija final

- *1.* **Asegúrese de que la cámara esté encendida, y gire el dial**  de modo hasta **Q**, P, A o M.
- *2.* **Encuadre el objeto de su toma en el centro de la pantalla LCD y pulse el disparador hasta la mitad de su recorrido.**

El valor F (valor de apertura) y la velocidad de obturación se muestran en el extremo derecho de la pantalla LCD, y el objeto entra en el foco.

*3.* **Sin quitar el dedo del botón disparador, mueva la cámara para crear la composición fotográfica deseada.**

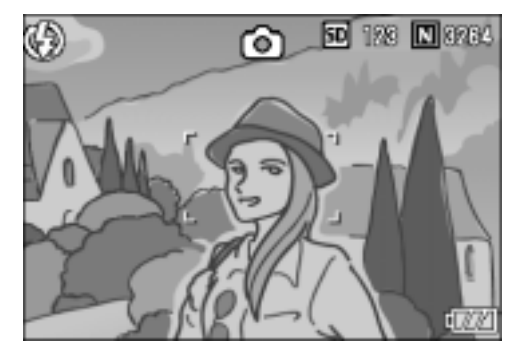

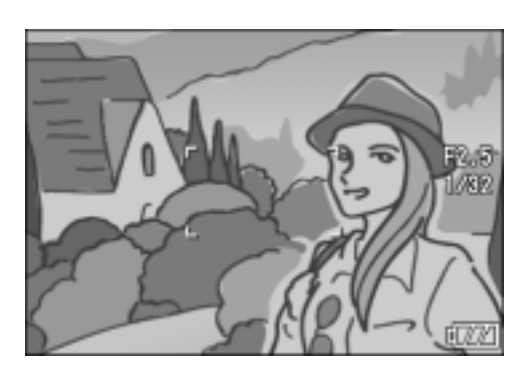

*4.* **Presione suavemente el botón disparador hasta el fondo.**

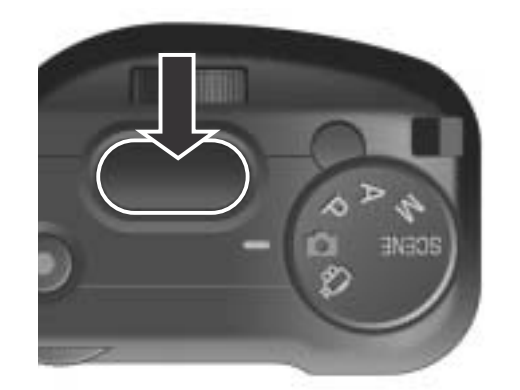

# **Nota**

En fotografía de macro, la función de desplazamiento de objeto AF le permite bloquear el enfoque sin mover la cámara. Esta función es útil cuando se utiliza un trípode.

# **Referencia**

- Para los detalles acerca de la fotografía de macro, consulte la P.43.
- Para más detalles sobre la función de ajuste de enfoque automático, consulte la P.94.

# Uso del zoom digital

Active DIGITAL ZOOM (el zoom digital) en el menú SETUP (configuración) para usar el zoom digital. Cuando está activado el zoom digital, pulse el botón 9 para ampliar la imagen del objeto. Pulse el botón **El** para reducir la imagen del objeto. El zoom digital puede ampliar la imagen del objeto hasta 4 veces más grande que el tamaño original.

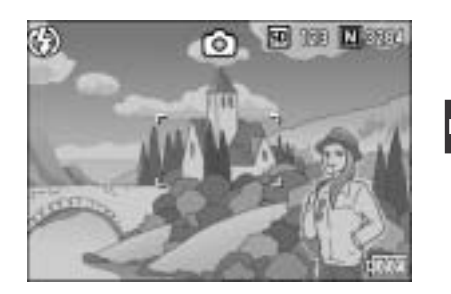

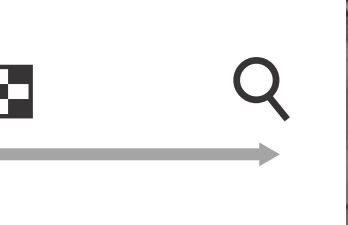

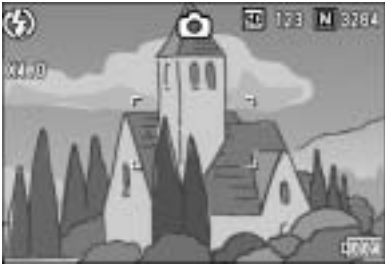

- *1.* **Con la cámara lista para**  fotografiar, pulse el botón Q o **E**. La ampliación se muestra en la pantalla LCD.
- *2.* **Componga su fotografía y presione el botón disparador hasta la mitad de su recorrido.**
- *3.* **Presione el botón disparador hasta el fondo.**

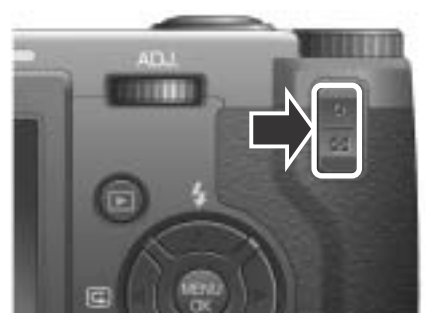

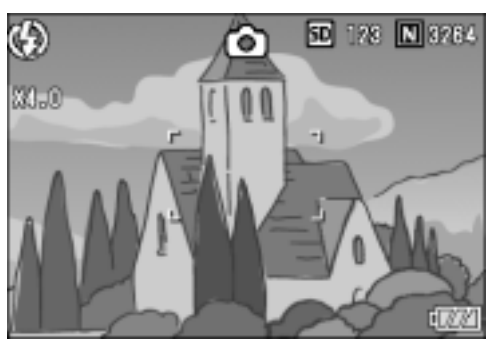

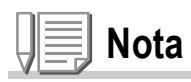

- Cuando el zoom digital está desactivado, seleccionando [AJ. BOT. ZOOM] en el menú SETUP (configuración) se puede asignar al botón  $\mathbb{Q}$  a compensación de la exposición o el balance del blanco.
- No se puede usar el zoom digital cuando [RES./TAM.IMAGEN] (calidad/tamaño de la imagen) está puesto en el modo RAW.

### **Referencia**

- Sobre cómo asignar otra función al botón  $\mathbb{Q}$  **Ed**, consulte la P.147.
- Sobre cómo activar y desactivar el zoom digital, consulte la P.146.

# Primeros planos (macrofotografía)

El uso del botón de macrofotografía  $(\mathbf{V})$ permite acercar la cámara al objeto para tomar primeros planos.

Esta función es conveniente para hacer tomas de objetos pequeños porque se puede fotografiar hasta 1,5 cm de distancia.

*1.* **Con la cámara lista para tomar fotografías, pulse el botón** N**.** Se visualiza **W** momentáneamente en un tamaño grande en el centro del monitor LCD y, a continuación, en la parte superior.

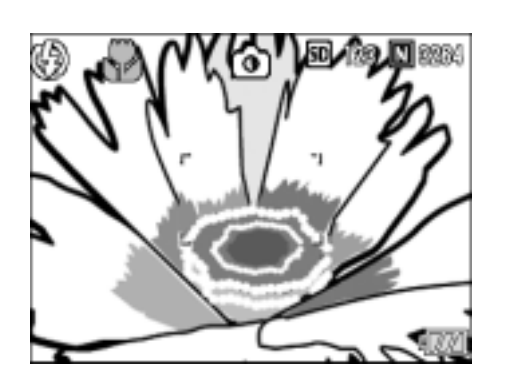

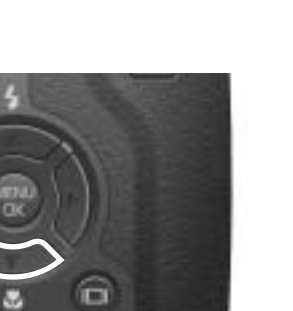

- *2.* **Componga su fotografía y presione el botón disparador hasta la mitad de su recorrido.**
- *3.* **Presione el botón disparador hasta el fondo.**

Para desactivar el modo de macrofotografía, pulse nuevamente el botón  $\mathbf{E}$ .

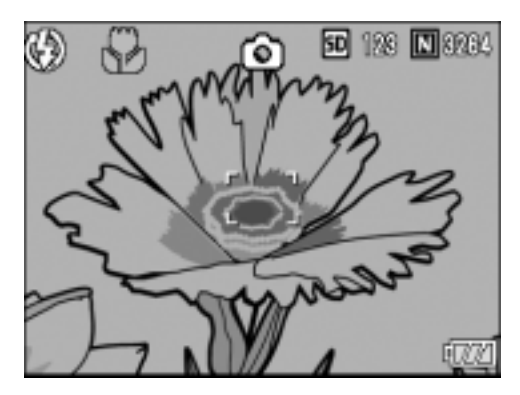

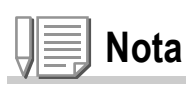

- La función de macrofotografía le permite capturar la imagen del objeto desde una distancia muy corta de tan solo 1,5 cm (campo de visión: aproximadamente 31 x 23 mm).
- Durante la fotografía de macro, no se puede utilizar el visor. Utilice el monitor LCD.
- La función de desplazamiento de objeto AF le permite bloquear el foco para fotografía en macro solo con la operación de un botón sin mover la cámara. Esta función es útil para hacer tomas en un trípode. (P.94)

**1**

# Uso del flash

La pulsación del botón de flash  $\frac{1}{2}$  activa el modo de flash (ajustes para fotografías con flash, sin flash y otros). Como configuración inicial, el flash de la cámara está desactivado.

Del borde frontal del objetivo, la luz del flash alcanza aproximadamente 0,2 a 3,0 m cuando se ajusta la sensibilidad ISO a AUTO.

#### **Tipos de modos de flash**

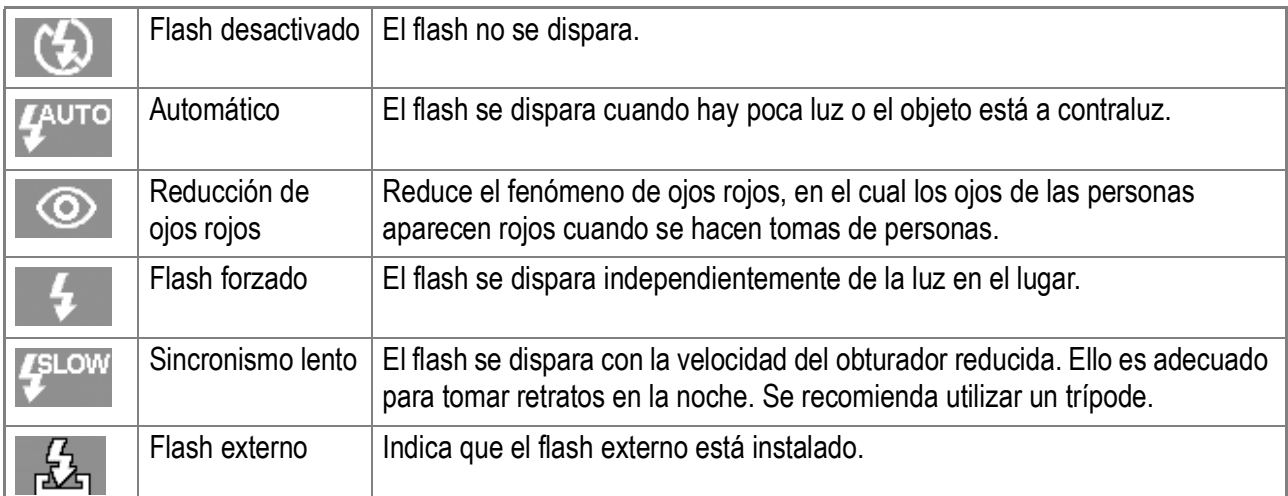

#### *1.* **Asegúrese de que la cámara esté encendida, y gire el dial**  de modo hasta **C**, P, A, M o SCENE.

### *2.* **La pulsación del botón** F **(flash) activa el modo de flash.**

La marca del modo de flash aparece momentáneamente en un tamaño grande en el centro del monitor LCD y, a continuación, aparece en la parte superior izquierda. Mientras se carga el flash, la pantalla LCD se apaga y parpadea el Indicador luminoso de enfoque automático / de flash. Una vez que termina de cargarse el flash, el indicador se ilumina permanentemente, indicando que es posible tomar la fotografía con flash.

# **Nota**

- Cuando toma fotografías en la oscuridad, sale automáticamente la tapa del flash. Después de sacar tomas, presione abajo la tapa del flash para colocarla en la posición original.
- Cuando se utiliza una batería no de litio ion, el icono de la lámpara del flash no se muestra en la pantalla LCD durante la carga del flash.
- Los ajustes se almacenan hasta que se pulsa el botón  $\blacklozenge$  (flash) para cambiarlos.
- Cuando la cámara está en el modo de flash apagado o de sincronización lenta, la velocidad del obturador se reduce, por lo que las fotografías pueden salir movidas.
- El flash se dispara dos veces para aumentar la precisión de AE/AF (Exposición Automática/Enfoque Automático).
- La cámara tiene una zapata, que le permite instalar un flash externo. (disponible en el mercado). (P.45)

# Uso de la zapata para flash

La cámara tiene una zapata, que le permite instalar un flash externo. (disponible en el mercado).

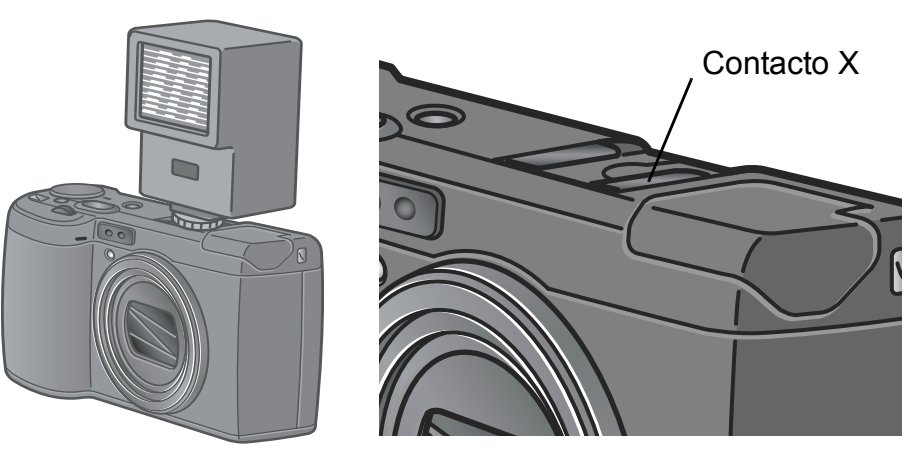

Ciertos modelos de flashes externos están recomendados para la cámara. Cuando usa un flash externo recomendado, siga los pasos explicados en la P.189.

Cuando usa un flash externo no recomendado, siga los pasos siguientes.

- *1.* **Seleccione FLASH OFF como el modo de flash del flash incorporado. (P.44)**
- *2.* **Desactive la cámara y el flash externo, e instale el flash externo en la zapata externa.**
- *3.* **Encienda la cámara, gire el dial de modo hasta A o M, y ponga el valor de apertura. (P.96 y P.97)**
- *4.* **Seleccione un valor fuera de AUTO para la sensibilidad ISO.**
- *5.* **Encienda el flash externo, seleccione su modo AUTO, y seleccione el valor F y la sensibilidad ISO para los valores de la cámara.**

Asegúrese de que esté apagado el flash externo antes de separarlo de la cámara.

# **Nota**

Cuando está instalado el flash externo recomendado, el flash incorporado no se enciende.

# **Precaución**

- Cuando utiliza sólo el flash externo, o si el flash interno no se activa con normalidad con el flash externo conectado, desactive el flash interno.
- Sin importar el ajuste de flash, una señal de flash ON será enviada al contacto X de la zapata Activada. Para parar el flash exterior, use un interruptor del flash.
- Puede que la exposición no sea apropiada cuando el número-f y la sensibilidad ISO del flash externo son iguales a las opciones de la cámara. En tal caso, cambie el número-f y la sensibilidad ISO del flash.
- Como señal ON del flash, la cámara envía un pulso positivo al contacto del pulso X.
- Un flash que se vende en el comercio raramente tiene un contacto X de la polaridad opuesta. Este tipo de flash no sólo no funciona sino también causa un problema a la cámara. Para las especificaciones del terminal, póngase en contacto con el fabricante del flash externo.
- Utilice un flash externo con un ángulo de iluminación que cubra el ángulo de visión del objetivo.
- Utilice un flash externo básicamente a una distancia donde el flash interno no sea adecuado (distancia larga). Hacer una toma a una corta distancia puede resultar en una exposición excesiva.
- No utilice un flash externo con una clavija de señal especial. El uso de un flash de este tipo puede causar una exposición inadecuada o dañar el circuito de la cámara.

#### Si usa el modo de escena, puede grabar textos y sonidos.

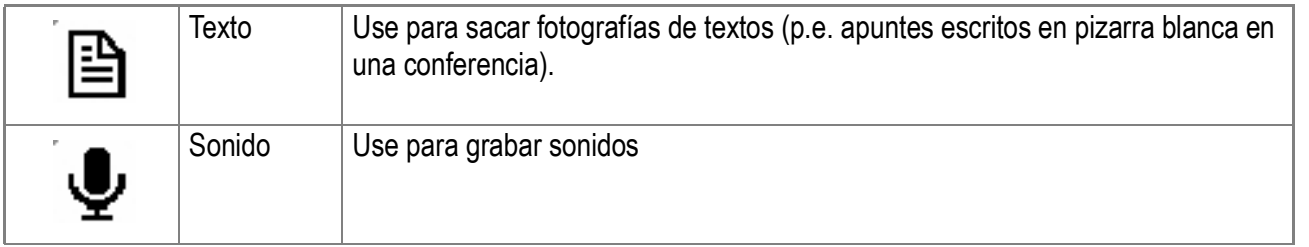

*1.* **Gire el dial de modo hasta SCENE (escena).**

#### **2.** Pulse el botón ▶.

Se muestra la pantalla de selección de escenas.

#### *3.* **Pulse los botones** !" **para seleccionar [MODO TEXTO] o [SONIDO] .**

**4.** Pulse el botón MENU/OK.

El símbolo del modo se muestra en la parte superior de la pantalla LCD.

#### *5.* **Pulse el disparador.**

Ahora puede tomar fotografías de textos usando el modo de texto. Sobre cómo grabar sonidos, consulte la P.108 Si pulsa el botón  $\blacktriangleright$ , se muestra la pantalla de selección de escenas, y puede cambiar el modo.

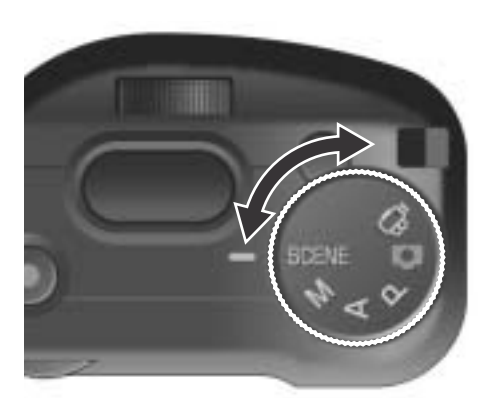

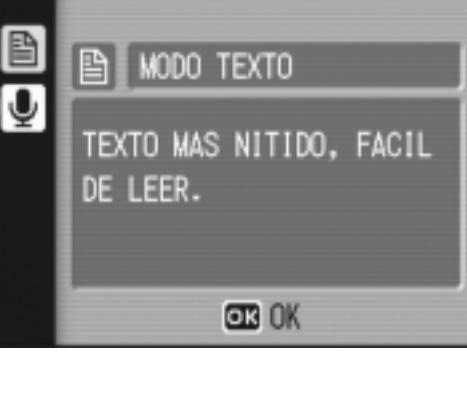

**SDI 128 - NH280** manufacturer i ro. tion equipme **HAN** copiers, printers, fax choose from es, personal computers, CD-Read more about Solutio ordable and CD-ReWritable Office Equipment s and media, an jrelated Ripph offers a range of advanced solutions to m s and services. We are also inent in digital and business needs, whether looking for stand-alone o entional cameras and anced electronic rigvices. We pri-jting, faxing, scanning spidly building a solid presence multifunctional products. rely on our technology to wide as a provider of **HEY STORY OF SOLDIORS** your business ahead of t game Read more about **FIXA** and cut operating costs

### **Referencia**

- -Sobre cómo cambiar la calidad y tamaño de la imagen, consulte la P.69.
- -Sobre cómo cambiar la densidad del texto en el modo de texto, consulte la P.93.
- -Sobre la lista de menús de configuración de fotografía que se muestra en el modo de escena, consulte la P.190.

# Reproducción

# Visualización inmediata de fotografías (revisión rápida)

Inmediatamente después de tomar una fotografía, ésta puede verificarse en la pantalla LCD. Si no le gusta cómo ha salido la fotografía, entonces la puede borrar inmediatamente.

*1.* **En el modo de fotografía, pulse el botón de revisión rápida (**Q**)**.

En la pantalla LCD se visualiza la última fotografía tomada.

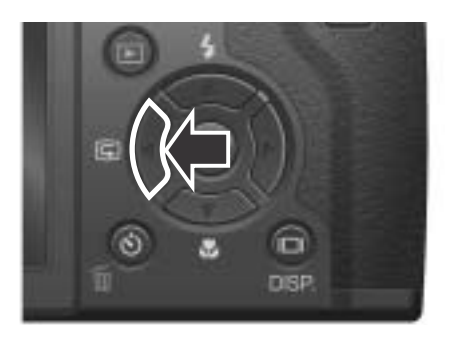

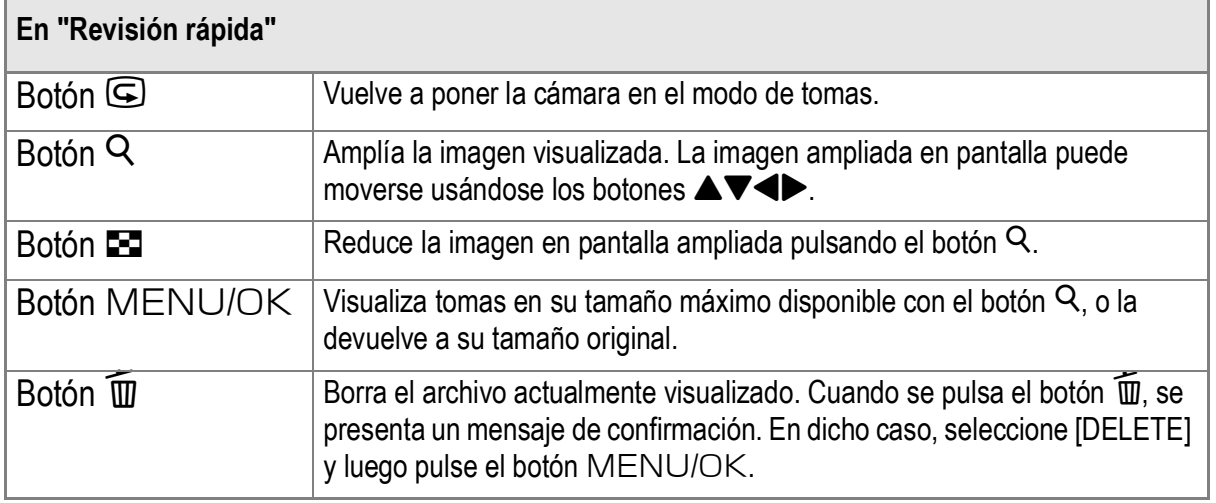

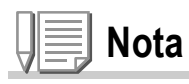

- Una vez que la alimentación esté desconectada, no se puede visualizar la imagen tomada en el modo  $\Box$  aunque pulse el botón " $\Box$ " (Revisión rápida).
- Si utiliza la revisión rápida para ver la imagen tomada en el modo de texto (consulte la P.47), puede que la imagen visualizada tenga una calidad ligeramente inferior en comparación con la imagen grabada.

**1**

# Visualización de imágenes

En el modo de reproducción se pueden corroborar las imágenes tomadas. En este modo se puede también borrar imágenes y ampliarlas con la función de zoom.

# *1.* **Pulse el botón** 6 **(reproducción).**

La cámara vuelve al modo de reproducción y visualiza la última fotografía tomada. Para ver otras fotografías almacenadas en

la memoria, use los botones  $\blacklozenge$ . Para hacer que la cámara vuelva del modo

de reproducción al modo de fotografía (o

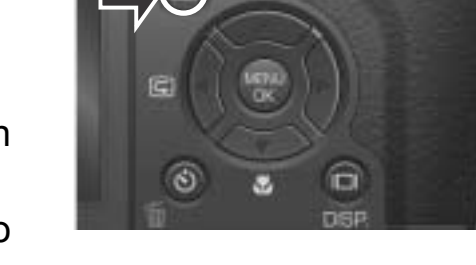

películas o de sonido), pulse nuevamente el botón de reproducción.

# **Precaución**

Si borra erróneamente un archivo JPEG que corresponde al archivo DNG tomado en el modo RAW, se puede ver el thumbnail del archivo DNG, pero no se muestra en tamaño ampliado.

# **Nota**

Cuando se toma una imagen en el modo RAW (RAW3264/RAW3:2), aparece la imagen JPEG correspondiente (F3264/F3:2). En este caso se visualiza la marca  $\sqrt{m}$  que significa RAW.

#### **Encendido de la cámara en el modo de reproducción**

Cuando la cámara está apagada, pulsando el botón de reproducción durante más de un segundo, se enciende la cámara. (La cámara inicia en el modo de reproducción) Cuando la cámara se enciende con el botón de reproducción, pulsando el botón de reproducción otra vez, la cámara entra en el modo de toma de imágenes.

#### **Desde donde se reproducen las imágenes**

Cuando no hay una tarjeta de memoria SD insertada, la cámara reproduce desde la memoria interna. Cuando hay una tarjeta de memoria SD insertada, la cámara reproduce de la tarjeta de memoria SD.

# **Referencia**

- En la P.107 se explica cómo reproducir películas.
- En la P.109 se explica cómo reproducir sonidos.
- En la P.85 se explica cómo reproducir fotografías con apuntes vocales.

# Visualización múltiple en tres cuadros

La visualización puede dividirse en tres cuadros. La visualización en tres cuadros permite seleccionar una fotografía para aumentarla o borrarla.

*1.* **Pulse el botón** 6 **(reproducción).**

Se visualiza la última fotografía tomada.

*2.* **Pulse el botón** 9 **(Visualización multi-imagen).**

> La pantalla cambia a la visualización de tres cuadros. El cuadro central grande visualiza la fotografía seleccionada.

**Para cambiar a la visualización de una imagen:**

- **1.** Utilice los botones <>> **A** para seleccionar una fotografía.
- *2.* **Pulse el botón** 8 **(visualización ampliada) o el botón**  MENU/OK.

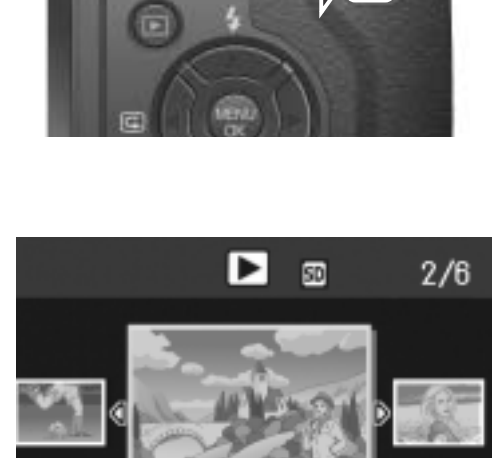

ADELANTE

▲ ATRÁS

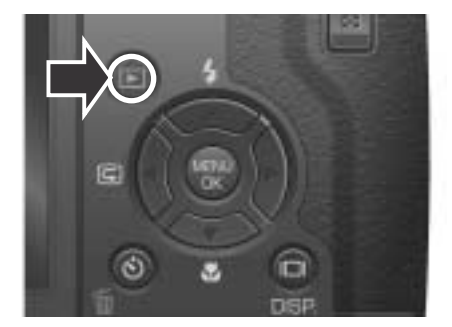

### **Sobre el cambio de la visualización durante la reproducción**

La pantalla de reproducción cambia de la siguiente manera:

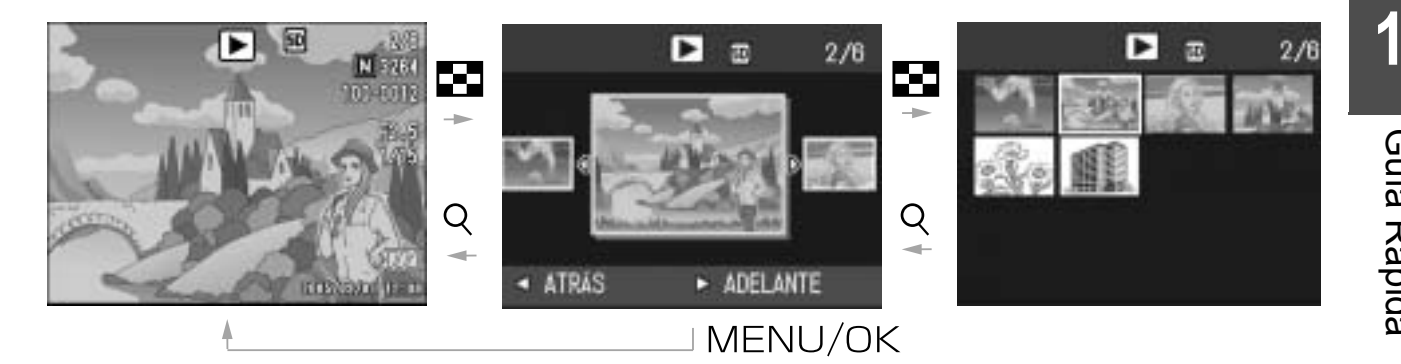

# **Nota**

Si alguna de las siguientes operaciones se realiza en la visualización en tres cuadros, la pantalla vuelve al modo de reproducción común (de una sola imagen) y se ejecuta la operación.

- Borrado (P.56)
- Reproducción de película (P.107)
- Reproducción de sonido (P.109)

# **Referencia**

En la P.56 se explica cómo borrar imágenes.

# Visualización multi-imagen

Las imágenes pueden visualizarse en conjuntos de 12 tomas. Cualquier de las 12 imágenes puede seleccionarse para borrarla o ampliarla.

# *1.* **Pulse el botón** 6 **(reproducción).**

Se visualiza la última fotografía tomada.

### *2.* **Pulse el botón** 9 **(Visualización multi-imagen).**

La pantalla cambia al modo de visualización en tres cuadros.

#### *3.* **Pulse el botón** 9 **(Visualización multi-imagen).**

La pantalla se divide en doce partes iguales, en cada una de las cuales se visualiza una imagen diferente.

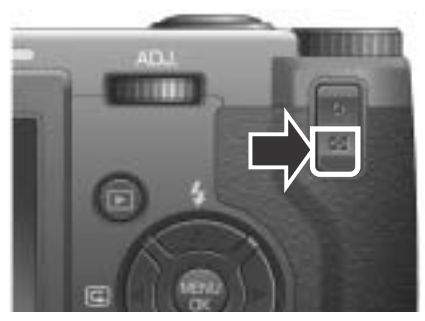

Imagen seleccionada

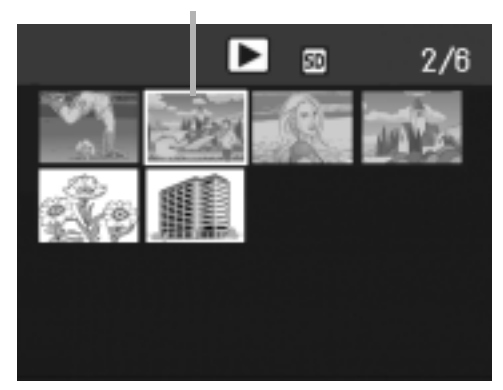

**Visualización de una de las imágenes**

- *1.* **Seleccione una de las imágenes usando los botones**  174
- *2.* **Pulse el botón** 8 **(visualización ampliada) dos veces.**

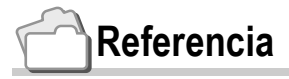

- En la P.57 se muestra cómo borrar la imagen seleccionada.
- En la P.50 se explica cómo cambiar al modo de visualización en tres cuadros.

Permite ampliar la imagen fija visualizada en el monitor LCD.

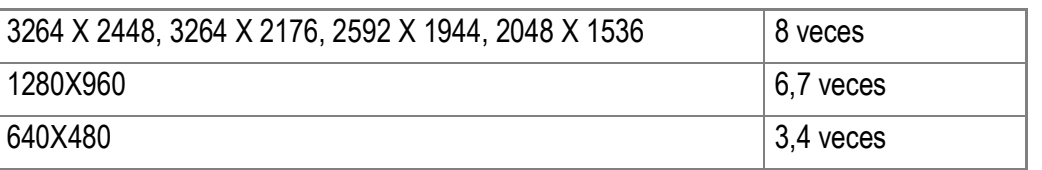

#### *1.* **Pulse el botón** 6 **(reproducción).**

Se visualiza la última fotografía tomada.

- 2. Pulse los botones <**>** > para visualizar la fotografía que **desea ampliar.**
- *3.* **Pulse el botón de visualización ampliada (**8**).**

Al hacerlo, se amplía la imagen.

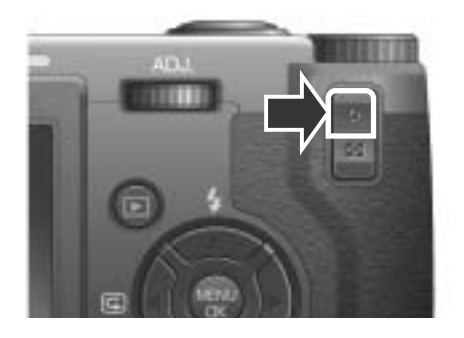

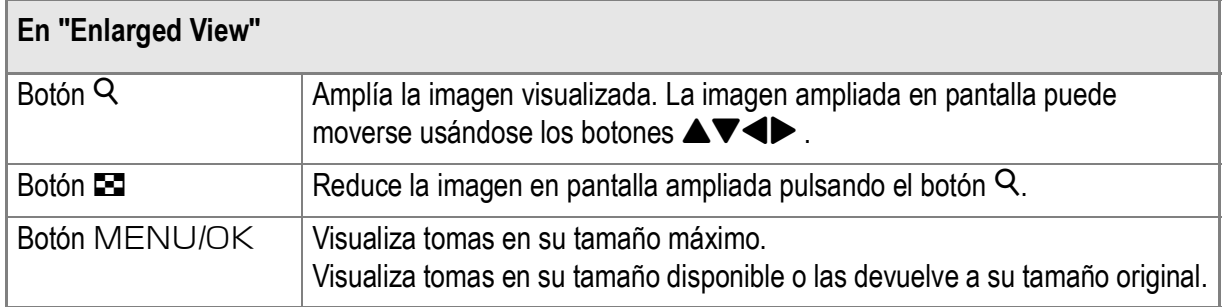

# Visualización en un televisor

Puede ver las imágenes fijas que haya tomado en una pantalla de TV. La cámara reproduce todo en la pantalla de TV, exactamente como haría en el monitor LCD.

Para utilizar su televisor para visualización, conecte la cámara al televisor con el cable AV que viene con la cámara.

Para visualizar las imágenes fijas en un televisor, siga los pasos a continuación.

*1.* **Conecte firmemente el cable AV al terminal de entrada de vídeo en el televisor.**

Conecte el enchufe blanco del cable AV al terminal de entrada de audio (blanco) de la unidad de TV, y el enchufe amarillo al terminal de entrada de vídeo (amarillo).

entrada de vídeo (amarillo)

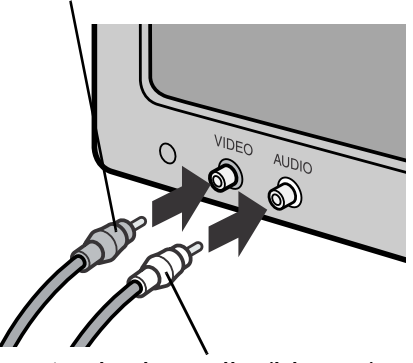

entrada de audio (blanco)

- *2.* **Asegúrese de que la cámara esté apagada.**
- *3.* **Conecte firmemente el cable AV al terminal de salida de vídeo de la cámara.**

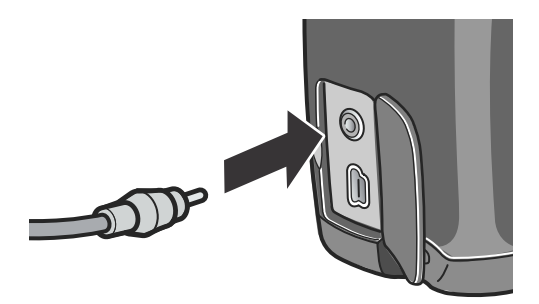

*4.* **Ajuste el televisor al modo de vídeo. (Ajuste la entrada a "Vídeo".)**

Para los detalles, consulte la documentación que viene con el televisor.

**1**

*5.* **Pulse el botón de alimentación o mantenga el botón de reproducción presionado durante más de un segundo para encender la cámara.**

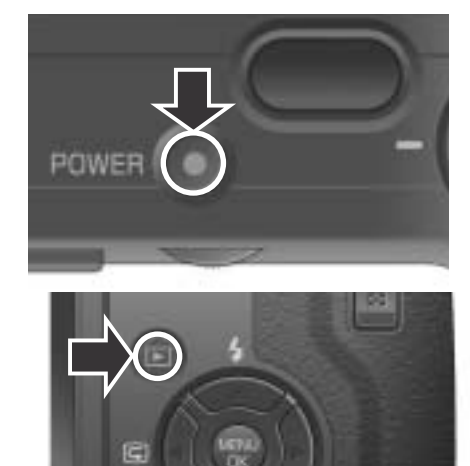

#### $V$ : **Precaución**

Al conectar el cable AV a la cámara se apaga el monitor LCD y la salida del altavoz.

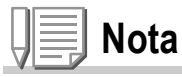

- Si conecta el cable AV al terminal de entrada de su videograbadora, puede grabar sus fotos en una videocasete.
- Su cámara está ajustada al formato de reproducción NTSC (que se usa en Japón y otros países) para uso con aparatos de televisión, etc. Si el equipo al cual desea conectar emplea el formato PAL (que se usa en Europa y otros países), cambie la cámara al formato PAL en el menú de configuración antes de hacer la conexión.

# **Referencia**

En la P.136 se explica cómo cambiar el modo de salida de video.

# Cómo borrar imágenes

# Cómo borrar imágenes no deseadas (fotografías/películas/sonidos)

Se pueden borrar las imágenes no deseadas almacenadas tanto en la memoria interna como en tarjetas de memoria SD.

Hay tres maneras de borrar imágenes

- Una imagen por vez
- Todas las imágenes a la vez
- Borrado múltiple selectivo
- *1.* **Pulse el botón** 6 **(reproducción).**
- *2.* **Para borrar una imagen a la vez, pulse los botones <a> #** para visualizar la **imagen que desea borrar.**
- **3.** Pulse el botón de borrado ( $\overline{w}$ ).
- **4.** Pulse los botones ▲▼ para **seleccionar [BORRE UNO] ó [BORRETODO].**

De haber seleccionado [BORRE UNO], podrá borrar también la imagen que desea usando los botones  $\blacklozenge$ .

5. Pulse el botón MENU/OK.

# **Si ha seleccionado [BORRE UNO]:**

La pantalla indica que se está borrando; una vez que se termina de borrar, se vuelve a la pantalla del paso 4.

# **Si ha seleccionado [BORRETODO]:**

Deberá confirmar cada imagen que desea borrar; para aquellas imágenes que desea borrar, pulse el botón  $\triangleright$  para seleccionar [SI], y pulse luego el botón MENU/OK.

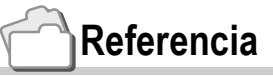

En el modo de visualización en tres cuadros (P.50), se puede visualizar una fotografía en el centro y borrarla con sólo pulsar el botón  $\overline{w}$  (de borrado).

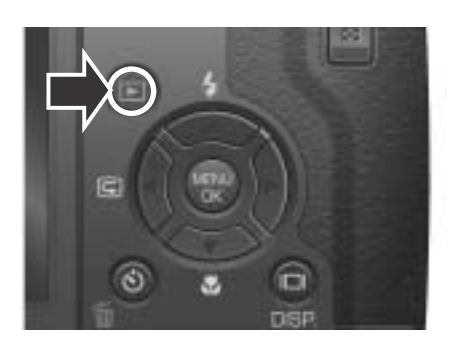

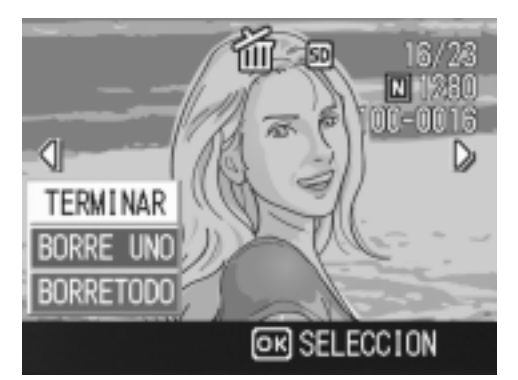

**1**

# Borrado múltiple selectivo

*1.* **Pulse el botón** 6 **(reproducción).**

**2.** Pulse dos veces el botón **24 (visualización multi-imagen).**

> La pantalla se divide en doce secciones, cada una de ellas con una imagen.

3. Use los botones  $\triangle \blacktriangledown \triangle \blacktriangledown$  para **seleccionar la imagen que desea borrar y pulse el botón de borrado**   $(\overline{w})$ .

En la esquina superior izquierda de la imagen se visualiza el símbolo de una papelera.

# *4.* **Repita el paso 3 por cada imagen que desea borrar.**

Si selecciona una imagen por equivocación, la selección puede revertirse marcando dicha imagen y pulsando nuevamente el botón de borrado  $(\overline{\mathbb{U}})$ .

5. Pulse el botón MENU/OK.

#### **6.** Use el botón ▶ para seleccionar [SI] y pulse el botón MENU/OK.

En la pantalla se muestra un mensaje para indicar que se está efectuando el borrado de las imágenes; una vez terminado el borrado, la pantalla vuelve al modo de visualización multi-imagen.

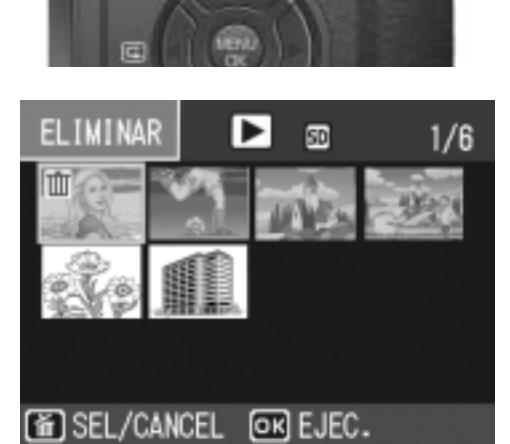

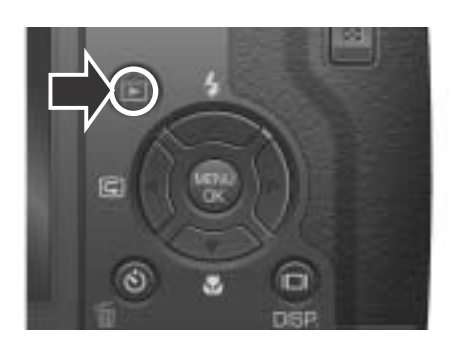

# Capítulo 2

# Variedad de Tomas Técnicas/ Reproducción

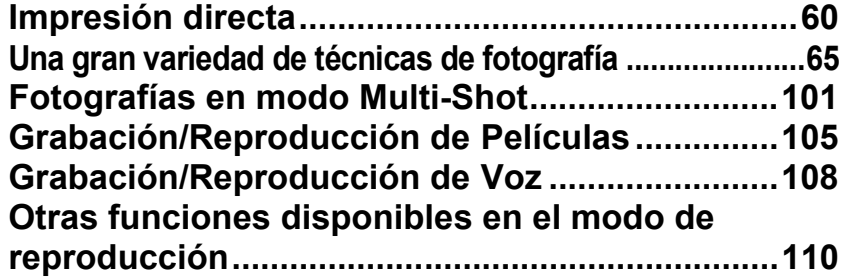

# Impresión directa

# Acerca de la función de impresión directa

El estándar de impresión directa permite la impresión directa desde una cámara a una impresora, mediante la conexión de los dos dispositivos con un cable USB. Se puede imprimir fotos rápidamente y fácilmente desde su cámara digital sin utilizar un ordenador.

# **Precaución**

- No se puede imprimir películas (.AVI) con esta función. Para imágenes fijas con sonidos (.JPG y .WAV), sólo se imprimen las imágenes fijas (.JPG).
- Algunas impresoras no son compatibles con imágenes tomadas en el modo de texto (TIFF). Se garantiza, por lo tanto, la impresión correcta de imágenes en formato TIFF.
- Cuando se toma una imagen en el modo RAW, se imprime el archivo JPEG correspondiente. No se puede imprimir el archivo .DNG.

**Nota**

- Esta cámara usa PictBridge, un estándar de la industria para impresión directa.
- Su impresora debe cumplir con PictBridge para usar la función de impresión directa. Para la información de soporte, consulte la documentación que viene con la impresora.
- Para imprimir directamente en una impresora que utiliza "Direct Print" y "PictBridge", seleccione [ORIGINAL] para [CONEXIÓN USB].

# Conexión de la cámara a una impresora

Conecte su cámara a una impresora utilizando el cable USB incluido.

- *1.* **Asegúrese de que la cámara esté apagada.**
- *2.* **Conecte su cámara a la impresora utilizando el cable USB suministrado.**

Si la impresora está apagada, enciéndala.

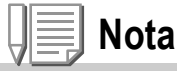

Para desconectar la cámara de la impresora, compruebe que ambas unidades estén apagadas antes de desconectar el cable USB entre ellas.

# Impresión de imágenes

Puede enviar imágenes desde la cámara a una impresora compatible con PictBridge para imprimirlas.

Las imágenes se envían desde la memoria interna cuando no hay una tarjeta de memoria SD cargada, o desde la tarjeta de memoria SD cuando una está instalada.

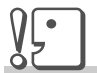

#### **Precaución**

No desconecte el cable USB durante la impresión.

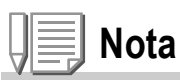

Si un mensaje de error de impresora aparece durante la transmisión, verifique la condición de la impresora y tome la acción apropiada.

# **Impresión de una o todas las imágenes**

#### *1.* **Verifique si la impresora está lista para impresión.**

La pantalla "Conectando" aparece.

*2.* **Pulse el dial ADJ.**

La pantalla del modo de reproducción de impresión directa aparece.

#### 3. Pulse los botones < $\blacktriangleright$  para **seleccionar una imagen para impresión.**

- *4.* **Pulse el dial ADJ.**
- **5.** Pulse los botones ▲▼ para **seleccionar [1 ARCHIVO] ó [ARCHIVOS].**
- *6.* **Pulse el botón** M**/**O**.** El menú de impresión directa aparece.

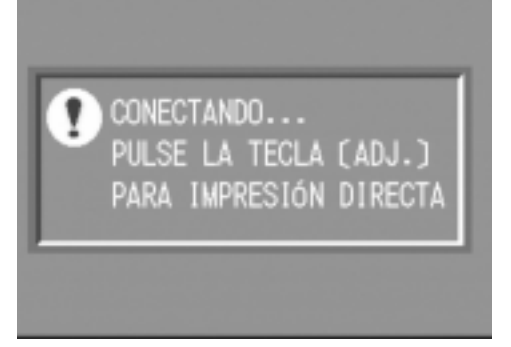

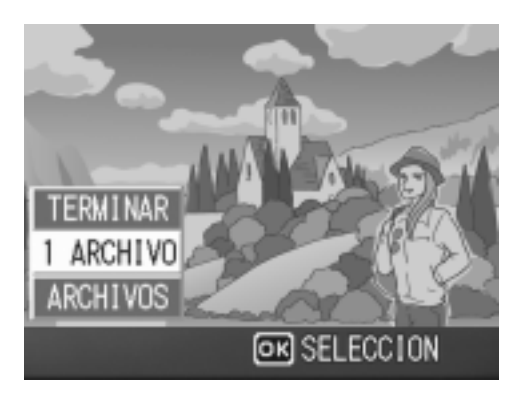

#### 7. Pulse los botones ▲▼ para **seleccionar una opción, y luego presione el botón ▶ para visualizar la pantalla de opciones detalladas.**

Mientras está mostrado "CONECTANDO...", la conexión a la impresora aún no está acabada. Cuando se completa la conexión a la impresora,

desaparece "CONECTANDO..." y aparece "IMPRESIÓN DIRECTA". Siga el paso siguiente cuando se complete la conexión.

Los ítems siguientes se pueden seleccionar. Cada ítem aparece sólo cuando está soportado por la impresora.

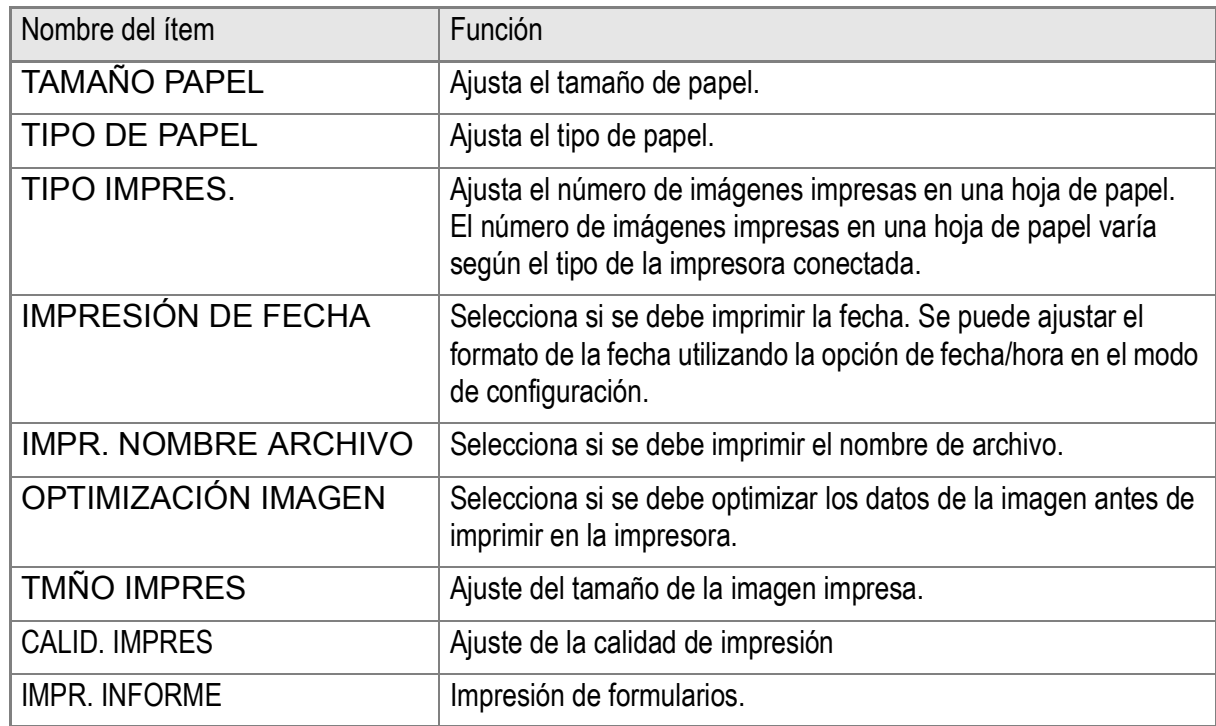

#### *8.* **Pulse los botones** !" **para seleccionar la opción detallada, y** luego pulse el botón MENU/OK.

La pantalla vuelve al menú de impresión directa.

*9.* **Repita los pasos 7 y 8 para cambiar la configuración como se requiera.**

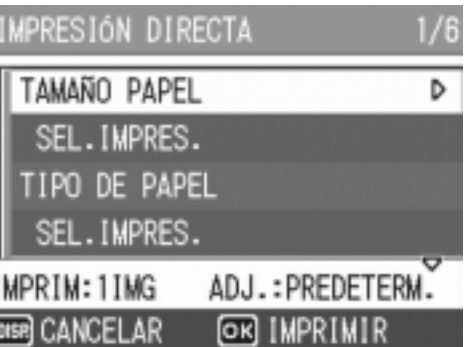

# **Nota**

Para especificar el valor por defecto seleccionado en la siguiente conexión, haga clic en el botón ADJ. en la pantalla botón del Paso 7. En cuanto aparezca la pantalla que se muestra a la derecha, seleccione  $[ESTABL.]$  y pulse el botón  $MEMU/OK.$ Para volver al ajuste por defecto, seleccione [CANCEL].

# $10$ . Pulse el botón MENU/OK.

La imagen se envía a la impresora y la pantalla "Connecting" aparece. Pulse el botón DISP. para cancelar.

Al final de la transmisión, la pantalla vuelve al modo de reproducción de impresión directa y la impresión comienza.

# **Impresión de varias imágenes**

# *1.* **Verifique si la impresora está lista para impresión.**

La pantalla "Conectando" aparece.

*2.* **Pulse el dial ADJ.**

La pantalla del modo de reproducción de impresión directa aparece.

**3.** Pulse dos veces el botón **E (visualización multi-imagen).**

La pantalla se divide en doce secciones, cada una de ellas con una imagen.

- 4. Pulse los botones  $\triangle \blacktriangledown \triangle \blacktriangleright$  para seleccionar una imagen **para impresión.**
- 5. Pulse el botón MENU/OK.
- **6.** Pulse los botones **△▼** para ajustar el **número de copias que se van imprimir.**

Pulse el botón **A** para aumentar el número, o el botón ▼ para disminuirlo.

7. Pulse los botones <**>**  $\blacktriangleright$  para **seleccionar una imagen para impresión.**

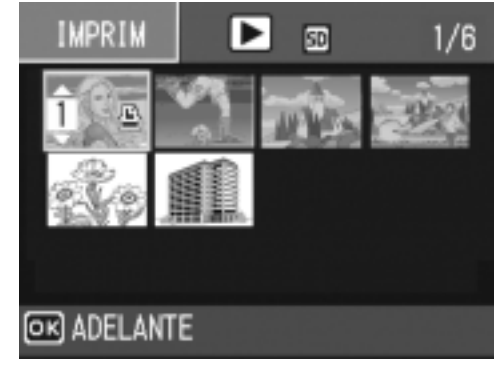

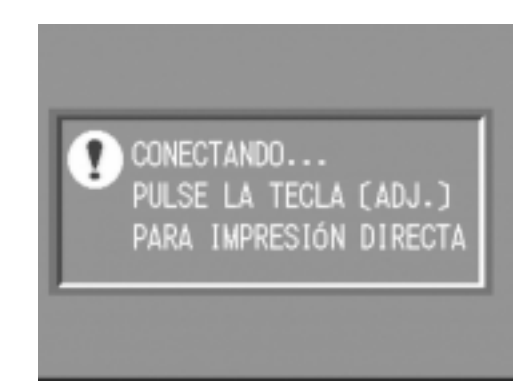

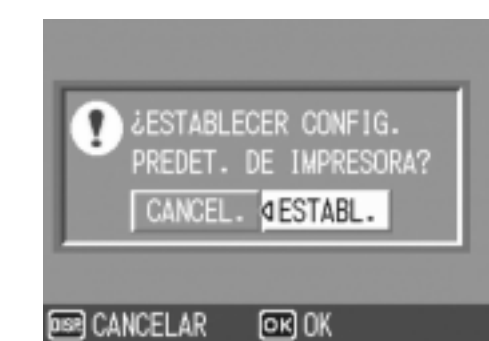

- *8.* **Pulse los botones** !" **para ajustar el número de copias que se van imprimir.**
- *9.* **Repita los pasos 7 y 8 para seleccionar todas las imágenes que se van imprimir y el número de copias para cada una.**

# $10$ . Pulse el botón MENU/OK.

El menú de impresión directa aparece.

*11.***Pulse los botones** !" **para seleccionar un ítem, y pulse el botón ▶ para visualizar la pantalla de opciones detalladas.**

Mientras está mostrado "CONECTANDO...", la conexión a la impresora aún no está acabada. Cuando se completa la conexión a la impresora, desaparece "CONECTANDO..." y aparece "IMPRESIÓN DIRECTA". Siga el paso siguiente cuando se complete la conexión. Para las configuraciones disponibles, vea la P.62.

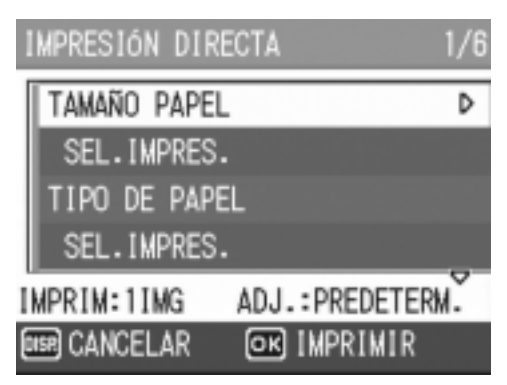

#### *12.***Pulse los botones** !" **para seleccionar la opción detallada, y** luego pulse el botón MENU/OK.

La pantalla vuelve al menú de impresión directa.

#### *13.***Repita los pasos 11 y 12 para cambiar la configuración como se requiera.**

### $14.$  Pulse el botón MENU/OK.

Las imágenes seleccionadas se envían a la impresora y la pantalla "Connecting" aparece.

Pulse el botón MENU/OK para cancelar la operación.

Cuando todas las imágenes seleccionadas han sido enviadas de la cámara a la impresora, la pantalla de la cámara vuelve al modo de reproducción de impresión directa.

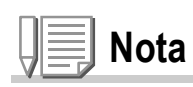

- Sólo se imprimirán las imágenes  $\mathbf{E}_1$  con una marca de impresora. Cuando cancele la impresión e intente imprimir de nuevo, asegúrese de que la marca de impresora aparece en las imágenes que desea imprimir.
- La misma fotografía puede imprimirse varias veces en la misma hoja.
- Las opciones disponibles varían según las funciones de la impresora.
- Para imprimir imágenes utilizando la configuración inicial de la impresora, seleccione la configuración de impresora en la pantalla de opciones detalladas.

# Una gran variedad de técnicas de fotografía

# Uso del modo ADJ. (ajuste)

Cuando entra en el modo ADJ., se pueden visualizar varias pantallas de configuración con pocas operaciones del dial, y configurar funciones con pocas operaciones de botones en comparación con el menú de fotografía El modo ADJ. le permite registrar dos funciones excepto la función de la corrección de exposición y la función del balance del blanco.

#### **Operaciones en el modo ADJ.**

*1.* **Pulse el dial ADJ.**

La cámara entra en el modo ADJ., y se muestran las funciones que se pueden seleccionar en este modo.

- *2.* **Gire el dial ADJ. hasta que aparezca la función que desea configurar.**
- 3. Use los botones  $\blacktriangle \blacktriangledown$  o el dial up**down (arriba y abajo) para cambiar la configuración.**
- *4.* **Si va a configurar otra función, repita los pasos 2 y 3.**
- 5. Pulse el botón MENU/OK. Reaparece la pantalla ordinaria de fotografía.

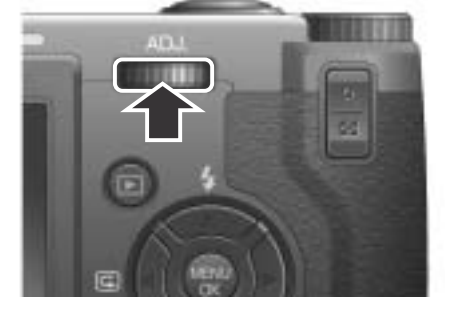

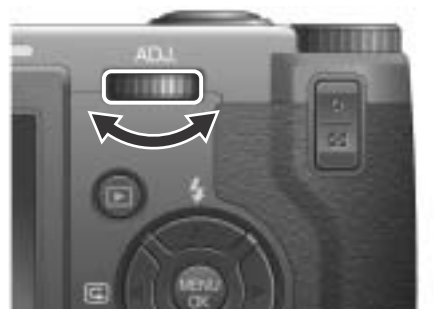

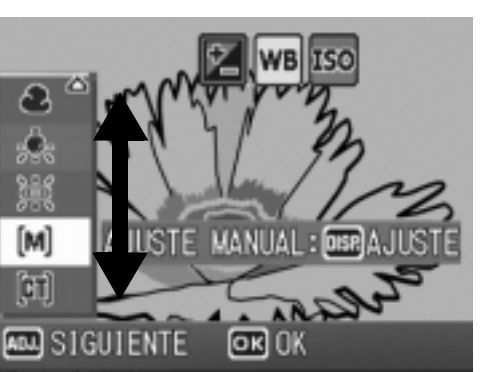

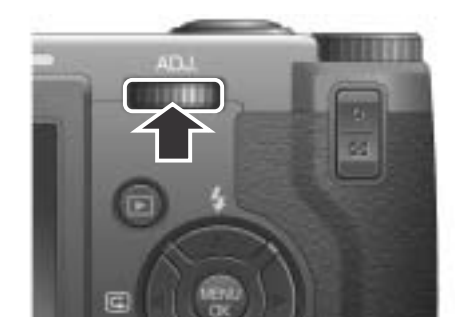

**Nota**

Para asignar funciones a [AJUSTE1] y [AJUSTE2], seleccione [CONF. BOTÓN ADJ1] y [CONF. BOTÓN ADJ2] en el menú de SETUP (configuración). (P.127)

### **Configuraciones que se pueden hacer con el dial ADJ.**

Son diferentes las configuraciones que se pueden hacer en el modo de escena y modo de películas.

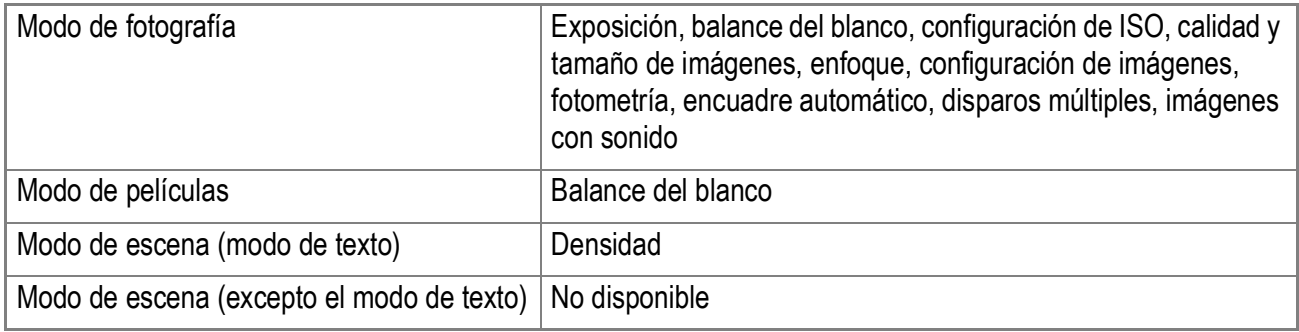

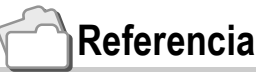

- Sobre cómo asignar funciones al dial ADJ., consulte la P.127.
- Sobre la compensación de exposición, consulte la P.87.
- Sobre el balance del blanco, consulte la P.88.
- Sobre la configuración de ISO, consulte la P.91.
- Sobre la calidad y tamaño de imágenes, consulte la P.69.
- Sobre el enfoque, consulte la P.72.
- Sobre la fotometría, consulte la P.77.
- Sobre el encuadre automático, consulte la P.80.
- Sobre los disparos múltiples, consulte la P.101.
- Sobre las imágenes con sonido, consulte la P.85.
- Sobre la densidad, consulte la P.93.

El menú de ajuste de tomas permite tomar imágenes configurando las opciones que se muestran en la tabla a continuación.

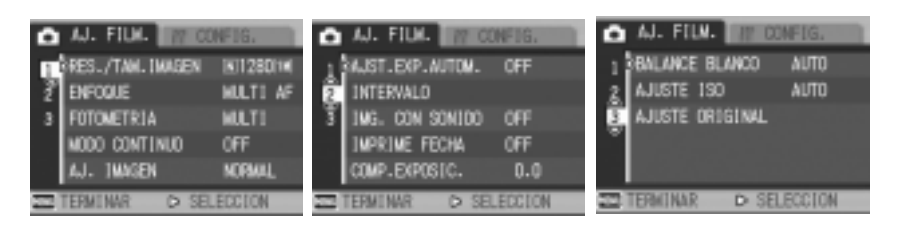

\*Entre las opciones que se muestran en la tabla de abajo, los valores de fábrica se muestran entre corchetes [ ].

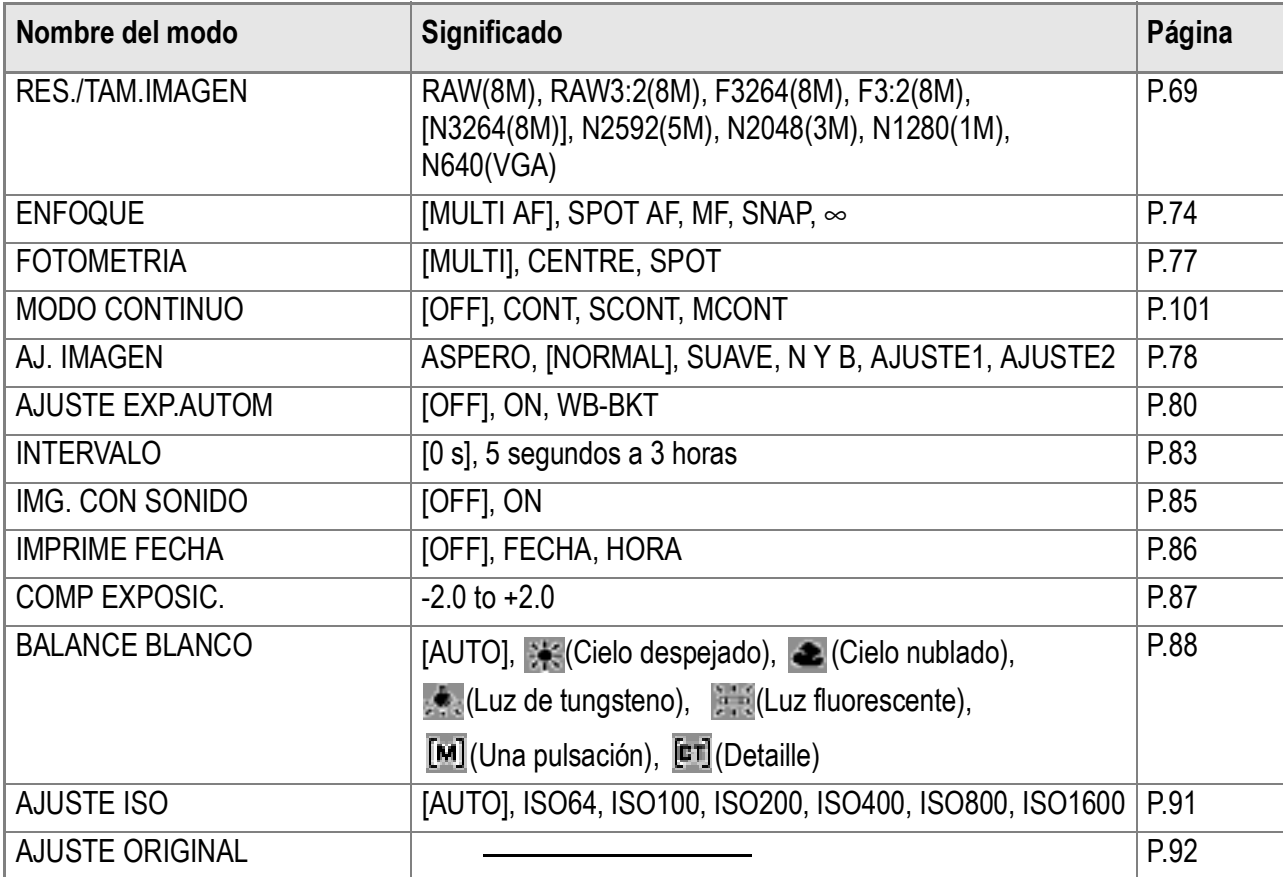

La lista de entradas en el menú de ajuste de tomas (Shooting Setting) en los modos de película (Movie) y de escena (Scene) puede encontrarse en la P.190.

#### *1.* **Con la cámara lista para tomar imágenes, pulse el botón**  MENU/OK.

Se visualiza el menú de ajuste de tomas.

#### 2. Pulse los botones ▲▼ para seleccionar la opción deseada.

Las opciones de ajuste están organizadas en 3 pantallas.

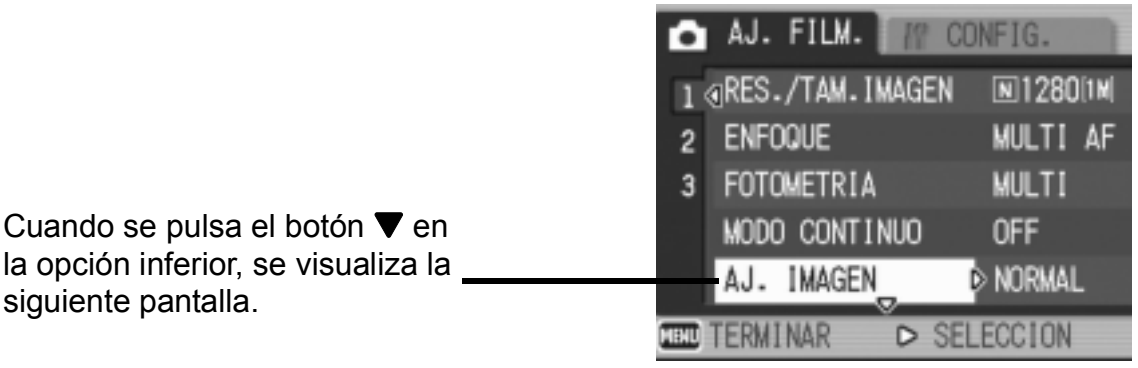

#### **Para seleccionar una pantalla por su número:**

siguiente pantalla.

- 1. Presione el botón < para seleccionar un número de pantalla a la izquierda del monitor.
- 2. Con el número de pantalla seleccionable, pulse los botones  $\blacktriangle \blacktriangledown$  para cambiar de pantalla.
- 3. Después de seleccionar la pantalla deseada, pulse  $e$ l botón  $\triangleright$  para volver al paso de selección de opciones de configuración.

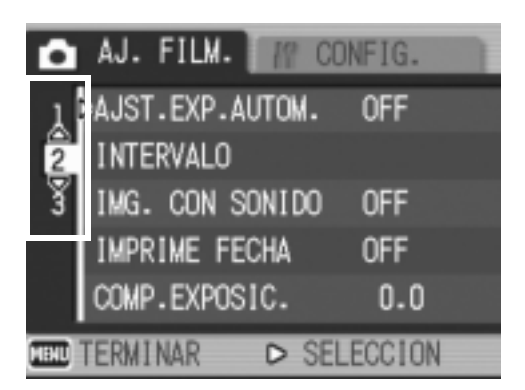

*3.* **Después de seleccionar una opción de configuración, presione el botón**  $\blacktriangleright$ **.** 

Se visualizan entonces las opciones para dicha configuración.

- *4.* **Pulse los botones** !" **para seleccionar una opción.**
- **5. Pulse el botón MENU/OK ó ◀.**
- **6.** Si en el paso 5 pulsó el botón ◀, pulse entonces también el **botón MENU/OK.**

Se cierra entonces el menú de ajuste de tomas y la cámara está lista ya para tomar imágenes.

# Selección de la calidad/tamaño de imagen (RES./TAM.IMAGEN)

El tamaño de una imagen fija y de un archivo de película almacenado depende de las configuraciones de la calidad y tamaño de la imagen.

Hay tres modos de la calidad de imágenes: N (Normal), F (Fine), y R (RAW).

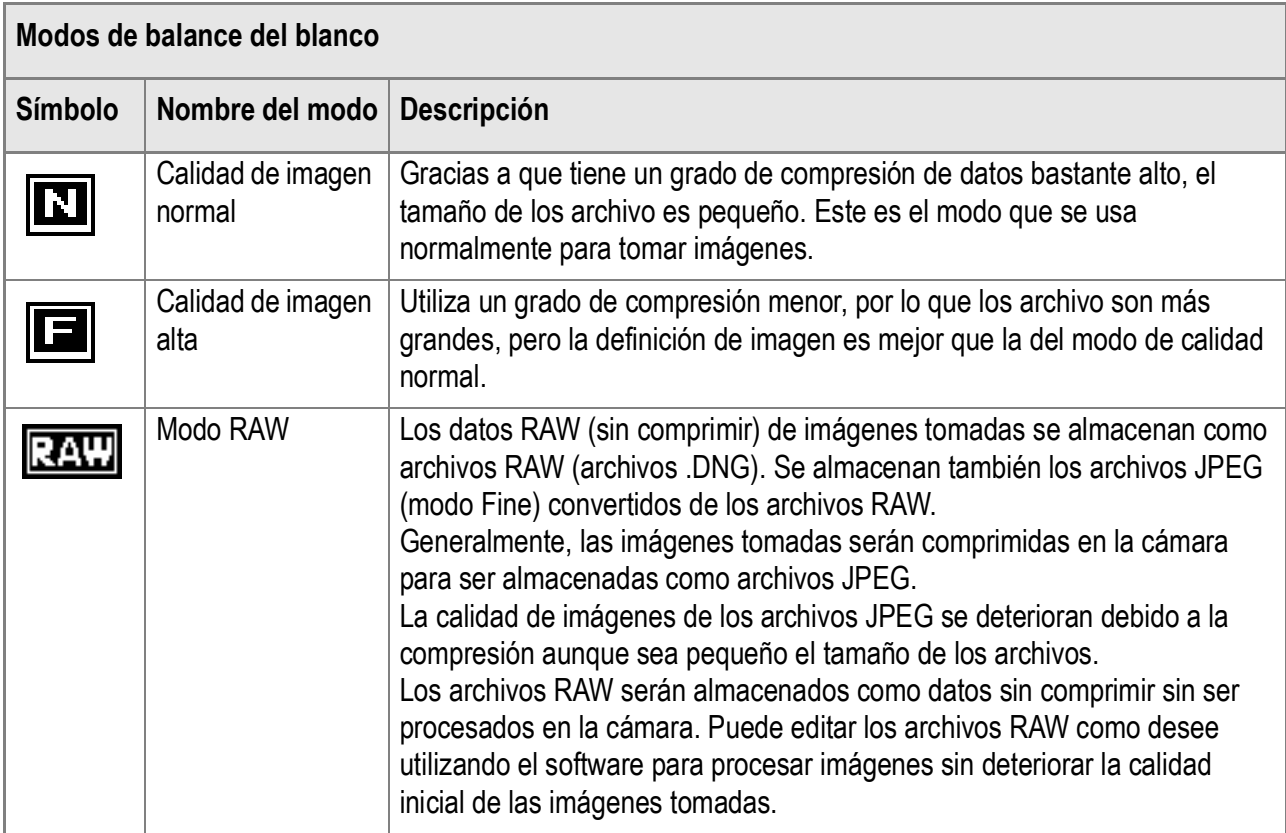

Se puede utilizar la razón de aspecto de 3 por 2 en los modos RAW y Fine. (La razón de aspecto inicial es de 4 por 3.)

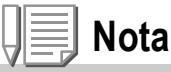

Los archivos DNG creados en el modo RAW almacenan datos sin comprimir del sensor de la cámara. Se pueden editar los datos similares al original como desee utilizando el software de aplicación que se basa en el formato del archivo DNG.

El formato del archivo DNG, uno de los formatos de los archivos RAW, es el formato estándar de archivos, por el que aboga Adobe Systems Inc.

# **Combinación de la calidad de imagen y el tamaño de la imagen.**

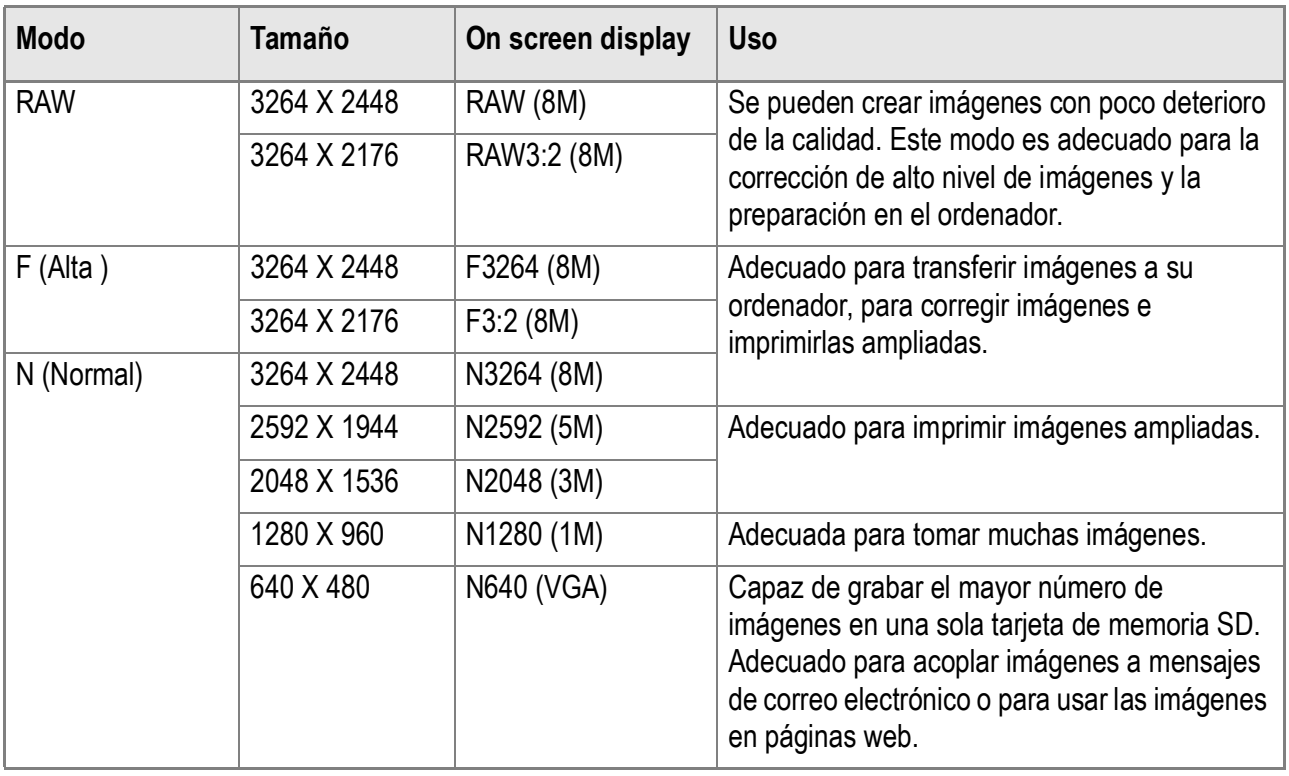

En el modo de películas (Movie), se puede seleccionar 320 X 240 ó 160 X 120.

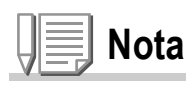

- En el modo RAW, no se pueden utilizar las funciones, p.e. disparos múltiple, encuadre automático, zoom digital, WB-BKT, y imágenes con sonido.
- Los archivos DNG tomados en el modo RAW tienen que procesarse con el software para procesar imágenes, que está instalado en el ordenador. Pueden ser procesados con el software suministrado, Elementos de Adobe Photoshop (versión de prueba) (P.177).
- No se puede utilizar [IMPRIME FECHA] con el modo RAW.
- En el modo RAW, la sutileza, profundidad de colores, y otras configuraciones de imágenes hechas utilizando el menú de fotografía serán reflejadas solo en los archivos JPEG.
- En el modo RAW, la sensibilidad ISO se fija a 800, aun cuando esté configurada en 1600.

# **Referencia**

La capacidad de almacenamiento de la memoria interna y las tarjetas de memoria SD se muestra en la P.192.
- *1.* **Asegúrese de que la cámara esté encendida, y gire el dial**  de modo hasta **D**, P, A o M.
- **2.** Pulse el botón MENU/OK.

Se visualiza el menú de toma de fotografías.

- *3.* **Pulse el botón** " **para seleccionar [RES./TAM.IMAGEN] y, a continuación, pulse el botón ▶ .**
- **4.** Pulse los botones ▲▼ para **seleccionar un tamaño.**

de calidad/tamaño de imagen.

**5. Pulse el botón MENU/OK o ▲.** De este modo se completan los ajustes

*6.* **Si en el paso 5 pulsó el botón** #**, pulse entonces también el botón**  MENU/OK.

> El menú de ajuste de tomas desaparece y en la pantalla LCD se vuelven a visualizar los valores ajustados.

Este ajuste se mantiene para todas las tomas hasta que se lo cambia por otro. Modo de imágenes fijas

**FORMATO VIDEO** 

 $\bigcap$  AJ. FILM.

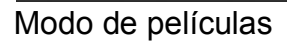

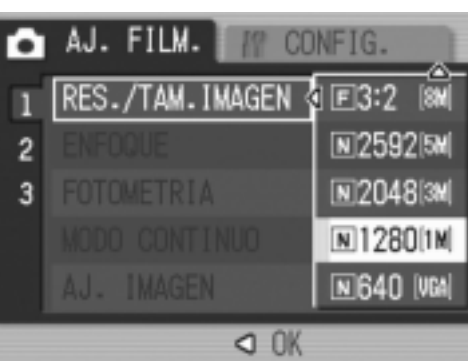

IT CONFIG.

 $Q$   $0K$ 

**4320** 160

### Cambio del modo de enfoque (ENFOQUE: MULTI AF/SPOT AF)

Si saca una imagen del objeto en el modo original de enfoque, la cámara enfoca automáticamente (AF).

La cámara mide automáticamente las distancias a 15 zonas de AF, y enfoca la zona de AF más cerca (MULTI AF), evitando que el área central del objeto se desenfoque y permitiéndole sacar tomas con el mínimo desenfoque.

Puede seleccionar sólo una zona de AF en el centro de la pantalla LCD para que la cámara enfoque automáticamente esta zona (SPOT AF).

Cinco modos de enfoque están soportados.

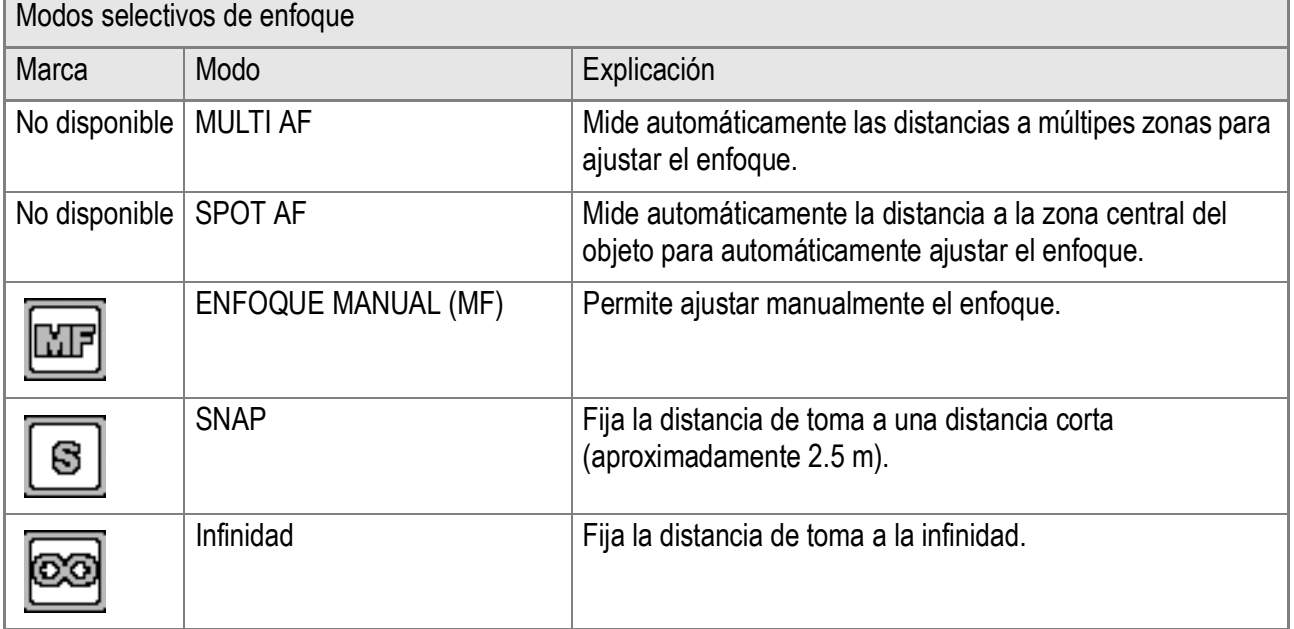

#### **Cambio del modo de enfoque automático (MULTI AF/ SPOT AF)**

- *1.* **Asegúrese de que la cámara esté encendida, y gire el dial de modo hasta <b>D**, P, A, M o  $\oplus$ .
- **2.** Pulse el botón MENU/OK.

Se visualiza el menú de toma de fotografías.

- *3.* **Pulse el botón** " **para seleccionar [ENFOQUE] y, a continuación, pulse el botón ▶.**
- *4.* **Presione los botones** !" **y seleccione [MULTI AF] o [SPOT AF].**
- **5. Pulse el botón MENU/OK o ◀.**
- *6.* **Si en el paso 5 pulsó el botón** #**, pulse entonces también el botón**  MENU/OK.

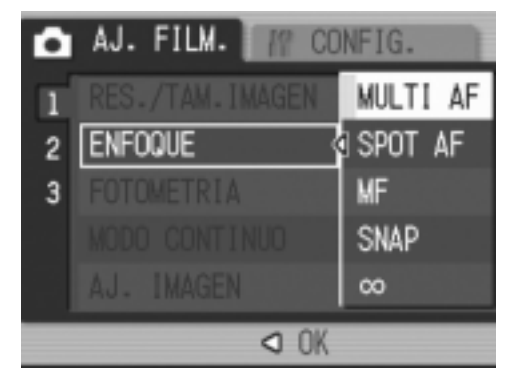

Ahora está completada la configuración de enfoque. Se cierra el menú de ajustes de tomas fotográficas. Esta configuración estará en vigor hasta que se cambie.

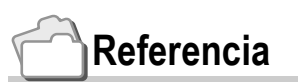

- Para los detalles sobre cómo fijar la distancia de toma a Snapshot o Infinito ( $\infty$ ), consulte la P.76.
- Para los detalles sobre el enfoque manual (tomas con enfoque manual), consulte la P.74.

### Tomas con Enfoque Manual (ENFOQUE:MF)

Si la cámara no logra enfocar automáticamente, puede enfocar manualmente (Enfoque Manual: MF)

El enfoque manual permite realizar tomas a una distancia fija. Hay dos ajustes de distancia fija: distancia corta (Snapshot) o infinito (∞).

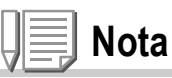

- El enfoque manual no puede usarse en el modo de ambiente.
- El enfoque manual pueden también utilizarse para primeros planos que requieren macrofotografía.

### **Ajuste manual del enfoque**

- *1.* **Asegúrese de que la cámara esté encendida, y gire el dial de modo hasta <b>D**, P, A, M o  $\mathfrak{S}$ .
- *2.* **Pulse el botón** M**/**O**.**

Se visualiza el menú de toma de fotografías.

- *3.* **Pulse el botón** " **para seleccionar [ENFOQUE] y, a continuación, pulse el botón ▶.**
- **4.** Presione los botones ▲▼ y **seleccione [MF].**
- **5. Pulse el botón MENU/OK o ◀.**

De este modo se concluye el ajuste del enfoque.

*6.* **Si en el paso 5 pulsó el botón** #**, pulse entonces también el botón**  MENU/OK.

Ahora ya se ha completado la configuración de enfoque. El menú de toma se cierra y se visualiza "MF" en la parte superior de la pantalla.

AJ. FILM. CONFIG. MULTI AF П **GISPOT AF ENFOQUE**  $\overline{2}$ MF 3 **SNAP**  $\infty$  $Q$   $0K$ 

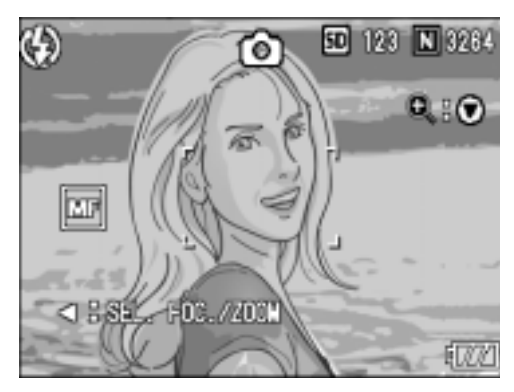

### **Tomas con enfoque manual**

*1.* **Pulse el botón** " **según sea necesario.**

> La imagen puede ampliarse pulsando el botón  $\blacktriangledown$  para facilitar así en enfoque.

- *2.* **Pulse el botón** # **para visualizar la barra de enfoque.**
- *3.* **Enfoque usando los botones** 8 **y**  9**.**

El botón <sup>Q</sup> aleja el enfoque.

El botón **El** acerca el enfoque.

Hasta que el ajuste se vuelve a cambiar, las imágenes se toman usando enfoque manual.

#### *4.* **Pulse el botón disparador para tomar la imagen.**

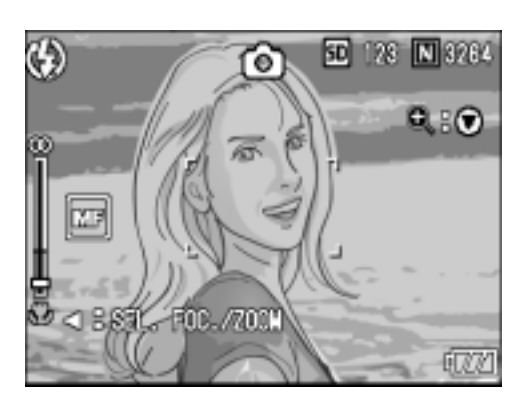

# **Referencia**

- Para los detalles sobre la configuración del enfoque automático (Multi AF/Spot AF), consulte la P.72.
- Para los detalles sobre cómo fijar la distancia de toma a Snapshot o Infinito ( $\infty$ ), consulte la P.76.
- Para los detalles sobre el cambio de la velocidad de obturación, consulte la P.97 y P.99.

### Tomas de fotografía con una distancia fijada (ENFOQUE:SNAP/ $\infty$ )

La distancia puede ajustarse a distancia corta o infinito.

El infinito es útil para tomas panorámicas.

Para tomar imágenes usando el enfoque manual, proceda de la siguiente manera:

- *1.* **Asegúrese de que la cámara esté encendida, y gire el dial de modo hasta <b>Q**, P, A, M o  $\oplus$ .
- *2.* **Pulse el botón** M**/**O**.** Se visualiza el menú de toma de fotografías.
- *3.* **Pulse el botón** " **para seleccionar [ENFOQUE] y, a continuación, pulse el botón ▶.**
- **4.** Pulse los botones ▲▼ para **seleccionar [SNAP] o [**∞**] para infinito.**

La selección de [SNAP] fija la distancia a 2,5 metros. La selección de [∞] fija la distancia a infinito.

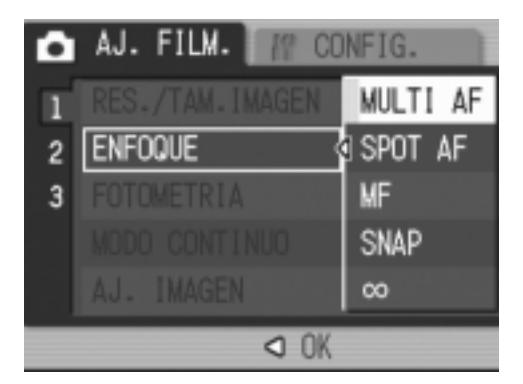

- **5. Pulse el botón MENU/OK o ◀.**
- **6.** Si en el paso 5 pulsó el botón ◀, pulse entonces también el **botón MFNU/OK.**

Ahora ya se ha completado la configuración de enfoque.

Se cierra el menú de ajuste de fotografías y el valor elegido se visualiza en la pantalla.

Este ajuste se mantiene hasta que se lo cambia.

## Cambiando la fotometría (FOTOMETRIA)

Es posible cambiar el método de medición que determina los valores de exposición.

métodos de fotometría, a saber: MULTI, CENTRE y SPOT.

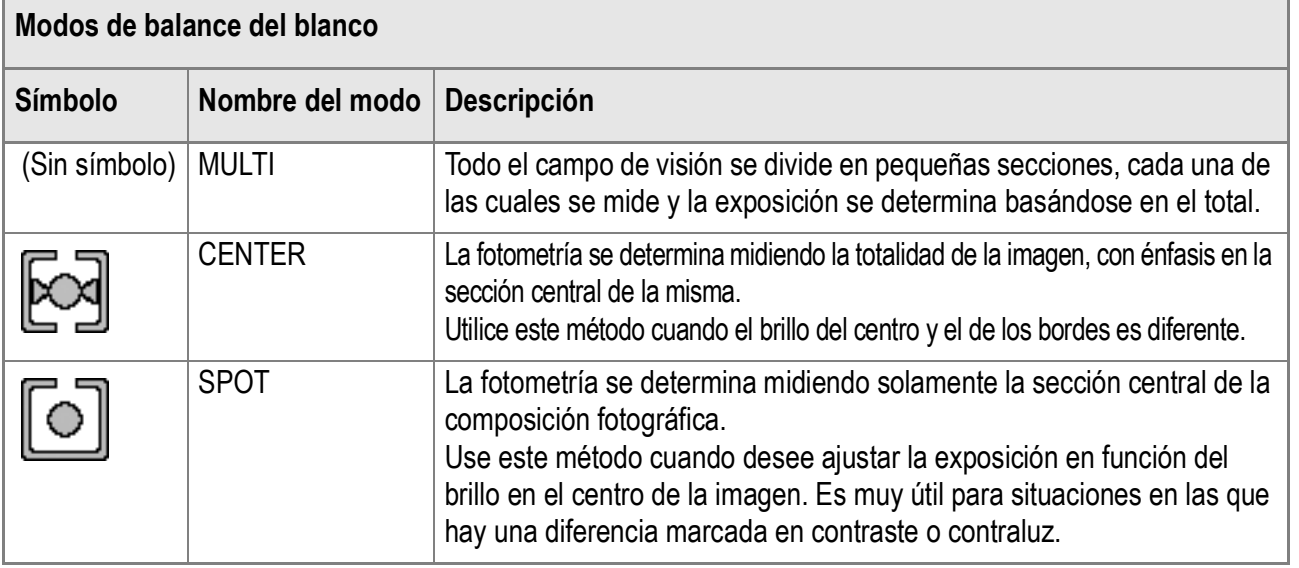

*1.* **Asegúrese de que la cámara esté encendida, y gire el dial**  de modo hasta **D**, P, A o M.

#### *2.* **Pulse el botón** M**/**O**.**

Se visualiza el menú de toma de fotografías.

- *3.* **Pulse el botón** " **para seleccionar [FOTOMETRIA] y, a continuación, pulse el botón ▶.**
- *4.* **Seleccione el ajuste deseado**   $\mathbf{u}$ sando los botones  $\mathbf{\triangle}\mathbf{\nabla}$ .
- **5. Pulse el botón MENU/OK o ◀.**
- *6.* **Si en el paso 5 pulsó el botón** #**, pulse entonces también el botón**  MENU/OK.

El menú de ajuste de tomas desaparece y en la pantalla LCD se vuelven a visualizar los valores ajustados. Este ajuste se mantiene hasta que se lo cambia.

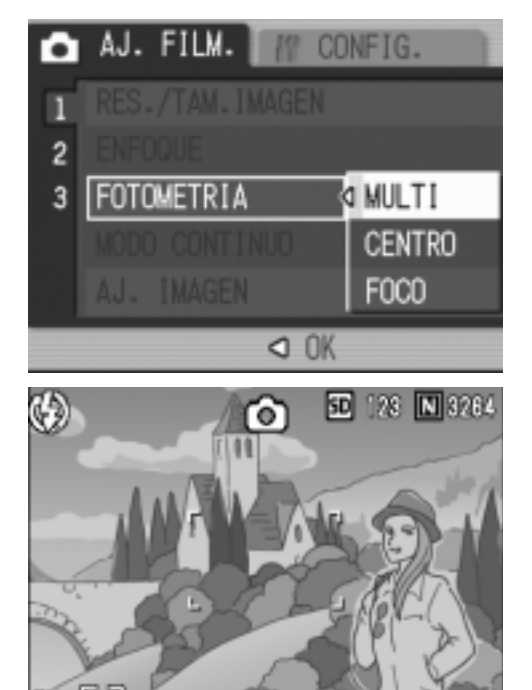

### Configuración de la calidad de imágenes (AJ. IMAGEN)

Se puede seleccionar uno de los tipos de la calidad de imágenes, i.e. Normal, High Tone (tono alto), Low Tone (tono bajo), Black and White (blanco y negro), AJUSTE1 (configuración 1), y AJUSTE2 (configuración 2).

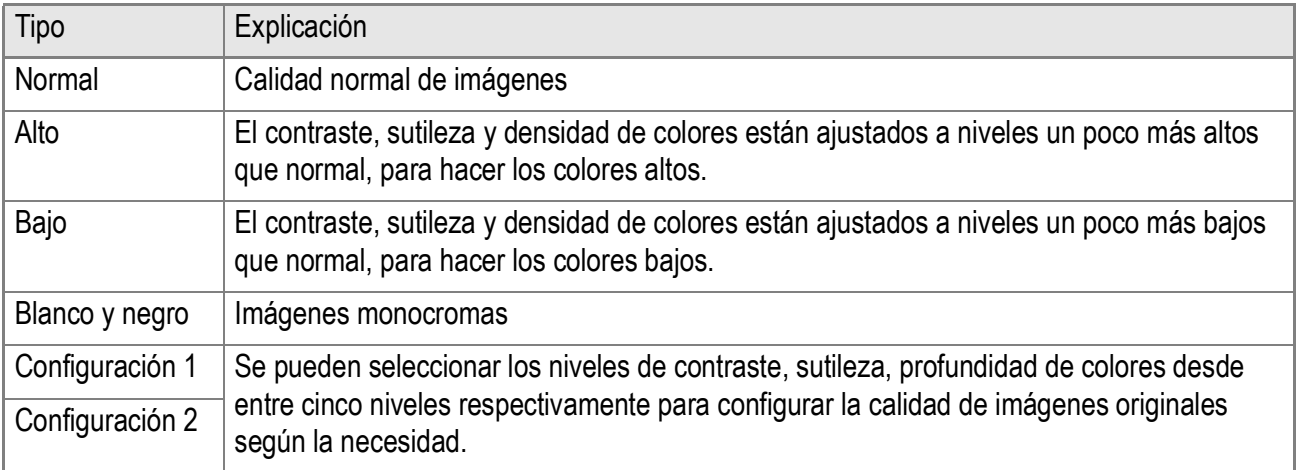

### **Selección de la calidad de imágenes**

- *1.* **Asegúrese de que la cámara esté encendida, y gire el dial**  de modo hasta **D**, P, A o M.
- *2.* **Pulse el botón** M**/**O**.**

Se visualiza el menú de toma de fotografías.

#### *3.* **Pulse el botón** " **para seleccionar [AJ. IMAGEN] y, a continuación, pulse el botón ▶ .**

#### *4.* **Pulse los botones** !" **para seleccionar la configuración de imágenes.**

Si ha seleccionado [AJUSTE1] (configuración 1) o [AJUSTE2] (configuración 2), ponga valores deseados. Si ya están puestos los valores para [AJUSTE1] o [AJUSTE2], seleccione [AJUSTE1] o [AJUSTE2] para configurar la calidad de imágenes.

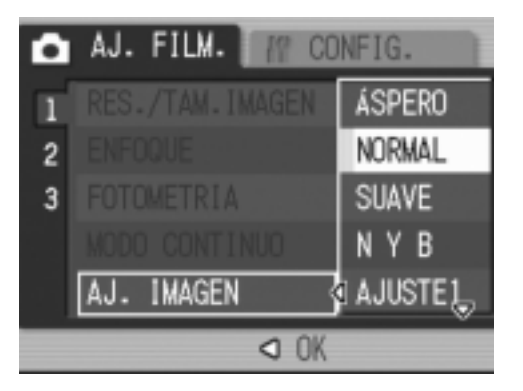

**5. Pulse el botón MENU/OK o ◀.** 

#### **6.** Si en el paso 5 pulsó el botón ◀, pulse entonces también el **botón MENU/OK.**

Ahora ya se ha completado la configuración de enfoque. El menú de ajuste de tomas desaparece y en la pantalla LCD se vuelven a visualizar los valores ajustados.

Este ajuste se mantiene hasta que se lo cambia.

**Configuración de valores para [AJUSTE1] o [AJUSTE2].**

- *1.* **Asegúrese de que la cámara esté encendida, y gire el dial**  de modo hasta **Q**, P, A o M.
- *2.* **Pulse el botón** M**/**O**.** Se visualiza el menú de toma de fotografías.
- *3.* **Pulse el botón** " **para seleccionar [AJ. IMAGEN] y, a continuación, pulse el botón ▶ .**
- **4.** Pulse los botones ▲▼ para **seleccionar [AJUSTE1] o [AJUSTE2] para infinito.**
- **5.** Pulse el botón ▶.

Aparece el menú de configuración óptima.

**6.** Utilizando los botones < **configure los niveles del contraste, sutileza, y profundidad de colores.**

Utilice los botones  $\blacktriangle \blacktriangledown$  para seleccionar [CONTRAST], [NITIDEZ], o [INTENSIDAD].

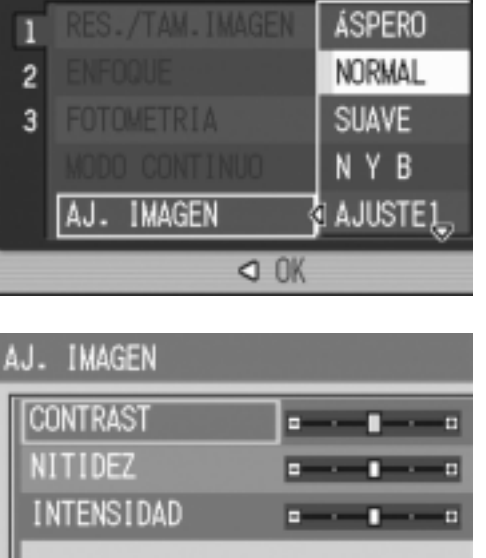

 $\overline{\text{OR}}$  OK

*IT CONFIG.* 

o

AJ. FILM.

- 
- $7.$  Pulse el botón MENU/OK.
- $8.$  **Pulse el botón MENU/OK o ◀.**
- **9.** Si en el paso 8 pulsó el botón ◀, pulse entonces también el **botón MFNU/OK.**

Ahora se han completado las configuraciones para [AJUSTE1] o [AJUSTE2].

Si va a tomar fotografías inmediatamente, se aplicarán los valores configurados para [AJUSTE1] o [AJUSTE2].

### Tomas con variantes de exposición automáticas (AJST EXP.AUTOM.)

La función de sub/sobreexposición automática toma tres imágenes consecutivamente, tomando como referencia estándar el valor de exposición especificado, con tres valores de exposición en – 0,5EV, ±0 y +0,5EV.

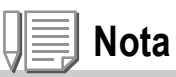

- Esta función no está disponible para tomar imágenes con sonido.
- No se puede usar esta función cuando [RES./TAM.IMAGEN] está ajustado a RAW.
- *1.* **Asegúrese de que la cámara esté encendida, y gire el dial**  de modo hasta **D**, P, A o M.
- *2.* **Pulse el botón** M**/**O**.**

Se visualiza el menú de toma de fotografías.

- *3.* **Pulse el botón** " **para seleccionar [AJST EXP.AUTOM.] y, a continuación, pulse el botón ▶.**
- **4.** Pulse los botones ▲▼ para **seleccionar [ON].**
- **5. Pulse el botón MENU/OK o ◀.**

Desparece el menú de ajuste de tomas y se [AB] visualiza en la pantalla LCD.

**6.** Si en el paso 5 pulsó el botón ◀, pulse **entonces también el botón** M**/**O**.**

#### *7.* **Pulse el botón disparador.**

Se toman tres imágenes consecutivas, una con el valor de exposición ajustado, uno con un valor de exposición de –0,5EV y otra con un valor de exposición de +0,5EV.

Después de hacer la toma, se visualizan tres imágenes fijas en el monitor LCD. A saber, desde la izquierda, a -0.5EV (más oscuro),compensación estándar, y +0.5EV (más brillante).

Este ajuste se mantiene hasta que se lo cambia.

### **Referencia**

- En la P.87 se muestra cómo cambiar la compensación de exposición.
- Para saber cómo cambiar el balance de blancos, véase la P.88.

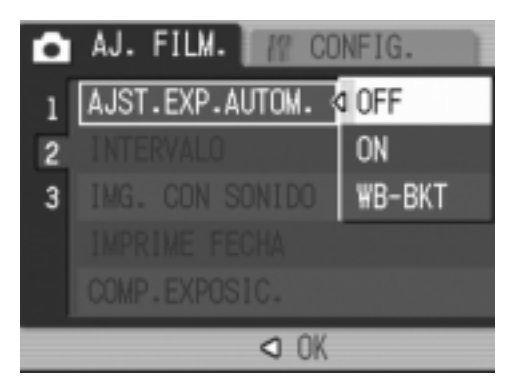

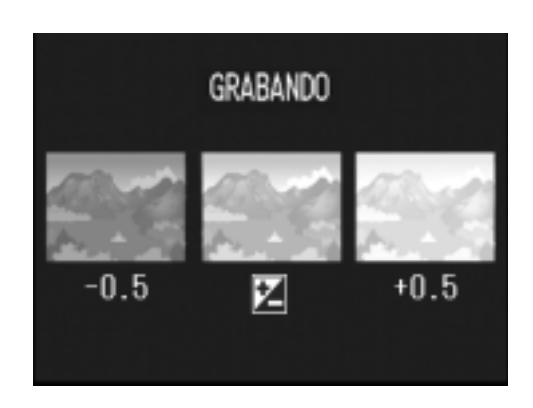

### Disparar consecutivamente con un balance de blancos diferente (AJST EXP.AUTOM.)

Se graban automáticamente tres imágenes (rojiza, azulada e igual al balance de blancos actual).

Esto es útil si no se puede determinar el balance del blanco apropiado.

- *1.* **Asegúrese de que la cámara esté encendida, y gire el dial**  de modo hasta **Q**, P, A o M.
- *2.* **Pulse el botón** M**/**O**.** Se visualiza el menú de toma de fotografías.
- *3.* **Pulse el botón** " **para seleccionar [AJST EXP.AUTOM.] y, a continuación, pulse el botón ▶.**
- **4.** Pulse los botones ▲▼ para **seleccionar [WB-BKT].**
- **5. Pulse el botón MENU/OK o ◀.** Los ajustes de la Gama de balance de

blancos ya están finalizados.

*6.* **Si en el paso 5 pulsó el botón** #**, pulse entonces también el botón**  MFNU/OK.

Ahora se han completado los ajustes del cuadro de balance del blanco. Desaparece el menú de ajuste de fotografías y se visualiza [WB-BKT] en la pantalla.

*7.* **Pulse el disparador.**

Se graban automáticamente tres imágenes (rojiza, azulada e igual al balance de blancos actual). Esta escena se utilizará en los disparos hasta que usted apague la cámara.

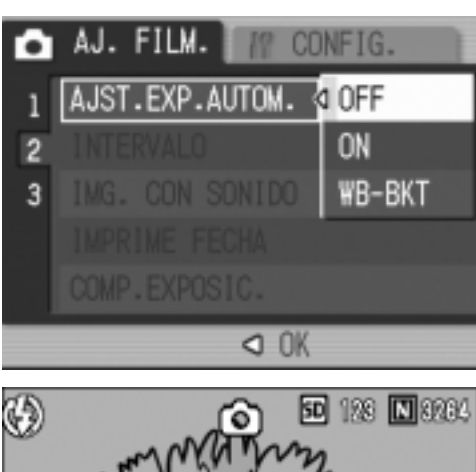

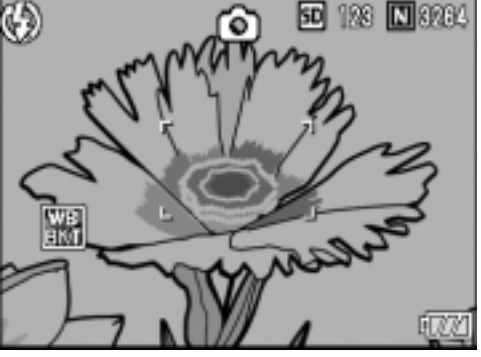

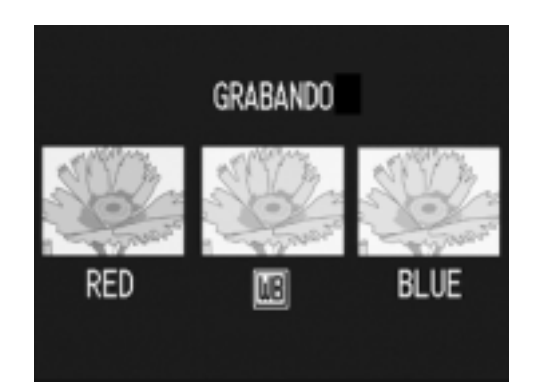

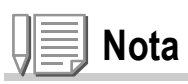

- Esta función no se encuentra disponible para la toma de múltiples disparos y de (P.101) agrupación automática (P.80).
- No se puede usar el flash.
- Si para el color de densidad [AJ. IMAGEN] se ha seleccionado el ajuste monocromo [N Y B], el cuadro de balance del blanco puede ajustarse pero no tiene validez.
- No se puede usar esta función cuando [RES./TAM.IMAGEN] está ajustado a RAW.

#### **Referencia**

Para saber cómo cambiar el balance de blancos, véase la P.88.

## Tomas múltiples a intervalos (INTERVALO)

La cámara puede ajustarse para tomar fotografías automáticamente a intervalos de tiempo fijos.

Puede escoger el intervalo de disparo entre 5 segundos a 3 horas, en incrementos de 5 segundos.

- *1.* **Asegúrese de que la cámara esté encendida, y gire el dial**  de modo hasta **D**, P, A o M.
- *2.* **Pulse el botón** M**/**O**.**

Se visualiza el menú de toma de fotografías.

*3.* **Pulse el botón** " **para seleccionar [INTERVALO] y, a continuación, pulse el botón**  $\blacktriangleright$ **.** 

- *4.* **Especifique la duración del intervalo usando los botones**  $\triangle \blacktriangledown$ **.**
- **5.** Pulse el botón ▶ para mover el **ajuste de los minutos y, a continuación, utilice el botón ▲▼ para ajustar los minutos.**
- **6.** Pulse el botón ▶ para mover el **ajuste de los segundos y, a continuación, utilice el botón AV** para ajustar los segundos.
- *7.* **Pulse el botón** M**/**O**.**

Se ajusta el modo de tomas múltiples a intervalos en la pantalla LCD se visualiza la indicación "Intervalo".

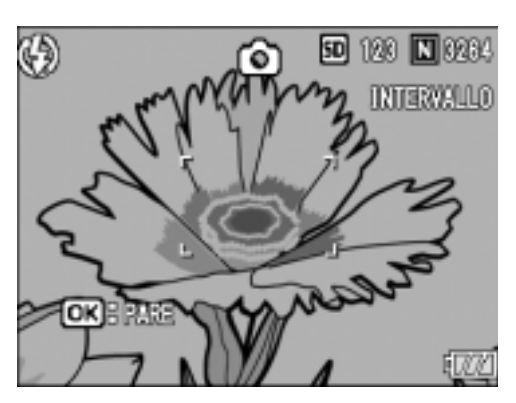

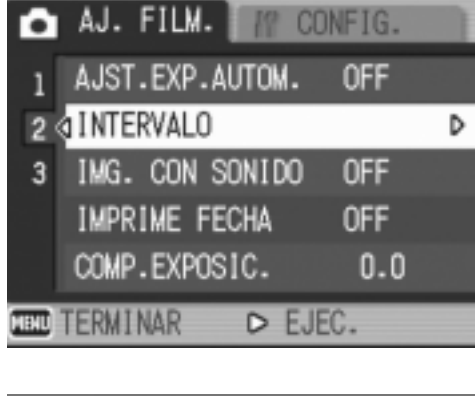

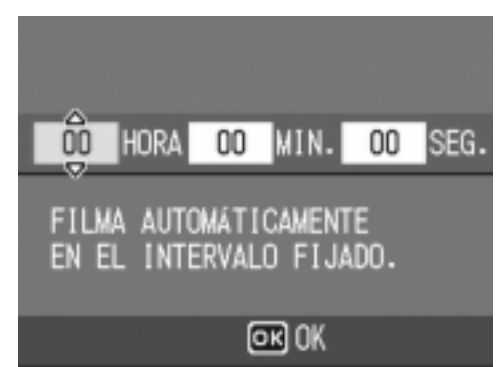

#### *8.* **Pulse el botón disparador.**

Se toma una fotografía cada vez que transcurre el intervalo ajustado.

#### *9.* **Para parar de tomar imágenes a intervalos, Pulse el botón**  MENU/OK.

Los ajustes de la función de tomas a intervalos se borran tan pronto como se apaga la cámara.

### **Precaución**

Si el tiempo hasta la siguiente toma se ajusta en el menú de tomas para ser más largo que el intervalo de tomas múltiples, el intervalo de tomas se hace más largo que aquel para tomas múltiples a intervalos.

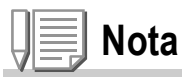

- En el paso 5, mantenga pulsado el botón  $\triangle$  o  $\nabla$  para aumentar o disminuir rápidamente el valor de configuración para minutos.
- Si se usa esta función con pilas, éstas pueden descargarse rápidamente. Para usar esta función se recomienda alimentar la cámara con el adaptador de CA (accesorio opcional)
- Incluso durante la toma de imágenes a intervalos, la pulsación del botón disparador hará que se produzca un ajuste de los minutos y, la fotografía de la manera habitual, sin por ello afectar la operación de las tomas a intervalos. Una vez que se toma una imagen pulsando el botón disparador, la próxima toma se registrará automáticamente cuando transcurra el intervalo ajustado.
- Cuando la fotografía de intervalo está activada, aunque se ajuste la toma múltiple a [CONT] o [MCONT], la toma consecutiva se desactiva automáticamente.

### Captar una imagen con sonido (IMG. CON SONIDO)

Puede captar una imagen con una grabación de voz. La grabación puede durar hasta ocho segundos.

- *1.* **Asegúrese de que la cámara esté encendida, y gire el dial**  de modo hasta **D**, P, A o M.
- *2.* **Pulse el botón** M**/**O**.**

Se visualiza el menú de toma de fotografías.

- *3.* **Pulse el botón** " **para seleccionar [IMG. CON SONIDO] y, a continuación, pulse el botón ▶.**
- **4.** Pulse los botones **△▼** para **seleccionar [ON].**
- **5. Pulse el botón MENU/OK o ◀.**
- *6.* **Si en el paso 5 pulsó el botón** #**, pulse entonces también el botón**  MENU/OK.

El menú de ajuste de tomas desaparece.

*7.* **Presione el disparador para iniciar la grabación.**

Después de disparar, el icono de sonido en la pantalla comienza a parpadear para indicar el estado de la grabación.

*8.* **Presione el disparador para detener la grabación.**

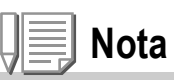

- No se puede usar esta función cuando [RES./TAM.IMAGEN] está ajustado a RAW.
- Para reproducir una imagen fija con sonido, visualice la imagen de la misma manera que si no tuviera sonido. El sonido se reproduce pulsando el botón ADJ. Pulse los botones  $\triangle \blacktriangledown$  para visualizar la escala de ajuste del volumen, donde podrá ajustar el nivel del sonido usando los botones  $\blacktriangle \blacktriangledown$ .

### **Referencia**

El procedimiento para visualizar fotografías se explica en la P.49.

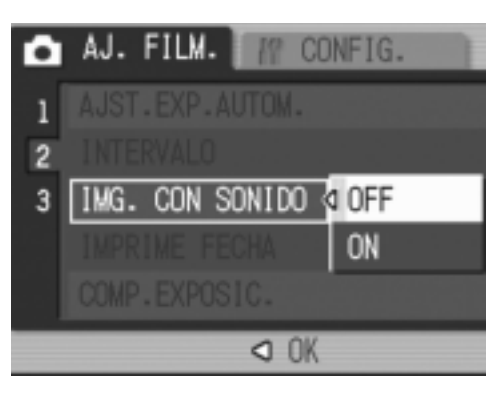

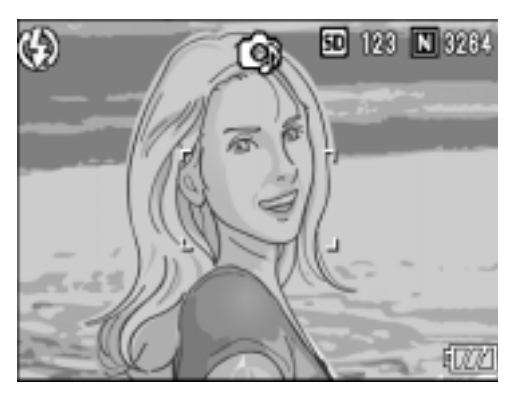

### Inserción de la fecha en imágenes fijas (IMPRIME FECHA)

Puede introducir la fecha (YY/MM/DD) o la fecha y la hora (YY/MM/ DD hh:m) en la parte inferior derecha de una imagen fija.

- *1.* **Asegúrese de que la cámara esté encendida, y gire el dial**  de modo hasta **D**, P, A o M.
- *2.* **Pulse el botón** M**/**O**.**

Se visualiza el menú de toma de fotografías.

- *3.* **Pulse el botón** " **para seleccionar [IMPRIME FECHA] y, a continuación, pulse el botón ▶.**
- *4.* **Seleccione el ajuste deseado**  usando los botones  $\triangle \blacktriangledown$ .
- **5. Pulse el botón MENU/OK o ◀.**
- *6.* **Si en el paso 5 pulsó el botón** #**, pulse entonces también el botón**  MENU/OK.

Se dan por terminado de este modo los ajustes de la inserción de la fecha/hora. Desaparece el menú de ajuste de tomas y

 $\frac{N}{2}$ se visualiza en la pantalla LCD.

Este ajuste se utilizará para la toma de imágenes hasta que lo cambie.

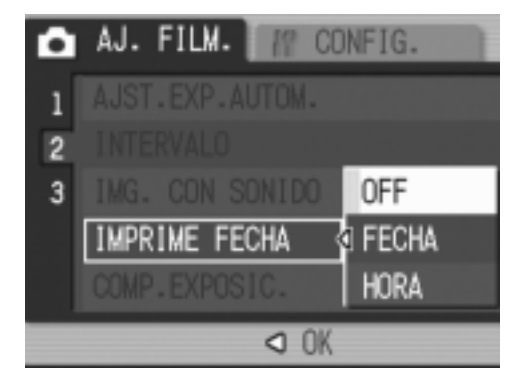

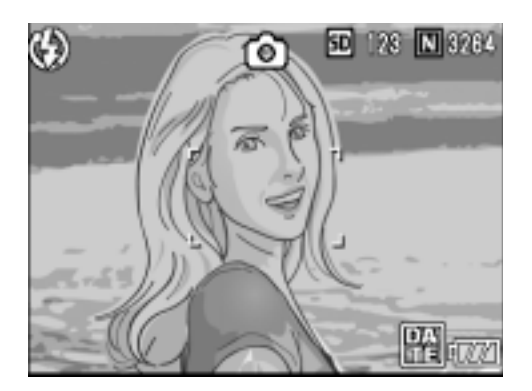

# **Nota**

- La función IMPRIME FECHA no puede usarse si no se han ajustado la fecha y la hora de la cámara. Primero ajuste la fecha y la hora como es debido (P.134).
- La fecha/hora no pueden insertarse en películas.
- La imagen miniatura no se visualiza con la fecha.

### Cambio de los ajustes de exposición

El ajuste de la exposición permite seleccionar el nivel de brillo para sus tomas. Normalmente, si el objeto está centrado, la compensación de contraluz se activa automáticamente y la toma se realizará con la exposición correcta. Sin embargo, el ajuste de exposición puede cambiarse en los siguiente casos, o cuando se desea cambiar la exposición intencionalmente. La exposición puede ajustarse en una escala de –2.0 hasta +2.0. Aumentando el valor (+) aumenta el brillo de la toma y bajando el valor (-) hace que las tomas salgan más oscuras.

#### **Fotos a contraluz**

Cuando el fondo es particularmente luminoso, el objeto quedará oscuro (subexposición). En este caso, ajuste a un nivel más alto de exposición (+).

#### **Cuando predomina el color blanco**

La imagen saldrá completamente oscura (exposición insuficiente). Aumente el nivel de exposición (+).

#### **Cuando el objeto es medio oscuro**

La imagen saldrá con demasiado brillo (exposición excesiva). Disminuya el nivel de exposición (-).

Lo mismo sucede cuando se toman fotografías de personas a contraluz.

Para realizar este ajuste, use ya sea el menú de ajuste de tomas o el dial de ajuste (ADJ). En esta sección se explica cómo utilizar el dial de ajuste (ADJ). Para utilizar el menú de ajuste de tomas, consulte la sección "Uso del menú de ajuste de tomas" que se encuentra en la P.68.

- *1.* **Asegúrese de que la cámara esté encendida, y gire el dial de modo hasta** 5**, P o A.**
- *2.* **Pulse el dial ADJ.**
- 3. Pulse los botones <>> **4D** hasta que **aparezca el menú de exposición.**
- *4.* **Pulse los botones** !" **y especifique un valor.**

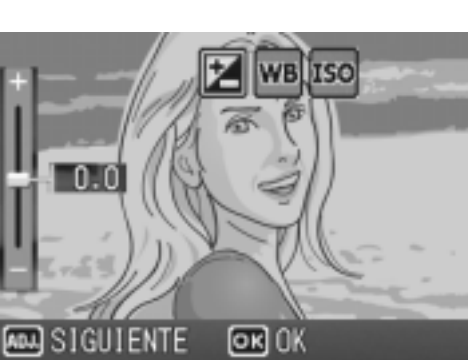

5. Pulse el botón MENU/OK.

Se completa así el ajuste de compensación de exposición y en la pantalla LCD se visualizan los valores ajustados.

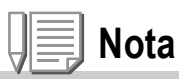

- No se puede usar esta función en el modo de exposición manual.
- Cuando hace tomas en lugares especialmente brillantes, puede que no sea posible evitar la sobreexposición. En este caso, se visualizará el símbolo [!AE].

### Iluminación por luz natural y artificial (BALANCE DEL BLANCO)

Ajuste el balance del blanco para que los objetos de color blanco se reproduzcan con fidelidad. De fábrica, el balance de blanco está en automático ("AUTO"). Por lo general, no hace falta cambiar este ajuste. Pero si nota que la cámara tiene dificultades para determinar el balance del blanco cuando se fotografían o graban objetos de un solo color o bajo múltiples fuentes de luz, entonces ajuste el balance del blanco.

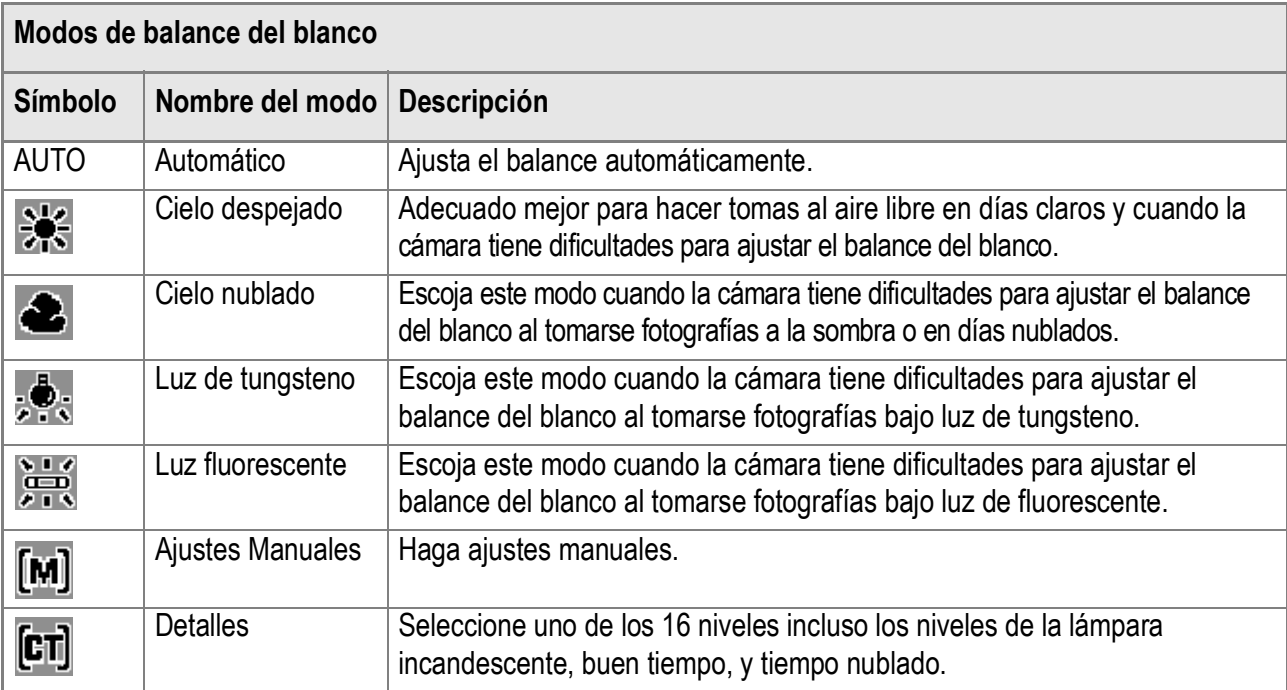

Para realizar este ajuste, use ya sea el menú de ajuste de tomas o el dial de ajuste (ADJ). En esta sección se explica cómo utilizar el dial de ajuste (ADJ). Para utilizar el menú de ajuste de tomas, consulte la sección "Uso del menú de ajuste de tomas" que se encuentra en la P.68.

- *1.* **Asegúrese de que la cámara esté encendida, y gire el dial**  de modo hasta **D**, P, A o M.
- *2.* **Pulse el dial ADJ.**

La cámara entra en el modo ADJ.

- *3.* **Gire el dial ADJ.**
- 4. Pulse los botones < $\blacktriangleright$  hasta que **aparezca el menú de balance del blanco.**
- **5.** Pulse los botones ▲▼ para seleccionar

un modo que no sea [M].

También puede pulsar el botón disparador en este estado.

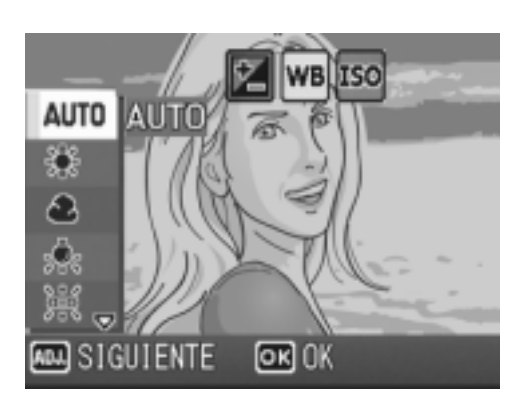

#### $6.$  Pulse el botón MENU/OK.

Se completa así el ajuste del balance del blanco y en la pantalla LCD se visualiza una indicación.

Este ajuste se utilizará para la toma de imágenes hasta que lo cambie.

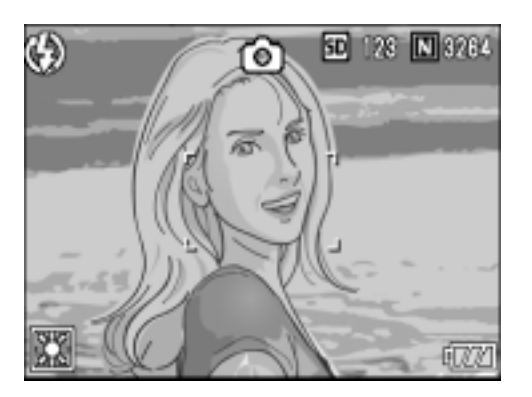

#### **Ajuste manual de balance del blanco (Ajuste Manual)**

- *1.* **Asegúrese de que la cámara esté encendida, y gire el dial**  de modo hasta **D**, P, A o M.
- *2.* **Pulse el dial ADJ.** La cámara entra en el modo ADJ.
- *3.* **Gire el dial ADJ.**
- **4.** Pulse los botones ◆ hasta que aparezca el menú de **balance del blanco.**
- **5.** Pulse los botones ▲▼ para **seleccionar (AJUSTE MANUAL).**
- *6.* **Coloque la cámara frente a un trozo de papel o algo blanco en condiciones de luz para la imagen.**
- *7.* **Pulse el botón DISP.**

Se ajusta el balance de blanco.

*8.* **Pulse el botón** M**/**O**.**

Se completa así el ajuste del balance del blanco y en la pantalla LCD se visualiza una indicación.

Este ajuste se utilizará para la toma de imágenes hasta que lo cambie.

Si pulsa el botón DISP. en el paso 7, la pantalla se actualiza para mostrar el modo

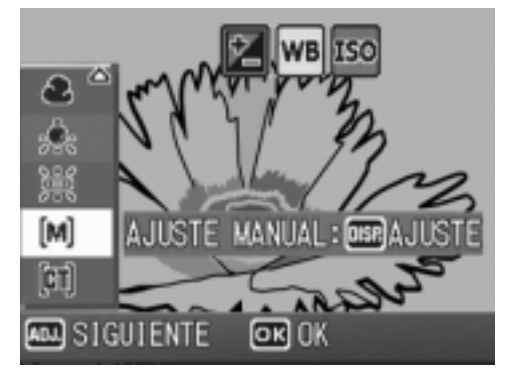

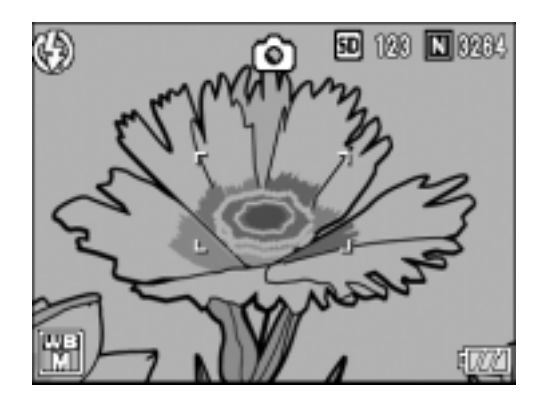

de ajuste de balance de blanco. Si el resultado no es el esperado, repita los pasos 6 y 7 para cambiar el ajuste tantas veces como sea necesario. **Ajuste del balance del blanco (detalles)**

- *1.* **Asegúrese de que la cámara esté encendida, y gire el dial**  de modo hasta **D**, P, A o M.
- *2.* **Pulse el dial ADJ.** La cámara entra en el modo ADJ.
- *3.* **Gire el dial ADJ.**
- 4. Pulse los botones <>> **A** hasta que aparezca el menú de **balance del blanco.**
- **5.** Pulse los botones ▲▼ para **seleccionar [DETALLE], y pulse el botón DISP.**

Aparece el menú de configuración de detalles.

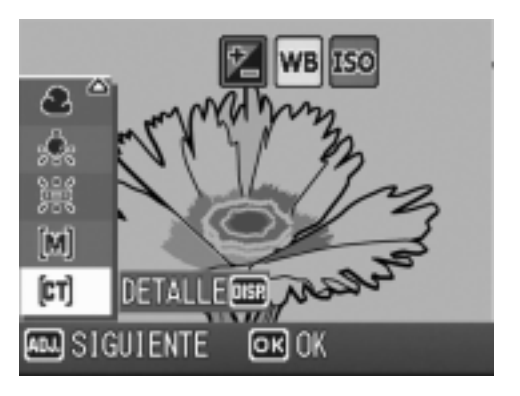

#### **6.** Pulse los botones **△▼** para **seleccionar un balance del blanco.**

- *7.* **Pulse el botón** M**/**O**.**
- *8.* **Pulse el botón** M**/**O**.**

Se completa la configuración del balance del blanco y se muestra la marca en la pantalla LCD.

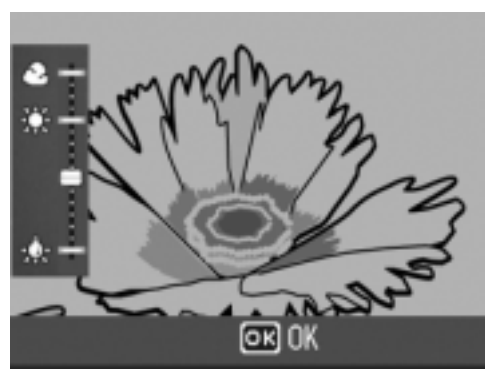

Este ajuste se utilizará para la toma de imágenes hasta que lo cambie.

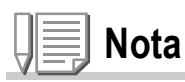

En el modo automático, es posible que el balance de blanco no se pueda ajustar correctamente para un objeto prácticamente oscuro. En ese caso, añada otro objeto blanco a su composición fotográfica.

#### **Precaución**

Cuando se toman imágenes con flash, es posible que el balance del blanco no se ajuste correctamente. En este caso, ponga la cámara en modo automático para tomar imágenes con flash.

# Ajustes de la sensibilidad (AJUSTE ISO)

La sensibilidad ISO indica el grado de sensibilidad a la luz en que la película está. Un valor mayor significa una sensibilidad más alta. Una alta sensibilidad es adecuada para hacer tomas de un objeto en un lugar oscuro o un objeto en movimiento rápido, eliminando el emborronamiento. Sin embargo, las imágenes quedan más bastas.

Para aumentar o reducir la sensibilidad, puede elegir entre los seis ajustes siguientes.

AUTO, ISO64, ISO100, ISO200, ISO400, ISO800, ISO1600 Cuando la sensibilidad ISO está ajustada a AUTO, automáticamente la cámara cambia la sensibilidad según la distancia, claridad, y configuración de macrofotografía. Normalmente, use la cámara en el modo AUTO.

- *1.* **Asegúrese de que la cámara esté encendida, y gire el dial**  de modo hasta **D**, P, A o M.
- *2.* **Pulse el botón** M**/**O**.**

Se visualiza el menú de toma de fotografías.

- *3.* **Pulse el botón** " **para seleccionar [AJUSTE ISO] y, a continuación, pulse el botón**  $\blacktriangleright$ **.**
- **4.** Pulse los botones ▲▼ para **seleccionar ajustes de la sensibilidad.**
- **5. Pulse el botón MENU/OK o ◀.**
- *6.* **Si en el paso 5 pulsó el botón** #**, pulse entonces también el botón**  MENU/OK.

Ahora se han completado los ajustes de la sensibilidad ISO. Se completa así el ajuste de la sensibilidad ISO y en la pantalla LCD se visualizan los valores ajustados.

Este ajuste se mantiene para todas las tomas hasta que se lo cambia por otro.

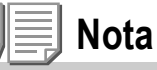

En el modo AUTO, cuando se ajusta la cámara a gran angular, la sensibilidad es equivalente a ISO125 con flash o ISO60-160 sin flash.

**2**

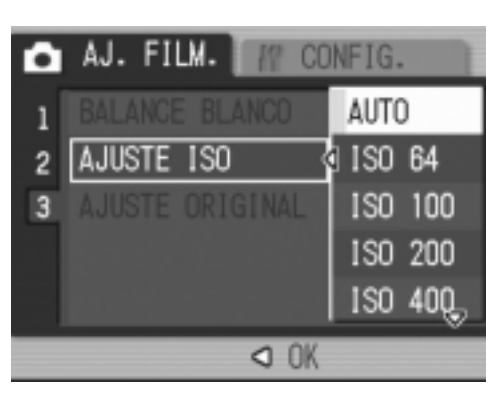

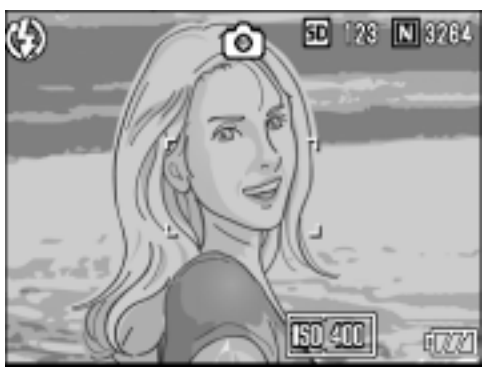

### Reposición de los ajustes de fotografía a sus valores originales (AJUSTE ORIGINAL)

Para hacer que el menú de ajuste de fotografías vuelva a su configuración original, siga los pasos a continuación.

- **1.** Gire el dial de modo hasta  $\bullet$ .
- *2.* **Pulse el botón** M**/**O**.**
- 3. Pulse el botón  $\triangle \blacktriangledown$  para **seleccionar [AJUSTE ORIGINAL] y pulse luego el botón**  $\blacktriangleright$ **.**
- *4.* **Asegúrese de que [SI] esté seleccionado y, a continuación,**   $p$ ulse el botón MENU/OK.

La pantalla indica que la cámara está

restaurando los ajustes iniciales. Una vez terminada la operación de reposición, se vuelve a la pantalla de selección de modos.

AJ. FILM.

AJUSTE ISO

**TELL TERMINAR** 

3 GAJUSTE ORIGINAL

BALANCE BLANCO

О

 $\overline{2}$ 

**M** CONFIG.

 $>$  EJEC.

**AUTO** 

AUTO

D

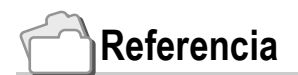

En la P.190 se muestra una lista de funciones que no se cancelan cuando se apaga la cámara.

### Cambio de la densidad para tomas de texto (DENSIDAD)

Cuando se toman imágenes de texto, es posible cambiar la densidad de la toma. La densidad puede ser: fuerte (DEEP), normal (NORMAL) y baja (LIGHT).

Para realizar este ajuste, use ya sea en el menú de ajuste de tomas o el dial de ajuste (ADJ). En esta sección se explica cómo utilizar el dial de ajuste (ADJ). Para utilizar el menú de ajuste de tomas, consulte la sección "Uso del menú de ajuste de tomas" que se encuentra en la P.68.

- **1.** Gire el dial de modo hasta **SCENE**.
- **2. Pulse el botón ▶.**

Se visualiza la pantalla de selección del modo de fotografía.

- *3.* **Pulse los botones** !" **para seleccionar el modo de texto.**
- $4.$  Pulse el botón MENU/OK.
- *5.* **Pulse el dial ADJ.**

Aparecerá el menú Densidad de texto.

*6.* **Pulse el botón** !" **para seleccionar el ajuste deseado.**

También puede pulsar el botón disparador en este estado.

*7.* **Pulse el botón** M**/**O**.**

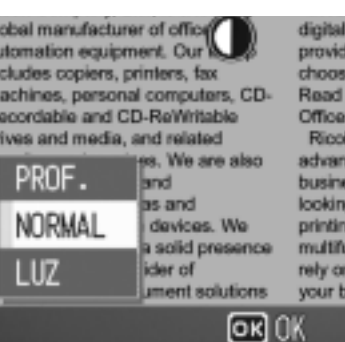

digital network system provides a variety of s choose from. Read more about Sol Office Equipment Ricch offers a range advanced solutions to business needs, whet looking for stand-alon printing, faxing, scann multifunctional produc rely on our technology your business ahead

**2**

Variedad de Tomas Técnicas/Reproducción

Se completa el ajuste de densidad de texto. El valor de ajuste de densidad de texto no aparece en la pantalla. Este ajuste se mantiene hasta que se lo cambia.

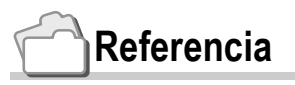

En la P.47 se muestra cómo fotografiar texto.

### Uso de la función de desplazamiento de objeto de AF

En fotografía de macro, la función de desplazamiento de objeto AF le permite bloquear el enfoque usando los botones  $\blacktriangle \blacktriangledown \blacktriangle \blacktriangledown$  en la cámara sin mover la cámara. Esto es útil para la fotografía de macro en un trípode con enfoque bloqueado. La función de desplazamiento de objeto de AF le permite desplazar la cruz en el centro del monitor LCD al objeto con los botones  $\blacktriangle \blacktriangledown \blacktriangle \blacktriangledown$  para enfocar.

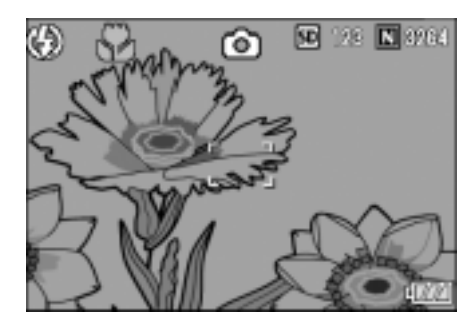

Pulse el botón < para desplazar la cruz (foco) hacia la izquierda.

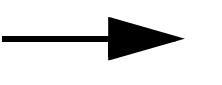

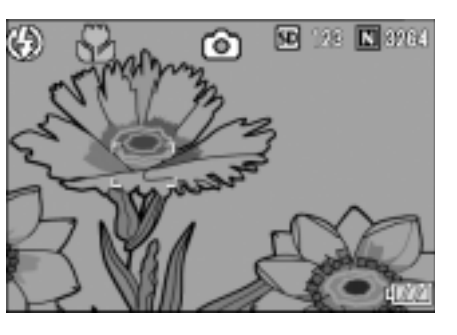

- 1. Pulse el botón **»** cuando la cámara está lista para tomar la imagen. En la pantalla LCD se visualiza el símbolo de macrofotografía.
- *2.* **Pulse el dial ADJ.**
- 3. Pulse los botones <**> 4D** hasta que **aparezca la pantalla de la función de desplazamiento de objeto de AF (la cruz que se muestra en la figura).**
- **4.** Pulsando los botones  $\triangle \blacktriangledown \triangle \triangledown$ , **desplace la cruz para enfocar.**
- 5. Pulse el botón MENU/OK.
- *6.* **Presione el botón del disparador por la mitad.**

La cámara enfoca en la cruz.

*7.* **Presione sutilmente el botón del disparador completamente.**

Hasta que salga del modo de macro, la función de desplazamiento de objeto de AF enfoca la cámara automáticamente en la posición definida.

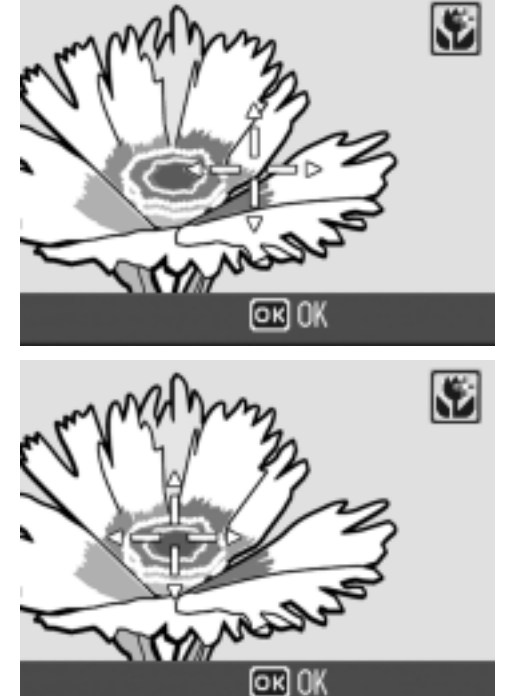

**2**

### Uso del autodisparador

Uso del autodisparador.

El autodisparador puede ajustarse para que se dispare 2 ó 10 segundos después de pulsando el botón disparador.

- *1.* **Asegúrese de que la cámara esté encendida, y gire el dial de modo hasta**  $\bullet$ **, P, A, M o <b>SCENE**.
- $2.$  Pulse el botón  $\circledcirc$  (de **autodisparador).**

Aparece la marca de Self Timer (autotemporizador).

El "10" a la derecha del símbolo indica el número de segundos de esta función. En este caso, la fotografía se toma 10 segundos después de pulsado el botón disparador.

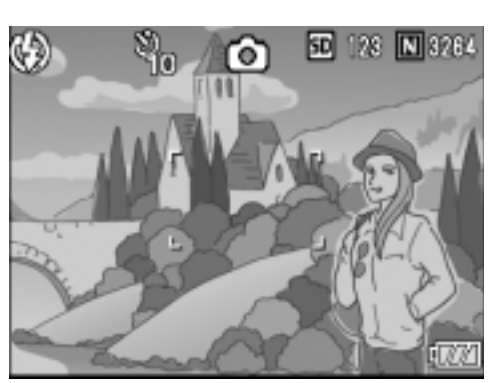

#### *3.* **Pulse el botón de disparo.**

Se fija el enfoque, se enciende la luz auxiliar, y se inicia el autotemporizador.

Una vez que la imagen haya sido tomada, se cancela el modo del disparador automático.

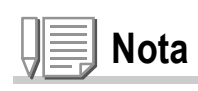

- Cada pulsación del botón  $\dot{\mathcal{O}}$  (de autodisparador) alterna entre los ajustes 10 segundos, 2 segundos y autodisparador apagado.
- El ajuste del autodisparador se invalida al apagarse la cámara.
- Cuando el auto-temporizador está ajustado a los 2 segundos, no se enciende la luz auxiliar AF para el auto-temporizador.

### Toma de fotografías con la apertura configurada (Modo de prioridad de apertura)

Para tomar fotografías con la apertura fijada, siga los pasos siguientes.

Gire el dial de modo hasta A (modo de prioridad de apertura) para configurar la apertura manualmente.

Cuando selecciona el modo de prioridad de apertura, la cámara ajusta automáticamente la velocidad de obturación según la apertura configurada manualmente. Puede seleccionar la apertura desde entre Maximum (máximo), Medium (medio), y Minimum (mínimo).

Cuando Maximum está seleccionado, el objeto será destacado con el fondo nublado. Cuando Minimum está seleccionado, se da la profundidad a la imagen tomada y se ve claramente hasta el fondo. Para hacer configuraciones en el modo de prioridad de apertura, use el dial up-down (arriba y abajo).

*1.* **Gire el dial de modo hasta A.**

El valor F se muestra anaranjado en el extremo derecho de la pantalla LCD.

- *2.* **Gire el dial up-down (arriba y abajo) para cambiar el valor F.**
- *3.* **Pulse el disparador hasta la mitad.** Se determina la velocidad de obturación y se muestra en el monitor LCD.
- *4.* **Pulse despacio el disparador hasta el fondo.**

Puede apretar el disparador no hasta la mitad sino hasta el fondo.

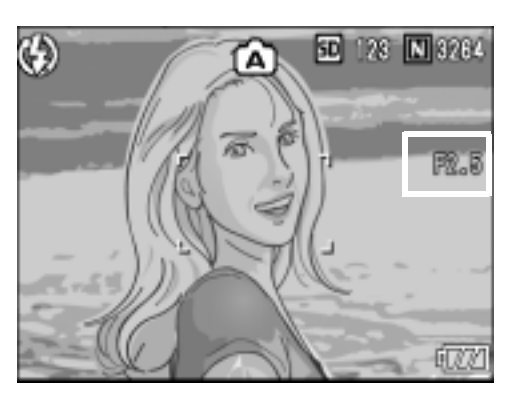

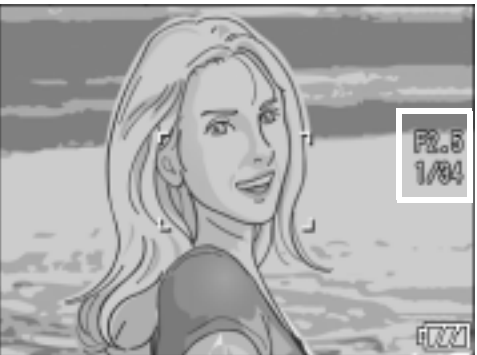

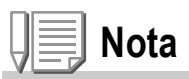

Se puede ejecutar la operación de apertura cuando el disparador está pulsado hasta el fondo.

### Toma de fotografías configurando la apertura y la velocidad de obturación (modo de exposición manual) Girando el dial de modo hasta M (modo de exposición manual), se puede ajustar la velocidad de obturación manualmente.

Si la velocidad de obturación está ajustada, se pueden tomar fotografías con esta velocidad de obturación y la apertura configurada.

Puede seleccionar la velocidad de obturación desde los valores en la lista de abajo.

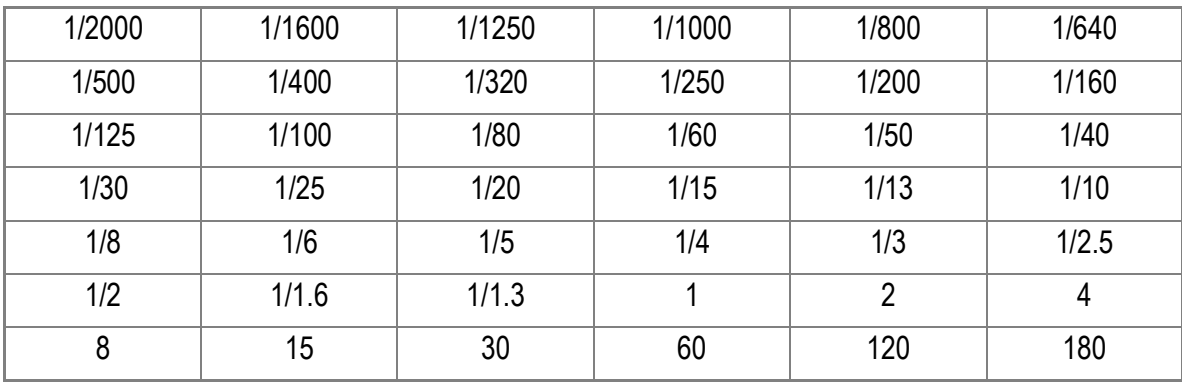

Si selecciona la velocidad rápida de obturación, puede tomar imágenes del objeto que se mueve rápido, como si estuviera estático. Si selecciona la velocidad lenta de obturación, puede tomar imágenes consecutivas del objeto que está en movimiento.

Para hacer configuraciones en el modo de exposición manual, use dial ADJ. Para tomar fotografías con la velocidad de obturación ajustada manualmente, siga los pasos siguientes.

### *1.* **Gire el dial de modo hasta M.**

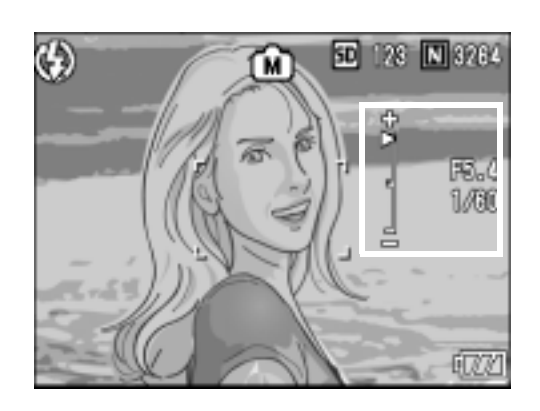

El valor F y la velocidad de obturación serán visualizadas junto con el indicador. El indicador muestra dos límites, +2EV y - 2EV. Si se excede de estos límites, el indicador se vuelve anaranjado. Si la diferencia en exposición es dentro de estos límites del indicador, cambia la indicación en la pantalla LCD.

- *2.* **Gire el dial up-down (arriba y abajo) para cambiar el valor, y gire el dial ADJ. para cambiar la velocidad de obturación.**
- *3.* **Pulse el disparador hasta la mitad.**
- *4.* **Pulse despacio el disparador hasta el fondo.**

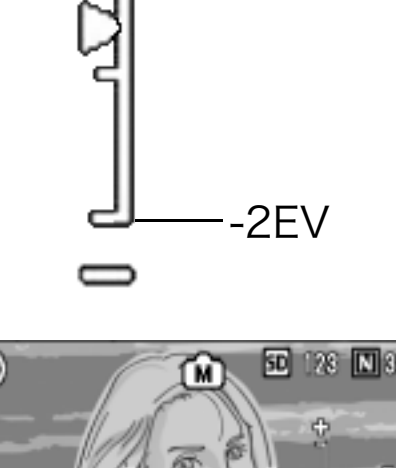

 $+2EV$ 

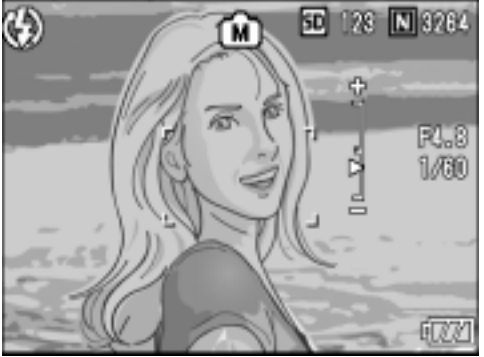

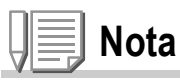

- Si selecciona una exposición larga, se vuelve lenta la velocidad de obturación, y se puede generar el emborronamiento. Sujete firmemente su cámara con sus manos, un trípode etc.
- Si selecciona una exposición larga, la indicación en la pantalla LCD desaparece durante las tomas de fotografías.

# **Precaución**

Si la velocidad de obturación es más de 15 segundo, se activa la función para reducir el ruido con el fin de aumentar el tiempo para la grabación de imágenes tomadas.

### Tomas de fotografías cambiando la apertura y la velocidad de obturación (modo de cambio de programas)

Para tomar fotografías cambiando la combinación de la apertura y la velocidad de obturación, siga los pasos siguientes.

*1.* **Gire el dial de modo hasta P.**

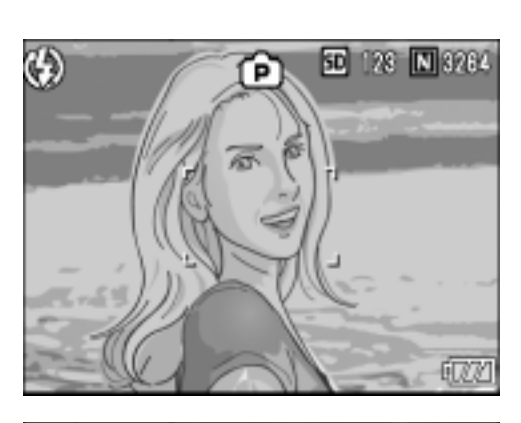

### *2.* **Pulse el disparador hasta la mitad.**

Aparece en la pantalla LCD la combinación actual del valor F y la velocidad de obturación.

- *3.* **Suelte el disparador.**
- *4.* **Gire el dial up-down (arriba y abajo) para cambiar la combinación del valor F y la velocidad de obturación.**

Se muestra la combinación del valor F y la velocidad de obturación durante aproximadamente 10 segundos. Durante este tiempo, cambie la combinación usando el dial up-down (arriba y abajo).

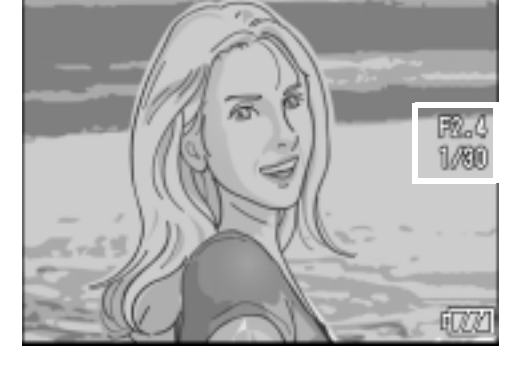

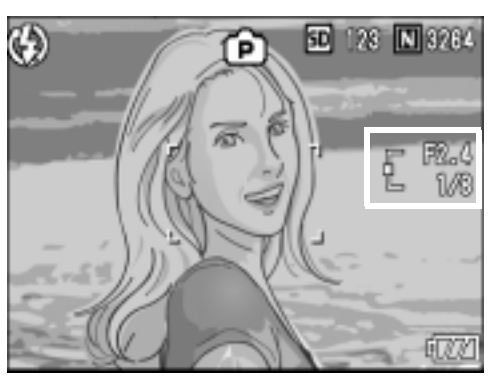

*5.* **Tome fotografías pulsando el disparador hasta la mitad o hasta el fondo.**

**Nota**

El diagrama del programa se muestra abajo.

El diagrama mostrado arriba está creado con el modo de flash ajustado a FLASH OFF y la sensibilidad ISO ajustada a AUTO (ISO 100). En la parte gris se muestran límites entre los que se puede desplazar la combinación programada. Se varía con Ev.

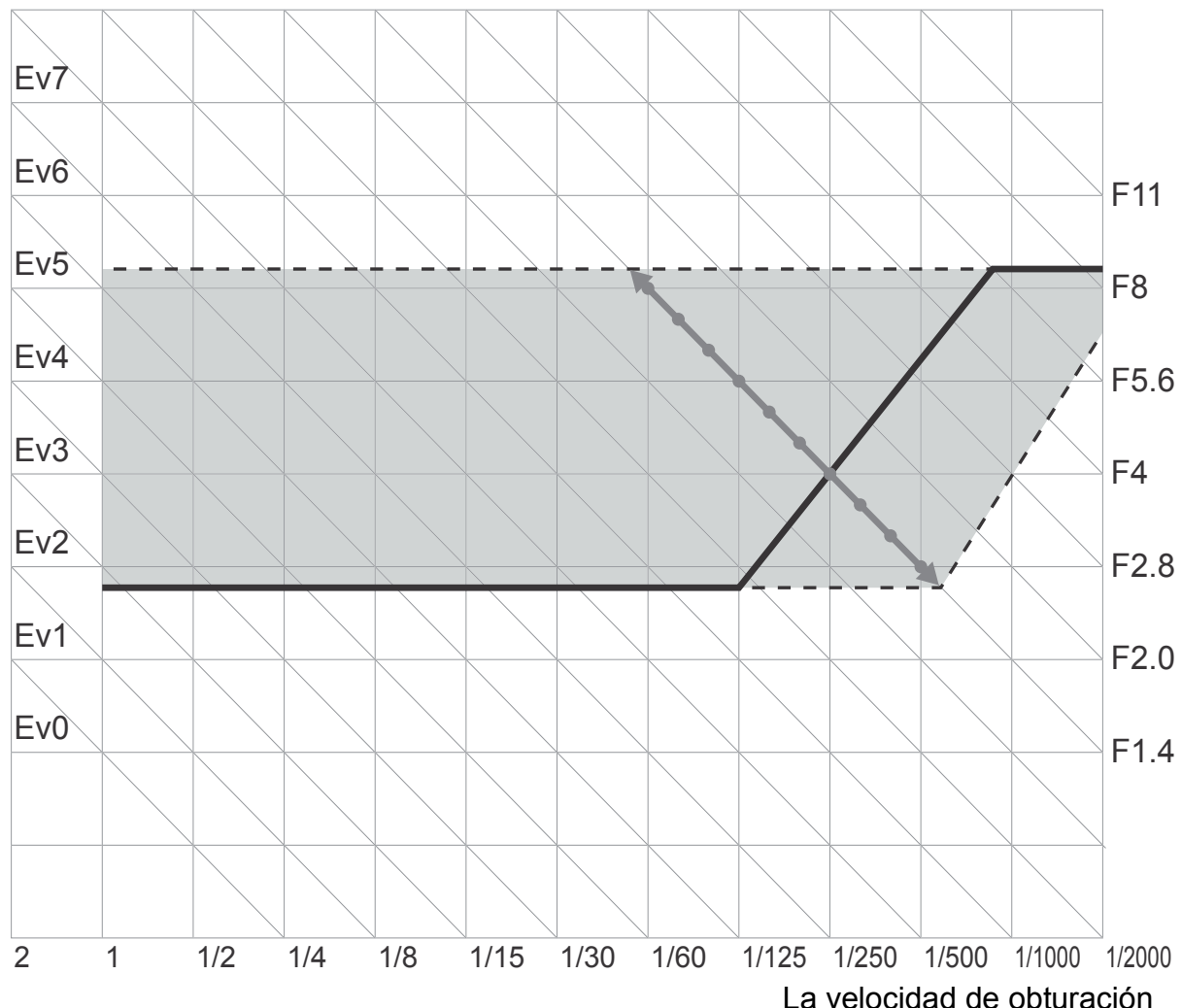

Ev8 Ev9 Ev10 Ev11 Ev12 Ev13 Ev14 Ev15 Ev16 Ev17

# Fotografías en modo Multi-Shot

En el modo de fotografía multi-imagen se pueden tomar múltiples imágenes consecutivamente.

La función de múltiples disparos puede clasificarse en los siguientes tipos:

#### **CONT (Multi-Shot)**

Se toman fotografías en tanto se mantenga presionado el botón disparador.

Cada imagen se graba en un archivo propio, del mismo modo que en la toma de imágenes normal

#### **S (Stream) Multi-Shot**

Con una sola pulsación del disparador hasta el final de su recorrido, se pueden tomar hasta 16 fotografías consecutivas a intervalos de 1/7.5 segundos (en aproximadamente 2 segundos). Las 16 fotografías se agrupan y se graban en un solo archivo de 3264 x 2448 píxeles.

#### **M (Memory-reversal) Multi-Shot**

La cámara memoriza la escena mientras mantiene el botón del disparador presionado, y una vez que lo suelta, se graban los 2 segundos anteriores de las tomas.

Las 16 fotografías se agrupan y se graban en un solo archivo de 3264 x 2448 píxeles.

2. La cámara graba durante aproximadamente 2 segundos de antemano.

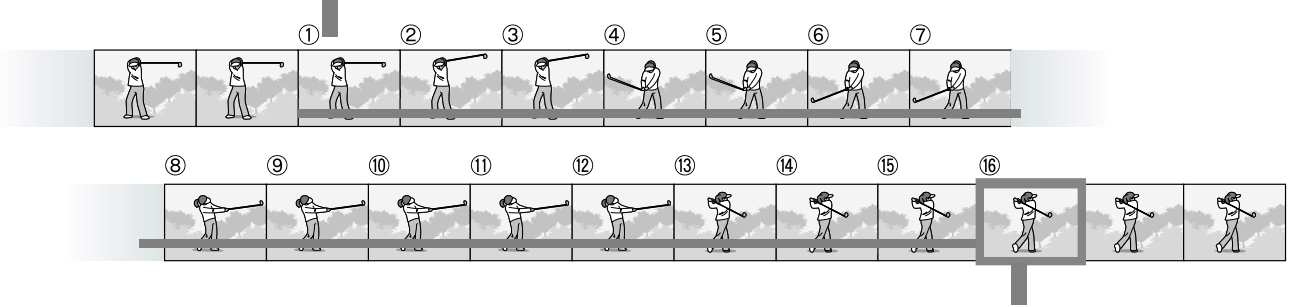

1. Si suelta el botón del disparador aquí…

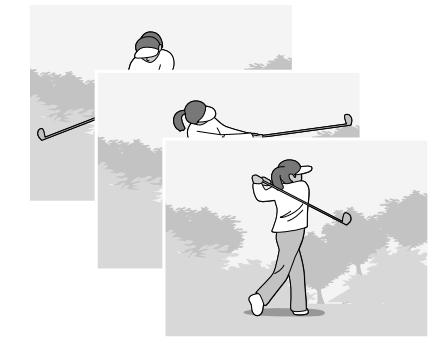

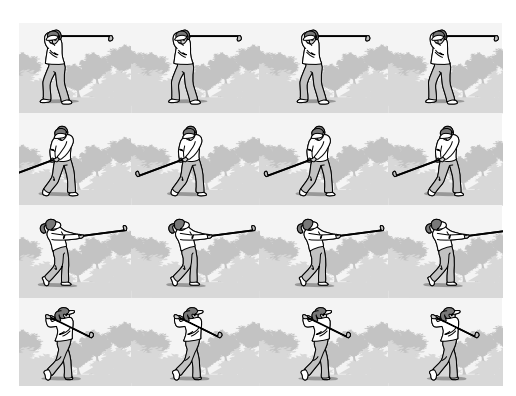

**Nota**

- No se puede usar esta función cuando [RES./TAM.IMAGEN] (calidad y tamaño de la imagen) está ajustado a RAW.
- Al hacer tomas con el método de múltiples disparos S o M, la sensibilidad ISO se fija a AUTO, aun cuando esté configurada en 64, 100.
- El número máximo de imágenes que pueden tomarse en el modo de múltiples disparos depende de la configuración del tamaño de imagen como sigue.
- Los números de imágenes que pueden ser tomadas en el modo Multi-Shot (disparos múltiples) con la memoria incorporada, están mostrados en la tabla de abajo.

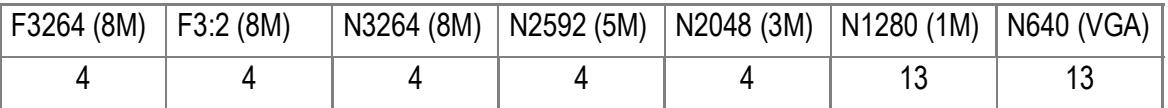

- Cuando está tomando fotografías de manera consecutiva usando una trajeta de memoria SD, las imágenes tomadas pueden ser grabadas hasta que esté llena la tarjeta de memoria SD. Sin embargo, una vez que el número de las imágenes que han sido tomadas consecutivamente rebasa el valor mostrado en la tabla de arriba, la velocidad de la grabación se vuelve lenta. (Depende de la configuración del tamaño de imágenes.)
- Cuando toma fotografías con S Multi-Shot o M Multi-Shot, se puede ajustar PIC QUALITY-SIZE a F3264 o N3264.
- *1.* **Asegúrese de que la cámara esté encendida, y gire el dial**  de modo hasta **D**, P, A o M.

#### *2.* **Pulse el botón** M**/**O**.**

Se visualiza el menú de toma de fotografías.

- *3.* **Pulse el botón** " **para seleccionar [MODO CONTINUO] y, a continuación, pulse el botón ▶.**
- *4.* **Seleccione [CONT], [SCONT] o [MCONT] pulsando los botones**  !"**.**
- **5. Pulse el botón MENU/OK o ◀.**
- *6.* **Si en el paso 5 pulsó el botón** #**, pulse entonces también el botón**  MENU/OK.

Se cierra el menú de ajuste de fotografías y se visualiza el símbolo en la parte superior de la pantalla.

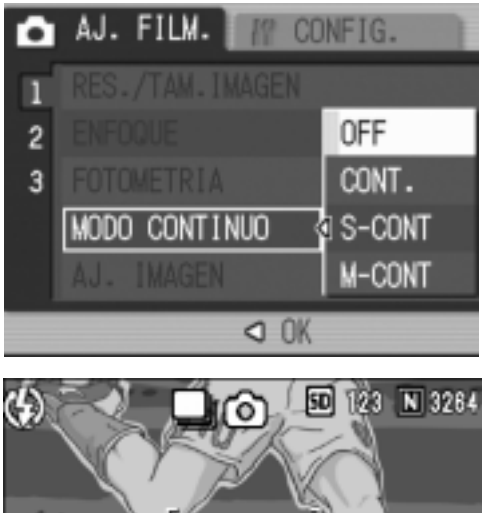

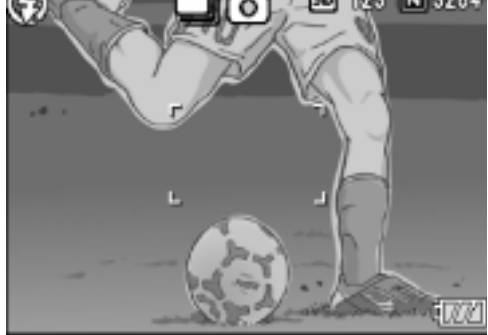

### CONT

*7.* **Componga su fotografía; pulse y mantenga presionado el botón disparador.**

Se toman fotografías en tanto se mantenga presionado el botón disparador.

*8.* **Suelte el dedo del botón del disparador para interrumpir la memorización.**

Para visualizar imágenes consecutivas en el modo de fotografía multiimagen, ponga la cámara en el modo de reproducción (ver la P.49) y seleccione luego la fotografía con los botones  $\blacktriangleleft$  para reproducirla.

### S SCONT (S Multi-Shot)

*7.* **Componga su fotografía; pulse y mantenga presionado el botón disparador.**

Se toman automáticamente 16 fotografías.

### **M** MCONT (M Multi-Shot)

*7.* **Componga su fotografía; pulse y mantenga presionado el botón disparador.**

La cámara memoriza la escena mientras mantiene el botón del disparador presionado.

*8.* **Suelte el dedo del botón del disparador.**

La cámara detiene la memorización y las 16 imágenes fijas anteriores (en aproximadamente 2 segundos) se graban como una imagen fija.

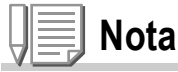

- Cuando desee volver al modo de toma simple normal, siga los pasos de 1 a 3, seleccione  $[OFF]$  en el paso 4, y pulse el botón MENU/OK.
- Si suelta el botón disparador antes de transcurridos 2 segundos desde el momento que lo pulsó, se grabarán entonces las imágenes tomadas desde el momento que se pulsó el botón hasta que se lo soltó (el número de imágenes será menor de 16).
- El flash interno está apagado.
- Durante las tomas consecutivas de imágenes, la pantalla LCD está desactivada.

### Visualizar una imagen fija S Multi-Shot o M Multi-Shot en Modo de visualizador ampliado

Mientras se visualizan imágenes fijas (16 cuadros en un archivo) tomadas por SCONT o MCONT, se puede visualizar uno de los 16 cuadros en una visualización ampliada. Mientras visualiza una imagen ampliada de un cuadro, puede cambiar entre los cuadros. Para visualizar una imagen fija S Multi-Shot o M Multi-Shot en Modo de visualizador ampliado, siga los pasos que se indican más adelante.

#### *1.* **Pulse el botón** 6 **(reproducción).**

Se visualiza la última fotografía tomada.

2. Pulse los botones <**P** para **visualizar una fotografía en modo S Multi-Shot ó M Multi-Shot.**

#### *3.* **Pulse el botón de visualización ampliada (**8**).**

El primer paso de imágenes consecutivas se visualiza en Modo de visualizador ampliado.

La barra de posición de disparo aparece en la parte inferior de la pantalla LCD. Pulse los botones  $\blacklozenge$  para cargar la imagen.Para volver al visualizador de 16 imágenes,pulse el botón MENU/OK.

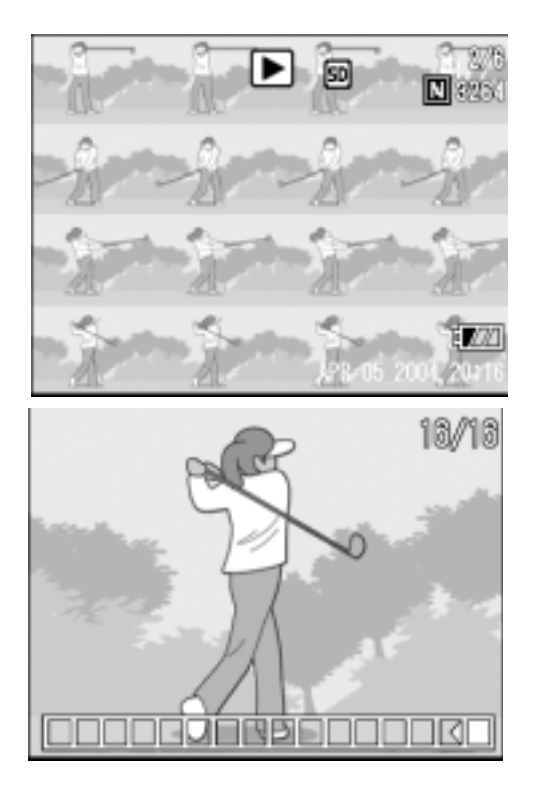

### **Nota**

Pulse el botón DISP. para activar o desactivar la barra del visualizador en la parte inferior de la pantalla LCD.

### **Referencia**

Para saber cómo captar imágenes en ModoS Multi-Shot o M Multi-Shot, véase la P.101.

**2**

Variedad de Tonras Hécricas/Reproducción

# Grabación/Reproducción de Películas

### Grabación de películas

Puede grabar películas con sonido.

El tamaño de las películas puede ser de 320 × 240 ó 160 × 120 píxeles.

Cada película tomada se graba como un archivo AVI.

### **1.** Gire el dial de modo hasta  $\mathfrak{S}$ **.**

*2.* **Pulse el botón disparador.**

Pulse el disparador.

Las películas continúan tomándose en tanto se mantiene presionado el botón disparador.

*3.* **Pulse el botón disparador para registrar otra vez.**

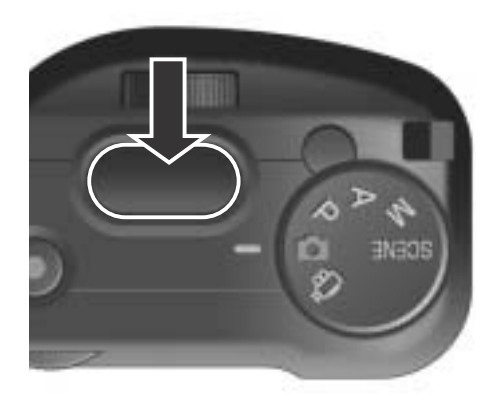

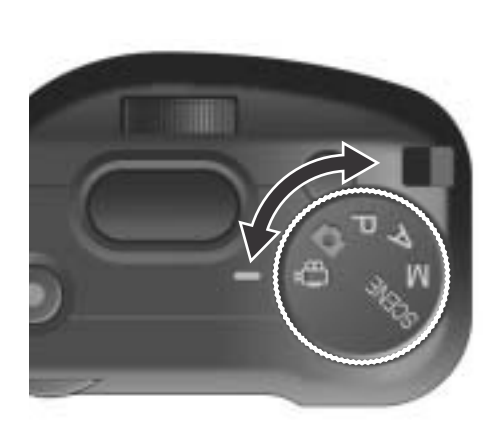

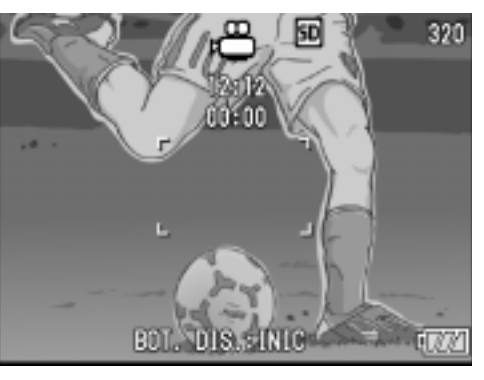

### **Precaución**

- Cuando se graban películas,pueden grabarse los sonidos del funcionamiento.
- El tiempo máximo de grabación por toma depende de la tarjeta en uso. Con algunas tarjetas puede pasar que la grabación se termina antes de llegar al tiempo máximo.

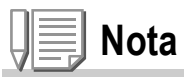

- No se puede usar el flash.
- Cuando ha pulsado el disparador en el paso 2, la toma entra en el foco y se fija el balance del blanco.
- Es posible que el tiempo de grabación restante no cambie uniformemente ya que se calcula en base a la capacidad de memoria restante durante la grabación de películas.

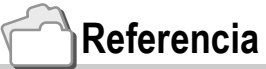

- En P.69 se muestra cómo cambiar el tamaño de las películas.
- Menú de ajuste de tomas para modo de película La lista de entradas en el menú de configuración disponible en el modo de película puede encontrarse en la P.190.

### **Nota**

El tiempo de grabación de películas varía según la capacidad de la tarjeta de memoria SD. Los tiempos de grabación son tal cual se muestran a continuación.

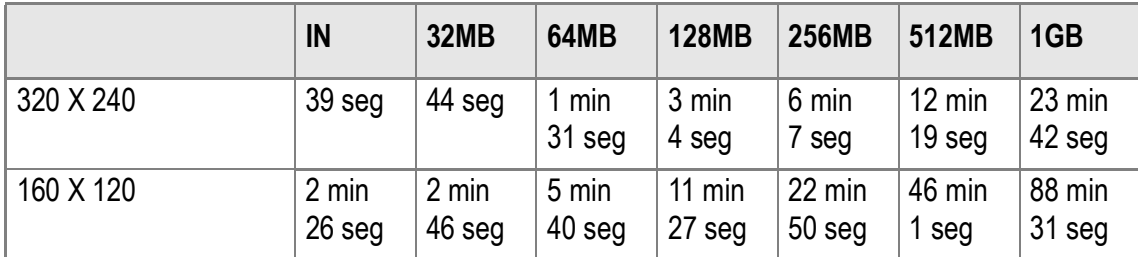
## Reproducción de películas

Para reproducir películas, siga los pasos a continuación.

#### *1.* **Pulse el botón** 6 **(reproducción).**

Se visualiza en pantalla la última imagen fija tomada. Cuando se trata de una película, el primer fotograma de la misma se visualiza como una imagen fija.

*2.* **Seleccione la película que desea reproducir usando los botones 4** .

> Pulse el botón **>** para visualizar el siguiente archivo. Pulse el botón < para visualizar el archivo anterior.

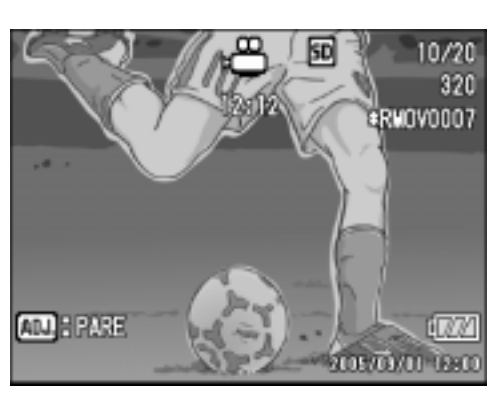

#### *3.* **Pulse el dial ADJ.**

Se inicia la reproducción de la película.

En la pantalla se visualiza el indicador de tiempo de reproducción transcurrido.

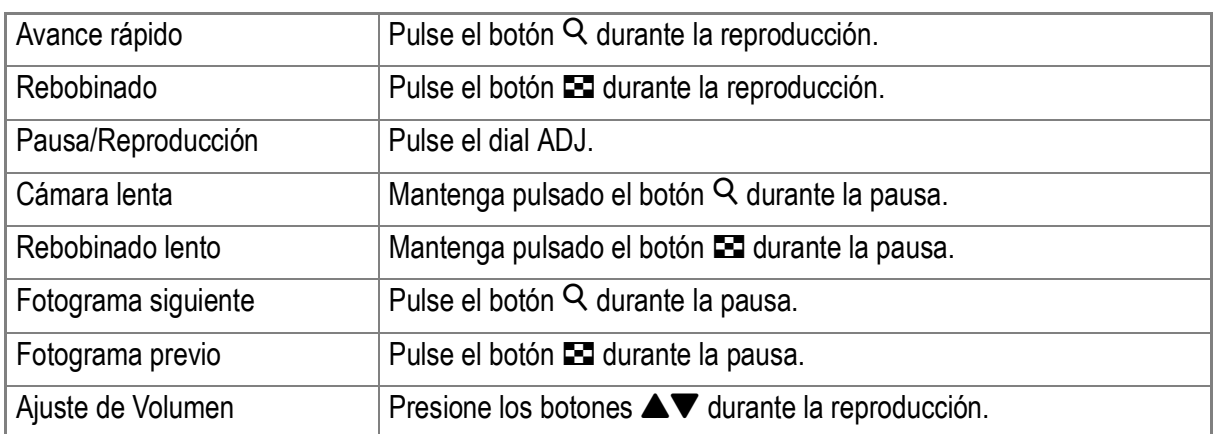

#### **Terminología**

#### **Fotogramas de películas**

Un fotograma de película también se denomina cuadro. Las películas están formadas por muchos cuadros cuyas imágenes parece que se mueven cuando se muestran a gran velocidad.

# Grabación/Reproducción de Voz

## Grabación de voz

Puede grabar sonido.

El sonido grabado se almacena como archivo WAV.

- **1.** Gire el dial de modo hasta **SCENE**.
- *2.* **Si la cámara está en el modo de texto, póngala en el modo de memo sonoro.**
	- 1. Pulse el botón  $\blacktriangleright$ . Aparece la pantalla para seleccionar la escena.
	- 2. Pulse los botones  $\blacktriangle \blacktriangledown$  para seleccionar  $\blacktriangledown$  (memo sonoro).
	- 3. Pulse el botón MENU/OK.

#### *3.* **Pulse el botón disparador.**

Se inicia la grabación de voz.

*4.* **Pulse el disparador hasta la mitad para detener la grabación.**

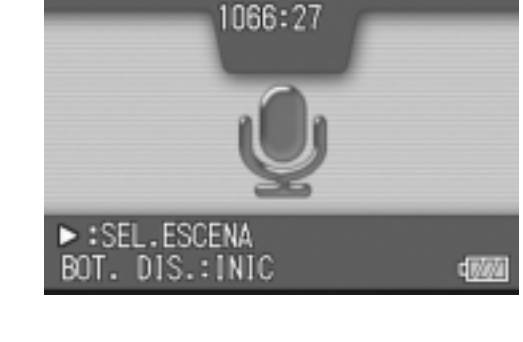

 $50$ 

LD I

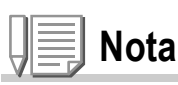

El tiempo de grabación de voz depende de la capacidad de la tarjeta de memoria SD. La tabla siguiente de las muestras el tiempo magnetofónico disponible.

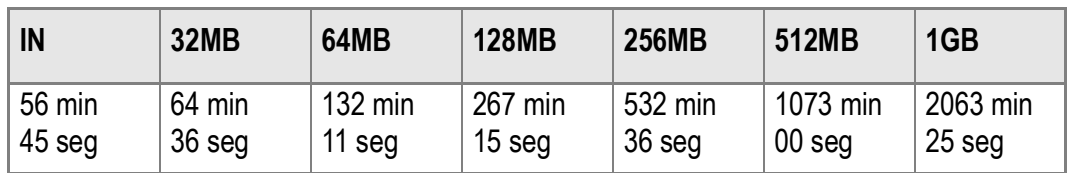

# **Precaución**

Cuando se está grabando el sonido durante largo tiempo, se recomienda utilizar el adaptador de CA (AC-4c).

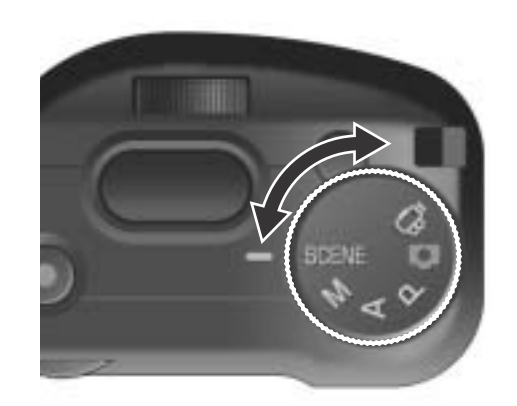

**2**

## Reproducción de sonido

Para reproducir sonidos, siga los pasos a continuación.

#### *1.* **Pulse el botón** 6 **(reproducción).**

Se visualiza en pantalla la última imagen fija tomada.

2. Pulse los botones < $\blacktriangleright$  para **seleccionar el archivo de sonido que desea reproducir (icono de altavoz).**

> Pulse el botón **>** para visualizar el siguiente archivo.

> Pulse el botón < para visualizar el siguiente archivo.

## *3.* **Pulse el dial ADJ.**

Se inicia la reproducción de la película.

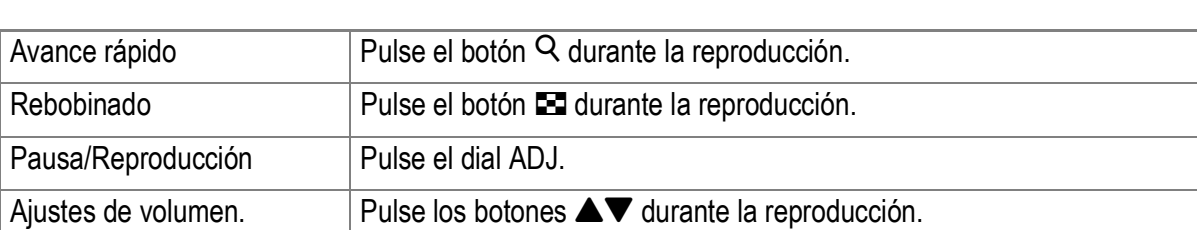

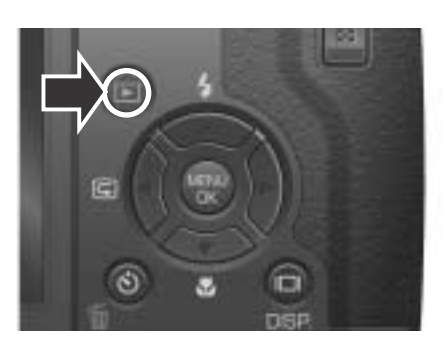

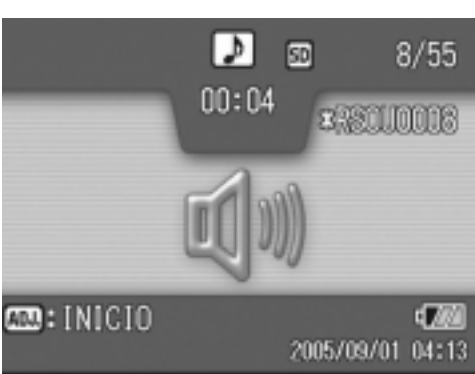

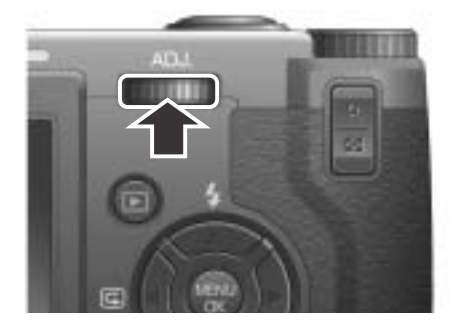

## Menú de reproducción

El menú de reproducción proporciona las funciones que se muestran en la tabla a continuación:

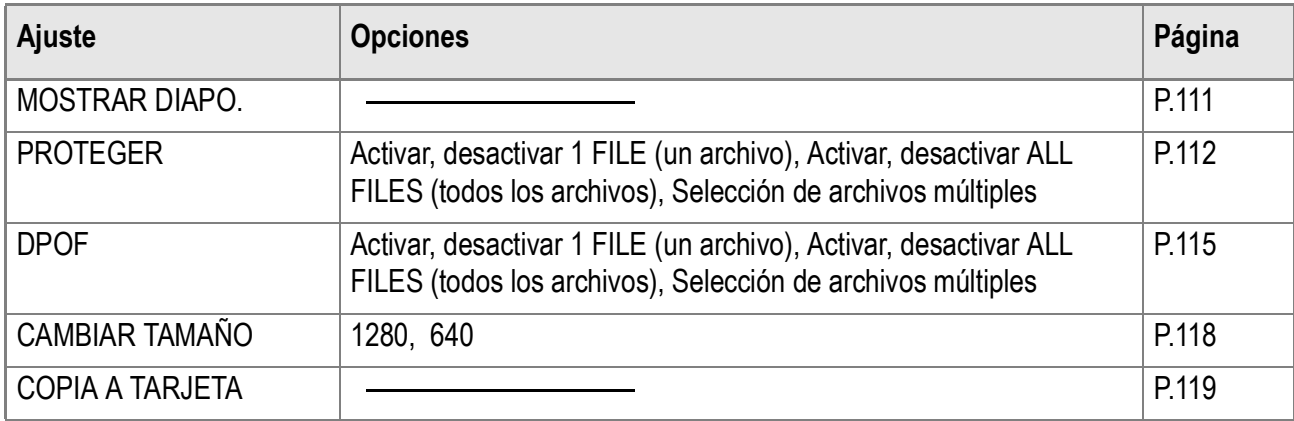

## Uso del menú de reproducción/visualización

*1.* **Pulse el botón** 6**(reproducción) para seleccionar el modo de reproducción.**

## *2.* **Pulse el botón** M**/**O**.**

Aparece el Menú de reproducción.

- 3. Pulse los botones  $\blacktriangle \blacktriangledown$  para **seleccionar el ajuste deseado.**
- *4.* **Después de seleccionar la opción que desea ajustarse, pulse el**   $\mathbf{b}$

Se visualiza la pantalla que corresponde a la función seleccionada.

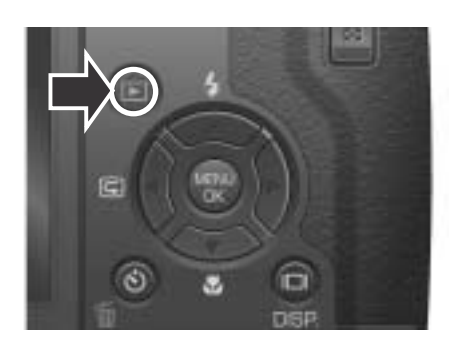

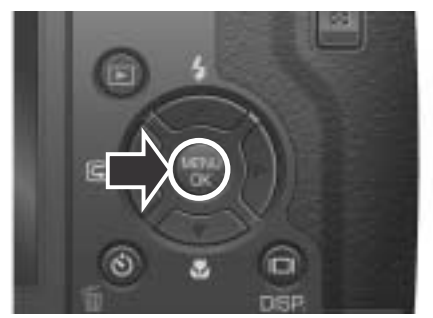

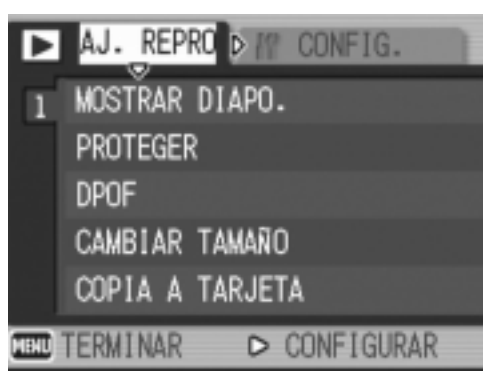

# Visualización secuencial (MOSTRAR DIAPO.)

Puede mostrar las imágenes fijas grabadas,películas, y archivos de sonido en secuencia en el monitor LCD. Esta función se llama una presentación de diapositivas.

Para utilizar la visualización secuencial, proceda de la siguiente manera:

#### *1.* **Pulse el botón** 6 **(reproducción).**

Se visualiza en pantalla la última imagen fija tomada.

#### *2.* **Pulse el botón** M**/**O**.**

Aparece el Menú de reproducción.

*3.* **Asegúrese de que [MOSTRAR DIAPO.] esté seleccionado y, a continuación, pulse el botón ▶.** 

> Se da inicio a la visualización secuencial y las imágenes fijas o fotogramas de películas se visualizan en sucesión. Para interrumpir la visualización secuencial, pulse cualquier botón de la cámara.

El ciclo de visualización secuencial se repite indefinidamente hasta que se para.

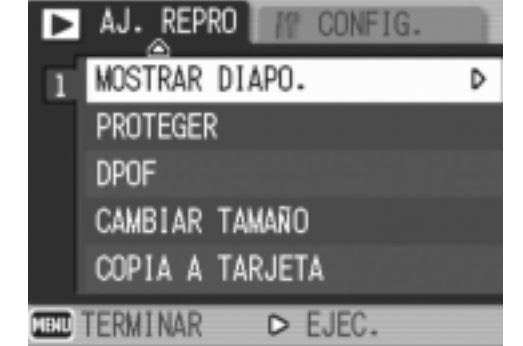

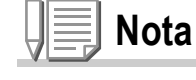

- Las imágenes fijas se visualizan 3 segundos cada una.
- Las películas se reproducen en su totalidad, y no solamente el primer fotograma.
- Los archivos de sonido también se reproducen.

## Protección contra borrado accidental (PROTEGER)

Las imágenes fijas y películas pueden protegerse contra el borrado accidental de las mismas.

## **Precaución**

Las imágenes fijas, películas y sonidos que están protegidos no se pueden borrar normalmente. Sin embargo, se borrarán por completo cuando dé formato a la memoria interna o a la tarjeta de memoria.

#### **Protección de archivos**

*1.* **Pulse el botón** 6 **(reproducción).**

Se visualiza en pantalla la última imagen fija tomada.

- 2. Pulse los botones <**>>** para visualizar el archivo que desea proteger.
- *3.* **Pulse el botón** M**/**O**.**

Aparece el Menú de reproducción.

- *4.* **Seleccione [PROTEGER] usando el botón** " **y luego pulse el botón**   $\blacktriangleright$  .
- *5.* **Asegúrese de que [1 ARCHIVO]esté seleccionado y, a continuación, pulse el botón**  MENU/OK.

Cuando se protege de esta manera una imagen, en la esquina superior izquierda de la imagen aparece el símbolo de protección.

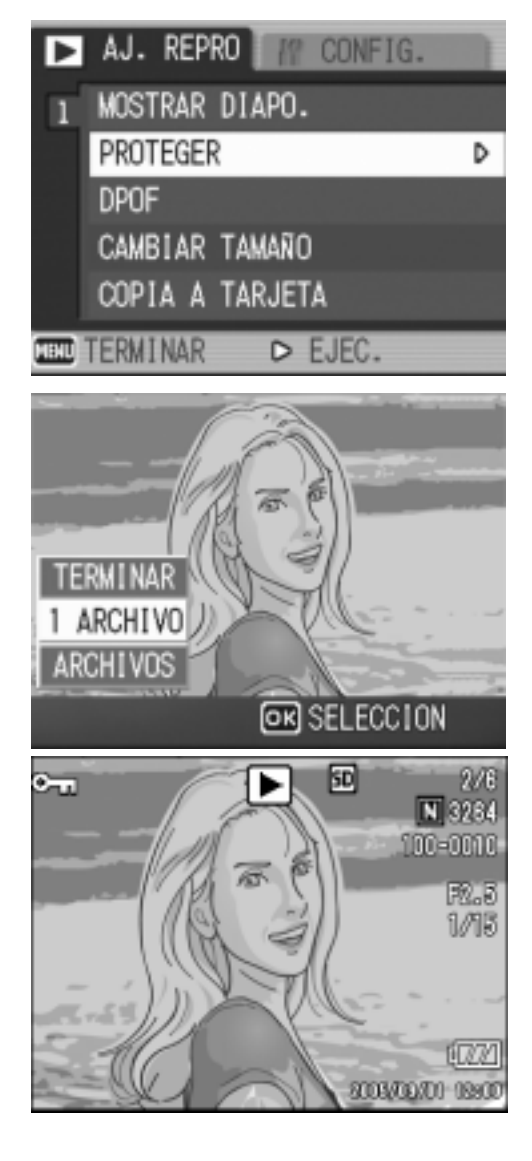

# **2** Variedad de Homas Hechicas/Keproducción 113Variedad de Tomas Técnicas/Reproducción

## **Protección de todas las imágenes a la vez**

Para proteger todas las imágenes y/o películas a la vez, proceda de la siguiente manera.

- *1.* **Pulse el botón** 6 **(reproducción).**
- *2.* **Pulse el botón** M**/**O**.**

Aparece el Menú de reproducción.

- *3.* **Seleccione [PROTEGER] usando el botón**" **y luego pulse el botón**   $\blacktriangleright$  .
- *4.* **Pulse el botón** !" **para seleccionar [ARCHIVOS].**
- *5.* **Asegúrese de que [SELECCION] esté seleccionado y, a continuación, pulse el botón**  MENU/OK.

Cuando se protege de esta manera una imagen, en la esquina superior izquierda de la imagen aparece el símbolo de protección.

Para quitar la protección de todas las imágenes fijas y/o películas a la vez, en el paso 5 seleccione [CANCELAR].

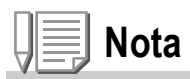

Es posible quitar la protección de todas o determinadas imágenes fijas y/o películas de una vez.

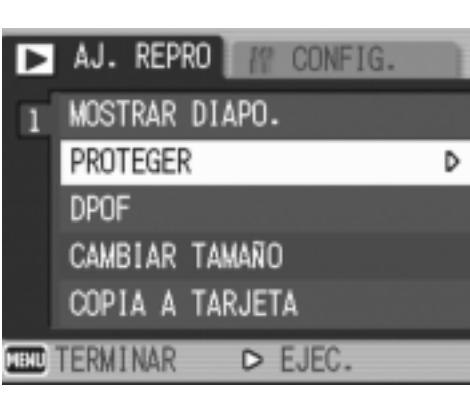

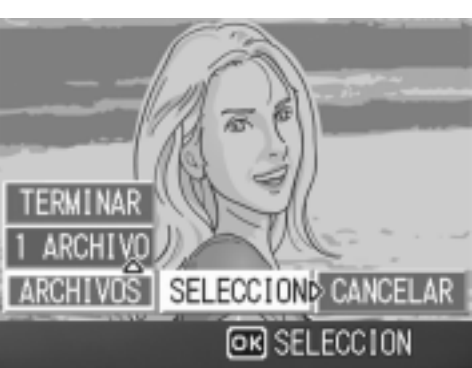

**Protección de varias imágenes fijas, películas o sonidos de una vez**

Para proteger imágenes fijas y/o películas seleccionadas de una vez, proceda de la siguiente manera.

- *1.* **Pulse el botón** 6 **(reproducción).**
- *2.* **Pulse dos veces el botón** 9 **(visualización multi-imagen).**

La pantalla se divide en doce secciones, cada una de ellas con una imagen.

- *3.* **Seleccione la imagen fija/película que desea visualizar**  usando los botones  $\blacktriangle \blacktriangledown \blacktriangle$ .
- **4.** Pulse el botón MENU/OK.

Aparece el Menú de reproducción.

- **5.** Seleccione [PROTEGER] usando el botón ▼ y luego pulse el botón  $\blacktriangleright$ .
- *6.* **Seleccione la imagen fija/película que desea proteger usando los botones**  $\triangle \nabla \triangle \nabla$  y pulse luego el **botón MENU/OK.**

El símbolo de protección aparece en la esquina superior izquierda de la imagen fija o película protegida.

*7.* **Repita el paso 6 por cada imagen fija y/o película que desee proteger.**

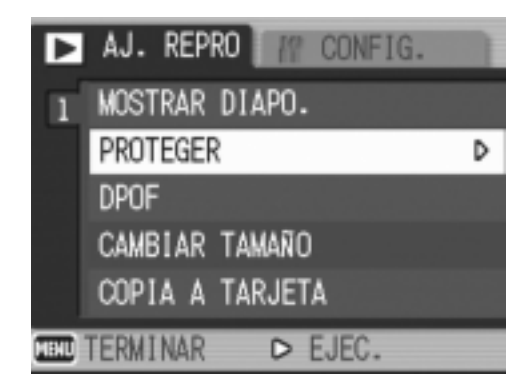

Si selecciona una imagen por equivocación, la selección puede revertirse marcando dicha imagen y pulsando nuevamente el botón de borrado MENU/OK.

## *8.* **Pulse el botón DISP.**

En la pantalla se muestra un mensaje para indicar que se está efectuando el borrado de las imágenes; una vez terminado el borrado, la pantalla vuelve al modo de visualización multi-imagen.

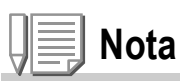

La protección de múltiples imágenes fijas y/o películas puede quitarse siguiendo los pasos aquí descritos; para ello seleccione las imágenes fijas y/o películas que desea desproteger y repita el mismo procedimiento.

## **Referencia**

En la P.52 se encuentran más detalles sobre la visualización multiimagen.

# Uso de un servicio de copias impresas (DPOF)

Las imágenes fijas almacenadas en tarietas de memoria SD pueden imprimirse si se llevan a tiendas que ofrecen servicio de imprenta de fotografías digitales.

Para utilizar un servicio de copias impresas, es necesario hacer ciertos ajustes. Estos ajustes se conocen por las siglas DPOF.

La configuración DPOF especifica una impresión por imagen fija.

Sin embargo, si se seleccionan imágenes múltiples para una configuración en lote, puede especificar el número de copias que se van imprimir.

## **Ajuste DPOF de una imagen fija**

- *1.* **Pulse el botón** 6 **(reproducción).**
- *2.* **Visualice la imagen fija que desea especificar.**
- *3.* **Pulse el botón** M**/**O**.**

Aparece el Menú de reproducción.

*4.* **Seleccione [DPOF] usando el botón** " **y luego pulse el botón**   $\blacktriangleright$  .

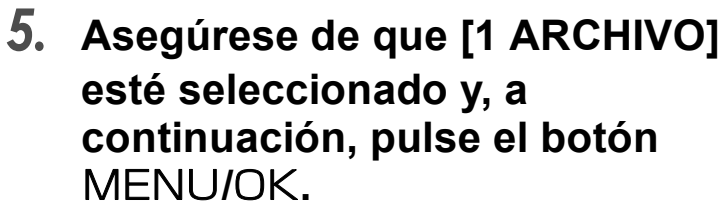

Una vez que se efectúa el ajuste DPOF, en la esquina superior izquierda de la pantalla se visualiza el símbolo DPOF.

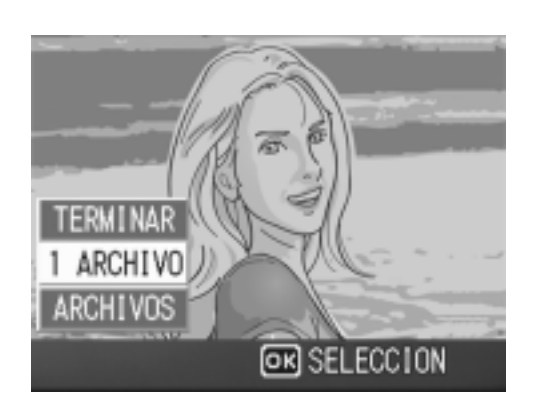

 $D$  EJEC.

AJ. REPRO FIG. CONFIG.

MOSTRAR DIAPO.

CAMBIAR TAMAÑO COPIA A TARJETA

**PROTEGER** 

DPOF

**TETT TERMINAR** 

## **Nota**

- El ajuste DPOF de una fotografía puede quitarse siguiendo exactamente el mismo procedimiento efectuado para realizar el ajuste.
- Se configura DPOF sólo para los archivos JPEG entre las imágenes tomadas en el modo RAW.

D

**2**

## **Ajuste DPOF para todas las imágenes fijas**

Para aplicar la configuración DPOF a todas sus imágenes, siga los pasos a continuación.

- *1.* **Pulse el botón** 6 **(reproducción).**
- *2.* **Pulse el botón** M**/**O**.**

Aparece el Menú de reproducción.

- *3.* **Seleccione [DPOF] usando el botón**  $\nabla$  y luego pulse el botón  $\blacktriangleright$ .
- *4.* **Seleccione [ARCHIVOS] usando el**   $botón **AV**$ .

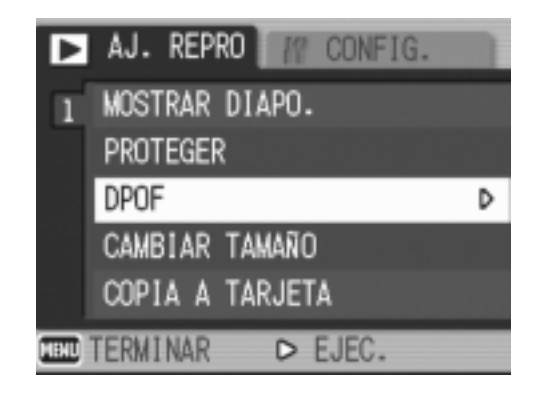

*5.* **Asegúrese de que [SELECCION] esté seleccionado y, a continuación, pulse el botón**  MENU/OK.

> Una vez que se efectúa el ajuste DPOF, en la esquina superior izquierda de la pantalla se visualiza el símbolo DPOF.

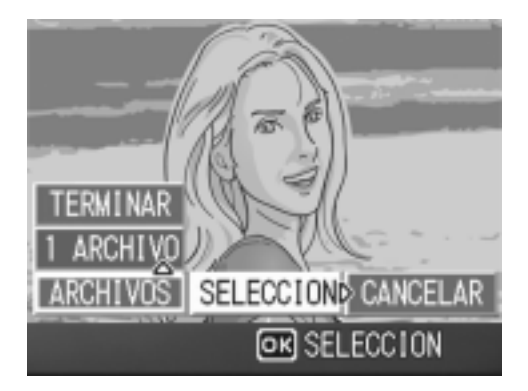

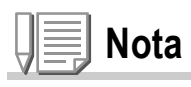

- Para quitar el ajuste DPOF de todas las imágenes fijas, en el paso 5 seleccione [CANCELAR].
- Se pueden quitar de una vez los ajustes DPOF de todas las imágenes o de aquellas seleccionadas solamente.

## **Ajuste DPOF para múltiples imágenes seleccionadas**

Para realizar el ajuste DPOF para las imágenes fijas seleccionadas, siga los pasos indicados a continuación.

- *1.* **Pulse el botón** 6 **(reproducción).**
- *2.* **Pulse dos veces el botón** 9 **(visualización multi-imagen).**

La pantalla se divide en doce secciones, cada una de ellas con una imagen.

- *3.* **Seleccione la primera imagen para la cual desea realizar el ajuste DPOF usando los botones**  $\triangle \blacktriangledown \triangle \blacktriangledown$ **.**
- **4.** Pulse el botón MENU/OK.

Aparece el Menú de reproducción.

- *5.* **Seleccione [DPOF] usando el botón ▼** y pulse luego el botón ▶.
- **6.** Pulse los botones ▲▼ para **ajustar el número de copias que se van imprimir.**

Pulse el botón **A** para aumentar el número, o el botón ▼ para disminuirlo.

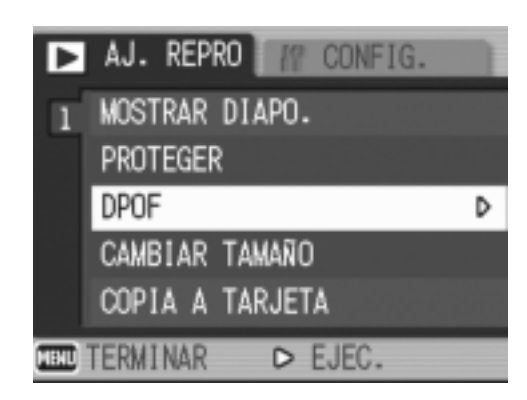

- 7. Pulse los botones <>> **A** para seleccionar la imagen fija **siguiente para la cual desea hacer la configuración DPOF.**
- *8.* **Pulse los botones** !" **para ajustar el número de copias que se van imprimir.**

Pulse los botones ▲ para aumentar el número, o el botón ▼ para disminuirlo.

- *9.* **Repita los pasos 7 y 8 por cada imagen a la cual quiera efectuar el ajuste DPOF.**
- *10.***Pulse el botón** M**/**O**.**

La pantalla indica que se están procesando las imágenes seleccionadas; una vez finalizado el proceso, vuelve a aparecer la pantalla de visualización multi-imagen.

## Cómo cambiar el tamaño de la imagen (CAMBIAR TAMAÑO)

Puede reducir el tamaño de una imagen fija para crear un archivo adicional con un tamaño de imagen diferente.

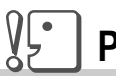

#### **Precaución**

- No se puede cambiar el tamaño de las imágenes estáticas con apuntes de voz, películas, e imágenes tomadas en el modo RAW (RAW3264/RAW3:2).
- La proporción de anchura y altura de la imagen de F3:2 es de 3 a 2. Cuando se cambia el tamaño de esta imagen, será reducido hasta la proporción de 4 a 3, con bordes negros añadidos en la parte superior y inferior de la imagen.

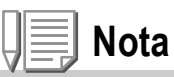

Se pueden usar los siguientes tipos de tamaño:

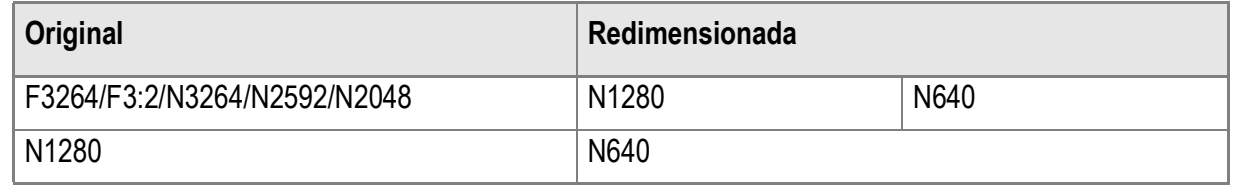

Para cambiar el tamaño de la imagen, siga los pasos que se indican más adelante.

- *1.* **Pulse el botón** 6 **(reproducción).**
- *2.* **Pulse el botón** M**/**O**.**

Aparece el Menú de reproducción.

**3.** Pulse los botones ▼ para **seleccionar [CAMBIAR TAMAÑO], y** a continuación pulse el botón ▶.

#### **4.** Pulse los botones **△▼** para **seleccionar [1280] o [640].**

 $5.$  Pulse el botón MENU/OK.

El tamaño de la imagen cambia, y se visualiza la imagen fija con el nuevo tamaño.

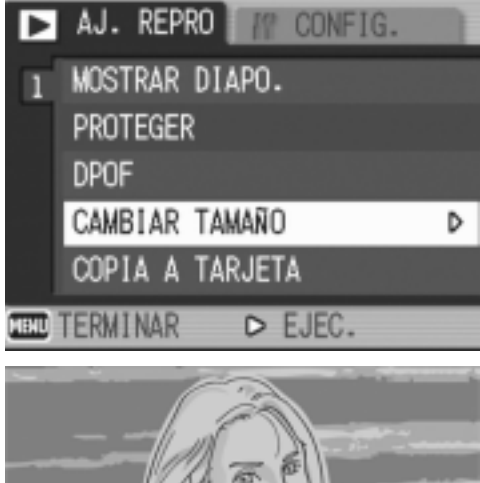

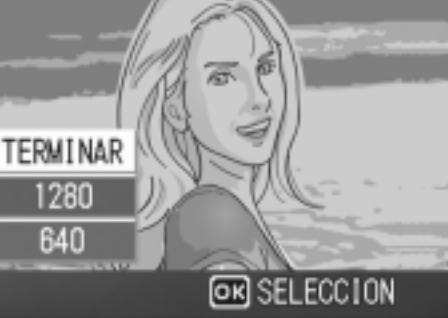

## **Referencia**

Para saber cómo cambiar el tamaño al disparar, véase la P.69.

## Copia a tarjeta de memoria (COPIA A TARJETA)

Las imágenes fijas y películas almacenadas en la memoria interna de la cámara pueden copiarse de una vez a una tarjeta de memoria SD.

- *1.* **Apague la cámara.**
- *2.* **Instale la tarjeta de memoria SD en la cámara.**
- *3.* **Encienda la cámara.**

**Nota**

- *4.* **Pulse el botón** 6 **(reproducción).**
- 5. Pulse el botón MENU/OK.

Aparece el Menú de reproducción.

*6.* **Pulse el botón** " **para seleccionar [COPIA A TARJETA], y a continuación pulse el botón**  $\blacktriangleright$ **.** 

En la pantalla se muestra un mensaje indicando que se está efectuando la copia. Una vez terminada la operación, se vuelve a la pantalla de visualización/ reproducción.

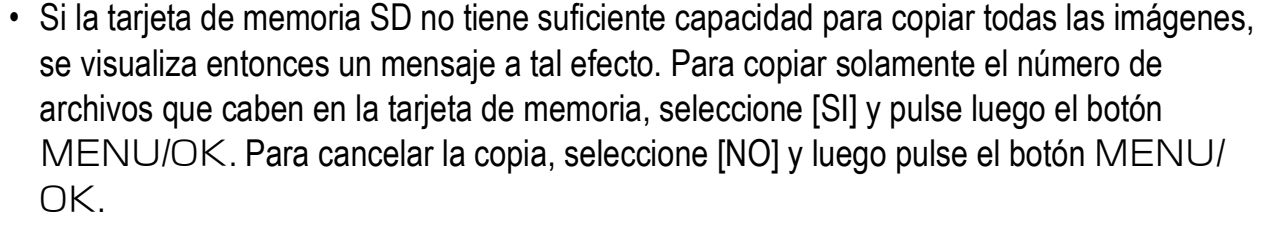

• No se puede copiar de la tarjeta de memoria SD a la memoria interna.

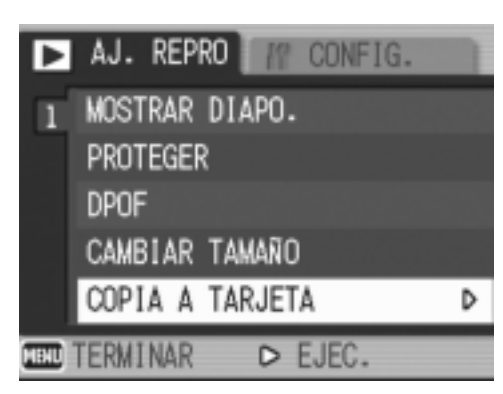

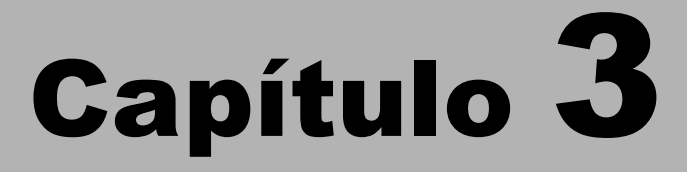

# Cambio de los ajustes de la cámara

**Cambio de los ajustes de la cámara...................122** 

## Menú de configuración (SETUP)

Puede cambiar las configuraciones de la cámara, mostrando el menú de SETUP (configuración) del menú de configuración de fotografía (consulte la P.67) o el menú de configuración de reproducción

(consulte la P.110).

El menú de configuración (SETUP) permite ajustar las opciones que se muestran en la tabla a continuación.

\*Entre las opciones que se muestran en la tabla de abajo, los valores de fábrica se muestran entre corchetes [ ].

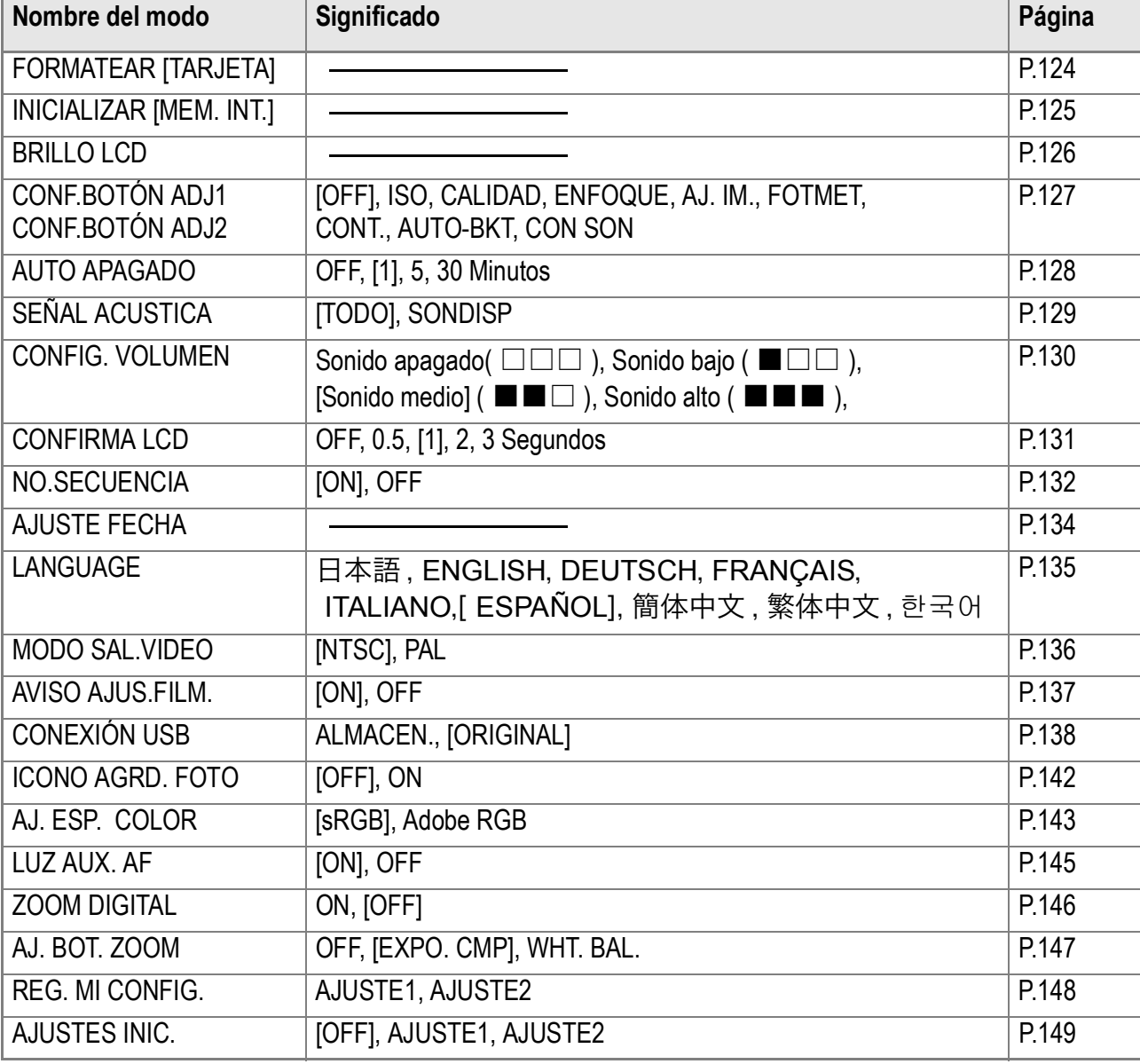

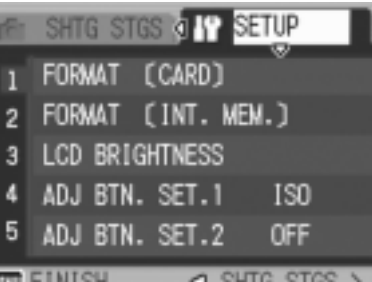

# Uso del menú de configuración (SETUP)

Para visualizar y utilizar el menú de configuración, siga los pasos a continuación.

## **Nota**

Para algunas funciones, el método de selección de opciones puede que sea diferente al que se explica aquí. Para más detalles sobre cada operación, consulte la explicación de cada función.

## **1.** Pulse el botón MENU/OK.

Se visualiza el menú de ajuste de fotografías (o el menú de reproducción/visualización).

#### **2. Pulse el botón ▶.**

Se visualiza el menú setup.

## *3.* **Pulse los botones** !" **para seleccionar el ajuste deseado.**

El las opciones del menú de configuración son mostradas en 5 pantallas.

Cuando se pulsa el botón  $\blacktriangledown$  en la opción inferior, se visualiza la siguiente pantalla.

#### **Para seleccionar una pantalla por su número:**

- 1. Presione el botón < para seleccionar un número de pantalla a la izquierda del monitor.
- 2. Con el número de pantalla seleccionado, pulse los botones  $\blacktriangle \blacktriangledown$  para cambiar de pantalla.
- 3. Después de seleccionar la pantalla deseada, pulse el botón  $\triangleright$  para volver al paso de selección de opciones de configuración.

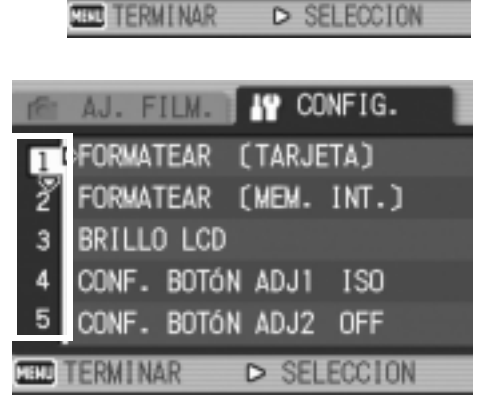

AJ. FILM. **#P** CONFIG.

1 <FORMATEAR (TARJETA) FORMATEAR (MEM. INT.)

CONF. BOTÓN ADJ1 ISO CONF. BOTÓN ADJ2D OFF

BRILLO LCD

3

*4.* **Después de seleccionar una opción de configuración, presione el botón**  $\blacktriangleright$ **.** 

Se visualizan entonces las opciones para dicha configuración.

- *5.* **Pulse los botones** !" **para seleccionar una opción.**
- **6. Pulse el botón MENU/OK o ◀.**
- *7.* **Si en el paso 6 pulsó el botón** #**, pulse entonces también el botón MENU/OK.**

Se cierra entonces el menú de ajuste de tomas y la cámara está lista ya para tomar imágenes.

## Formateando la tarjeta de memoria SD (FORMATEAR [TARJETA])

Se visualiza el mensaje de error "This card cannot be used" (esta tarjeta no puede utilizarse), o si ha formateado la tarjeta con un ordenador u otro dispositivo, será entonces necesario volver a formatear la tarjeta de memoria SD antes de poder usarla. El formateo prepara la tarjeta para que en ella se puedan grabar datos de imágenes.

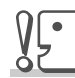

#### **Precaución**

Cuando se formatea una tarjeta de memoria, las imágenes que pueda haber en ella se borran en su totalidad.

## **Referencia**

Para saber cómo formatear la memoria interna, vea la P.125.

Para formatear la memoria interna, proceda de la siguiente manera.

#### *1.* **Visualice el menú setup.**

Para más detalles sobre la operación, consulte la P.123.

#### *2.* **Pulse el botón** " **para seleccionar [FORMATEAR [TARJETA]] y pulse luego el botón ▶.**

Se visualiza una pantalla de confirmación.

#### 3. Pulse el botón <**>** para **seleccionar [SI] y pulse luego el botón MFNU/OK.**

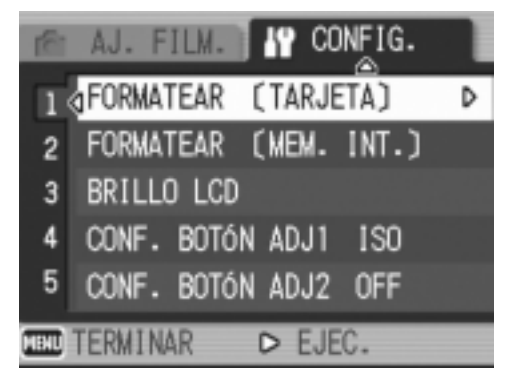

Empieza a formatearse la memoria. Cuando termina la operación, se vuelve a visualizar la pantalla de configuración. Si no hay ninguna tarjeta de memoria SD instalada, se visualiza entonces un mensaje a tal efecto. En dicho caso, apague la cámara, instale la tarjeta y vuelve a empezar el procedimiento desde el principio.

# **Nota**

#### **Protección de imágenes contra borrado accidental**

Si se pone el conmutador de protección de la tarjeta de memoria en la posición "LOCK", las imágenes fijas no pueden borrarse ni tampoco es posible formatear la memoria por accidente. Si desea borrar imágenes o formatear la tarjeta, basta con volver a poner el conmutador en su posición original.

## Formateando la memoria interna (FORMATEAR [MEM. INT.])

Si aparece el siguiente mensaje error: "Format the internal memory" ("Formatee la memoria interna"), será necesario formatear la memoria interna antes de utilizar la cámara.

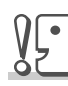

#### **Precaución**

Al formatear la memoria interna, se borran las imágenes grabadas en la memoria. Si existe alguna imagen que no desee borrar de la memoria, póngase en contacto con el Servicio de atención al cliente de Ricoh antes de formatear la memoria interna.

Para formatear la memoria interna, proceda de la siguiente manera:

#### *1.* **Visualice el menú setup.**

Para más detalles sobre la operación, consulte la P.123.

*2.* **Pulse el botón** " **para seleccionar [FORMATEAR [MEM. INT.]] y pulse luego el botón ▶.** 

Se visualiza una pantalla de confirmación.

3. Pulse los botones < $\blacktriangleright$  para **seleccionar [SI] y pulse luego el botón MENU/OK.** 

Empieza a formatearse la memoria.

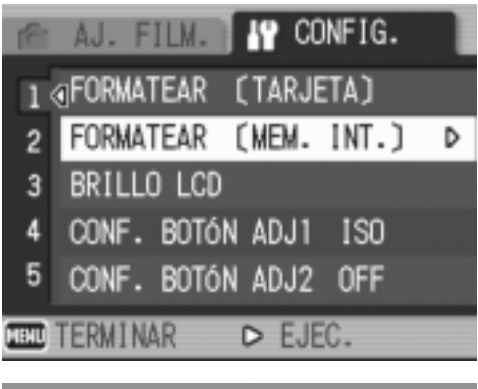

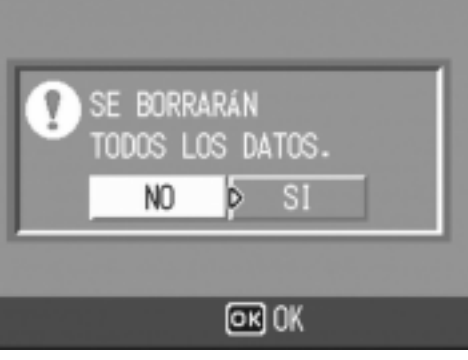

## Ajuste del brillo de la pantalla LCD (BRILLO LCD)

Para ajustar el brillo de la pantalla LCD, proceda de la siguiente manera:

#### *1.* **Visualice el menú setup.**

Para más detalles sobre la operación, consulte la P.123.

*2.* **Pulse el botón** " **para seleccionar [BRILLO LCD] y pulse luego el**   $\mathbf{b}$ 

> Se visualiza en pantalla la escala de brillo del LCD.

#### 3. Ajuste el brillo usando los  $\triangle \blacktriangledown$ **botones.**

Moviendo hacia abajo **en la escala del** brillo oscurece la pantalla. Moviendo hacia arriba  $\mathbb{R}$  en la escala del brillo aumenta el brillo de la pantalla.El brillo de la imagen detrás de la escala cambia a medida que se modifica el ajuste.

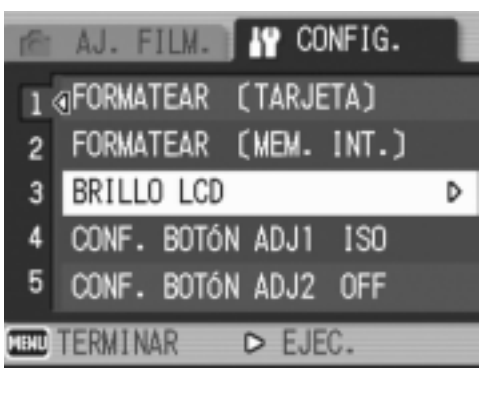

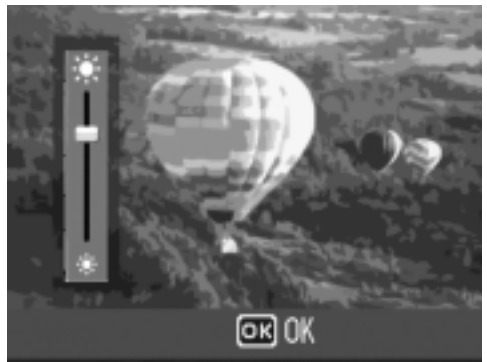

#### **4.** Una vez logrado el brillo deseado, pulse el botón MENU/ O **.**

Se vuelve a visualizar la pantalla de configuración SETUP. Este idioma seleccionado se mantiene hasta que se lo cambia.

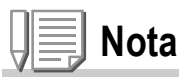

Cuando está tomando fotografías, si mantiene presionado el botón DISP., se maximiza el brillo de la pantalla LCD.

Cuando el brillo está maximizado, si mantiene presionado el botón DISP., se restaura el brillo ajustado mediante el uso de la opción [BRILLO LCD].

## Registro de una función en el dial ADJ. (ADJ BTN.SET 1/2)

El dial ADJ. le permite visualizar la pantalla para la corrección de exposición, y la configuración de balance del blanco con pocas operaciones de botones. Funciones que se pueden mostrar pulsando el dial ADJ., pueden ser registrados en [ADJ. BTN. SET. 1] y [ADJ. BTN. SET. 2].

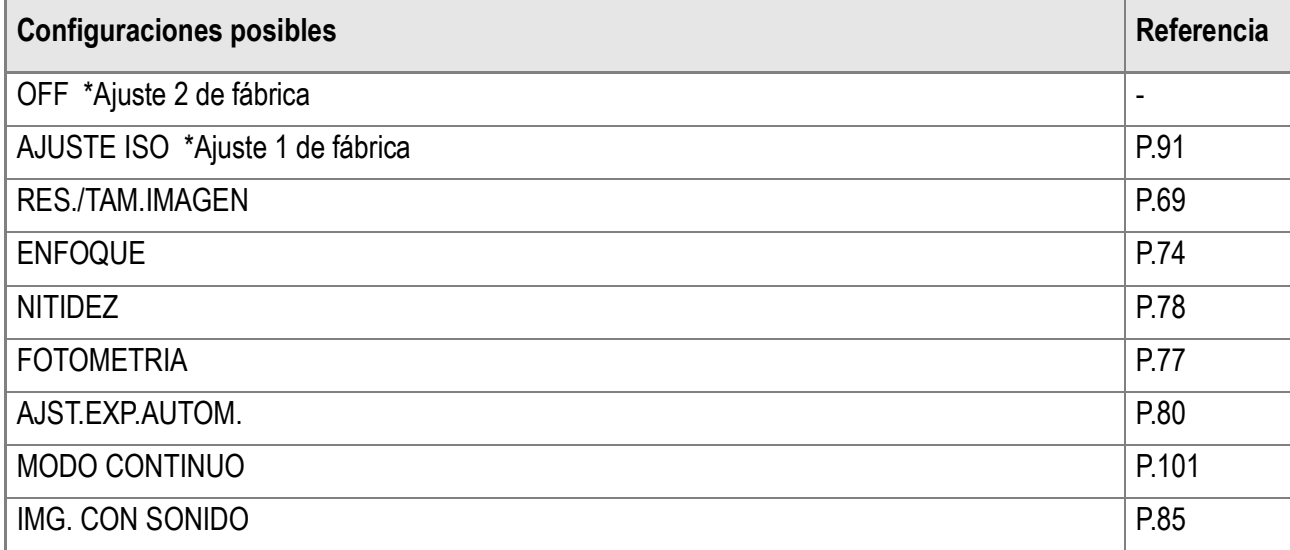

Para registrar una función en la opción [CONF. BOTÓN ADJ. 1] o [CONF. BOTÓN ADJ. 2], siga los pasos siguientes.

#### *1.* **Visualice el menú setup.**

Para más detalles sobre la operación, consulte la P.123.

- *2.* **Pulse el botón** " **para seleccionar [CONF. BOTÓN ADJ. 1] o [CONF. BOTÓN ADJ. 2] y pulse luego el**   $\mathbf{b}$
- *3.* **Seleccione el idioma deseado**  usando las teclas  $\triangle \blacktriangledown$ .
- **4.** Pulse los botones MENU/OK o **4.**

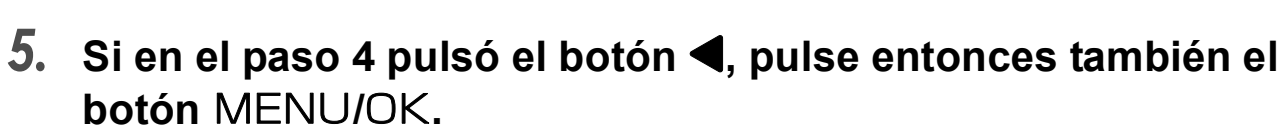

Este idioma seleccionado se mantiene hasta que se lo cambia.

#### **Referencia**

Uso del botón ADJ. P.65.

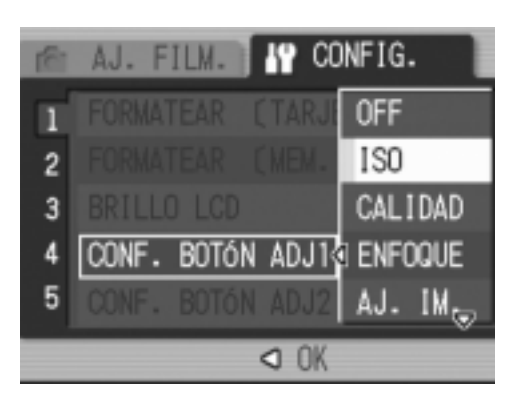

## Ajuste del apagado automático (AUTO APAGADO)

Para conservar la carga de las pilas, la cámara se apaga automáticamente por la acción de la función de apagado automático cuando se la deja sin usar por un período determinado de tiempo. La cámara viene de fábrica con el apagado automático ajustado a un minuto, pero el tiempo de activación puede ajustarse.

#### **Configuraciones posibles**

OFF (función de apagado automático desactivada)

1 segundo \*Ajuste de fábrica

5 minutos

30 minutos

Para cambiar el ajuste de la función de apagado automático, proceda de la siguiente manera:

#### *1.* **Visualice el menú setup.**

Para más detalles sobre la operación, consulte la P.123.

- *2.* **Pulse el botón** " **para seleccionar [AUTO APAGADO] y pulse luego**  el botón  $\blacktriangleright$ .
- *3.* **Seleccione el idioma deseado**  usando las teclas  $\triangle \blacktriangledown$ .

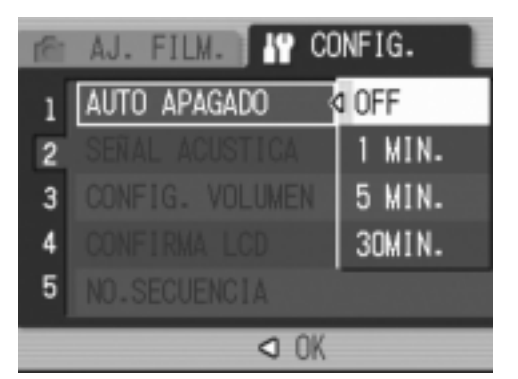

**4.** Pulse los botones MENU/OK o ◀.

#### *5.* **Si en el paso 4 pulsó el botón** #**, pulse entonces también el botón** M**/**O**.**

Este idioma seleccionado se mantiene hasta que se lo cambia.

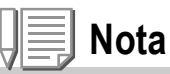

- Para seguir usando la cámara después del apagado automático, pulse el botón de alimentación para volver a encenderla. Mantener presionado el botón de reproducción durante más de un segundo también enciende la cámara, y se permite usarla en el modo de reproducción.
- El apagado automático no funciona cuando la cámara está conectada a un ordenador.
- Al tomar imágenes a intervalos, las configuraciones hechas en esta sección no están en vigor y la desactivación automática no funciona.

## Cambio del sonido del timbre de confirmación (SEÑAL ACUSTICA)

Durante las operaciones, la cámara hace cuatro tipos de sonidos: sonido de inicio, sonido de disparo del obturador, sonido de enfoque, y sonido de bip..

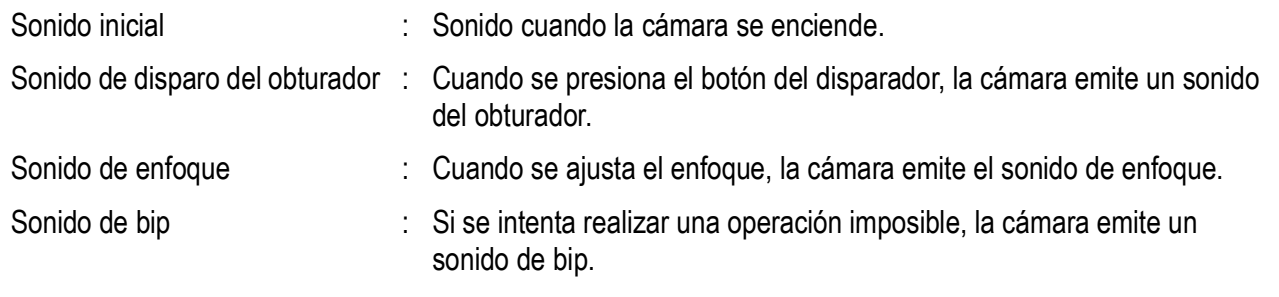

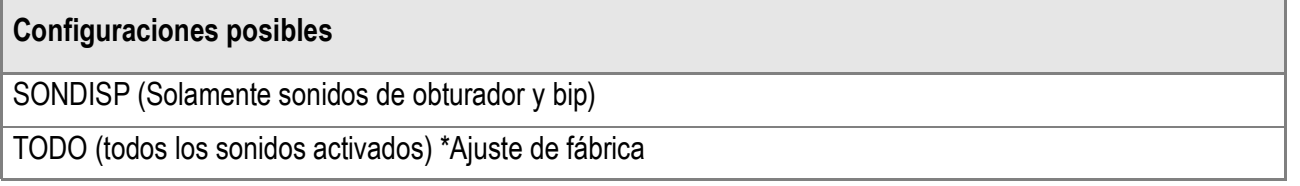

Para cambiar el timbre de confirmación, siga los pasos a continuación:

#### *1.* **Visualice el menú setup.**

Para más detalles sobre la operación, consulte la P.123.

- *2.* **Pulse el botón** " **para seleccionar [SENAL ACUSTICA] y pulse luego**   $\epsilon$ **botón**  $\blacktriangleright$ .
- *3.* **Seleccione el idioma deseado**  usando las teclas  $\blacktriangle$ **V**.

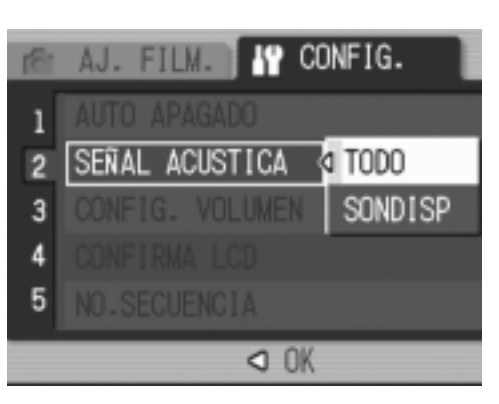

- **4. Pulse el botón MENU/OK o ◀.**
- *5.* **Si en el paso 4 pulsó el botón** #**, pulse entonces también el botón** M**/**O**.** Este idioma seleccionado se mantiene hasta que se lo cambia.

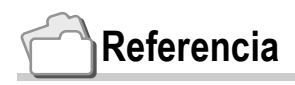

En la P.130 se explica cómo ajustar el volumen.

## Cambio del volumen del timbre de confirmación (CONFIG. VOLUMEN)

El volumen del timbre de confirmación puede cambiarse.

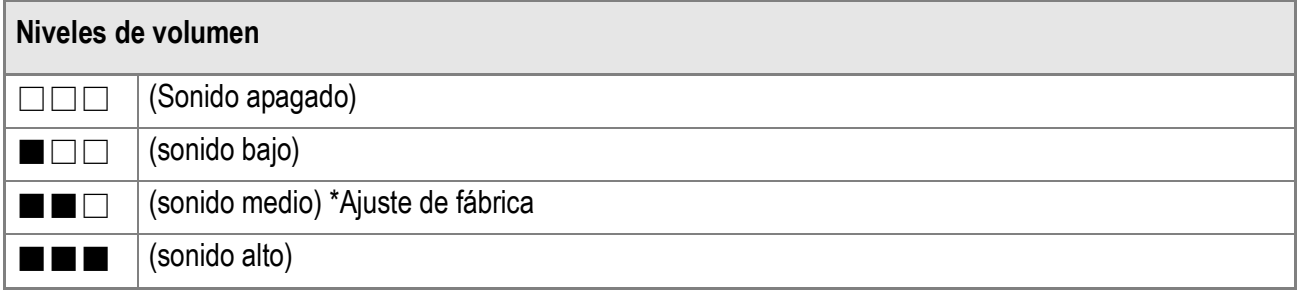

Para cambiar el timbre de confirmación, siga los pasos a continuación:

*1.* **Visualice el menú setup.**

Para más detalles sobre la operación, consulte la P.123.

- *2.* **Pulse el botón** " **para seleccionar [CONFIG. VOLUMEN] y pulse**   $\overline{\phantom{a}}$ **luego el botón**.
- *3.* **Seleccione el idioma deseado**  usando las teclas  $\blacktriangle$ **V**.
- **4. Pulse los botones MENU/OK o ◀.**

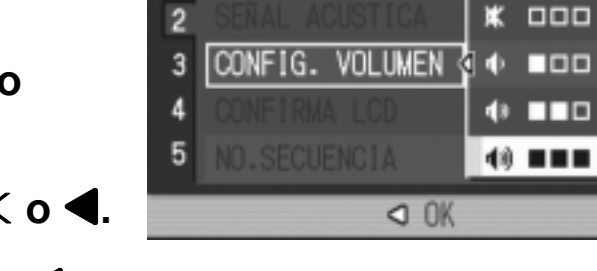

1

FTI M.

**IP** CONFIG.

 $\Box$ 

*5.* **Si en el paso 4 pulsó el botón** #**, pulse entonces también el botón** M**/**O**.**

Este idioma seleccionado se mantiene hasta que se lo cambia.

## Cambio de la duración de la confirmación en pantalla (CONFIRMA LCD)

Inmediatamente después de pulsado el botón disparador, en la pantalla LCD se visualiza momentáneamente la imagen que acaba de tomarse para que ésta pueda confirmarse.

De fábrica, la duración de la confirmación en pantalla viene ajustada en un segundo, pero este tiempo puede cambiarse.

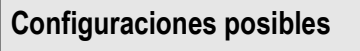

OFF (no se visualiza la imagen para su confirmación)

0.5 segundos

1 segundo \*Ajuste de fábrica

2 segundos

3 segundos

Para cambiar la duración de la confirmación en pantalla, proceda de la siguiente manera:

#### *1.* **Visualice el menú setup.**

Para más detalles sobre la operación, consulte la P.123.

- *2.* **Pulse el botón** " **para seleccionar [CONFIRMA LCD] y pulse luego el**   $\overline{\text{bot}}$ ón  $\blacktriangleright$ .
- *3.* **Seleccione el idioma deseado**  usando los botones  $\triangle$ **V**.
- **4.** Pulse los botones MENU/OK o **4.**
- **5.** Si en el paso 4 pulsó el botón ◀, **pulse entonces también el botón** M**/**O**.**

Este idioma seleccionado se mantiene hasta que se lo cambia.

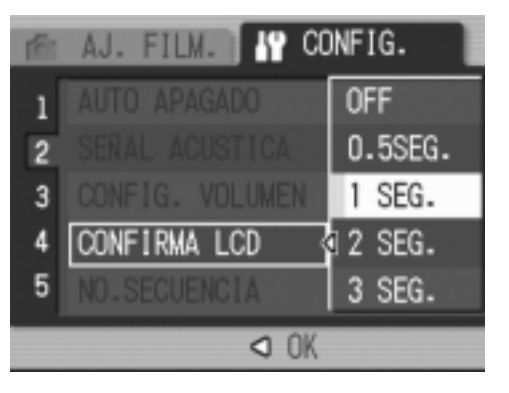

# Ajuste del nombre de archivos (NO.SECUENCIA)

Cuando se toma una imagen fija, ésta se graba en la memoria interna o una tarjeta de memoria SD con un número que consiste de un número que se va asignando en sucesión ascendente. La cámara puede ajustarse para que dicha numeración consecutiva continúe aún cuando se cambia de tarjeta de memoria SD.

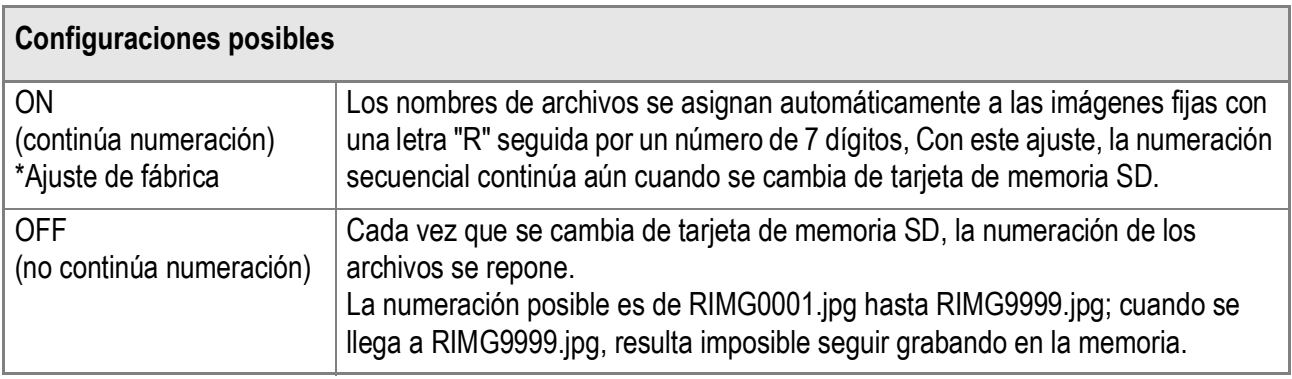

Para cambiar el ajuste del nombre de archivos, proceda de la siguiente manera:

*1.* **Visualice el menú setup.**

Para más detalles sobre la operación, consulte la P.123.

- *2.* **Pulse el botón** " **para seleccionar [NO.SECUENCIA] y pulse luego el**   $\mathbf{b}$
- *3.* **Seleccione el idioma deseado**  usando los botones  $\triangle$  **V**.
- **4.** Pulse los botones MENU/OK o ◀.

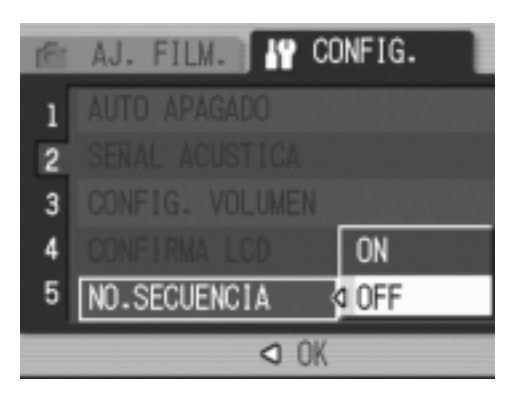

*5.* **Si en el paso 4 pulsó el botón** #**, pulse entonces también el botón** M**/**O**.** Este idioma seleccionado se mantiene hasta que se lo cambia.

# **Nota**

- Cuando se graba a la memoria interna, los nombres de archivos se asigna de la misma manera que cuando está desactivada la numeración secuencial (NO.SECUENCIA. en estado OFF).
- Al transferir imágenes a un ordenador utilizando RICOH GATE La (P.161), si ya existe un archivo con el mismo nombre en la carpeta de destino, se cambiará el nombre de su imagen antes del almacenamiento para evitar el problema de sobreescribirla.
- Cuando se ha transferido una imagen a un ordenador utilizando el almacenamiento masivo (P.164), se asignan nombres a los archivos como RIMG\*\*\*\*.jpg (\*\*\*\* indica el número de la imagen) aunque "NO.SECUENCIA." esté configurado en ON (activado).
- Llegar a RIMG9999 indica que no se pueden almacenar más archivos. En este caso, transfiera los datos de imágenes de la memoria SD a la memoria incorporada del ordenador o algún medio de almacenamiento, y entonces formatee la tarjeta de memoria SD.
- El nombre del archivo que va a ser almacenado se varía según la configuración de [AJ. ESP. COLOR] (configuración del espacio de colores) en el menú de configuración.

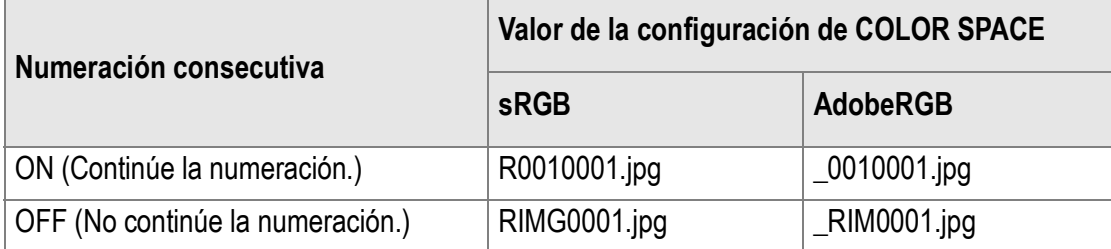

## Ajuste de la fecha y la hora (AJUSTE FECHA)

La fecha y la hora pueden imprimirse en las fotografías si así se desea. Aquí se explica el ajuste de la fecha/hora en la pantalla SETUP.

#### *1.* **Visualice el menú setup.**

Para más detalles sobre la operación, consulte la P.123.

- *2.* **Pulse el botón** " **para seleccionar [AJUSTE FECHA] y pulse luego el**   $\mathbf{b}$
- 3. Pulse  $\triangle \blacktriangledown \triangle \blacktriangledown$  para ajustar el año, **el mes, el día del mes y la hora.** Los valores pueden ajustarse

rápidamente manteniendo pulsado el botón  $\blacktriangle$  o  $\nabla$ .

- *4.* **En [FORMAT], elija el formato que desea utilizar para la fecha y la hora.**
- *5.* **Corrobore la visualización en la parte inferior de la pantalla y pulse luego el botón MENU/OK.**

Una vez que haya ajustado la fecha y la hora, en la pantalla se vuelve a visualizar el menú de configuración.

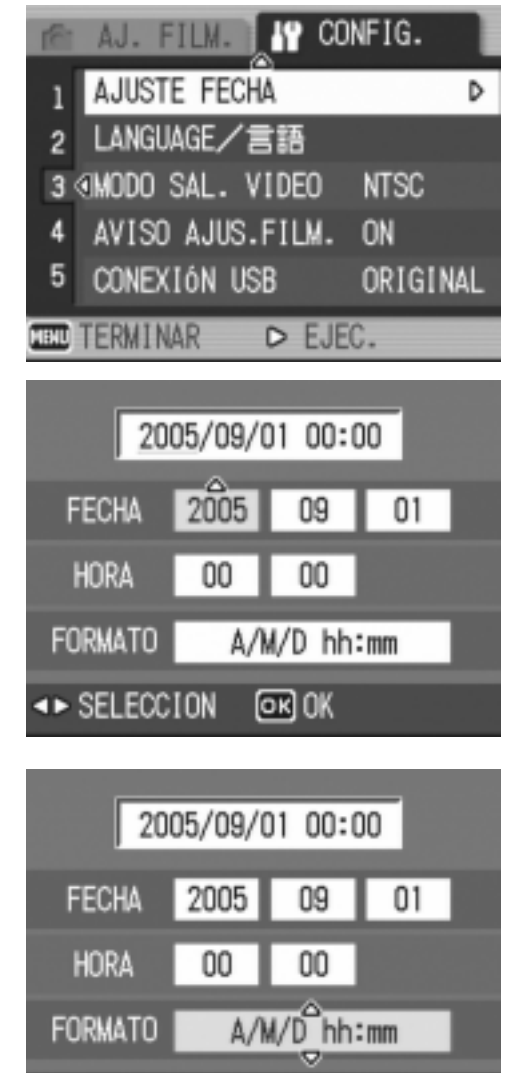

@R) OK

++ SELECCION

**Nota**

- El ajuste de la fecha y hora se borra de la memoria si se deja la cámara sin pilas por aproximadamente una semana. En dicho caso, vuelva a ajustar.
- Para memorizar la configuración para la fecha y tiempo, instale una batería suficientemente cargada en la cámara durante más de dos horas.

# Cambio del idioma de visualización (LANGUAGE/ 言語)

Es posible cambiar el idioma de los menús y mensajes que se visualizan en la pantalla LCD.

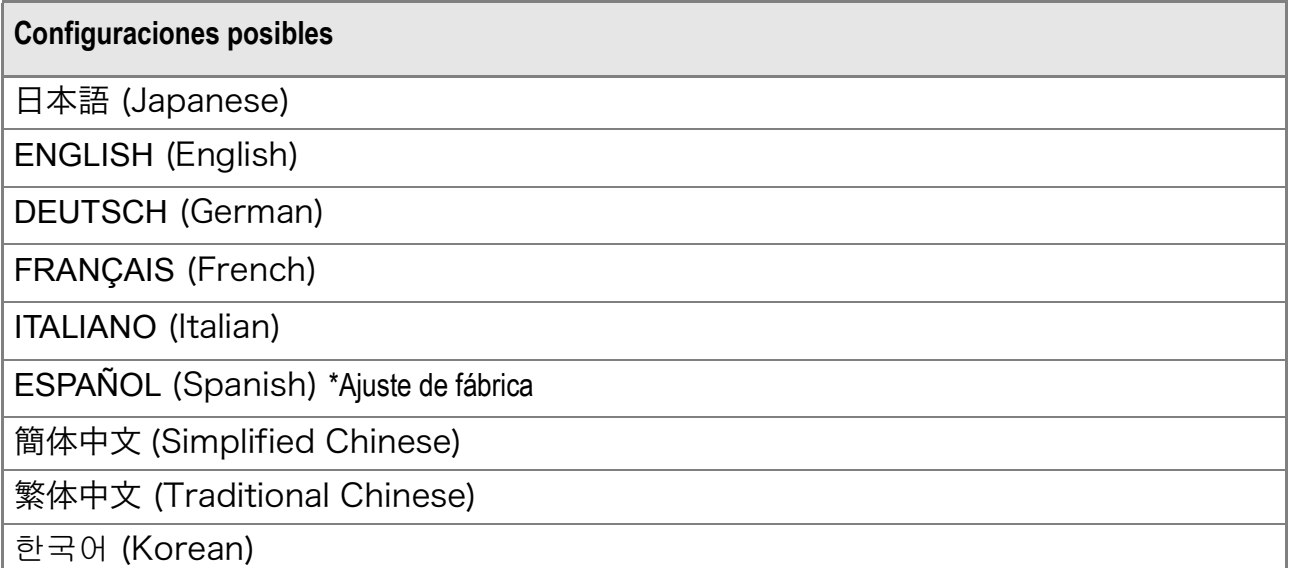

Para cambiar el idioma de visualización, proceda de la siguiente manera.

#### *1.* **Visualice el menú setup.**

Para más detalles sobre la operación, consulte la P.123.

#### *2.* **Pulse el botón** " **para seleccionar [LANGUAGE/] y pulse luego**   $\overline{e}$ l botón  $\blacktriangleright$ .

La pantalla de selección de idioma aparece.

#### 3. Pulse los botones  $\triangle \blacktriangledown \triangle \blacktriangledown$  para **seleccionar el ajuste deseado.**

#### **4.** Pulse el botón MENU/OK.

Este ajuste se utilizará hasta que se lo cambia.

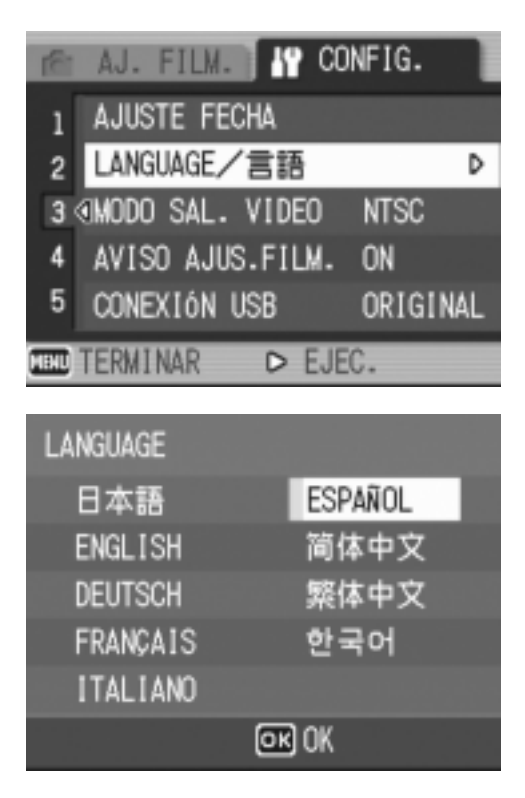

## Cambio del modo de salida de video para ver imágenes en un televisor (MODO SAL.VIDEO)

Puede ver imágenes fijas y películas en la pantalla de un televisor conectando la cámara a un televisor con el cable AV que viene incluido con la cámara.

La cámara viene de fábrica ajustada para visualizar imágenes en un televisor usando el formato NTSC (utilizado en Japón y otros países). Si su televisor utiliza el formato PAL (utilizado en Europa y otros países), cambie entonces la salida de video al formato PAL antes de conectar la cámara.

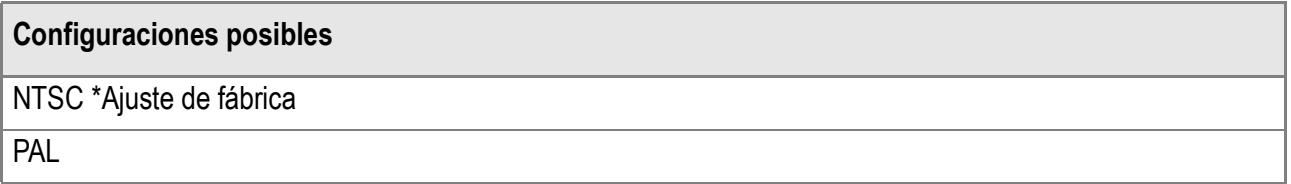

Para cambiar el formato de salida de video, proceda de la siguiente manera.

#### *1.* **Visualice el menú setup.**

Para más detalles sobre la operación, consulte la P.123.

- *2.* **Pulse el botón** " **para seleccionar [MODO SAL.VIDEO] y pulse luego**   $\overline{e}$ l botón  $\blacktriangleright$ .
- *3.* **Seleccione el idioma deseado**  usando los botones  $\blacktriangle$ **V**.

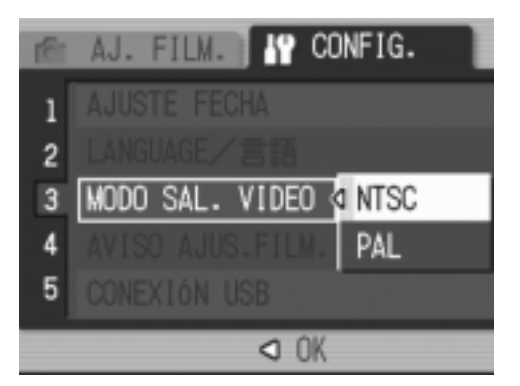

- **4. Pulse los botones MENU/OK o ◀.**
- *5.* **Si en el paso 4 pulsó el botón** #**, pulse entonces también el botón** M**/**O**.**

Este idioma seleccionado se mantiene hasta que se lo cambia.

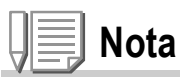

La pantalla LCD se mantiene apagada en tanto el cable de video esté conectado a la cámara.

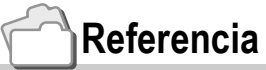

En la P.54 se muestra cómo visualizar imágenes en la pantalla de un televisor.

## Visualización del aviso de cambios en ajustes (AVISO AJUS.FILM.)

Se puede hacer que el icono de una función cambiada parpadee o que se emita un mensaje de alerta durante 5 segundos al encender la cámara indicando cambios en cualquiera de las siguientes funciones:

- Balance del blanco
- Enfoque
- Sensibilidad ISO
- Compensación de exposición

Si se opera un botón de la cámara cuando un icono está parpadeando, el icono deja de parpadear y se enciende.

El icono dejará de parpadear si se opera cualquiera de los botones de la cámara.

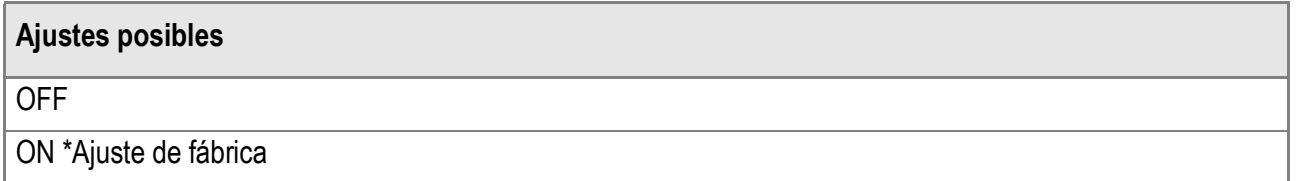

Para activar (ON) o desactivar (OFF) la alerta de cambio de ajustes, siga los pasos a continuación.

*1.* **Visualice el menú setup.**

Para más detalles sobre la operación, consulte la P.123.

- *2.* **Pulse el botón** " **para seleccionar [AVISO AJUS.FILM.] y pulse luego el botón**  $\blacktriangleright$ **.**
- *3.* **Pulse los botones** !" **para seleccionar el ajuste deseado.**
- **4. Pulse los botones MENU/OK o ◀.**

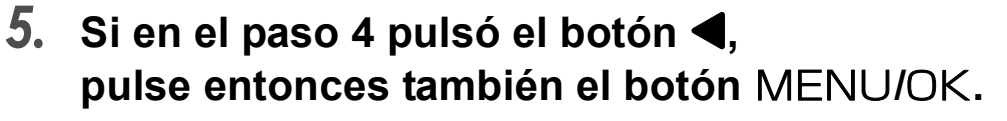

Este idioma seleccionado se mantiene hasta que se lo cambia.

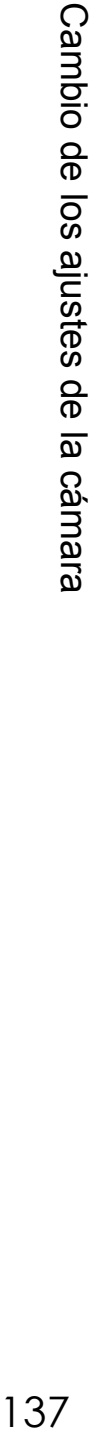

**3**

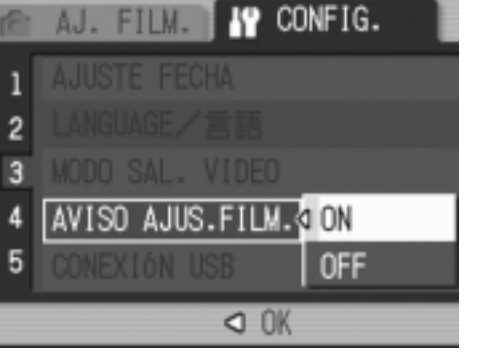

## Cambio del sistema de comunicación por USB (CONEXIÓN USB)

Si se cambia el sistema de comunicación por USB (seleccionando [ALMACEN.] en la opción [CONEXIÓN USB] del menú de configuración), se puede entonces transferir los archivos de imágenes almacenados en la cámara al ordenador sin necesidad de instalar el software opcional o el controlador USB.

Por regla general, seleccione [ORIGINAL]. Cuando se selecciona [ORIGINAL], las imágenes pueden transferirse al ordenador utilizando el programa RICOH Gate La que viene con la cámara.

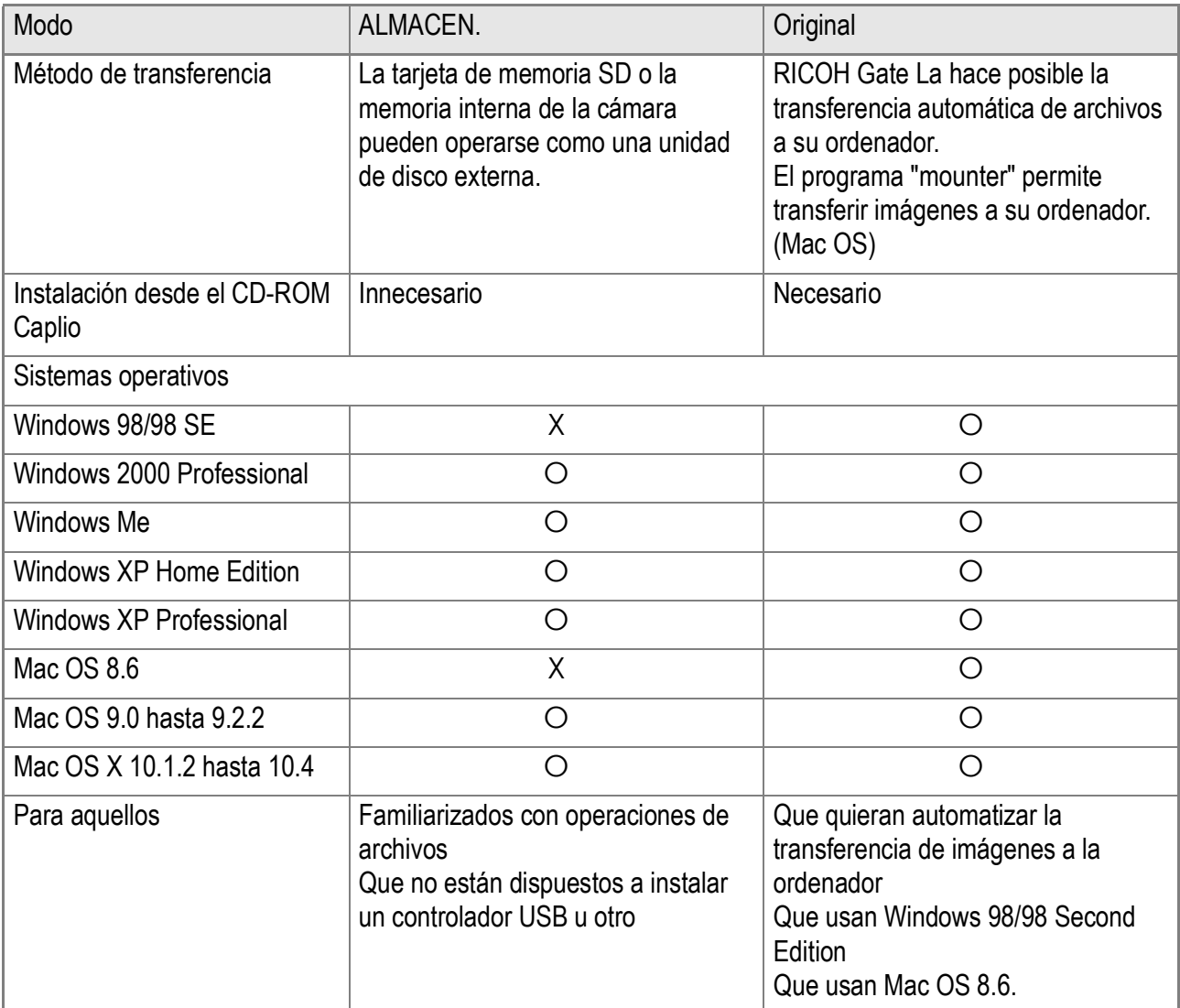

# **Precaución**

- En [ALMACEN.], ni RICOH Gate La no pueden utilizarse para transferir archivos.
- En [ALMACEN.], los archivos en la cámara se pueden leer, pero no escribirse ni borrarse.
- Para imprimir directamente en una impresora conforme con las normas Direct Print y PictBridge, seleccione [ORIGINALl] en [CONEXIÓN USB].

Para cambiar el sistema de comunicación por USB, siga los pasos a continuación:

#### *1.* **Visualice el menú de configuración.**

Para más detalles sobre la operación, consulte la P.123.

- *2.* **Seleccione [CONEXIÓN USB] usando el botón ▼. Pulse luego el**  $\mathbf{b}$
- 3. Pulse los botones  $\blacktriangle \blacktriangledown$  para **seleccionar un valor.**
- **IQ** CONFIG. FILM.  $\Delta$ . 1  $\overline{c}$ 3 4 ALMACEN. 5 CONEXIÓN USB **Q ORIGINAL**  $Q$   $0K$
- **4. Pulse el botón MENU/OK o ◀.**

#### *5.* **Si en el Paso 4 pulsó el botón** #**,**  $entonces pulse ahora el botón MENU/OK.$

Estos ajustes se utilizan hasta que se vuelven a cambiar.

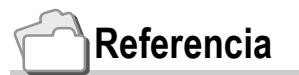

Sobre cómo transferir imágenes mediante el uso de RICOH Gate La, consulte la P.161.

**Para transferir imágenes en el modo de almacenamiento masivo (Mass Storage), siga los pasos a continuación:**

- *1.* **En el menú de configuración, cambie [CONEXIÓN USB] a [ALMACEN.].**
- *2.* **Asegúrese de que la cámara esté apagada.**
- *3.* **Enchufe el cable USB que viene con la cámara a un puerto USB de su ordenador.**
- *4.* **Enchufe el otro extremo del cable USB al terminal USB de la cámara.**

La cámara se enciende. El ordenador lee automáticamente un archivo que permite reconocer la cámara como si fuera una unidad de disco más.

Después de estos preparativos, la cámara se visualiza como si fuese una unidad de disco en My Computer (Windows) o el Desktop (Macintosh).

*5.* **De la unidad de disco visualizada, copie el/los archivo(s) a la posición deseada.**

> La figura de la derecha muestra cómo están organizadas las carpetas en la unidad de disco. Cuando se visualiza el contenido de la memoria incorporada, el nombre de la unidad de disco es RICOHDCI.

## **Precaución**

- No desconecte el cable USB durante la transferencia de archivos.
- Si el nombre de un archivo ya existe en la carpeta de destino, será sobrescrito. Si no desea que sea sobrescrito el archivo, cambie el nombre o transfiera las imágenes a otra carpeta.

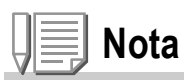

Cuando se inserta una tarjeta de memoria SD, se visualizan los archivos en ella almacenados. De lo contrario, se visualizan los archivos que se encuentran en la memoria incorporada.

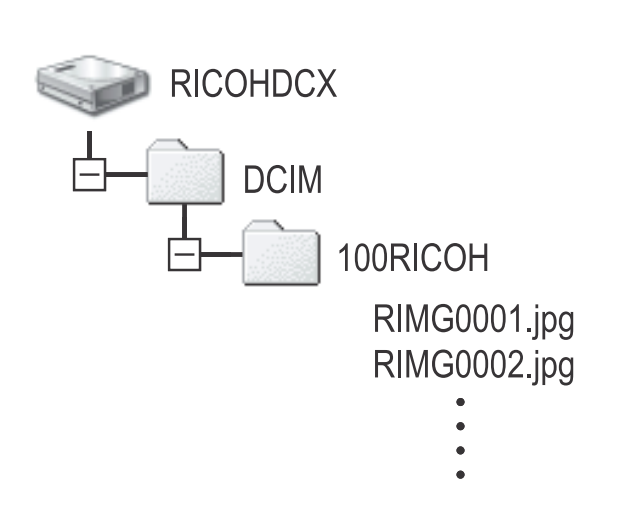

Aquí se muestra un

Windows XP.

ejemplo de una pantalla en

RICOHDCX (O:)

**Para desconectar la cámara del ordenador (Windows)**

Aquí se muestra el ejemplo usando Windows XP. Las condiciones son diferentes para otros sistemas operativos, pero las operaciones son iguales.

- *1.* **Haga clic en el icono "Remove Hardware Safely" que se encuentra en el extremo derecho de la barra de tareas.**
- *2.* **Seleccione [USB Large-capacity Storage Device] y haga clic en [Stop].**
- *3.* **Corrobore que esté seleccionado [USB Large-capacity Storage Device] y haga clic en [OK].**
- *4.* **Haga clic en [OK].**
- *5.* **Desconecte el cable USB.**

**Para desconectar la cámara del ordenador (Macintosh)**

- *1.* **Coloque la unidad de disco en pantalla en papelera de reciclaje (Recycle Bin).**
- *2.* **Desconecte el cable USB.**

« 38 16:49

## Ampliación de los iconos en pantalla (ICONO AGRD. FOTO)

Procedimiento para agrandar los iconos en la pantalla de tomas. Con este ajuste, se agrandan los siguientes iconos:

- Flash
- Macrofotografía
- Temporizador
- Balance del blanco
- Enfoque
- Compensación de exposición
- Sensibilidad ISO

Cuando los iconos están agrandados, los siguientes elementos no se visualizan:

- Barra de zoom/enfoque
- Fecha/Hora
- Configuraciones de la imagen

Para ampliar los iconos en la pantalla de tomas, siga los pasos a continuación:

#### *1.* **Visualice el menú de configuración.**

Para más detalles sobre la operación, consulte la P.123.

- **2.** Seleccione [ICONO AGRD. FOTO] usando el botón ▼. Pulse **luego el botón ▶.**
- 3. Pulse los botones **△▼** para seleccionar [ON].
- **4. Pulse el botón MENU/OK o ◀.**
- *5.* **Si en el Paso 4 pulsó el botón** #**, entonces pulse ahora el botón**  MENU/OK.

Ahora se han completado los ajustes de ampliación de los iconos en la pantalla de tomas.

Estos ajustes se utilizan hasta que se vuelven a cambiar.

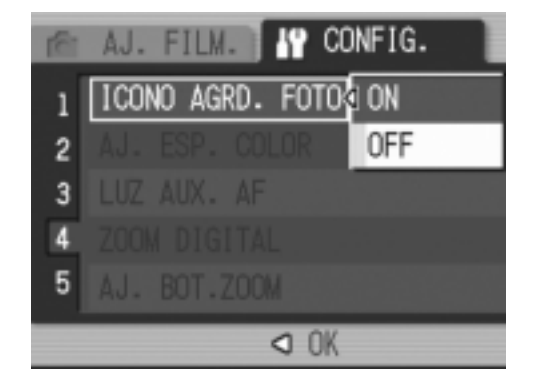
# Configuración del espacio de color (AJ. ESP. COLOR)

Puede seleccionar un espacio de color desde entre sRGB (un espacio de color estándar utilizado en el mundo digital) y Adobe RGB (un espacio de color más amplio que sRGB).

Adobe RGB soportado por esta cámara es compatible con el espacio de color que Adobe Systems Inc. utiliza para las aplicaciones de la preparación de imágenes, p.e. Photoshop como configuración inicial.

- *1.* **Visualice el menú de configuración.** Para más detalles sobre la operación, consulte la P.123.
- *2.* **Pulse el botón** " **para seleccionar [AJ. ESP. COLOR], y entonces pulse el botón**  $\blacktriangleright$ **.**

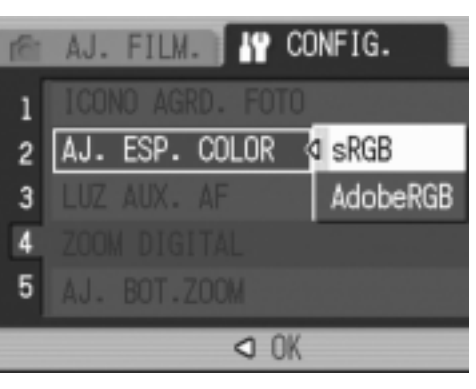

**Cuando selecciona [sRGB]**

- *3.* **Pulse los botones** !" **para seleccionar [sRGB].**
- **4. Pulse MENU/OK o el botón ◀.**
- $5.$  Si ha pulsado el botón ◀ en el paso 4, pulse el botón MENU/OK.

#### **Cuando selecciona [AdobeRGB]**

- 3. Pulse los botones  $\blacktriangle \blacktriangledown$  para seleccionar [AdobeRGB].
- **4. Pulse MENU/OK o el botón ◀.**

Un mensaje de confirmación aparece para preguntarle si es seguro que va a seleccionar Abobe RGB.

- *5.* **Si ha pulsado el botón**  # **en el paso 4, pulse el botón**  MENU/OK.
- **6.** Pulse los botones <> **EXACTE: We are seleccionar [YES] (sí), y**  $entonces pulse el botón MENU/OK.$

Ahora se ha completado la configuración del espacio de color. Esta configuración será utilizada hasta que la cambie.

# **Precaución**

- -Adobe RGB está destinado para la impresión comercial, por eso no es adecuado para los servicios comunes de la impresión y las impresoras para usos domésticos. Adobe RGB cubre un espacio de color más amplio que el de sRGB. Sin embargo, en un ambiente no conforme a Adobe RGB, se muestran y imprimen imágenes en colores vagos.
- -Sin ningún software de aplicación que pueda reproducir correctamente el espacio de color de Adobe RGB, fracasará la reproducción de colores.

# Configuración de luz auxiliar AF (LUZ AUX. AF)

Puede decidir si va a apagar la luz auxiliar AF cuando toma fotografías en el modo de enfoque automático.

Cuando selecciona ON, se enciende la luz auxiliar AF para medir la distancia focal antes de tomar fotografías.

#### *1.* **Visualice el menú de configuración.**

Para más detalles sobre la operación, consulte la P.123.

- *2.* **Pulse el botón** " **para seleccionar [LUZ AUX. AF], y pulse el botón ▶.**
- *3.* **Pulse los botones** !" **para seleccionar [ON] o [OFF].**
- **4. Pulse MENU/OK o el botón ◀.**
- **5.** Si ha pulsado el botón ◀ en el paso 4, pulse el botón MENU/OK.

Ahora se ha completado la configuración de la luz auxiliar AF. Serán utilizadas estas configuraciones hasta que sean cambiadas la próxima vez.

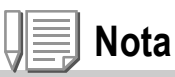

Se enciende la luz auxiliar AF cuando no funciona el enfoque automático debido al ambiente oscuro.

Si pulsa el disparador hasta el fondo, puede que la luz auxiliar AF no se encienda aunque el ambiente esté oscuro.

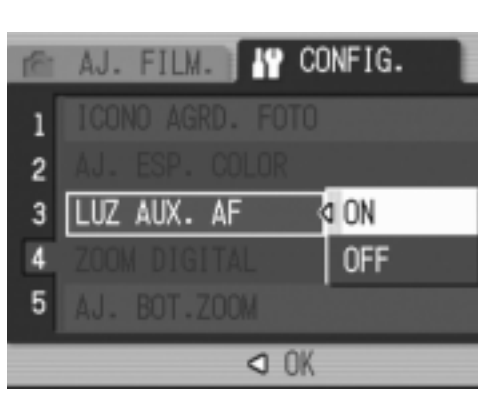

# Configuración para usar o no usar el zoom digital (ZOOM DIGITAL)

Puede hacer configuraciones para usar o no usar el zoom digital. Cuando ON (usar el zoom digital) está seleccionado, funciona el botón 9/2 como botón para el zoom digital.

Si OFF (no usarlo) está seleccionado, la compensación de la exposición o el balance del blanco puede asignarse al botón Q/**E3**.

*1.* **Visualice el menú de configuración.**

Para más detalles sobre la operación, consulte la P.123.

- *2.* **Pulse el botón** " **para seleccionar [ZOOM DIGITAL], y pulse el botón**   $\blacktriangleright$ .
- 3. Pulse los botones  $\blacktriangle \blacktriangledown$  para **seleccionar [ON] o [OFF].**
- **4. Pulse MENU/OK o el botón ◀.**

#### **5.** Si ha pulsado el botón ◀ en el **paso 4, pulse el botón MENU/OK.**

Ahora se ha completado la configuración para usar o no usar el zoom digital.

Serán utilizadas estas configuraciones hasta que sean cambiadas la próxima vez.

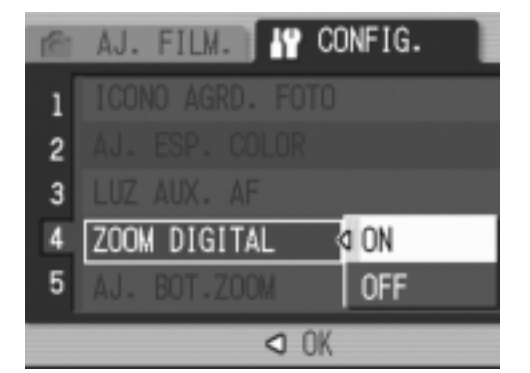

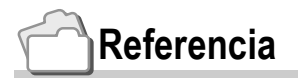

Para los detalles sobre el uso de zoom digital, consulte la P.42

# Cambio de la configuración del botón para el zoom. (AJ. BOT. ZOOM)

Cuando no usa el zoom digital, puede registrar en el botón de zoom la función para la compensación de exposición o el balance del blanco (botón  $Q(\mathbf{E})$ ).

Para cambiar la configuración del botón de zoom, siga los pasos siguientes.

*1.* **Visualice el menú de configuración.**

Para más detalles sobre la operación, consulte la P.123.

- *2.* **Pulse el botón** " **para seleccionar [AJ. BOT. ZOOM], y pulse el botón**   $\blacktriangleright$  .
- 3. Pulse los botones  $\blacktriangle \blacktriangledown$  para **seleccionar [COMP.EXP.] o [BAL.BLAN.].**

Si no va a registrar ninguna función. seleccione OFF.

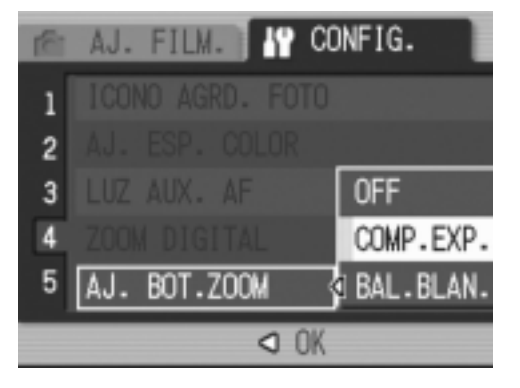

- **4. Pulse MENU/OK o el botón ◀.**
- *5.* **Si ha pulsado el botón**  # **en el paso 4, pulse el botón**  MENU/OK.

Ahora se ha completado la configuración del botón para el zoom. Serán utilizadas estas configuraciones hasta que sean cambiadas la próxima vez.

# Registro de las configuraciones de Poweron (activación) (REG. MI CONFIG.)

La función My Setting (mi configuración) le permite hacer configuraciones deseadas que se utilizan a la hora de encender la cámara. Por ejemplo, cuando una cámara digital está usada en común por múltiples personas, cada persona puede usarla sin atender a las configuraciones hechas por la persona que la ha utilizado antes, porque serán restauradas las configuraciones administrativas cada vez que se encienda la cámara. Se pueden registrar dos tipos de My Setting.

### **Registro de My Setting**

Para registrar las configuraciones actuales de la cámara como My Setting, siga los pasos siguientes.

*1.* **Cambie las configuraciones de la cámara por las configuraciones que se van a registrar como My Setting.**

#### *2.* **Visualice el menú de configuración.**

Para más detalles sobre la operación, consulte la P.123.

*3.* **Pulse el botón** " **para seleccionar [REG. MI CONFIG. ], y pulse el**   $\mathbf{b}$ 

Aparece un mensaje de confirmación.

#### *4.* **Seleccione [AJUSTE1] o [AJUSTE2] , y pulse el botón**  MENU/OK.

Se registran las configuraciones actuales de la cámara.

Si no desea registrarlas, pulse el botón [DISP.].

5. Pulse el botón MENU/OK.

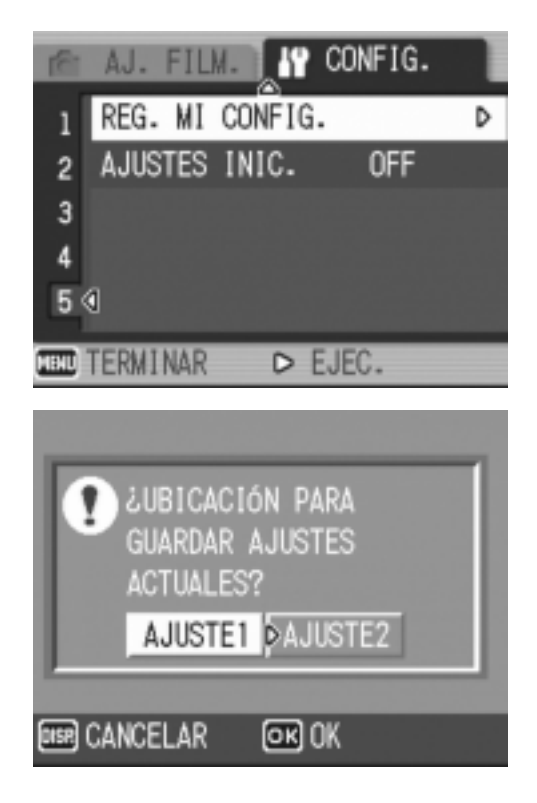

# Cambio de las configuraciones de inicio (AJUSTES INIC.)

Para cambiar las configuraciones de inicio usando una de las configuraciones actuales de My Setting, siga los pasos siguientes.

#### *1.* **Visualice el menú de configuración.**

Para más detalles sobre la operación, consulte la P.123.

- *2.* **Pulse el botón** " **para seleccionar [AJUSTES INIC.], y pulse**  el botón  $\blacktriangleright$ .
- *3.* **Seleccione [AJUSTE1] o [AJUSTE2], y pulse MENU/OK o el botón <4.**

Si no utiliza la función My Setting, seleccione OFF en el paso 3.

**4.** Si ha pulsado el botón ◀ en el paso 3, pulse el botón MENU/OK.

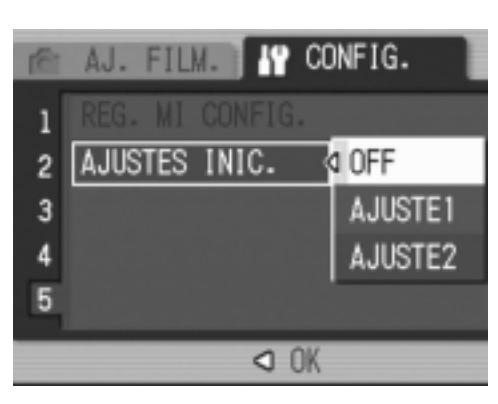

#### *5.* **Apague la cámara.**

Serán cambiadas las configuraciones que se van a usar a la hora de encender la cámara la próxima vez.

# **Nota**

- Cuando [AJUSTES INIC.] está ajustado a OFF, las configuraciones serán memorizadas como siempre. (P.190)
- Cuando [AJUSTES INIC.] está ajustado a [AJUSTE1] o [AJUSTE2], las configuraciones de la cámara hechas con la función My Setting serán utilizadas a la hora de encender la cámara, aunque esté seleccionado [AJUSTE ORIGINAL] (restaurar la configuración inicial).

Configuraciones memorizadas por la función My Setting

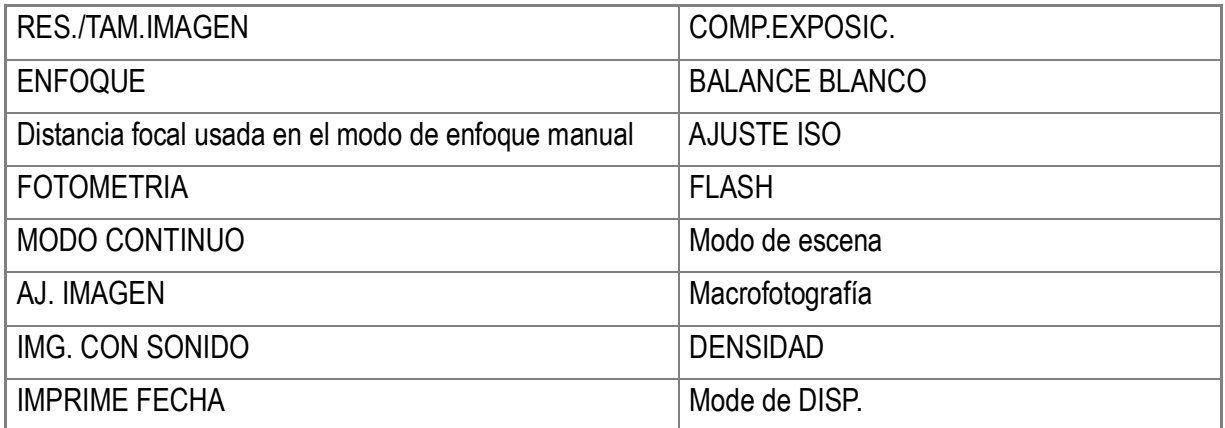

# Capítulo 4

# Instalación de programas (Cargar imágenes a su ordenador)

**Instalación del programa incluido (para Windows)..........152 Instalación del programa incluido (para Macintosh)........171**

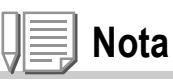

Se usa el Caplio Software contenido en el CD-ROM suministrado para la serie de cámaras digitales de Ricoh, GR DIGITAL y Caplio en común.

La transferencia de imágenes de la cámara a un ordenador requiere la instalación de software para tal fin.

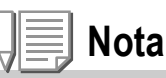

- Si el nombre de un archivo ya existe en la carpeta de destino, será sobrescrito. Si no desea que sea sobrescrito el archivo, cambie el nombre o transfiera las imágenes a otra carpeta.
- Si carga imágenes de la cámara a su ordenador con ningún software necesario instalado, cambie [CONEXIÓN USB] a [ALMACEN.] en la cámara (P.138).

### **Referencia**

La explicación sobre cómo transferir imágenes de la cámara a su ordenador puede encontrarse en la Guía del Software para el Usuario en el CD-ROM que viene con su cámara Caplio. En la P.155 se explica cómo visualizar la Guía del Software para el Usuario.

# **Precaución**

- Asegúrese de instalar el software antes de conectar la cámara a un ordenador usando el cable USB. (P.157)
- Cuando está seleccionado [ALMACEN.] en el menú de configuración de la cámara, puede ver los archivos en la cámara sin ninguna aplicación instalada o driver USB. Como configuración inicial, [Original] está seleccionado.

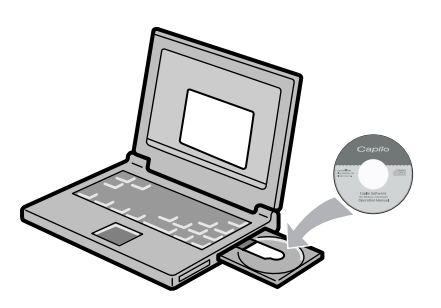

#### **Software que puede instalarse con el CD-ROM Caplio Software**

Cuando inserte el CD-ROM Caplio Software en el lector de CD-ROM, la pantalla que se muestra a continuación aparece automáticamente:

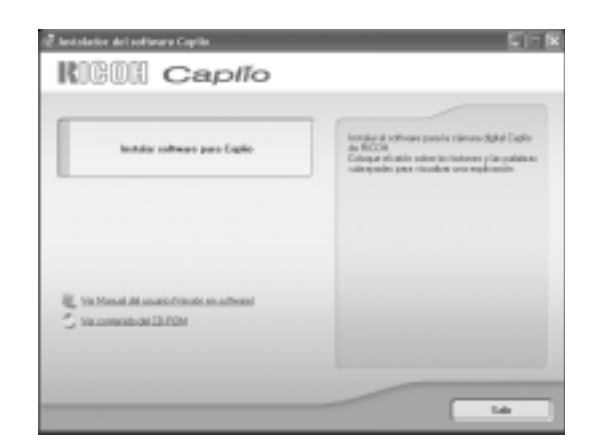

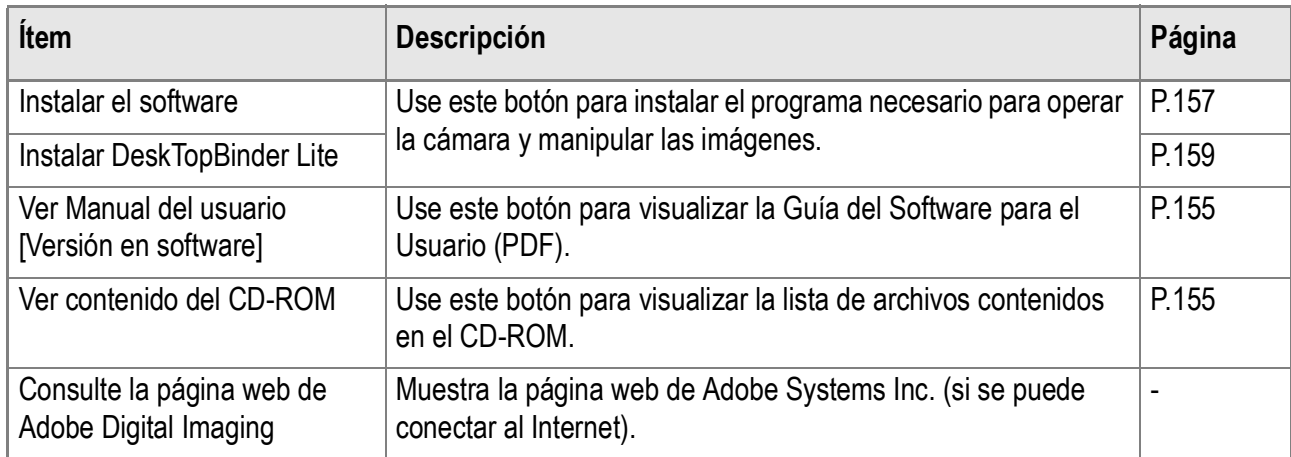

### **Cuando se hace clic en [Instalar software para Caplio]: (P.157)**

#### Se instalarán los siguientes softwares:

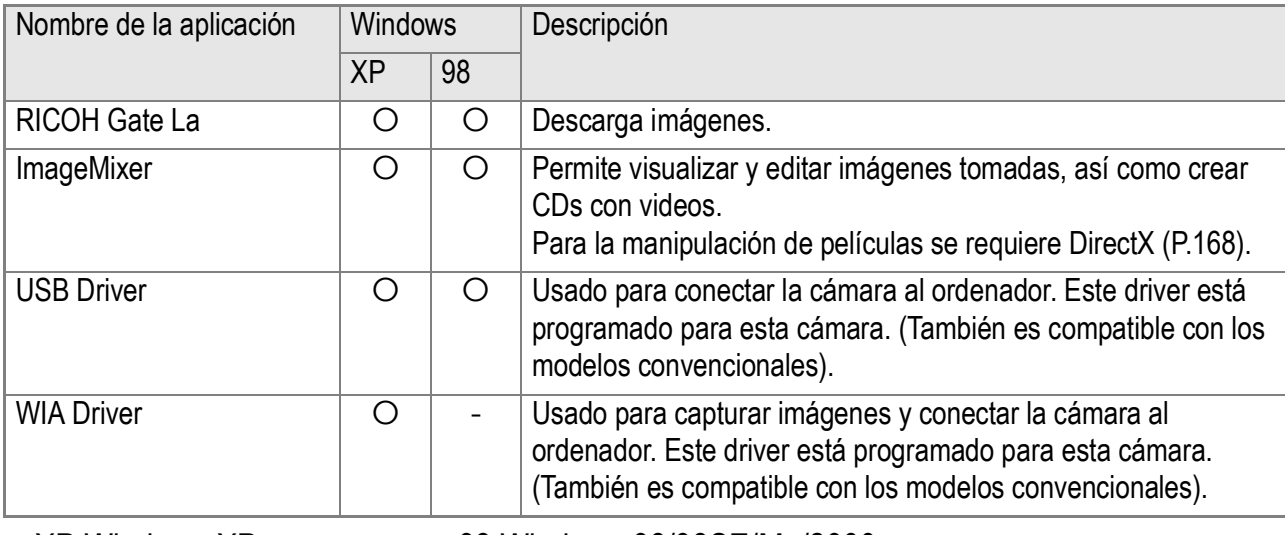

XP:Windows XP 98:Windows 98/98SE/Me/2000

**4**

# **Referencia**

La cámara viene con un programa llamado ImageMixer que permite visualizar y editar imágenes en su ordenador. Para ver las instrucciones de cómo utilizar ImageMixer, consulte el manual del programa haciendo clic en el botón [?] de la ventana de la aplicación. Para más información sobre ImageMixer, póngase en contacto con Customer Support Center. Para obtener la más reciente información sobre ImageMixer, visite la página web de Pixela Co., Ltd. (http://www.imagemixer.com).

# **Nota**

- El instalador WinASPI se inicia durante la instalación de ImageMixer.
- Se necesita WinASPI para crear un Video CD utilizando ImageMixer.

# **Cuando se hace clic en [Installing DeskTopBinder Lite]: (P.159)**

Se instalarán los siguientes softwares:

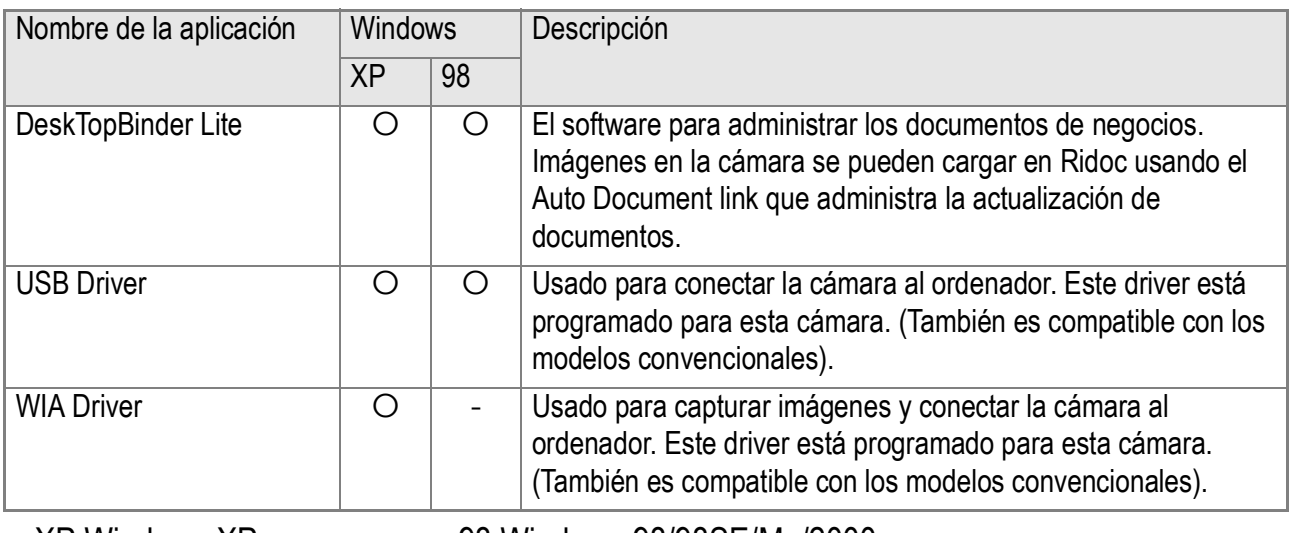

XP:Windows XP 98:Windows 98/98SE/Me/2000

# **Precaución**

DeskTopBinder Lite no es compatible con Windows 98 sino Windows 98 SE.

### **Referencia**

- Para los detalles sobre DeskTopBinder Lite, consulte Read This First (archivo PDF), Setup Guide (archivo PDF), Ridoc Auto Document Link Guide (archivo PDF), y Help que se suministran junto con DeskTopBinder Lite.
- Para los detalles sobre Auto Document link, consulte Ridoc Auto Document Link Guide (archivo PDF).

#### **Cuando se hace clic sobre [Ver Manual del usuario [Versión en software]]:**

La Guía del Software para el Usuario (un archivo en formato PDF) que se encuentra en el CD-ROM que viene con su cámara Caplio se visualiza en la pantalla de su ordenador. Si Ud. es un usuario de Windows y el lector Acrobat está instalado en su ordenador, simplemente haga doble clic sobre [View Software User Guide].

El lector Acrobat debe instalarse en el ordenador en caso de no estarlo (ver la P.167).

#### **Haga clic sobre [Ver contenido del CD-ROM].**

Se pueden revisar carpetas y archivos en el CD-ROM.

El CD-ROM no solamente contiene el programa Caplio, también el siguiente software. Estos programas son para usar en Windows.

Las páginas de referencia a continuación indican dónde encontrar información sobre la instalación de cada uno de los programas.

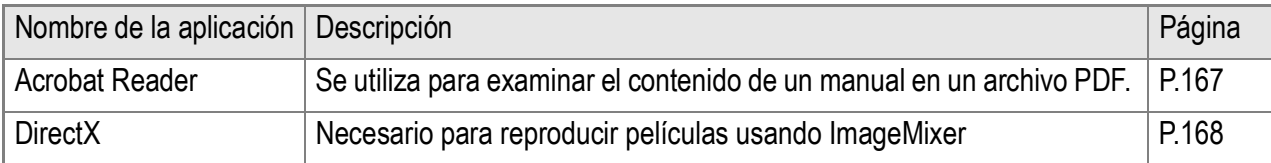

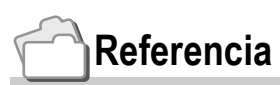

- Para más detalles sobre el lector Acrobat, consulte la ayuda del lector Acrobat.
- Para instalar solamente ImageMixer, haga doble clic en el archivo Setup.exe que se encuentra en la carpeta ImageMixer.

# Requisitos del sistema para usar el software

A continuación se muestran los requisitos de hardware para poder utilizar el software de la cámara en un ordenador. Para corroborar que se cumplen los requisitos, consulte el manual de su ordenador.

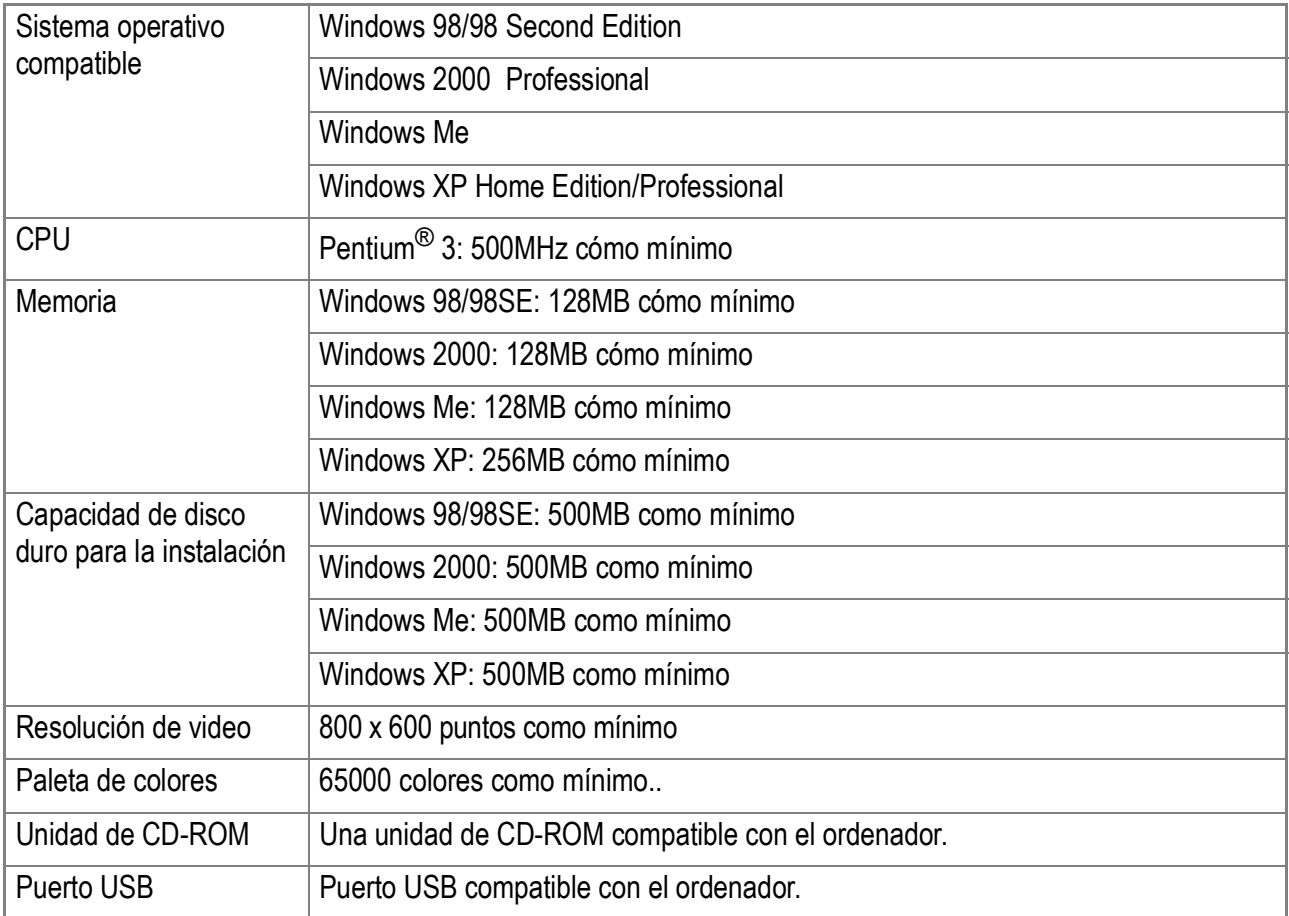

#### $\sqrt{\frac{1}{2}}$ **Precaución**

- Si el ordenador tiene un sistema operativo actualizado, es decir, diferente al preinstalado originalmente, es posible que el puerto USB deje de funcionar correctamente, por lo que no se garantiza su compatibilidad.
- Modificaciones hechas al sistema operativo por medio de parches o actualizaciones de servicio ("service package") pueden causar problemas.
- No se garantiza compatibilidad con puertos USB en tarjetas de extensión (por ej., tarjetas PCI).
- Puede que el software no funcione correctamente si está utilizado con un hub u otros aparatos USB.
- Para manipular y reproducir películas y otros archivos de gran tamaño, es preferible tener la mayor cantidad de memoria posible.

# **Referencia**

Para ver cómo transferir imágenes a su ordenador usando una Tarjeta de Memoria SD, consulte la Guía del Software para el Usuario.

#### $y_{5}$ **Precaución**

- No conecte la cámara al ordenador hasta que el sistema se lo indique. Si ya ha conectado la cámara al ordenador y ha aparecido la pantalla [Found New Hardware Wizard] (Asistente para hardware nuevo encontrado), haga clic en [Cancel] (Cancelar), desconecte el cable que conecta la cámara al ordenador y continúe con la instalación.
- Si durante la instalación se visualiza un mensaje aconsejando desinstalar una versión anterior de Caplio antes de instalar la nueva, proceda entonces a desinstalar dicha versión vieja e instale luego la versión nueva siguiendo las instrucciones en pantalla. La nueva versión del software Caplio cuenta también con todas las funciones de transferencia de imágenes y demás disponibles en versiones anteriores. (En la P.169 se explica cómo desinstalar el software.)
- En Windows XP o 2000, sólo un usuario con privilegios administrativos puede instalar ese software.

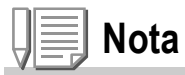

Aquí se muestra un ejemplo de una pantalla en Windows XP.

#### *1.* **Encienda el ordenador y una vez que su sistema haya arrancado coloque el disco de instalación en la unidad de CD-ROM.**

Se visualiza automáticamente la pantalla que se muestra a la derecha.

- **KIGOH** Capifo
- *2.* **Haga clic en [Instalar software para Caplio].**

A continuación se visualiza la pantalla de selección de idioma (Select Language Settings).

#### *3.* **Elija el idioma deseado y haga clic en el botón [OK].**

Inmediatamente después se visualiza la pantalla inicial del asistente de instalación (Welcome to InstallShield Wizard).

### *4.* **Haga clic en el botón [Siguiente].**

A continuación se visualiza la pantalla de selección de destino de instalación (Select Installation Destination).

#### *5.* **Confirme dónde desea instalar el software y haga clic en [Siguiente].**

Después de un momento, la pantalla [Select Program Folder] aparece.

#### *6.* **Confirme dónde desea instalar el software y haga clic en [Siguiente].**

Se inicia el instalador Image Mixer. Instale ImageMixer siguiendo las instrucciones que aparecen en la pantalla. Cuando se completa la instalación de ImageMixer, aparece un diálogo para indicar que todas las aplicaciones se han instalado.

Para saber cómo quitar (desinstalar) el software, consulte la P.169.

- *7.* **Haga clic en [Finish].**
- *8.* **Vuelva a arrancar su ordenador.**

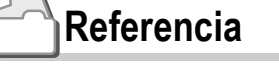

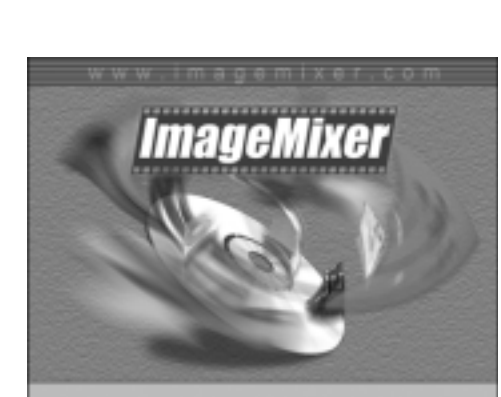

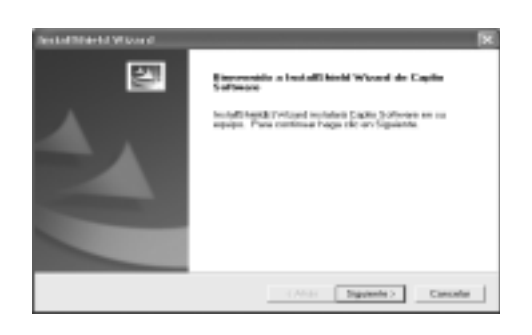

loa la instalación en esta capara, traga dic en 5

**4**

# Instalación de DeskTopBinder Lite

### **Referencia**

Sobre cómo usar DeskTopBinder Lite, consulte Beginner's Guide, Setup Guide, y DeskTopBinder Lite – Auto Document Link Guide (todos archivos PDF) que se instalan con DeskTopBinder Lite.

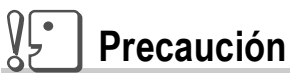

- No conecte su cámara al ordenador hasta que se indique. Si ha conectado su cámara al ordenador por casualidad, aparece la pantalla [Add New Hardware Wizard]. En este caso, simplemente haga clic en [Cancel], y instale el software en su ordenador después de desconectar su cámara.
- Para Windows XP o Windows 2000, se necesitan privilegios de administrador para instalar el software.

**Nota**

A continuación es un ejemplo de la pantalla de Windows XP.

#### *1.* **Inicie su ordenador y inserte el CD-ROM de Caplio en el drive de CD-ROM.**

Aparece automáticamente la pantalla mostrada a la derecha.

#### *2.* **Haga clic en [Installing DeskTopBinder Lite].**

En unos momentos, aparece la pantalla [Welcome to InstallShield Wizard].

#### *3.* **Haga clic en [Next].**

En unos momentos, aparece la pantalla [Select Installation Destination].

- *4.* **Confirme dónde va a instalar el software y haga clic en [Siguiente].** Aparece la pantalla [Select Program Folder].
- *5.* **Confirme dónde va a instalar el software y haga clic en [Siguiente].**

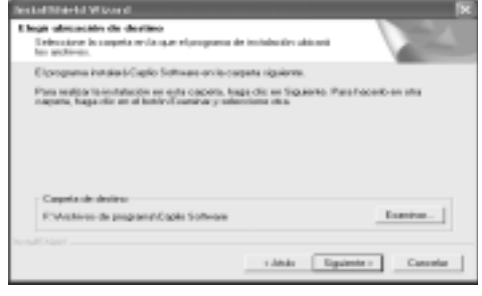

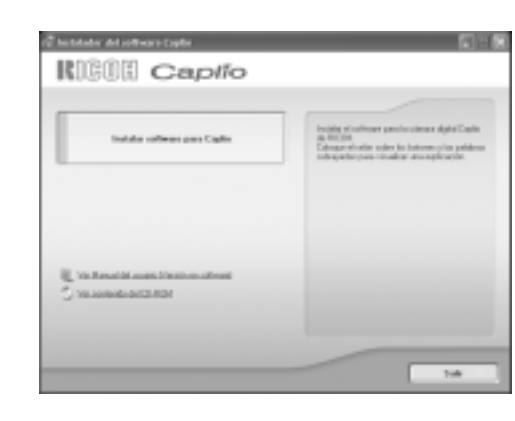

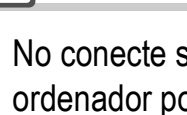

# *6.* **Haga clic en [OK].**

#### *7.* **Haga clic en [DeskTopBinder Lite].**

Se inicia el instalador de DeskTopBinder Lite. Instale DeskTopBinder Lite siguiendo los mensajes mostrados en la pantalla.

Cuando se visualiza la pantalla en la que verifica la ID digital, haga clic en OK.

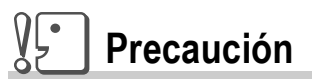

- Cuando se capturan las imágenes de la cámara utilizando Auto Document link de DeskTopBinder Lite, cancele la selección de la casilla de verificación [Automatically save on connection] en la casilla de diálogo [Optional Settings] que se muestra seleccionando [Optional Settings] en el menú [RICOH Gate La Settings]. (Consulte la Guía del Software para el Usuario.) Antes de capturar imágenes de la cámara, configure la fecha y tiempo usando la opción [AJUSTE FECHA] de la cámara (P.134)
- Si ha apagado y encendido la cámara que está conectada al ordenador con DeskTopBinder Lite en el estado abierto, reinicie el ordenador con la cámara conectada.

# Conexión de la cámara a su ordenador

#### **Cargar imágenes mediante el uso de RICOH Gate La**

Después de instalar el software en su ordenador, conecte su cámara al ordenador.

Las explicaciones siguientes se basan en el supuesto de que está seleccionado [ORIGINAL] (configuración inicial) en [CONEXIÓN USB] del menú de configuración de la cámara (P.138). Si está seleccionado [ALMACEN.], cámbielo a [ORIGINAL].

- *1.* **Asegúrese de que la cámara esté apagada.**
- *2.* **Enchufe el cable USB al puerto USB de su ordenador.**

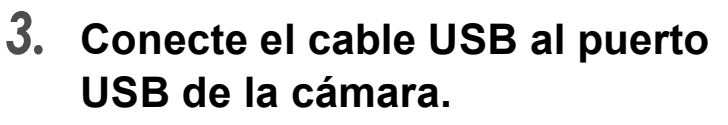

Se enciende la cámara.

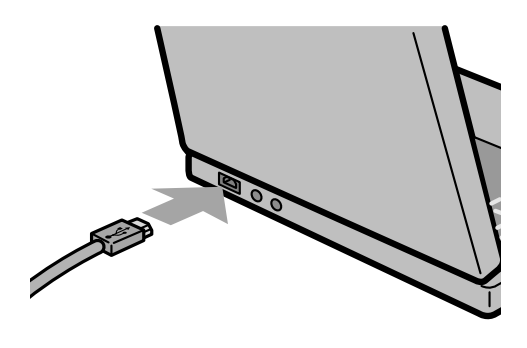

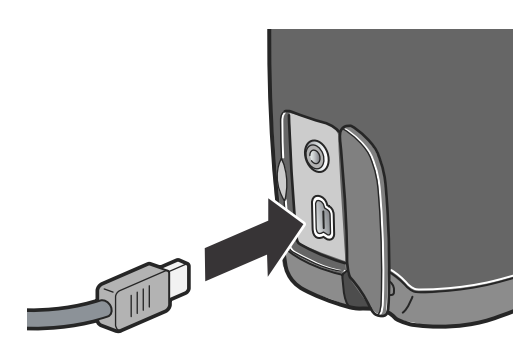

**4**

#### **Instalación en Windows XP**

La primera vez que se conecta la cámara al ordenador usando el cable USB, se visualiza la pantalla [Found New Hardware Wizard] (Asistente para hardware nuevo encontrado).

*1.* **Seleccione [Install the software automatically (Recommended)].**

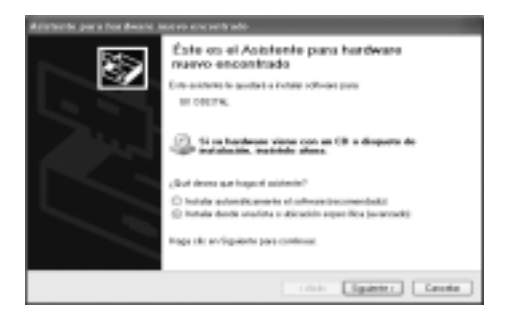

#### *2.* **Coloque el CD-ROM Caplio Software en la unidad de CD-ROM de su ordenador.**

Se inicia automáticamente la instalación del controlador WIA. Si el CD ya está puesto en el ordenador cuando se visualiza la ventana [Found New Hardware Wizard], entonces haga clic en [Next] para dar comienzo a la instalación.

# **Referencia**

Sobre cómo encender y apagar la cámara, consulte la P.29.

# **Nota**

El controlador WIA puede obtenerse también en la web de la siguiente dirección: Especifique la carpeta si el CD-ROM no está disponible.

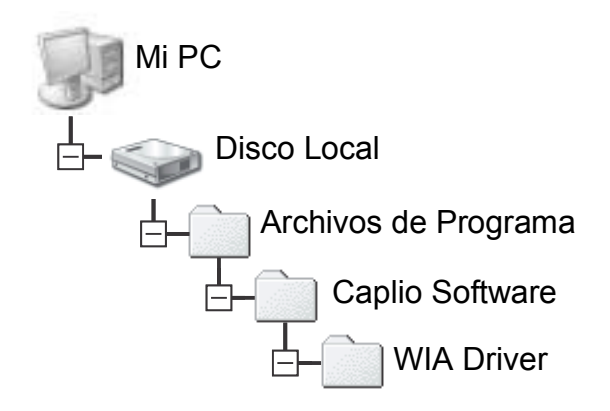

*3.* **Seleccione [RICOH Gate La], active la casilla de verificación [Always use this program for this action] (Utilizar siempre este programa para esta acción) y, a continuación, haga clic en [OK] (Aceptar).**

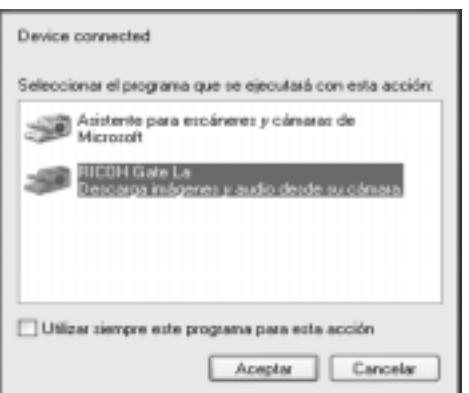

Para cargar imágenes de la cámara con la ayuda del Asistente para escáneres/cámaras de Windows XP, seleccione [Scanner and Camera Wizard] (Asistente para escáneres/cámaras).

Si no activa la casilla de verificación [Always use this program for this action] (Utilizar siempre este programa para esta acción), la pantalla [GR DIGITAL] se mostrará cada vez que transfiera imágenes de la cámara, permitiéndole así elegir si desea usar RICOH Gate La o el Asistente para escáneres/cámaras para transferir imágenes.

Si su PC está instalado con Windows XP Service Pack2, un mensaje de aviso es visualizado, vea P.185.

### **Desconexión de la cámara del ordenador:**

- *1.* **Apague el ordenador accionando el interruptor de alimentación.**
- *2.* **Desenchufe el cable USB.**

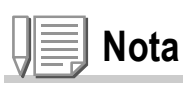

- Si el ordenador no reconoce la cámara, desinstale el software (P.169) e instálelo otra vez.
- Para cargar imágenes de la cámara, se recomienda el uso del adaptador de CA (vendido por separado).

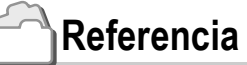

- Sobre cómo encender y apagar la cámara, consulte la P.29.
- Para los detalles de [CONEXIÓN USB] (ALMACEN./Original), consulte la P.138.

#### **Transferencia de imágenes en el modo de almacenamiento masivo**

### **Precaución**

Windows 98/98 SE y Mac OS 8.6 no son compatibles con el modo de almacenamiento masivo.

*1.* **Cambie [CONEXIÓN USB] a [ALMACEN.] en el menú de configuración.**

Para los detalles, consulte la P.138. [Original] está seleccionado como configuración inicial.

- *2.* **Asegúrese de que la cámara esté apagada.**
- *3.* **Conecte el cable accesorio USB al puerto USB de su ordenador.**

#### *4.* **Conecte el cable USB al terminal USB de su cámara.**

RICOHDCX (O:)

Automáticamente su ordenador empieza a leer un archivo necesario para reconocer la cámara como drive.

Ejemplo de Windows XP

Después de esta preparación, la cámara se

visualiza como drive en My Computer (Windows) o Desktop (Macintosh).

#### *5.* **Del drive mostrado, copie un archivo a un lugar deseado.**

La figura a la derecha muestra la configuración de archivos en el drive. Cuando el contenido de la memoria incorporada se muestra, el nombre del drive es RICOHDCI.

# **Precaución**

Durante la transferencia, no desconecte el cable USB.

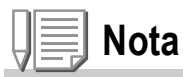

Cuando se inserta una tarjeta de memoria SD, se visualizan sus archivos. Cuando no, se visualizan los archivos almacenados en la memoria incorporada.

### **Desconectar la cámara de su ordenador (Windows)**

Lo que está mostrado es un ejemplo de Windows XP. Los téminos son diferentes en otros sistemas operativos, pero las operaciones son iguales.

- *1.* **Haga clic en el icono [Remove Hardware Safely] al cabo derecho de la barra de tareas.**
- *2.* **Seleccione [USB Large-capacity Storage Device] y haga clic en [Stop].**
- *3.* **Compruebe que [USB Large-capacity Storage Device] está seleccionado y haga clic en [OK].**
- *4.* **Haga clic en [OK].**

**Desconectar la cámara de su ordenador (Macintosh)**

*1.* **Ponga el drive visualizado en la papelera de reciclaje (Recycle Bin).**

# Descarga de imágenes desde una tarjeta de memoria SD

Se pueden descargar imágenes de una tarjeta de memoria al ordenador a través de la ranura para PC Card o un lector de tarietas.

Para colocar una tarjeta de memoria SD en una ranura para PC Card o en un lector de tarjetas, es necesario el adaptador de PC Card.

#### **Imágenes en una tarjeta de memoria SD**

Las imágenes se almacenan en tarjetas de memoria SD siguiendo la jerarquía que se muestra a la derecha.

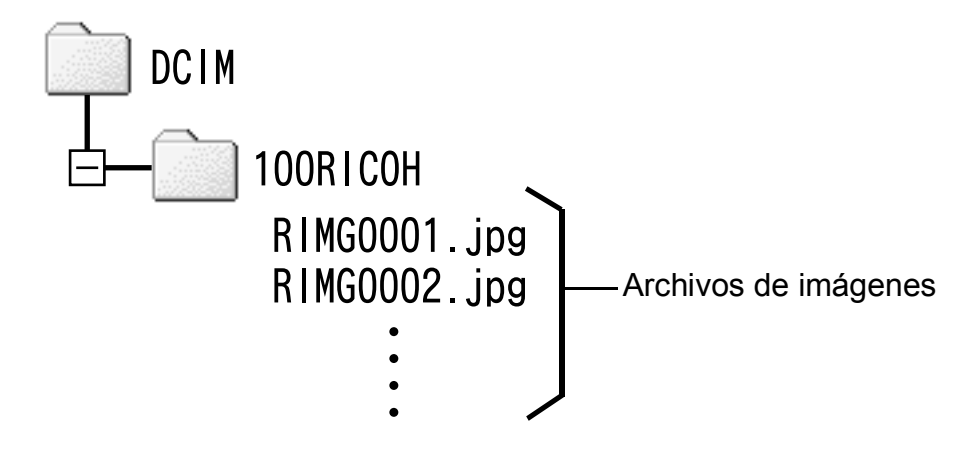

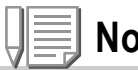

#### **Nota**

Si el lector de tarjetas es compatible con tarjetas de memoria SD (se puede cargar directamente), no es necesario un adaptador de PC Card.

#### **Terminología**

#### **Lector de tarjetas de memoria**

Éste es un dispositivo que se conecta a un ordenador y puede leer el contenido de las tarjetas. Además del tipo de tarjeta PC Card, existen lectores de tarjetas compatibles con varios tipos de tarjetas, en los que puede cargar directamente una tarjeta de memoria.

**4**

# Instalación de Acrobat Reader

Acrobat Reader es una aplicación de software que le permite visualizar el manual de instrucciones (archivo PDF).

Si el ordenador se ejecuta bajo Windows, se puede instalar Acrobat Reader.

No es necesario que instale Acrobat Reader si ya está instalado en el ordenador.

# **Precaución**

- No instale el software cuando la cámara esté conectada a su PC con un cable USB.
- En Windows XP o 2000, sólo un usuario con privilegios administrativos puede instalar ese software.
- *1.* **Encienda el ordenador e inserte el CD-ROM Caplio Software en el lector de CD-ROM.**

Se visualiza automáticamente la pantalla que se muestra a continuación.

- *2.* **Haga clic en [Browse CD-ROM].** The files on the CD-ROM are listed.
- *3.* **Haga doble clic en la carpeta [Acrobat].**
- *4.* **Haga doble clic en la carpeta [Spanish].**
- *5.* **Haga doble clic en [ar505esp] (ar505esp.exe).**
- *6.* **Instale Acrobat Reader siguiendo los mensajes mostrados.**

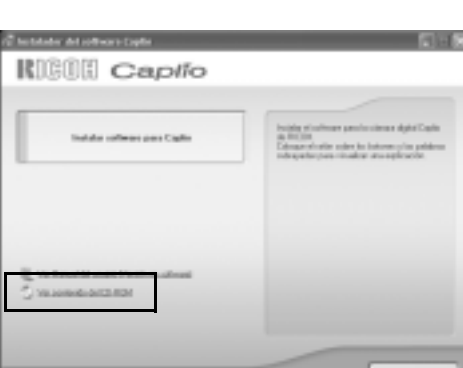

# Instalación de DirectX

DirectX es un programa para reproducir películas usando ImageMixer.

Las versiones anteriores a 8.1 no le permiten reproducir archivos de películas. Instale una versión actualizada.

En Windows XP, la versión actualizada ya está instalada.

# **Precaución**

- No instale el software cuando la cámara esté conectada a su PC con un cable USB.
- En Windows XP o 2000, sólo un usuario con privilegios administrativos puede instalar ese software.
- *1.* **Arranca su ordenador, y inserte el CD-ROM de Caplio en el lector de CD-ROM.**
- *2.* **Haga clic en [Browse CD-ROM].**
- *3.* **Haga doble clic en la carpeta [DirectX].**
- *4.* **Haga doble clic en la carpeta [Spanish].**
- *5.* **Haga doble clic en el siguiente archivo:**

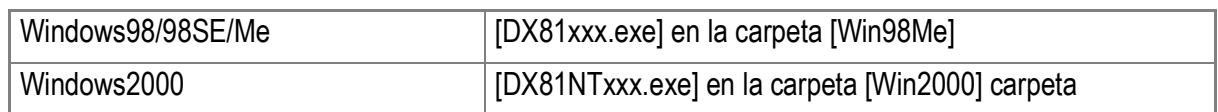

#### $V\cdot$ **Precaución**

- En Windows XP o 2000, sólo un usuario con privilegios administrativos puede desinstalar ese software.
- Si hay algún otro programa activo o si quedan datos sin grabar, grabe los datos y cierre el programa antes de proceder con la desinstalación.
- Si instala ImageMixer y DeskTopBinder Lite, y luego desinstala uno de ellos, puede fracasar la conexión de la cámara al ordenador. En este caso, desinstale [Caplio Software] y [Caplio Software S], y luego instale sólo uno necesario.
- *1.* **Haga clic en el botón [Start] de la barra de tareas de Windows.**
- *2.* **Seleccione [Settings]-[Control Panel] ([Control Panel] en Windows XP]).**
- *3.* **Haga doble clic en el icono [Add/Remove Programs] (o en el icono [Add Or Remove Programs] en Windows XP).**
- *4.* **Seleccione [Caplio Software] (seleccione [Caplio Software S] si ha instalado DeskTopBinder Lite), y luego haga clic en el botón [Add/Remove] (añadir/quitar).**
- *5.* **Compruebe la eliminación del archivo y haga clic en [OK].** El cuadro de diálogo [Shared File Detected] aparece.
- *6.* **Seleccione la casilla de verificación [Don't display this message again.] y, a continuación, haga clic en [OK].** El proceso de desinstalación comienza. Cuando se finalice, cierre la ventana visualizada.

#### $\sqrt{\frac{1}{2}}$ **Precaución**

- En Windows XP o 2000, sólo un usuario con privilegios administrativos puede desinstalar ese software.
- Si hay algún otro programa activo o si quedan datos sin grabar, grabe los datos y cierre el programa antes de proceder con la desinstalación.
- *1.* **Haga clic en el botón [Start] de la barra de tareas de Windows.**
- *2.* **Seleccione [Settings]-[Control Panel] ([Control Panel] en Windows XP]).**
- *3.* **Haga doble clic en el icono [Add/Remove Programs] (o en el icono [Add Or Remove Programs] en Windows XP).**
- *4.* **Seleccione [ImageMixer] y haga clic en [Change/Remove].**
- *5.* **Compruebe la eliminación del archivo y haga clic en [OK].**
- *6.* **Seleccione la casilla de verificación [Don't display this message again.] y, a continuación, haga clic en [OK].**

# Instalación del programa incluido (para Macintosh)

La transferencia de imágenes de la cámara a un ordenador requiere la instalación de software para tal fin.

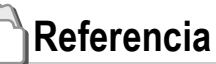

La explicación sobre cómo transferir imágenes de la cámara a su ordenador puede encontrarse en la Guía del Software para el Usuario en el CD-ROM que viene con su cámara Caplio. En la P.172 se explica cómo visualizar la Guía del Software para el Usuario.

# **Precaución**

Asegúrese de instalar el software antes de conectar la cámara a un ordenador usando el cable USB.

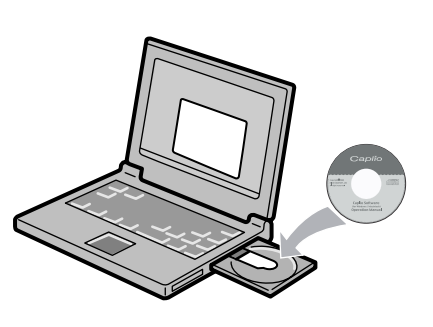

#### **Software que puede instalarse con el CD-ROM Caplio Software**

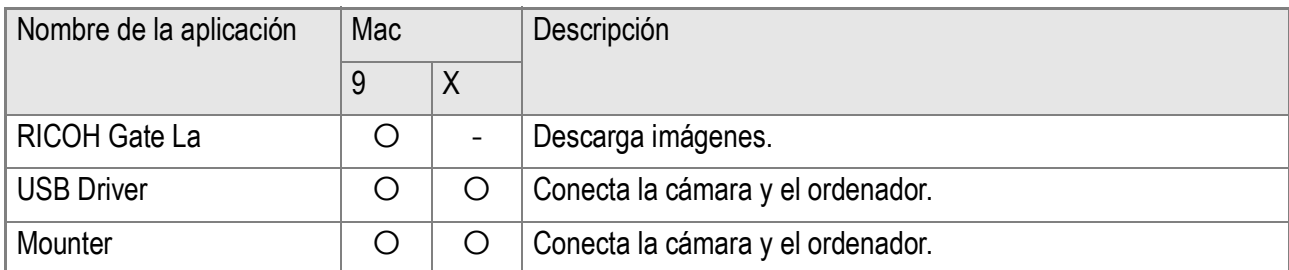

9:Mac OS 8.6 a 9.2.2X: Mac OS X 10.1.2 a 10.4

Para Mac OS 8.6 a 9.2.2, haga doble clic en el icono [Caplio Installer] para visualizar la pantalla a la derecha.

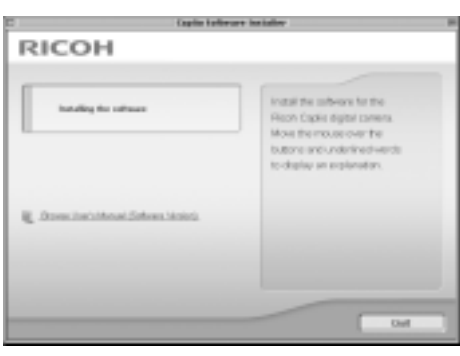

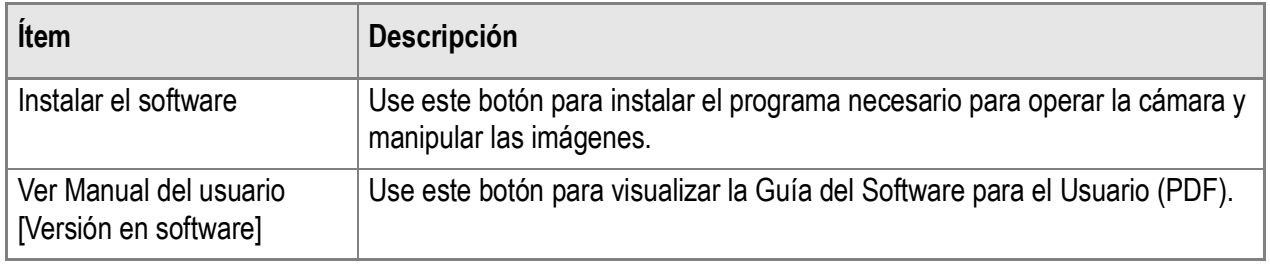

### **Cuando se hace clic en [Instalar software para Caplio]:**

Se instalarán los siguientes software.

#### **Cuando se hace clic sobre [Ver Manual del usuario [Versión en software]]:**

El Manual de instrucciones (archivo PDF) del CD-ROM de Caplio se puede visualizar en la pantalla del ordenador.

Si su sistema no incluye el lector Acrobat, éste debe ser instalado.

# Requisitos del sistema para usar el software

A continuación se muestran los requisitos de hardware para poder utilizar el software de la cámara en un ordenador.

Para corroborar que se cumplen los requisitos, consulte el manual de su ordenador.

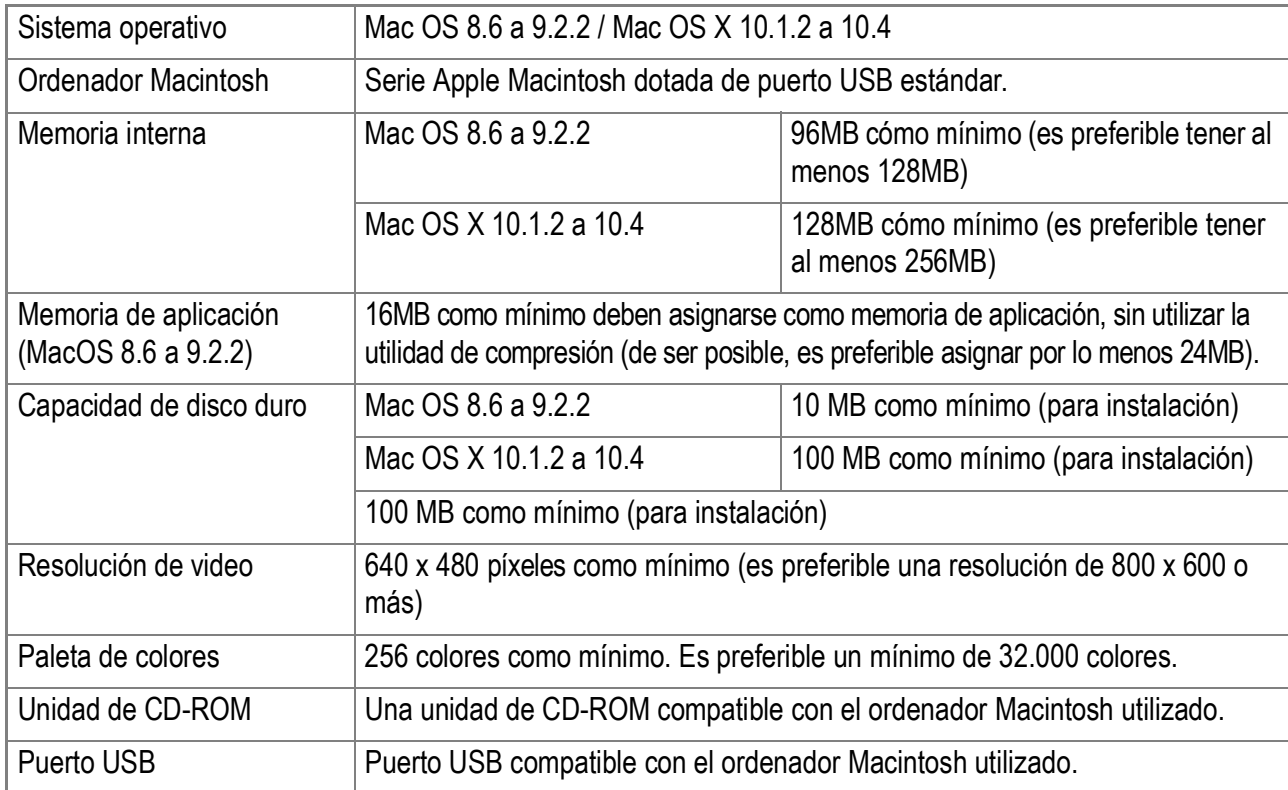

**4**

#### $y_{5}$ **Precaución**

- Modificaciones hechas al sistema operativo pueden causar problemas.
- No se garantiza compatibilidad con puertos USB en tarjetas de extensión (por ej., tarjetas PCI).
- Es posible que el software no funcione correctamente si la cámara se conecta a un concentrador (hub) USB o junto con otros dispositivos USB.

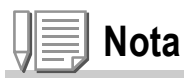

- Para manipular y reproducir películas y otros archivos de gran tamaño, es preferible tener la mayor cantidad de memoria posible.
- En el caso del Mac OS 8.6 a 9.2.2, aumenta la memoria del sistema y también asigne más memoria para la aplicación.
- Si bien el software funciona con una paleta de 256 colores, se recomienda aumentar el número de colores a 32.000 colores o más.

# **Referencia**

Para ver cómo transferir imágenes a su ordenador usando una Tarjeta de Memoria SD, consulte la Guía del Software para el Usuario.

# Instalación del software (Mac OS 8.6 a 9.2.2)

- *1.* **Encienda su Macintosh y coloque el disco de instalación en la unidad de CD-ROM.**
- *2.* **Seleccione la carpeta Mac OS 9.** Se visualiza el icono [Installer].

#### *3.* **Haga doble clic en [Installer].** Se abre la ventana del programa de

instalación (Installer).

- *4.* **Haga clic en [Instalar software para Caplio].**
- *5.* **Haga clic en [OK] (Aceptar).**

#### *6.* **Haga clic en [Install].**

Cuando finaliza la instalación, se visualiza en pantalla un mensaje indicando que es necesario reiniciar su Macintosh.

#### *7.* **Haga clic en [Continue].**

Una vez instalado el software se visualiza un mensaje que indica la finalización de la instalación.

#### *8.* **Haga clic en [Restart].**

De esta manera se reinicia su Macintosh.

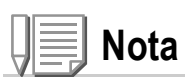

#### **Cómo desinstalar el software**

Para quitar (desinstalar) el software de un ordenador Macintosh, arrastre y coloque el archivo instalado en la Papelera.

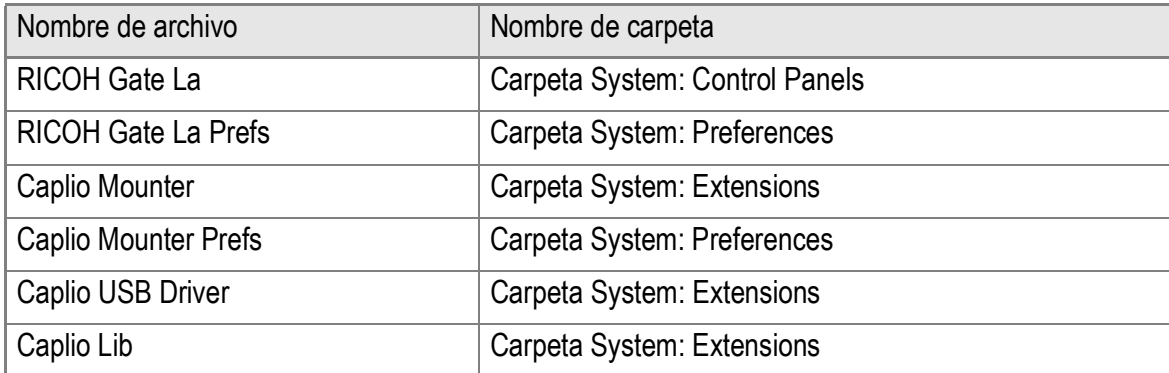

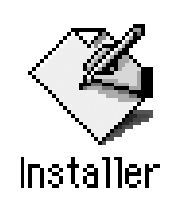

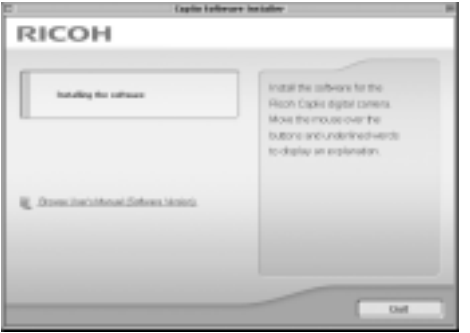

**4**

# Instalación del software (Mac OS X 10.1.2 a 10.4)

- *1.* **Encienda su Macintosh y coloque el disco de instalación en la unidad de CD-ROM.**
- *2.* **Abra la carpeta Mac OS X.**

Allí encontrará el icono [Caplio Mounter.pkg].

*3.* **Haga doble clic en [Caplio Mounter.pkg].**

> Al iniciarse el instalador de software, se visualiza en pantalla un mensaje pidiendo la introducción de la contraseña de administrador.

#### *4.* **Haga clic en el icono de llave.**

Se visualiza la pantalla de autenticación.

*5.* **Escriba el nombre y la contraseña del administrador, y luego haga clic en [OK].**

#### *6.* **Haga clic en [Continue].**

A continuación se visualiza la pantalla de selección de destino de instalación (Select Installation Destination).

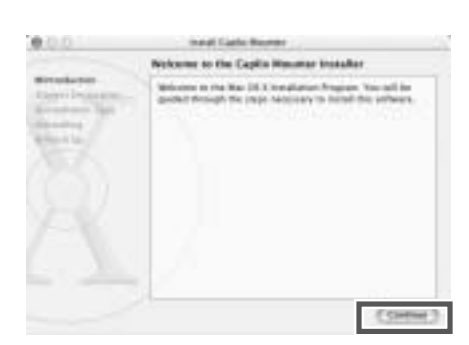

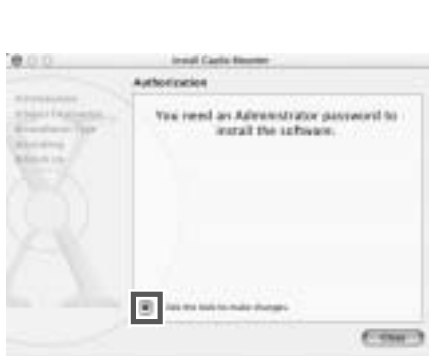

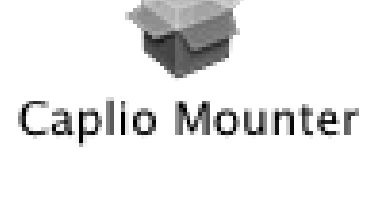

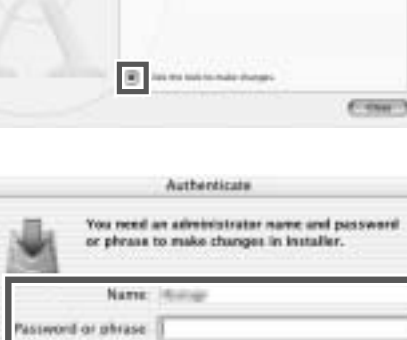

Cancel COK

176

#### *7.* **Haga clic primero en el volumen donde desea instalar el software y luego en el botón [Continue].**

### *8.* **Haga clic en [Install].**

Cuando finaliza la instalación, se visualiza un mensaje indicando que es necesario reiniciar su Macintosh.

#### *9.* **Haga clic en [Continue Installation].**

Una vez instalado el software se visualiza un mensaje que indica la finalización de la instalación.

#### *10.***Haga clic en [Restart].**

De esta manera se reinicia su Macintosh.

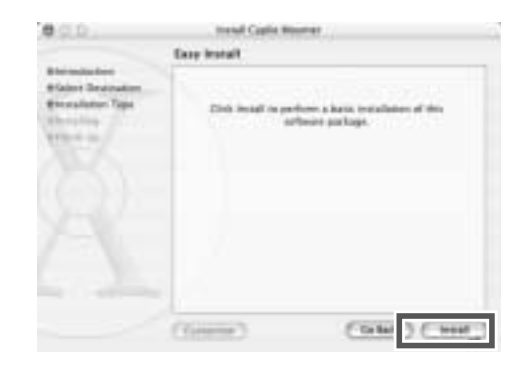

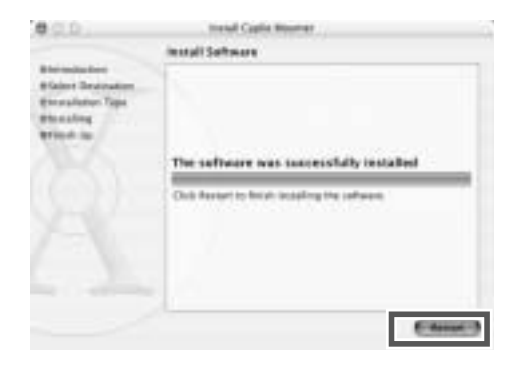

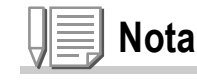

#### **Cómo desinstalar el software**

- 1. Inicie [Caplio Mounter] en la carpeta [Application] (Aplicación).
- 2. Seleccione [Uninstall] (Desinstalar) en el menú [File] (Archivo). Entonces se desinstala el software.

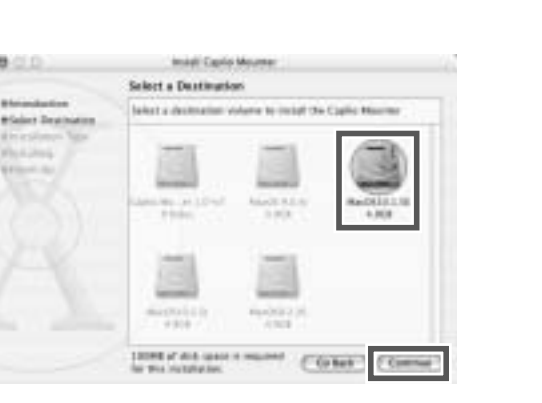

# Instalación de Elementos de Adobe<sup>®</sup> Photoshop $^{\circledR}$  (versión de prueba)

Elementos de Adobe<sup>®</sup> Photoshop<sup>®</sup> (versión de prueba) suministrados es un software para preparar imágenes digitales. Con este software, puede leer y procesar los archivos tomados en el modo RAW (P.69).

Para instalar Elementos de Adobe<sup>®</sup> Photoshop<sup>®</sup> (versión de prueba), siga los pasos de abajo.

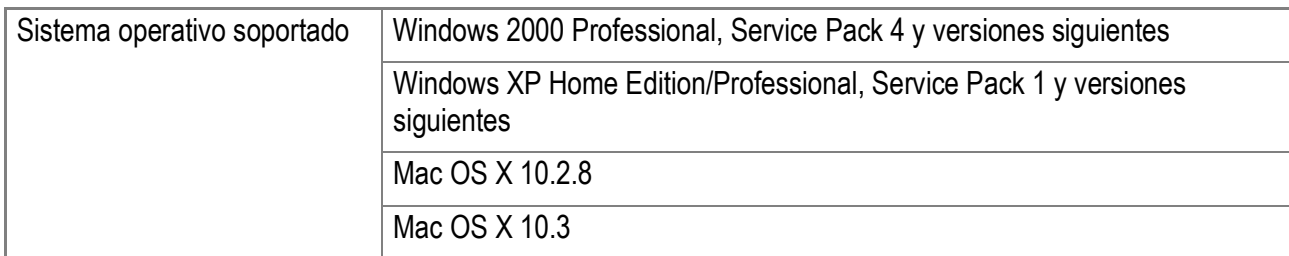

**Para Windows**

- *1.* **Encienda el ordenador y inserte el CD-ROM suministrado de Elementos de Adobe Photoshop (versión de prueba) en el driver de CD-ROM.**
- *2.* **Abra [My Computer] (mi ordenador) y haga clic doble en el icono del drive de CD-ROM.**
- *3.* **Haga doble clic en "Setup.exe".**
- *4.* **Instale Elementos de Adobe Photoshop (versión de prueba) siguiendo los mensajes que se muestran en la pantalla LCD.**

**4**

**Para Macintosh**

- *1.* **Encienda el ordenador e inserte el CD-ROM suministrado de Elementos de Adobe Photoshop (versión de prueba) en el driver de CD-ROM**
- *2.* **Haga doble clic en el icono del drive de CD-ROM.**
- *3.* **Haga doble clic en "pse3\_mac\_ue.dmg".**

Se crea un volumen de Elementos de Adobe<sup>®</sup> Photoshop<sup>®</sup> (versión de prueba)

- *4.* **Haga clic doble en "Adobe Photoshop Elements.pkg".**
- *5.* **Instale Elementos de Adobe Photoshop (versión de prueba) siguiendo los mensajes que se muestran en la pantalla LCD.**

#### **Referencia**

- Sobre cómo utilizar Elementos de Adobe<sup>®</sup> Photoshop<sup>®</sup>, consulte la ayuda en línea para los Elementos de Adobe<sup>®</sup> Photoshop<sup>®</sup>.
- Para los detalles sobre Adobe<sup>®</sup> Photoshop<sup>®</sup> y el formato DNG, acceda a la página web (http://www.adobe.com/digitalimag/main.html) de Adobe Systems Inc.
- La versión de prueba se ofrece sólo para su evaluación. Puede utilizar gratis todas las funciones durante 30 días desde el día de la primera activación.
- Note que no se ofrece ningún soporte para los usuarios de la versión de prueba.
# Capítulo 5

# Solución de problemas

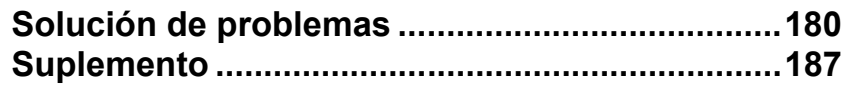

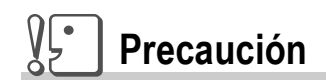

Nunca utilice baterías no especificadas.

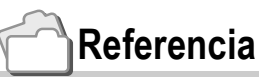

Sobre las baterías aplicables, consulte la P.19.

# Solución de problemas

# Solución de problemas de la cámara

# **Fuente de alimentación**

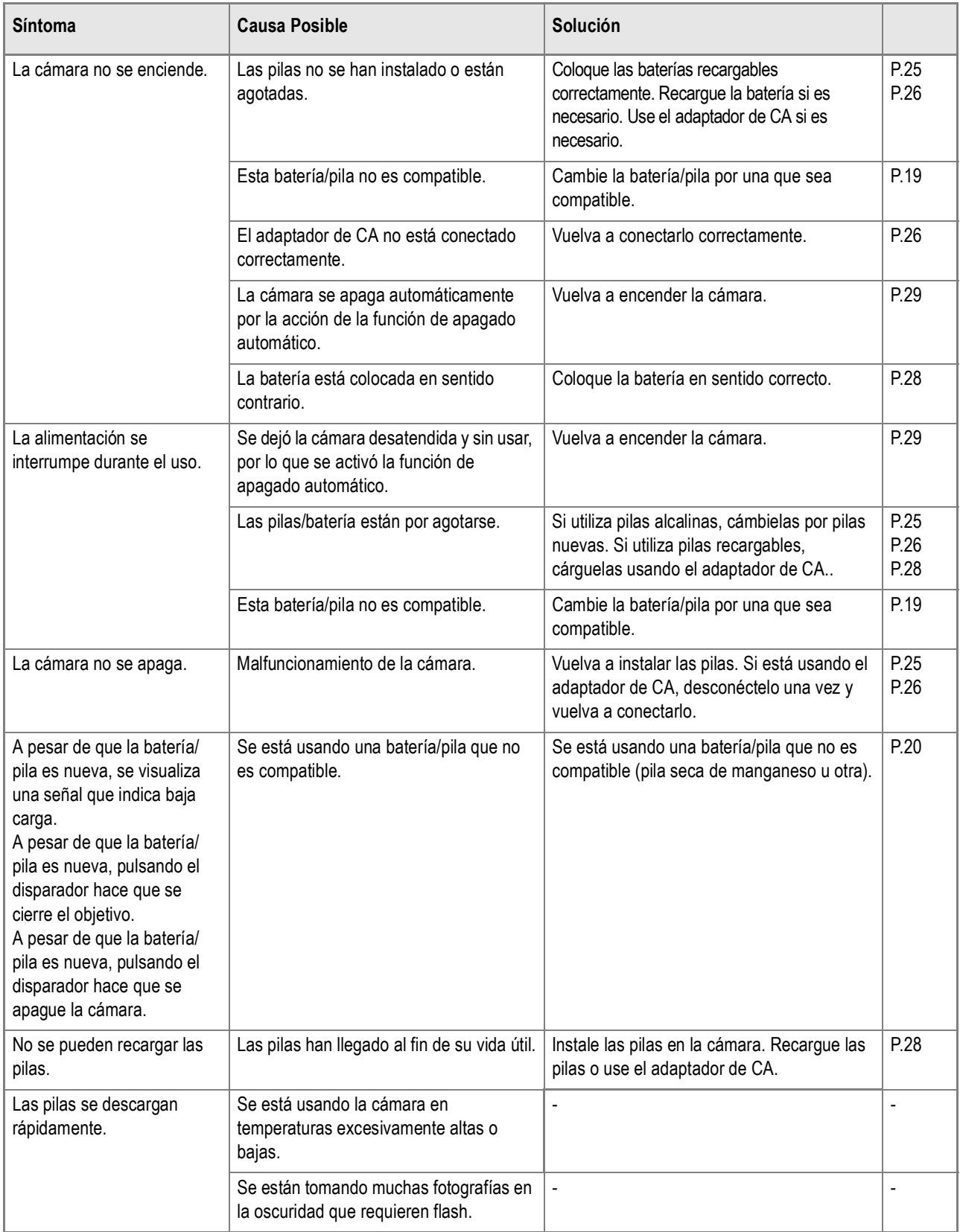

# **Toma de imágenes**

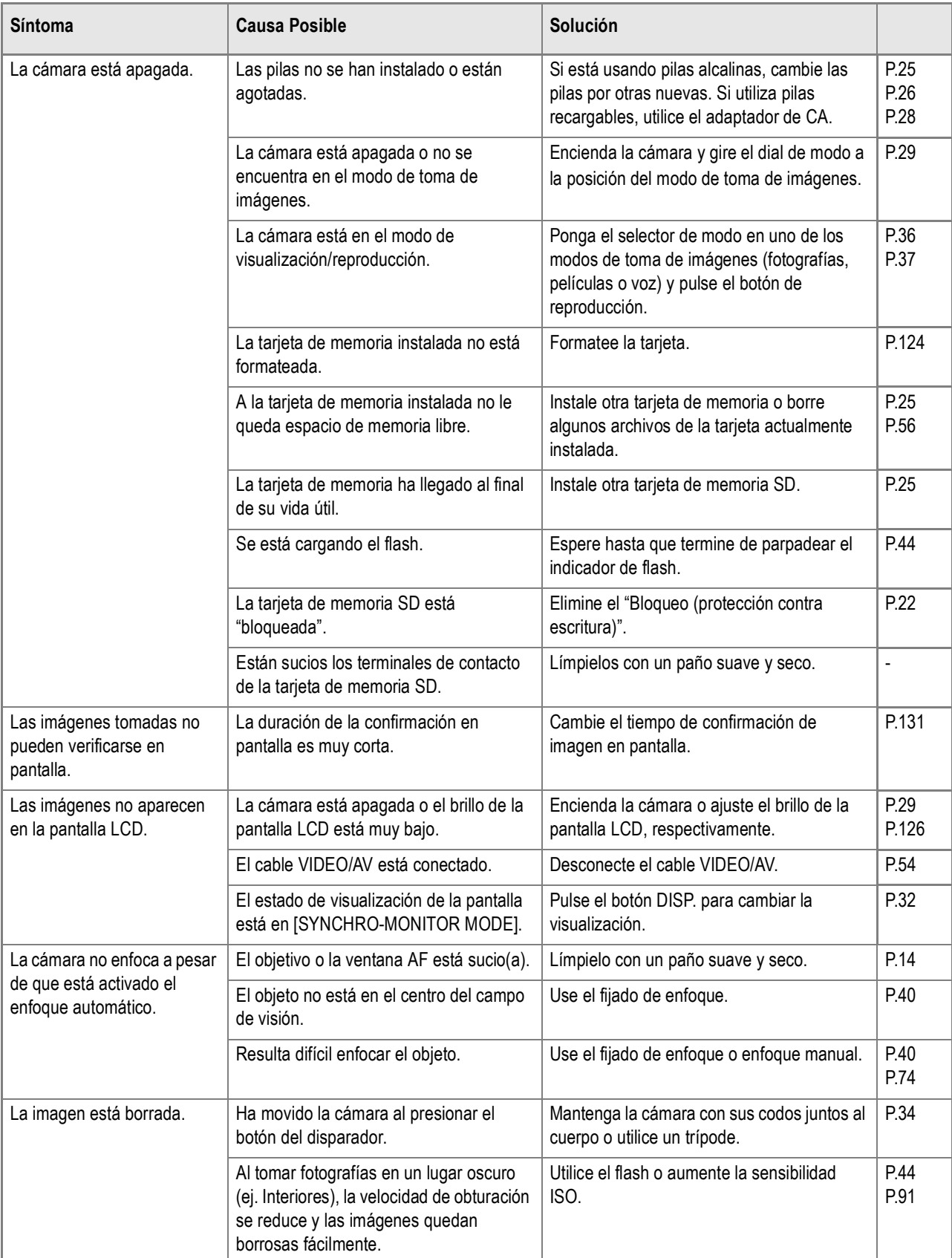

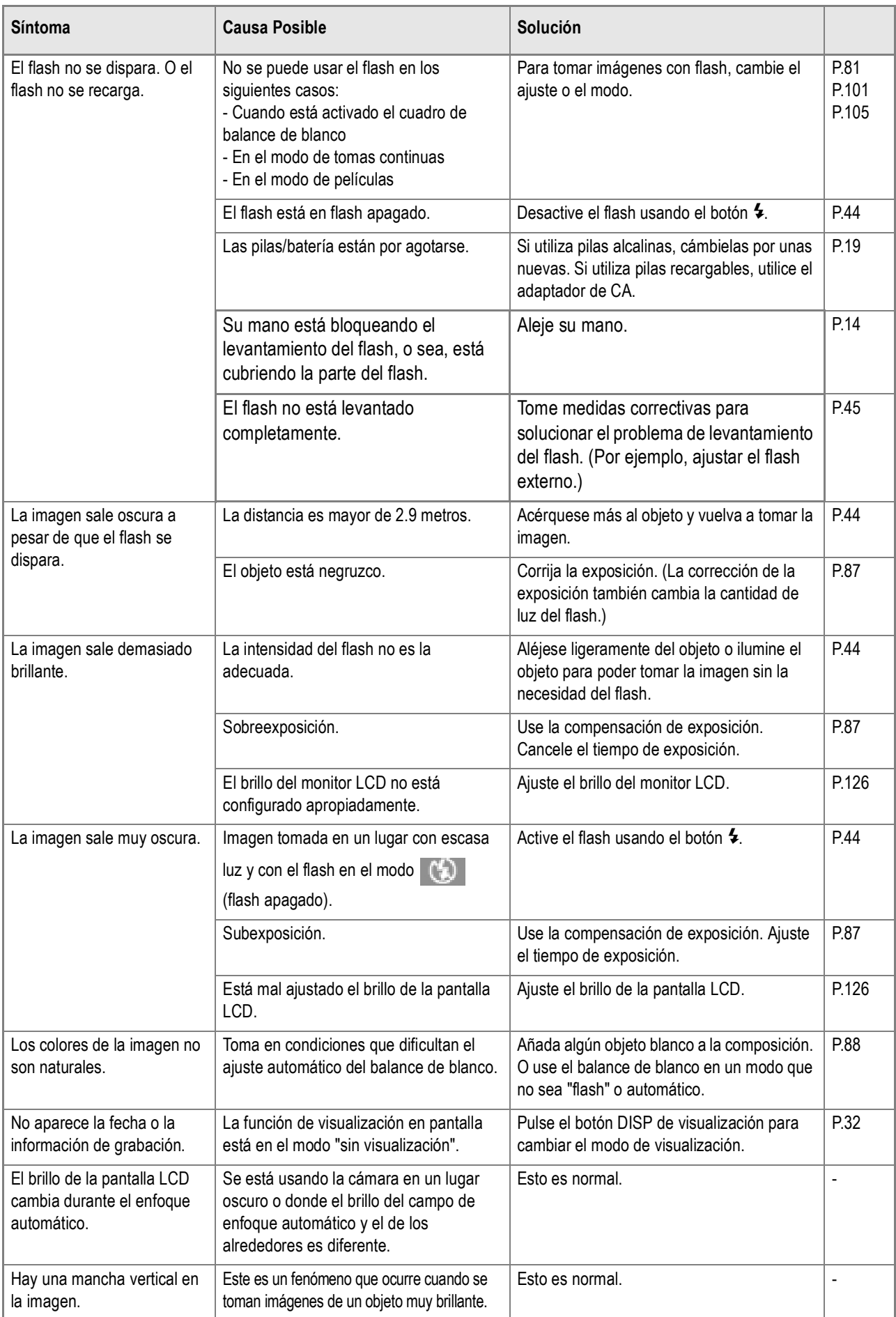

# **Reproducción/Borrado**

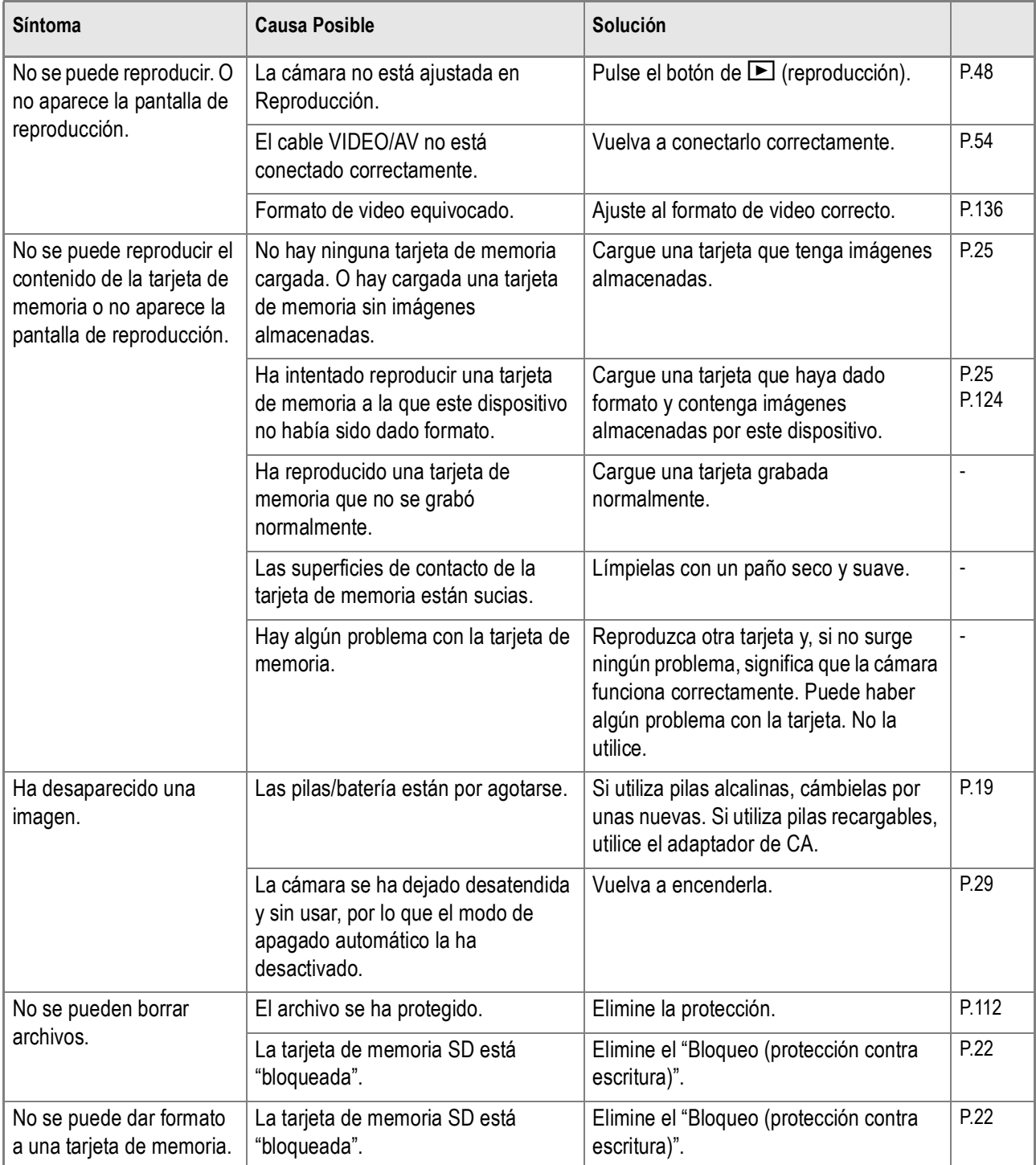

# **Sobre los programas**

Para los detalles sobre el software, consulte la Guía del Software para el Usuario (archivo en formato PDF)

# **Otros problemas**

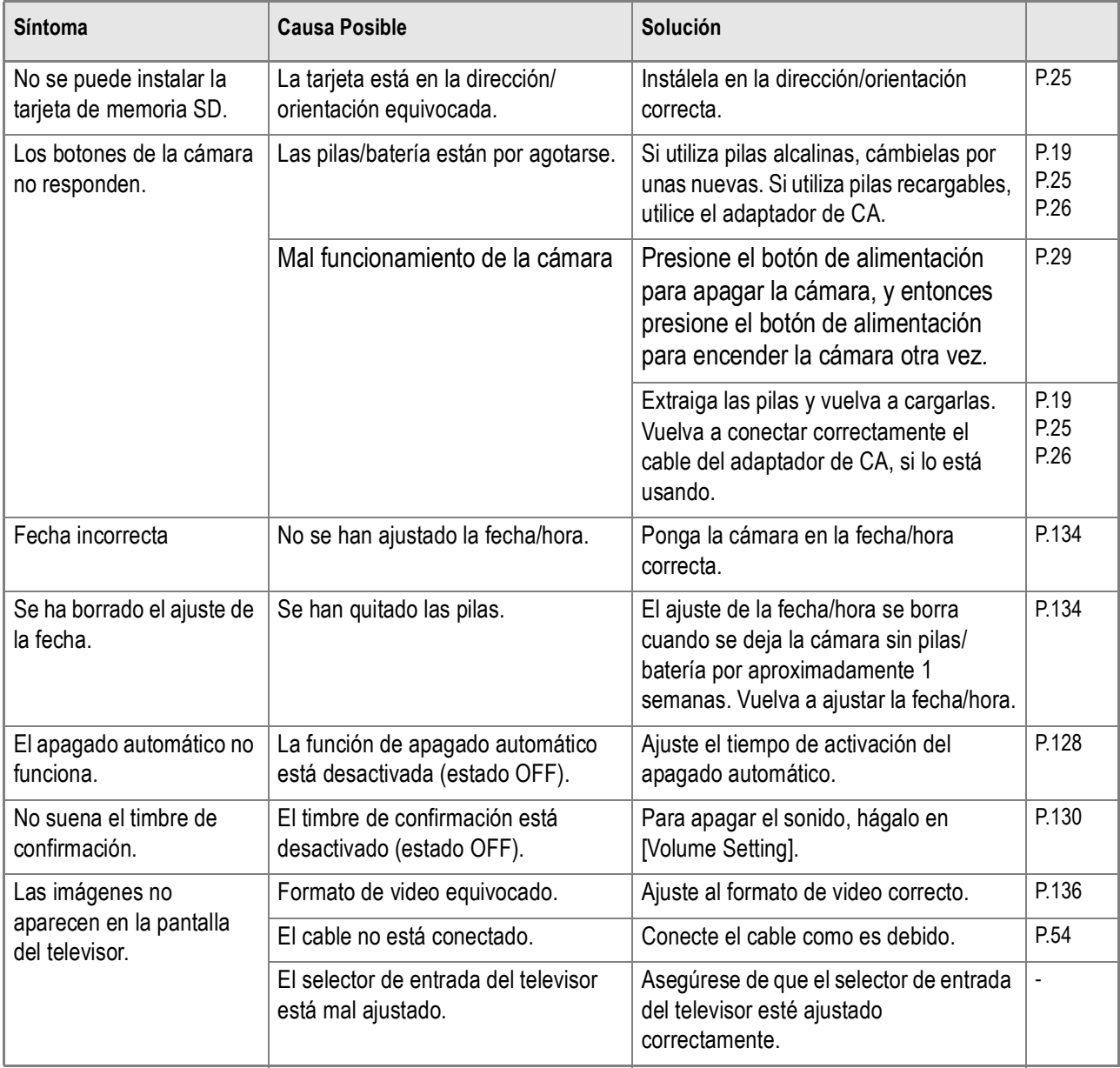

# Mensajes de advertencia en Windows XP Service Pack 2

Cuando el software de su cámara digital Ricoh se utiliza en sistemas con Windows XP Service Pack 2 instalado, el siguiente mensaje de advertencia puede visualizarse durante la activación del software o cuando se hace la conexión a USB.

**Con ésto en mente, remítase a lo siguiente:**

*1.* **Verifique la información provista por el mensaje en pantalla para asegurarse de que sea de una fuente fiable, y haga entonces clic en el botón [Unblock] (desbloquear).**

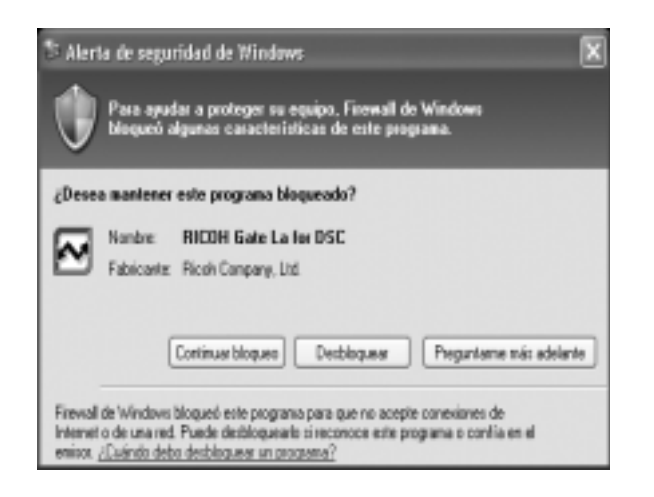

#### $\sqrt{\xi}$ **Precaución**

**5**

Si no reconoce el programa, bloquéelo entonces ya que se puede tratar de un virus. Haga clic en el botón [Keep Blocking] (seguir bloqueando) para prevenir que el programa conecte desde Internet.

# **Si ha hecho clic en el botón [Keep Blocking] (seguir bloqueando):**

Siga los pasos a continuación para verificar los ajustes del Firewall de Windows.

- *1.* **Haga clic en [Start] y luego en [Control Panel].**
- *2.* **Haga doble clic en [Windows Firewall].**

Si no se encuentra [Windows Firewall], haga entonces clic en [Switch to Classic Display] en la parte superior izquierda de la ventana.

- *3.* **Haga clic en la tabulación [Exceptions] (excepciones).**
- *4.* **Corrobore que el software esté en [Programs and Services] (programas y servicios).**
- *5.* **Haga clic en el botón [Add Program] (añadir programa) para añadir el software que utiliza la red.**

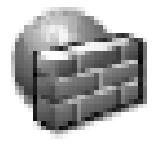

Firewall de **Windows** 

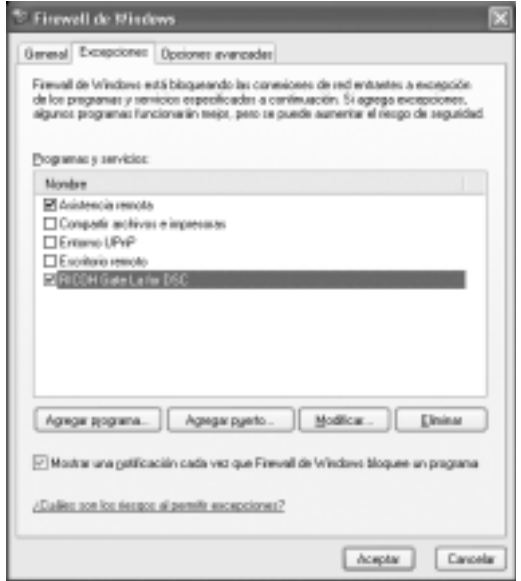

# **Si ha hecho clic en el botón [Ask Me Later] (pregúnteme después):**

Cada vez que se activa el programa, se visualiza la ventana [Critical Warning about Windows Security] (advertencia crítica de seguridad). Entonces puede seleccionarse [Unblock] (desbloquear).

# Suplemento

# A. Especificaciones

# **Generalidades**

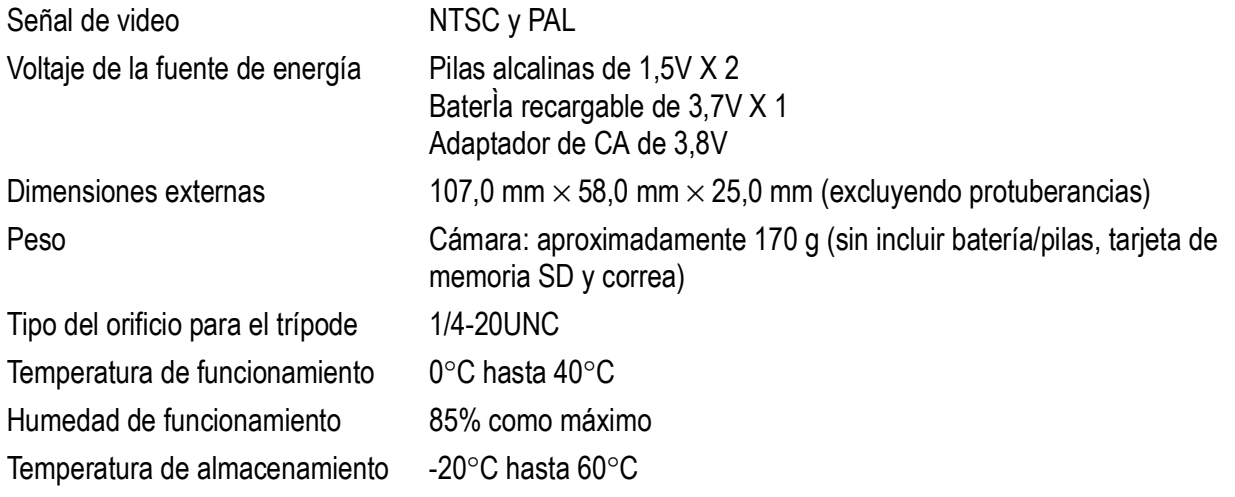

# **Partes de la cámara**

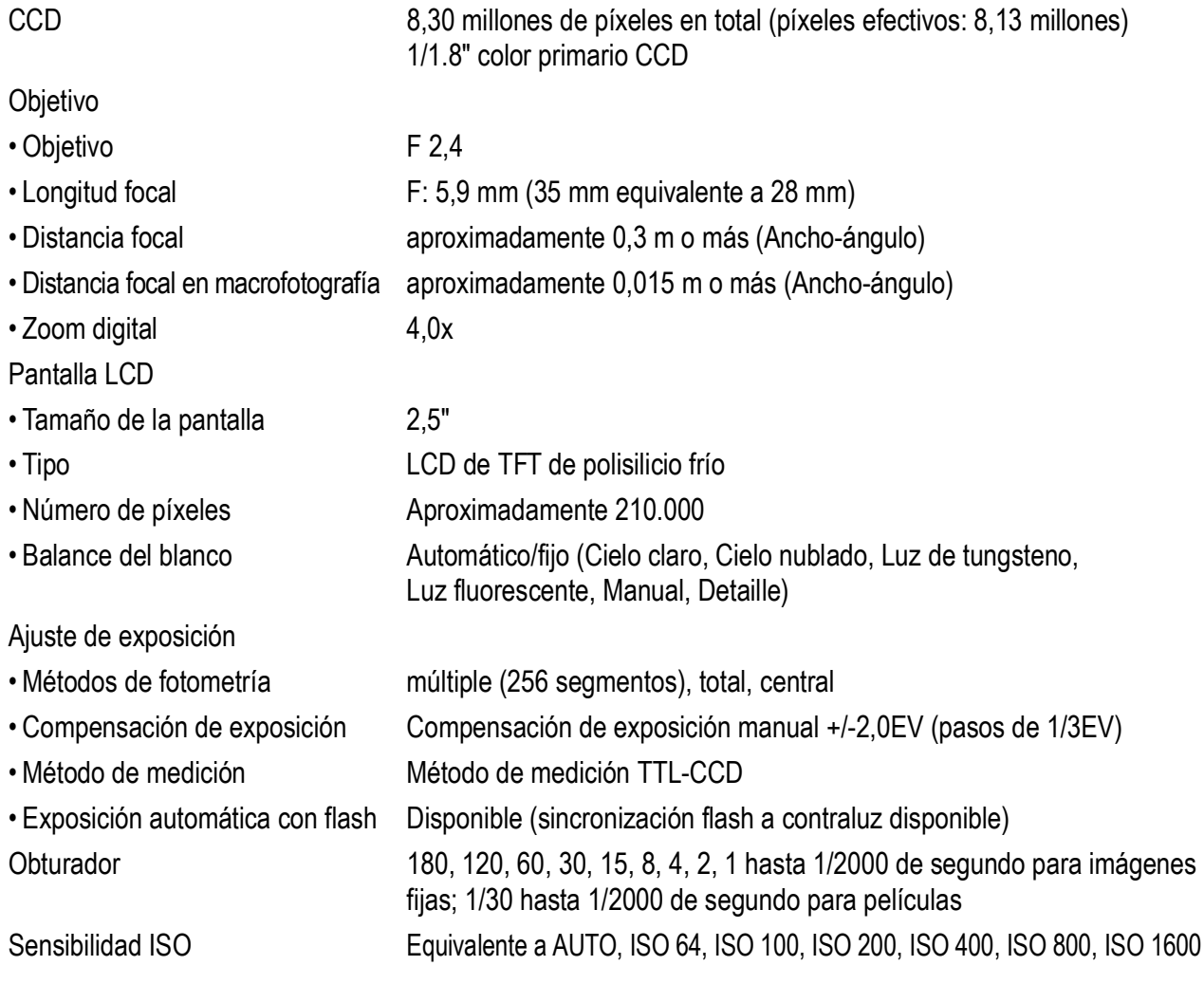

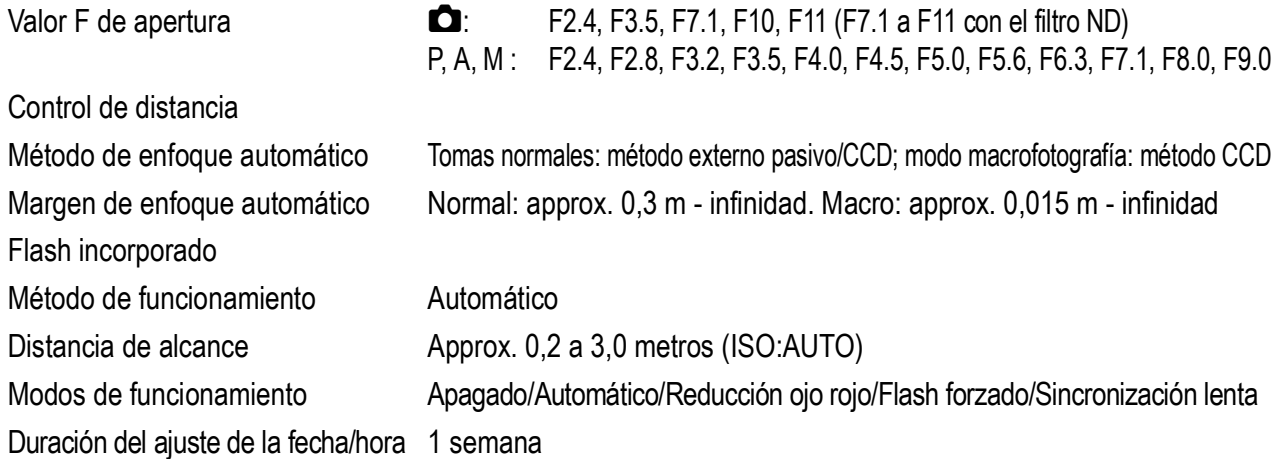

# **Grabación/reproducción de datos de imagen**

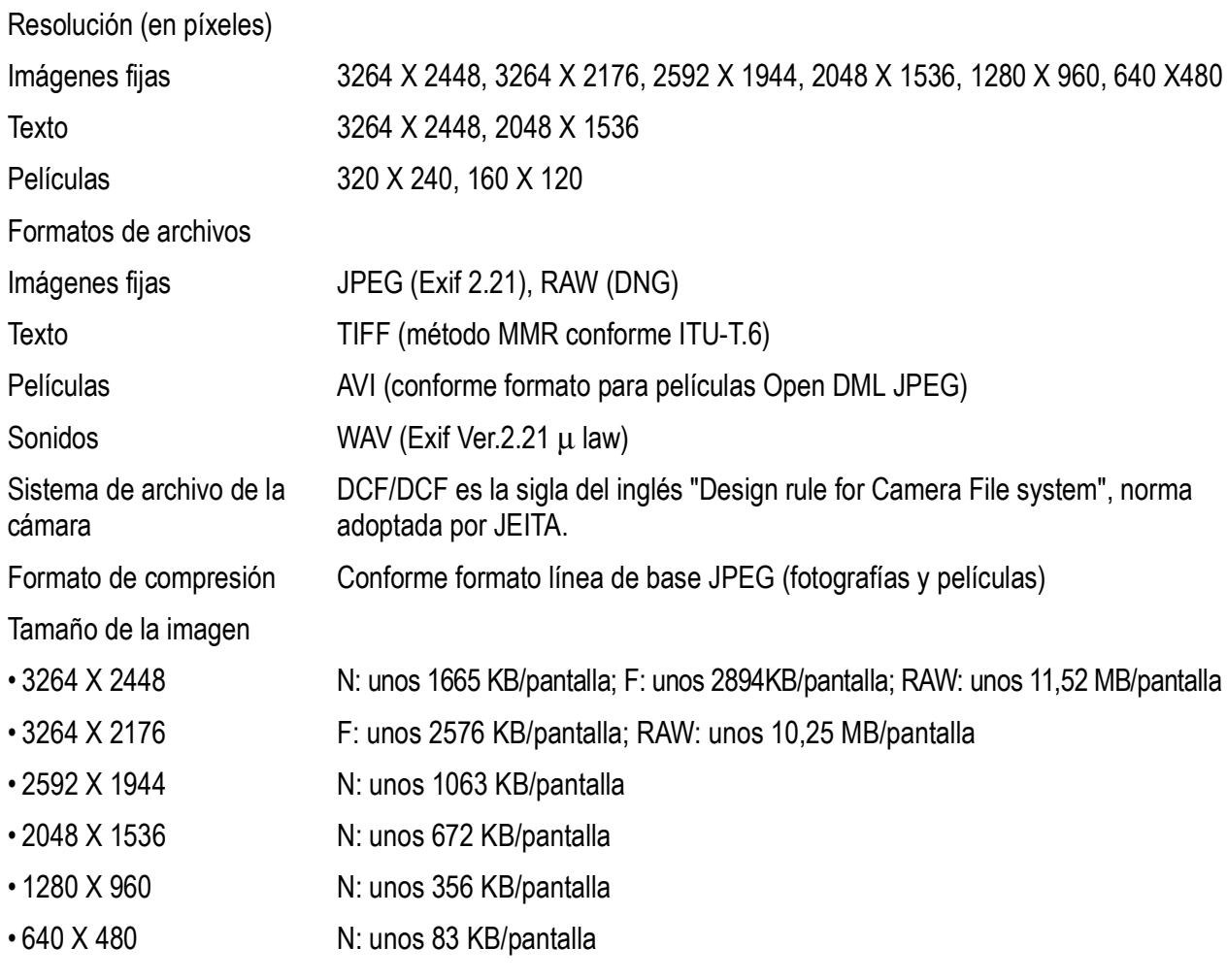

# **Terminales de entrada/salida**

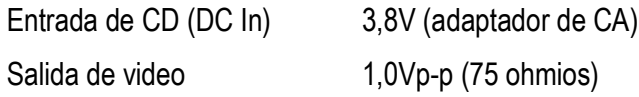

# **Tipo de tarjeta de memoria para grabación/reproducción**

Tipo de memoria Tarjeta de memoria SD, tarjeta de Multi-Media

# B. Partes recomendadas

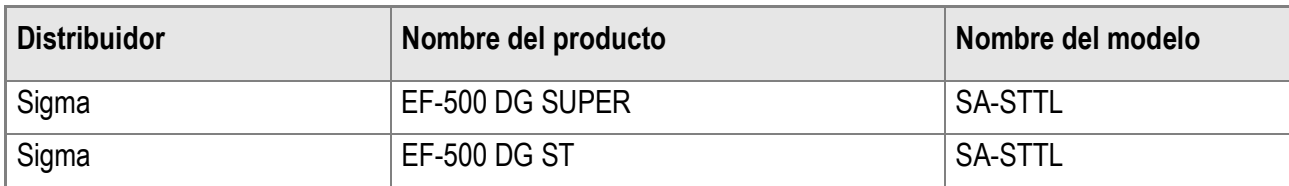

Los flashes externos recomendados son los siguientes.

Para usar un flash recomendado, siga los pasos siguientes.

- *1.* **Seleccione FLASH OFF como el modo de flash del flash incorporado. (P.44)**
- *2.* **Apague la cámara y flash.**
- *3.* **Coloque el flash externo en la zapata externa de la cámara.**
- *4.* **Encienda el flash externo.**
- *5.* **Encienda la cámara.**
- *6.* **Asegúrese de que el icono del flash externo esté mostrado en la pantalla LCD.**

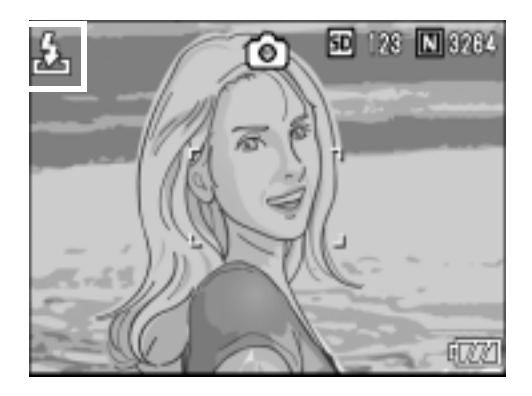

#### $V\cdot$ **Precaución**

Si el flash interno no está ajustado a [Flash OFF], puede que sea levantado la tapa del flash interno cuando está conectado el flash externo.

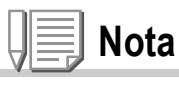

- Cuando el icono del flash externo está mostrado en la pantalla LCD, no se activa el flash incorporado.
- Si la cámara no reconoce el flash externo, apague el flash externo y la cámara, separe el flash externo, y colóquelo otra vez.

# C. Opciones de menú por modo

\*Entre las opciones que se muestran en la tabla de abajo, los valores de fábrica se muestran entre corchetes [ ].

# **Menú de toma de imágenes (modo de películas)**

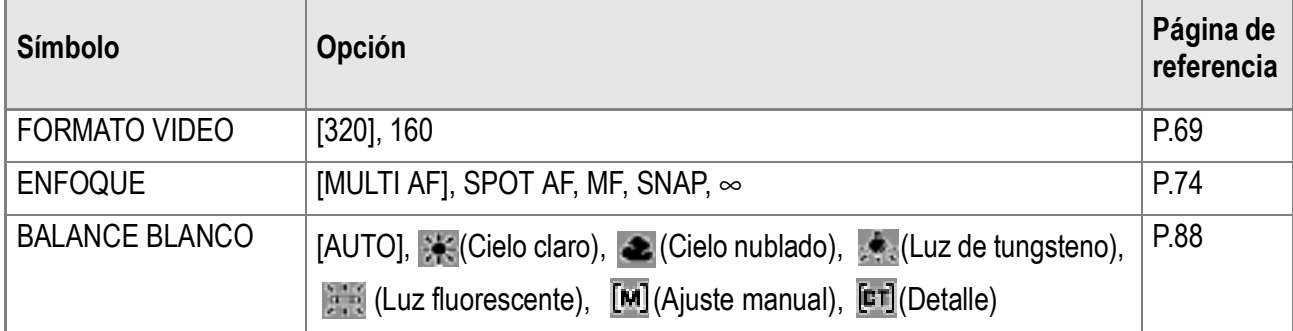

# **Menú de toma de imágenes (modo de texto)**

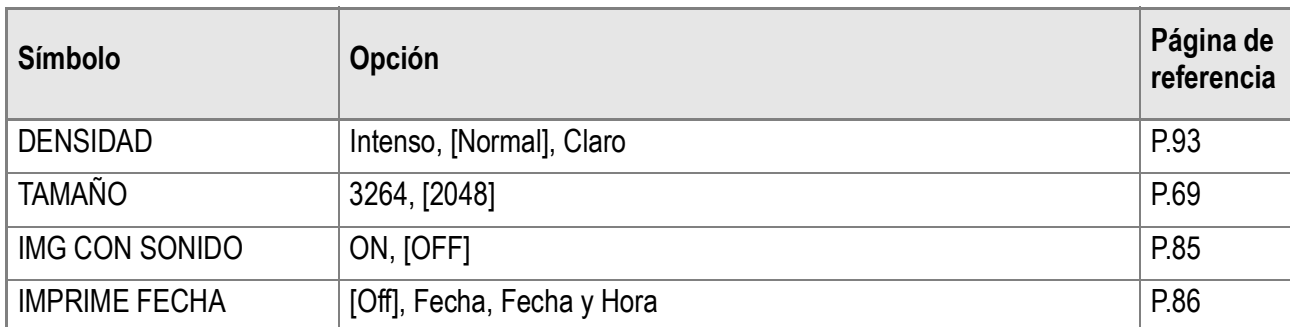

# D. Funciones cuyos valores predeterminados se restauran en el apagado

El apagado puede restaurar algunas configuraciones a sus valores predeterminados. La tabla a continuación indica si una función se restaurará o no a sus valores predeterminados en el apagado.

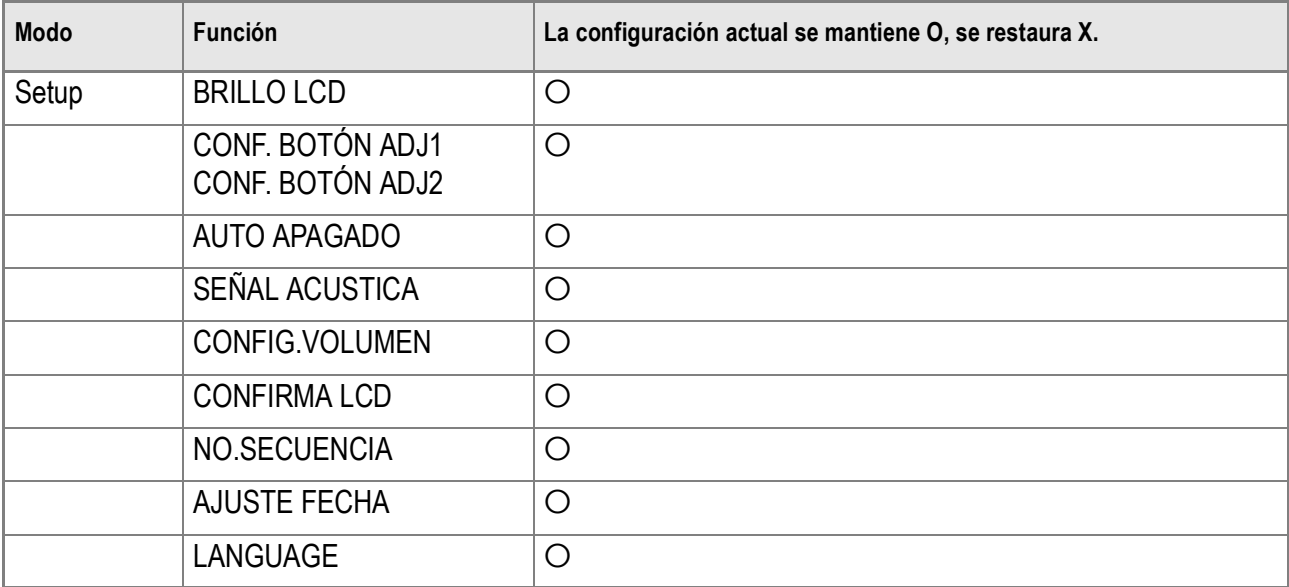

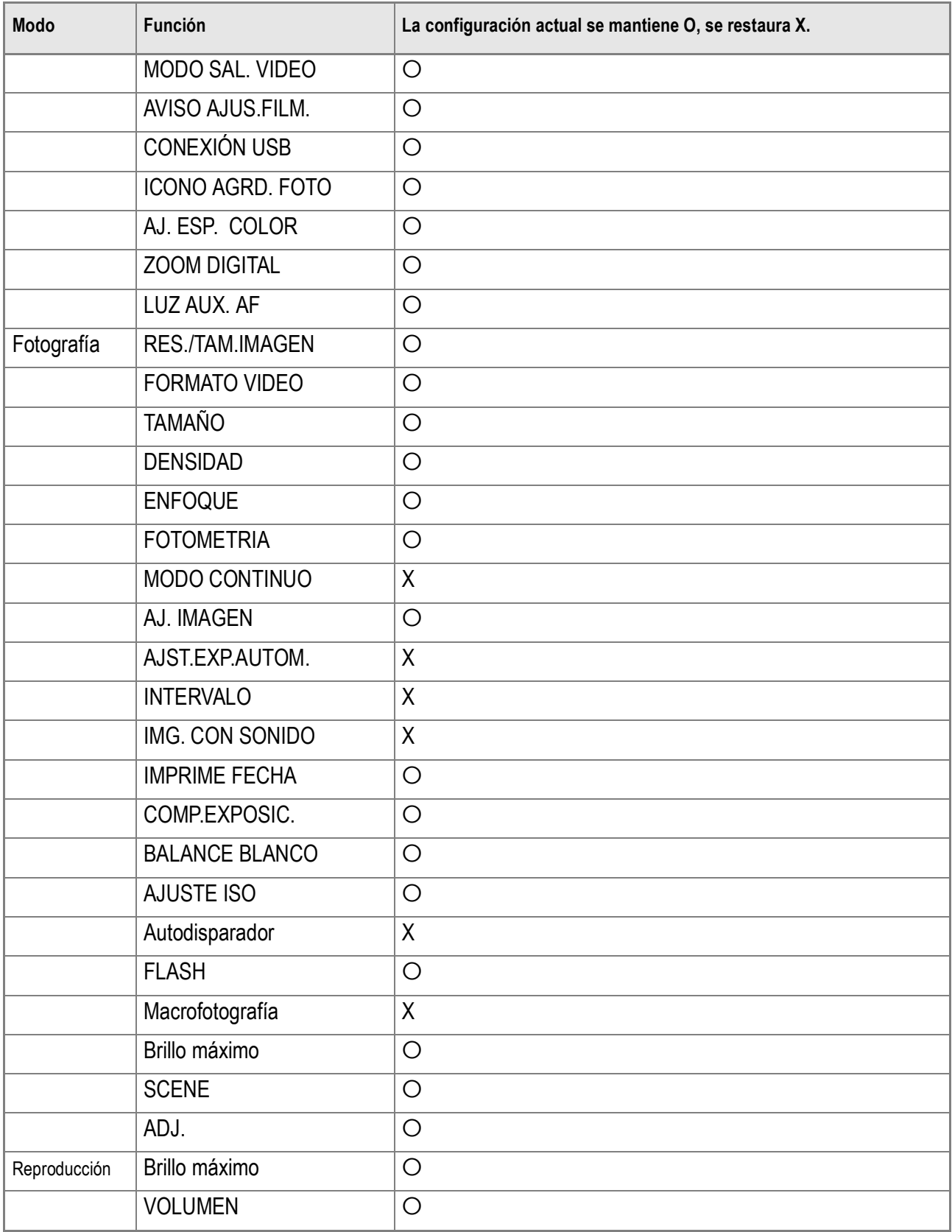

# E. Número de imágenes que pueden almacenarse en la memoria interna y en tarjetas de memoria SD

En la tabla a continuación se muestra el número aproximado de imágenes que pueden almacenarse en una tarjeta de memoria SD en función de los diferentes ajustes de tamaño y calidad de imagen.

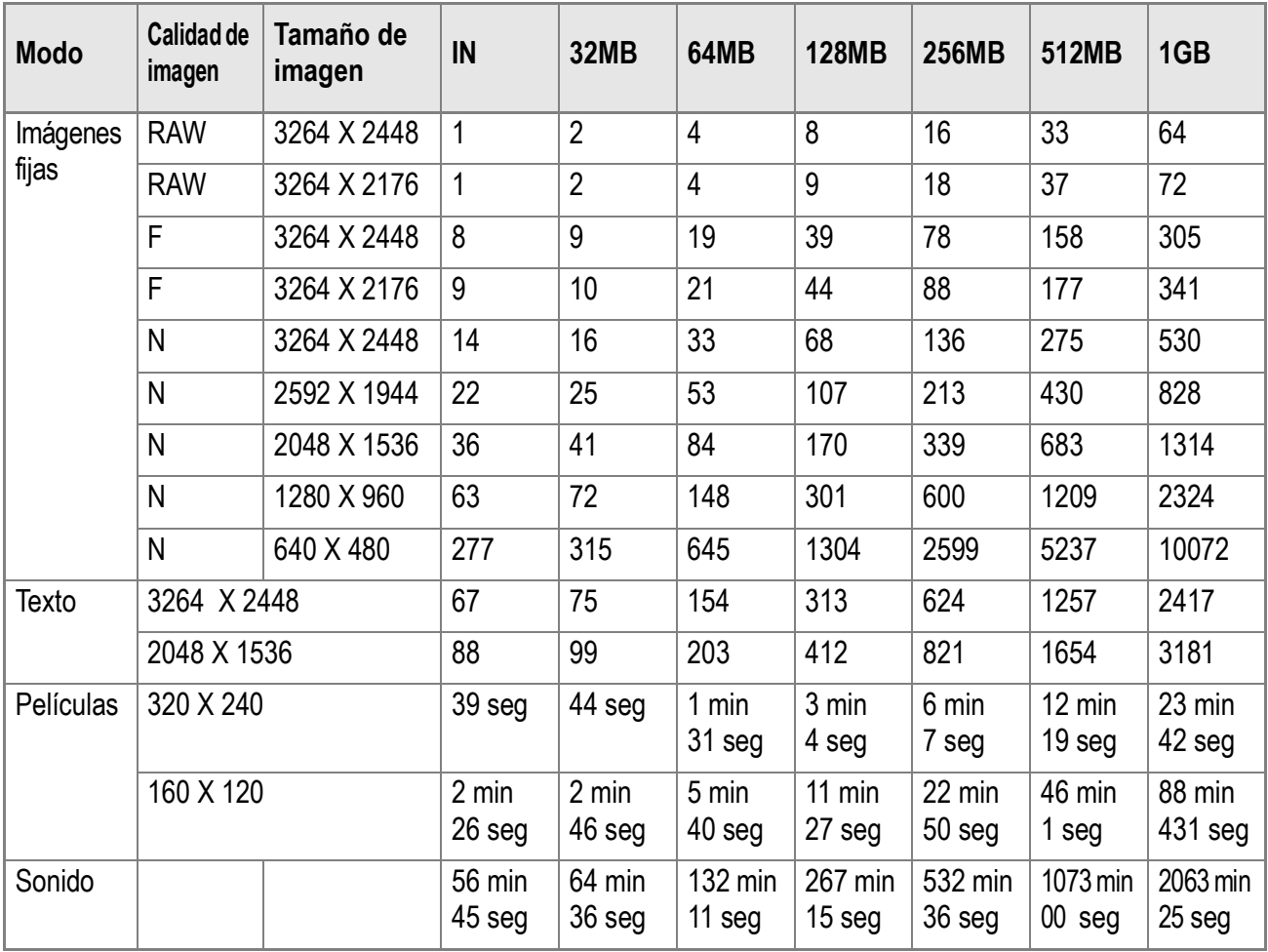

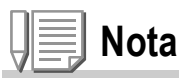

- El número de tomas que quedan visualizado en la pantalla LCD no es necesariamente exacto, y puede variar según el tema.
- Aun cuando se utilizan tarjetas de la misma capacidad, el número máximo de tomas y otros valores numéricos pueden variar si la tarjeta es de marca o tipo diferente, o si las condiciones en que se realizan las tomas son diferentes.
- La duración de tomas (grabación) continuas depende del tipo, la capacidad y el rendimiento de la tarjeta.

# F. Operaciones que se pueden ejecutar con el dial up-down (arriba y abajo), y el dial ADJ.

Girando el dial up-down (arriba y abajo), y el dial ADJ., y pulsando el dial ADJ. como un botón, puede ejecutar varias operaciones de la cámara.

Operaciones que se pueden ejecutar con el dial up-down (arriba y abajo), y el dial ADJ., están puestas / descritas en la lista de abajo.

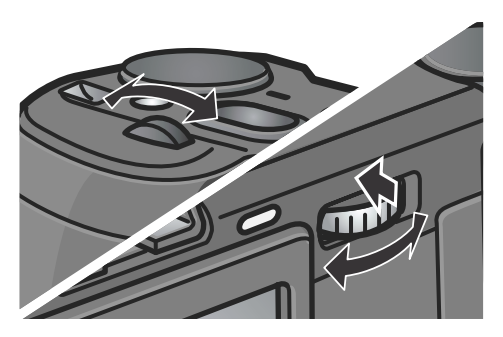

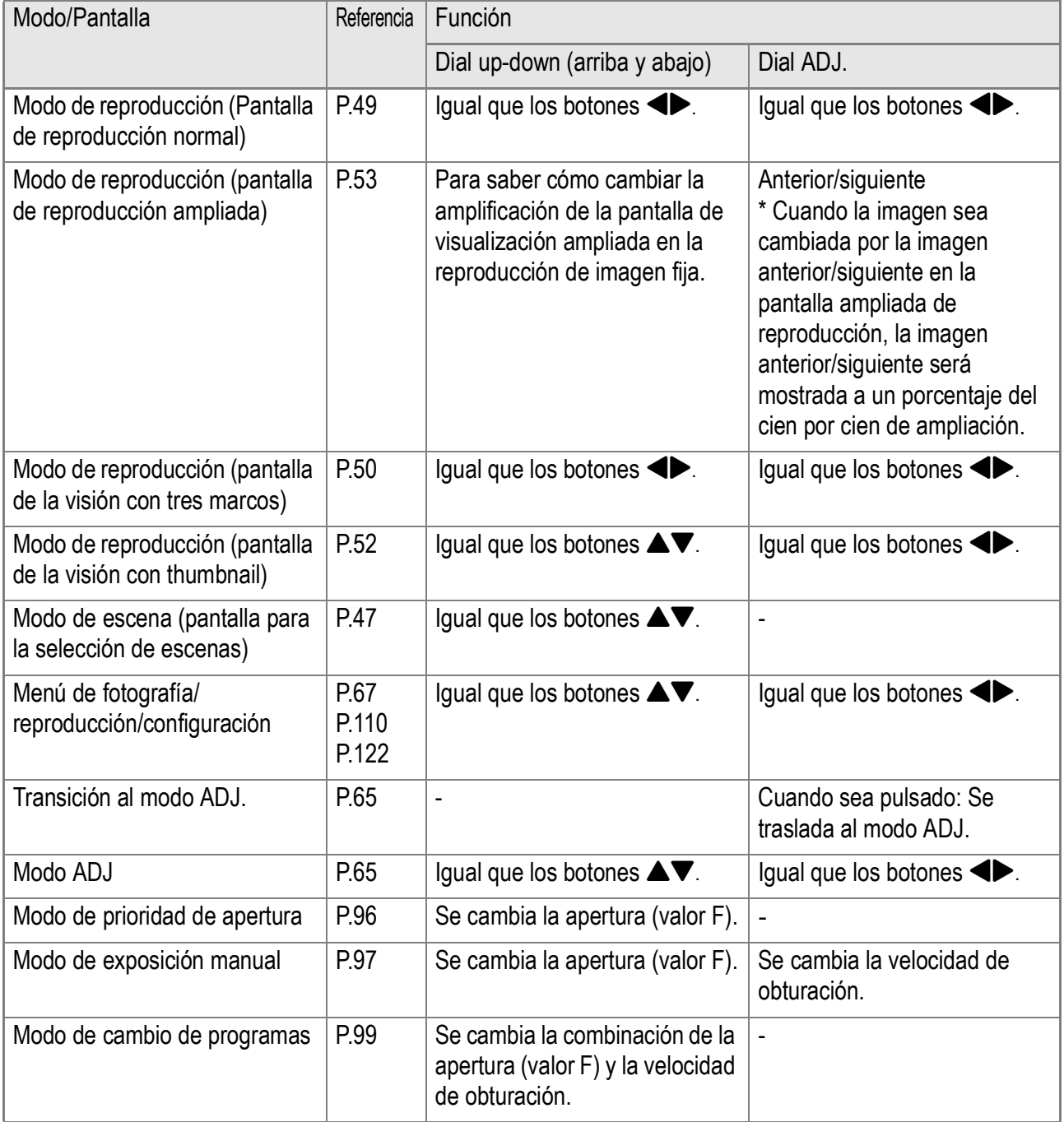

# G. Uso de la cámara en el extranjero

#### **Adaptador de CA (modelo AC-4c)**

Puede usarse en países donde la corriente de la red es de 120V, 50/60Hz. En caso de viajar a un país donde se utilizan enchufes de diferente forma, consulte con su agente de viajes sobre qué adaptador de enchufe necesita para poder utilizar la cámara en el país de destino.

#### **Garantía**

Este producto es para uso doméstico. La garantía incluida tiene solamente validez en el país de compra. Si la cámara se avería o deja de funcionar correctamente fuera del país de compra, el fabricante no asume ninguna responsabilidad por la reparación ni por los gastos que se puedan incurrir para efectuar dicha reparación.

#### **Uso de la visualización/reproducción usando televisores de otras regiones**

Las imágenes almacenadas en la cámara pueden visualizarse/reproducirse en televisores que tengan un terminal de entrada de video. Utilice el cable de video incluido con la cámara para hacer la conexión. La cámara es compatible con los formatos de video NTSC y PAL. Antes de usar, asegúrese de que la cámara esté ajustada para usar el formato de video que corresponda a la región donde se encuentre. Cuando viaje a otro país, ajuste la cámara al formato de video de su nuevo destino.

# H. Precauciones de uso

- Este producto es para uso doméstico. La garantía incluida tiene solamente validez en el país de compra.
- Si el producto falla o funciona incorrectamente mientras que usted esta en el extranjero, el fabricante no asume ninguna responsabilidad de mantener el producto localmente o de soportar el gasto incurrido por lo tanto.
- Asegúrese de no dejar caer la cámara o aplicar ninguna fuerza repentina sobre ella.
- Si utiliza el flash varias veces seguidas, la unidad podría sobrecalentarse. No lo utilice varias veces seguidas más de lo necesario.
- No dispare el flash cerca de los ojos, ya que puede causar daño a la vista (especialmente en el caso de niños).
- No utilice el flash cerca del conductor de un vehículo para evitar accidentes.
- Las pilas podrían recalentarse tras un uso prolongado. Tocar las baterías inmediatamente después del uso podría causar quemaduras en los dedos.
- Si expone la pantalla LCD a la luz del sol, puede desteñirse y puede resultar más difícil ver las imágenes.
- La pantalla LCD puede contener algunos píxeles que no permanecen iluminados total o parcialmente de forma continua. Además, la luminosidad puede ser desigual debido a las características de las pantallas LCD. Esto no son fallos.
- Cuando transporte la cámara, tenga cuidado de no golpearla con otros objetos.
- En entornos en los que la temperatura cambie de repente, puede producirse condensación en la cámara, dando lugar a problemas como empañamiento de la superficie del cristal o mal funcionamiento de la cámara. Si ocurre esto, guarde la cámara en una bolsa para suavizar el cambio de temperatura lo más posible. Saque la cámara de la bolsa cuando la diferencia de temperatura en la atmósfera haya disminuido lo suficiente.
- Para evitar daños a los conectores, no coloque ningún objeto en el micrófono o en el agujero del altavoz de la cámara.

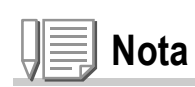

#### **Condiciones en las cuales puede ocurrir la condensación fácilmente:**

- Cuando se desplaza la cámara a un entorno donde la temperatura difiere enormemente.
- En lugares húmedos.
- En un ambiente inmediatamente después que se haya calentado, o cuando se expone la cámara directamente al aire frío de un acondicionador de aire u otro aparato similar

# I. Cuidando y guardando la cámara

#### **Cuidado de la cámara**

- La calidad de imagen se verá afectada si se ensucia el objetivo (polvo, huellas digitales, etc.).
- Cuando el objetivo se ensucia con polvo u otras impurezas, no lo limpie directamente con el dedo. Quite el polvo usando un cepillo soplador (disponible en comercios de fotografía) o usando un paño suave para limpiar lentes.
- Limpie la cámara después de usarla en la playa o en lugares donde pueda haber productos químicos.
- Si la cámara deja de funcionar como es debido, consulte el Centro de Reparaciones Ricoh más cercano.
- La cámara tiene circuitos de alta tensión. Por tal motivo, no desarme la cámara bajo ninguna circunstancia.
- Proteja su cámara contra líquidos volátiles como aguarrás, gasolina o pesticidas, ya que pueden dañar el acabado de la misma.
- La superficie de la pantalla LCD puede rallarse con facilidad, por lo que no se deben frotar objetos duros contra ella.
- Mantenga la superficie de la pantalla LCD limpia usando líquidos diseñados para limpiar este tipo de pantalla. Humedezca un paño con dicho líquido y frótelo suavemente contra la pantalla.

#### **Cómo guardar la cámara**

- Para evitar que la cámara se dañe, no la guarde en lugares como los que se describen a continuación:
	- Lugares con alta temperatura o humedad, o donde se producen cambios bruscos de la temperatura o la humedad.
	- Lugares muy sucios o donde haya mucho polvo o arena.
	- Lugares con vibraciones intensas.
	- Lugares donde la cámara esté en contacto directo con productos de vinilo, goma o substancias químicas, como por ejemplo repelentes de insectos, etc.

Lugares donde haya fuertes campos magnéticos (cerca de monitores, imanes fuertes, etc.).

• Si no va a utilizar la cámara por un período prolongado de tiempo, quítele las pilas alcalinas tamaño AA (LR6) y guárdelas por separado

#### **Precauciones sobre el uso de la cámara**

- 1. Asegúrese de apagar la cámara.
- 2. Quite las pilas o el adaptador de CA cuando vaya a limpiar o someter la cámara a mantenimiento.

# J. Mensajes de error

Si en la pantalla LCD aparece cualquiera de los mensajes de error que se muestran a continuación, siga los procedimientos que se indican a continuación.

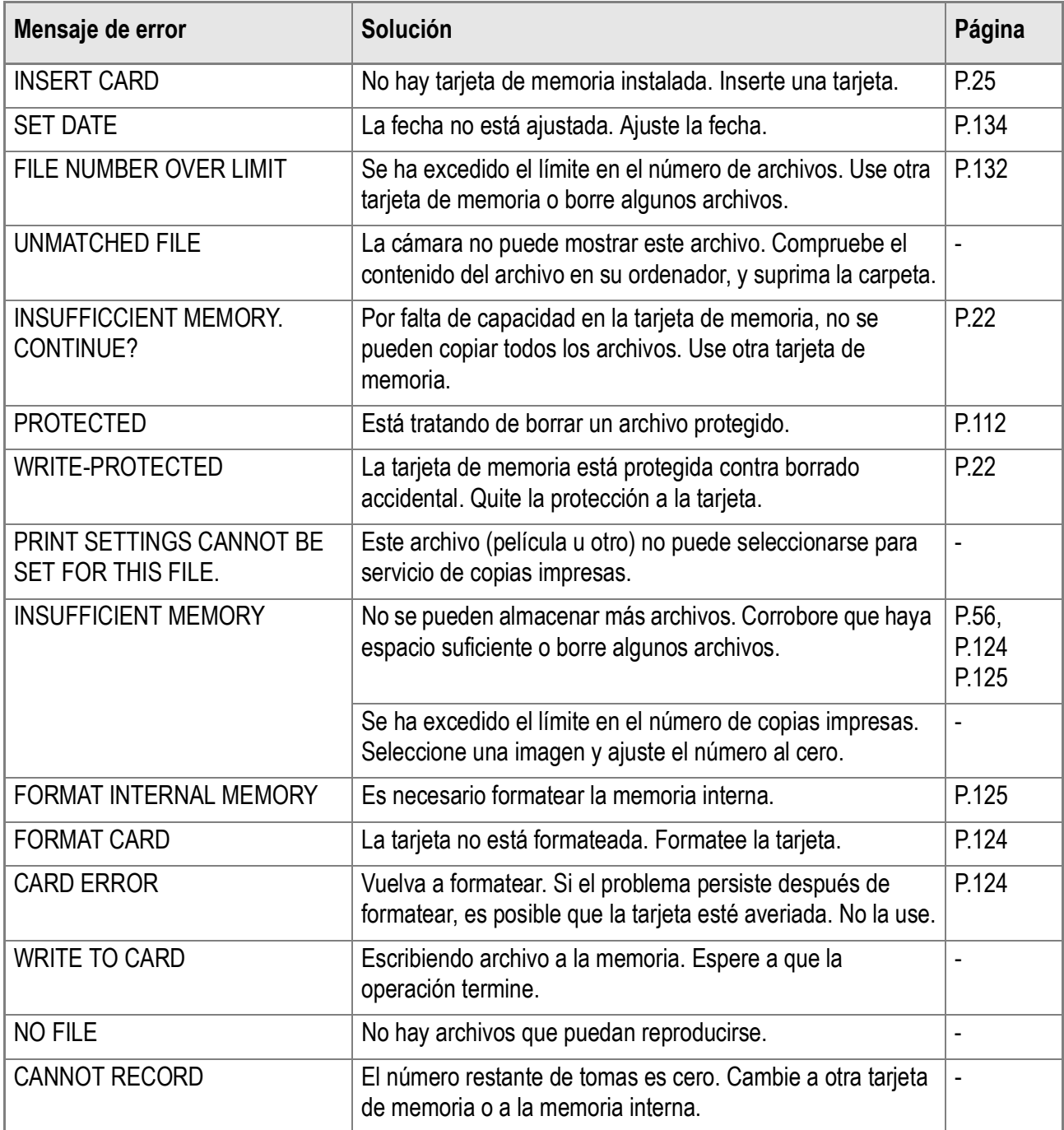

# K. Sobre la garantía y el servicio técnico

- 1. Este producto está respaldado por una garantía limitada de un año a partir del día de la venta. Durante el período de validez de la garantía, cualquier parte defectuosa será reparada sin cargo. En caso de que la cámara deje de funcionar correctamente, diríjase a la tienda donde compró la cámara o al Centro de Servicio Ricoh más cercano. La garantía no cubre los gastos de envío de la cámara al Centro de Servicio Ricoh.
- 2. La garantía no cubrirá los daños causados por:

1)No seguir las instrucciones del Manual de Instrucción.

2)Reparaciones, modificaciones o servicio efectuado por centros de servicio que no sean los encontrados en la lista de este manual.

3)Incendios, temporales o terremotos.

- 4)Almacenamiento incorrecto (en lugares de temperatura o humedad muy alta, cerca de productos con naftalina, con baterías que tienen fugas de electrolito, en lugares sucios o donde haya moho).
- 5)Inmersión o exposición a líquidos, derrames de bebidas (jugos, alcohol), arena, barro, golpes, y caídas. 3. Una vez transcurrido un año después de la fecha de compra, el propietario asume todos los gastos de
	- reparación, incluyendo aquellos incurridos en el centro de servicio autorizado.
- 4. Aunque esté vigente la garantía, el propietario asume todos los gastos de reparación si no presenta la tarjeta de garantía, o si en dicha tarjeta faltan o se han cambiado el nombre del distribuidor y/o la fecha de compra.
- 5. Si el propietario solicita revisiones o inspecciones especiales de la cámara, éste asumirá todos los gastos independientemente de si la garantía está en vigencia o no.
- 6. Esta garantía cubre solamente para la cámara. Los accesorios como el estuche, la correa y pilas/baterías no está cubiertos por la garantía.
- 7. Independientemente de la vigencia de la garantía, el fabricante no asume responsabilidad alguna sobre daños y perjuicios que puedan ser ocasionados por fallos de la cámara, como gastos incurridos en la toma de fotografías o la pérdida de ingresos previstos.
- 8. La garantía incluida tiene solamente validez en el país de compra. \*Las disposiciones aquí descritas se refieren a las reparaciones ofrecidas sin cargo y no limitan sus derechos legales.
	- \* La intención de dichas disposiciones se describe también en la tarjeta de garantía que viene con la cámara.
- 9. Los recambios esenciales para el funcionamiento de la cámara (es decir, los componentes necesarios para mantener las funciones y la calidad de la cámara) estarán disponibles durante un periodo de cinco años después de la retirada del mercado de la cámara.
- 10. Tenga en cuenta que cuando la cámara se daña como resultado de inmersión, infiltración de arena o barro, golpes o caídas violentas, es posible no se la pueda reparar.

# **Nota**

- Antes de enviar la cámara para su reparación, verifique el estado de las pilas/baterías y lea nuevamente el Manual de Instrucciones para cerciorarse del manejo correcto de la cámara.
- Algunas reparaciones pueden requerir mucho tiempo para completarse.
- Cuando envíe la cámara para su reparación, incluya una nota describiendo cuál es el problema lo más precisamente posible.
- Cuando envíe la cámara para su reparación, no incluya los accesorios que no sean necesarios para la reparación.
- Antes de tomar imágenes importantes (como por ejemplo bodas, viajes al exterior, etc.), asegúrese de probar que la cámara funciona correctamente. También le recomendamos que siempre tenga a mano este manual y pilas/batería de repuesto.
- Esta garantía no cubre los datos almacenados en la tarjeta de memoria SD o en la memoria interna.

# **INFORMATION TO THE USER**

### **USA FCC Part15 Class B**

The equipment has been tested and found to comply with the limits for a Class B digital device, pursuant to part 15 of the FCC Rules. These limits are designed to provide reasonable protection against harmful interference in a residential installation. This equipment generates, uses, and can radiate radio frequency energy and if not installed and used in accordance with the instructions, may cause harmful interference to radio communications. However, there is no guarantee that interference will not occur in a particular installation. If this equipment does cause harmful interference to radio or television reception, which can be determined by turning the equipment off and on, then user is encouraged to try to correct the interference by one or more of the following measures:

- Reorient or relocate the receiving antenna.
- Increase the separation between the equipment and receiver.
- Connect the equipment to an outlet on a circuit different from that to which the receiver is connected.

• Consult the dealer or an experienced radio/TV technician for help. (FCC 15.105B) Changes or modifications not expressly approved by the party responsible for compliance could void the user's authority to operate the equipment. (FCC 15.21)

Properly shielded and grounded cables and connectors must be used for connection to a host computer in order to comply with FCC emission limits. (FCC 15.27)

An AC adapter with a ferrite core must be used for RF interference suppression.

# **COMPLIANCE INFORMATION STATEMENT**

Product Name: DIGITAL CAMERA

Model Number: GR DIGITAL

This device complies with Part 15 of the FCC Rules.

Operation is subject to the following two conditions:

- (1) This device may cause harmful interference, and
- (2) This device must accept any interference received, including interference that may cause undesired operation.

#### RICOH CORPORATION

5 Dedrick Place, West Caldwell NJ, 07006 Tel.: 1-800-225-1899

### **Note to Users in Canada**

Note: This Class B digital apparatus complies with Canadian ICES-003

# **Remarque Concernant les Utilisateurs au Canada**

Avertissement: Cet appareil numerique de la classe Best conforme a la norme NMB-003 du Canada

IMPORTANT SAFETY INSTRUCTIONS-SAVE THESE INSTRUCTIONS DANGER-TO REDUCE THE RISK OF FIRE OR ELECTRIC SHOCK, CAREFULLY FOLLOW THESE INSTRUCTIONS.

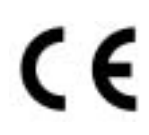

#### Declaration of Conformity

The Product complies with the requirements of the EMC Directive<br>Care constitution in 89/336/EEC."

# Índice

# **A**

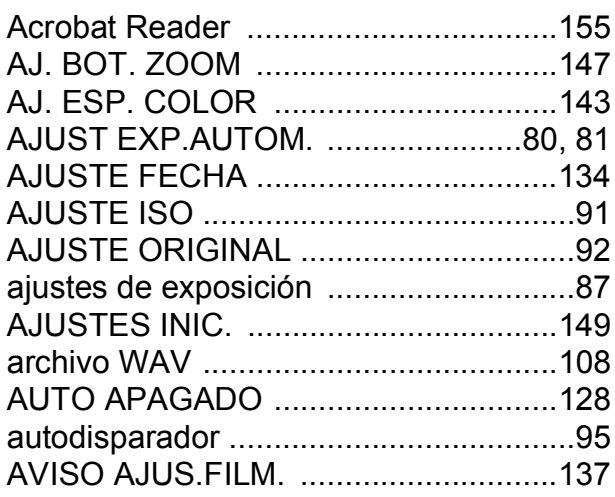

### **B**

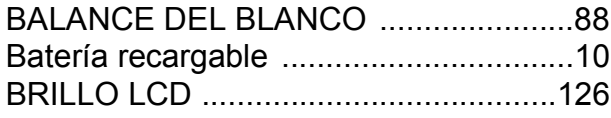

# **C**

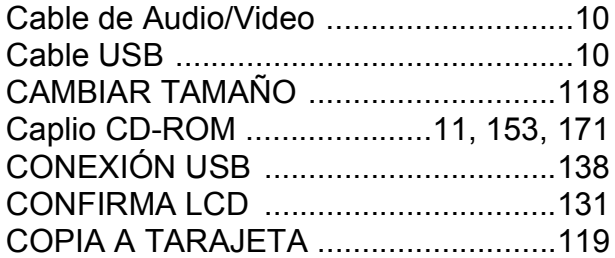

# **D**

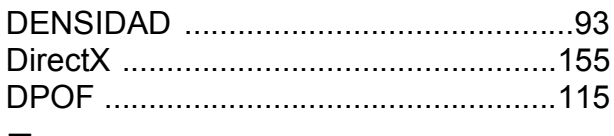

### **E**

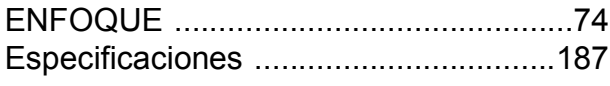

### **F**

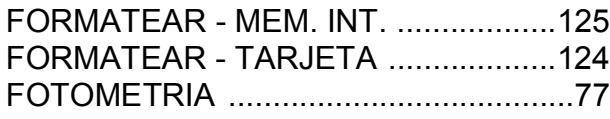

### **G**

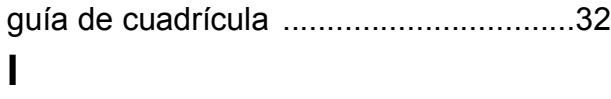

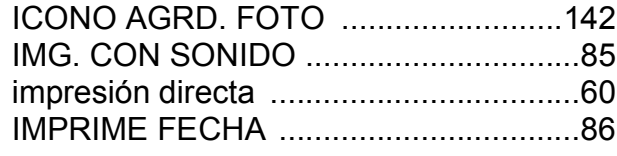

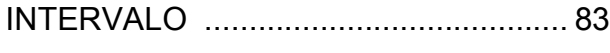

#### **L**

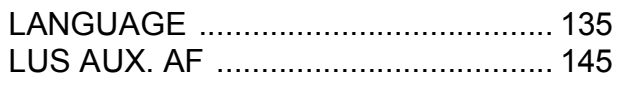

### **M**

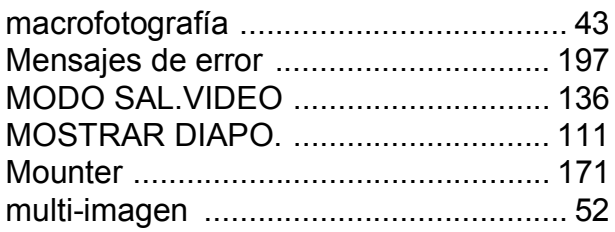

### **N**

```
NO.SECUENCIA ................................ 132
```
### **P**

PROTEGER ........................................ 112

### **R**

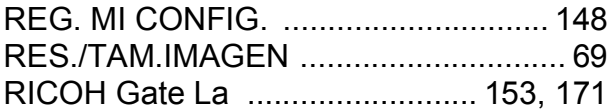

### **S**

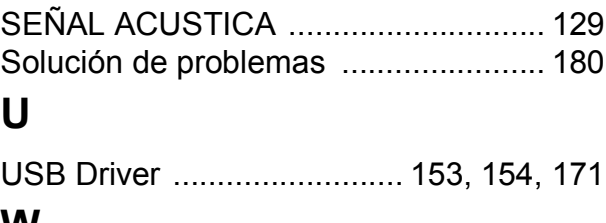

### **W**

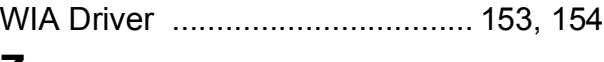

# **Z**

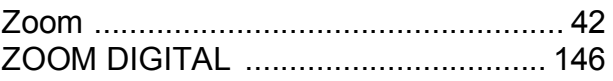

# Telephone Support Numbers in Europe

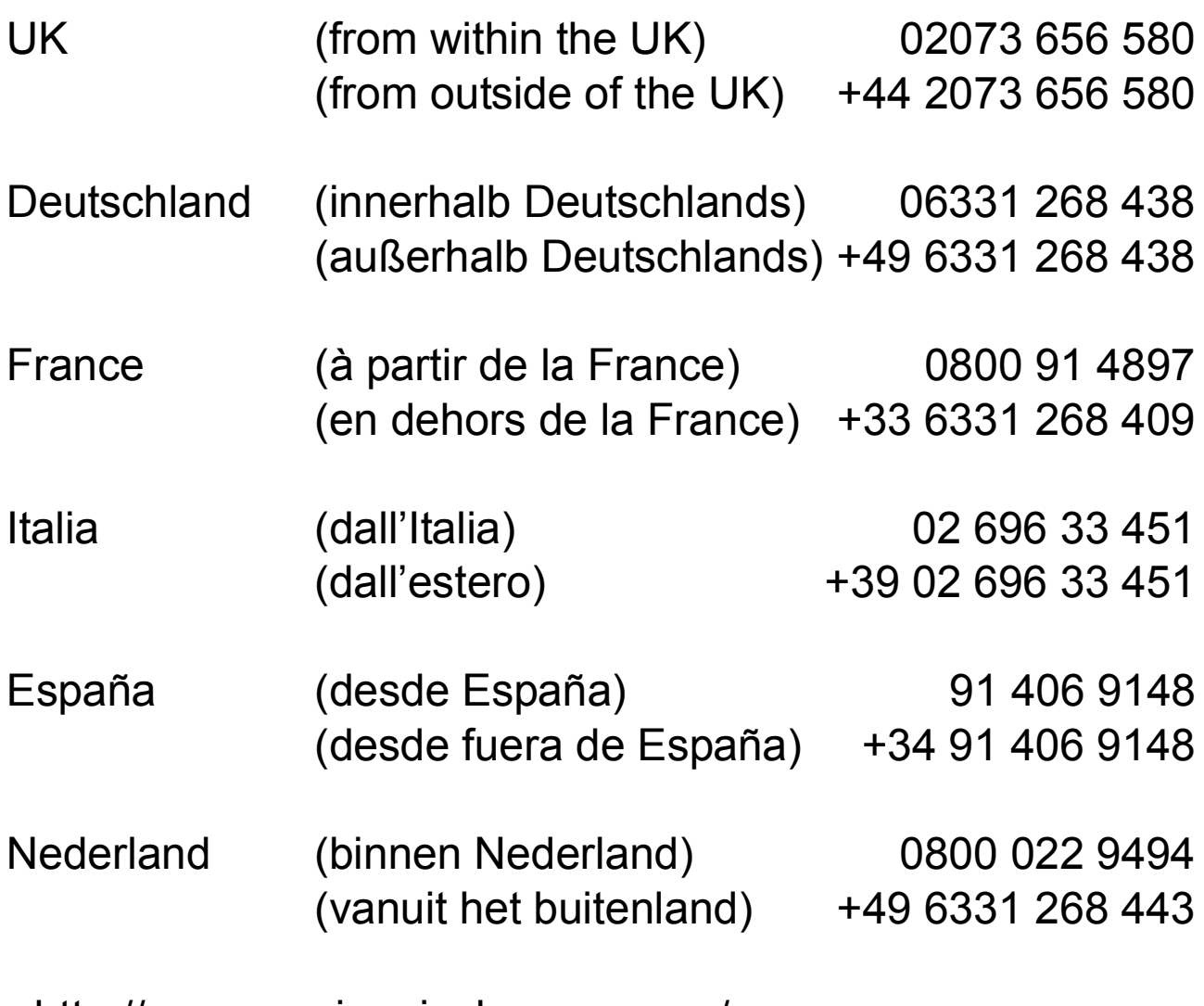

http://www.service.ricohpmmc.com/

# **Amigos del medio ambiente, conservación y gestión medio ambiental.**

Ricoh está promoviendo de manera constante y agresiva actividades para el cuidado y conservación del medio ambiente para ayudar a nuestros gobiernos a solucionar este gran problema en su papel como ciudadano de esta tierra irremplazable.

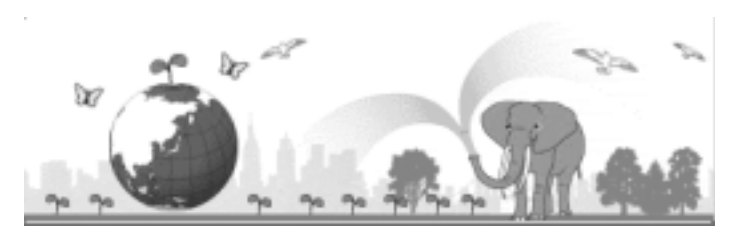

Para reducir las cargas ambientales de

cámaras digitales, Ricoh también está intentando ayudar a solucionar los grandes problemas en "Ahorro de energías reduciendo el consumo de energía" y "Reducir las sustancias químicas que afectan al ambiente contenidas en los productos".

# Si surge un problema

En primer lugar, consulte la sección "Solución de Problemas" de este manual. Si los problemas continúan, póngase en contacto con la oficina Ricoh más cercana.

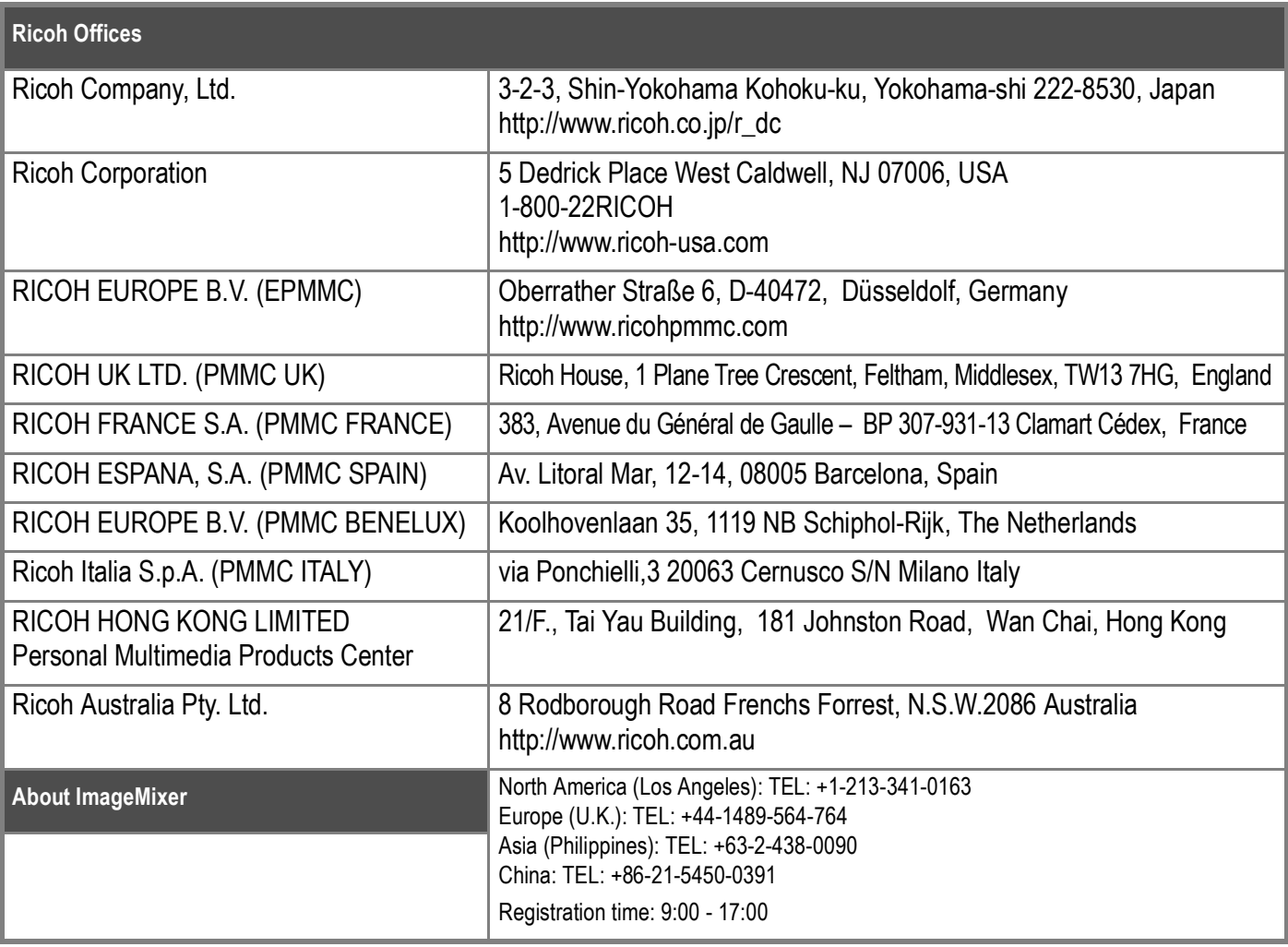

Ricoh Company, Ltd. Minato-ku, Tokyo 107-8544, Japan 2005 September

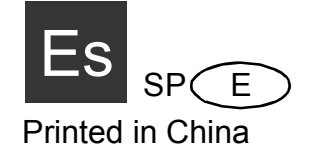

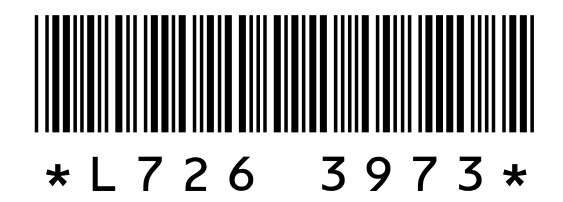